# (Enter) szjsagas nässassaga kass

សព្វថ្ងៃនេះ ការប្រើប្រាសកុំព្យូទ័រ គុំដាមធ្យោបាយយាងសំខានមួយ ក្នុងការដោះស្រាយបញ្ហា និងជួយសូវរួលដល់ការ ុ ់ ងារ ប្រចាំថ្ងៃរបស់មនុស្សដែលរស់នៅលើពិភពលោក។ ភាគច្រើនការងារ ស្ទើរតែទាំងអស់របស់ពួកគេគឺពឹងផ្អែកទៅ លេការ ប្រើប្រាសកុំព្យូទ័រទាំងស្រុង ដែលជាហេតុទាមទារឲអ្នកប្រើប្រាសត្រូវមានសមត្ថភាព និងចនេះដឹងគ្រប់គ្រាន ក្នុងការ ប្រេក្រាសទៅលេវា។

រម្វុកថា

-

ដេម្បីចូលរួមលើកស្ទួយវស័យព័ត៌មានវទ្យា នៅក្នុងព្រះរាជាណាចក្រកម្ពុជា មជ្ឈមណ្ឌលព័ត៌មានវទ្យា អ៊ីនធ័រ ត្រូវបាន បង្កើតឡើងផងដែរ ក្នុងគោលបំនង ដើម្បីជួយបណ្តុះបណ្តាលចំនេះដឹងផ្នែកព័ត៌មានវិទ្យាដល់ សិស្ស និស្សិត និងអ្នក សក្សា ឲមានចនេះដឹងពិតប្រាក់ដក្នុងផ្នែកនេះ ដាពិសេសមានសមត្ថភាពច្បាស់ឈ្នាស់ក្នុងការប្រើប្រាស់កុំព្យូទ័រ។ ុ ដូចនេះសូម សិស្ស និស្សិត និងអ្នកសិក្សាទាំងអស់ ខិតខំប្រឹងប្រែង សិក្សា ស្រាវជ្រាវ និងចាប់យកនូវចំនេះដឹង ផែល មជ្ឈមណ្ឌល បានបណ្តុះបណ្តាលជូន ដេម្បិឲពេលវេលាដែលអ្នកបានចំនាយ ក្លាយទៅជាប្រយោជន៍មួយយ៉ាងធំធេង សំរាប់ជីវិតរបស់អុកនាពេលអនាគត

យើងខ្ញុំដែលជាអ្នករៀបវៀងនៃ មជ្ឈមណ្ឌលព័ត៌មានវិទ្យា អ៊ុនធ័រ សូមអរគុណចំពោះការគាំរុទ្ទឆេស សិស្ស និស្សិត និងអ្នកសិក្សាទាំងអស់ និងសូមអភិយ ទោសរាលក់ហុសឆ្គងដែលកើតមានក្នុងករណីណាមួយ ហើយយើងខ្ញុំ និងខិត ខំ រិះរកនូវអ្វីដែលថ្មក្នុងផ្នែកព័ត៌មានវិទ្យានេះ ដេម្បីផ្តល់ជូនដល់ អ្នកសិក្សាបន្ថែមទៀត សូមអរគុណ និងស្ទម

5502165

5502.05

ក្រុមអ្នករៀបរៀងនៃ មជ្ឈមណ្ឌលព័ត៌មានវិទ្យា អិនធ័រ

5502165

ជំរាបស្ស ។

5502165

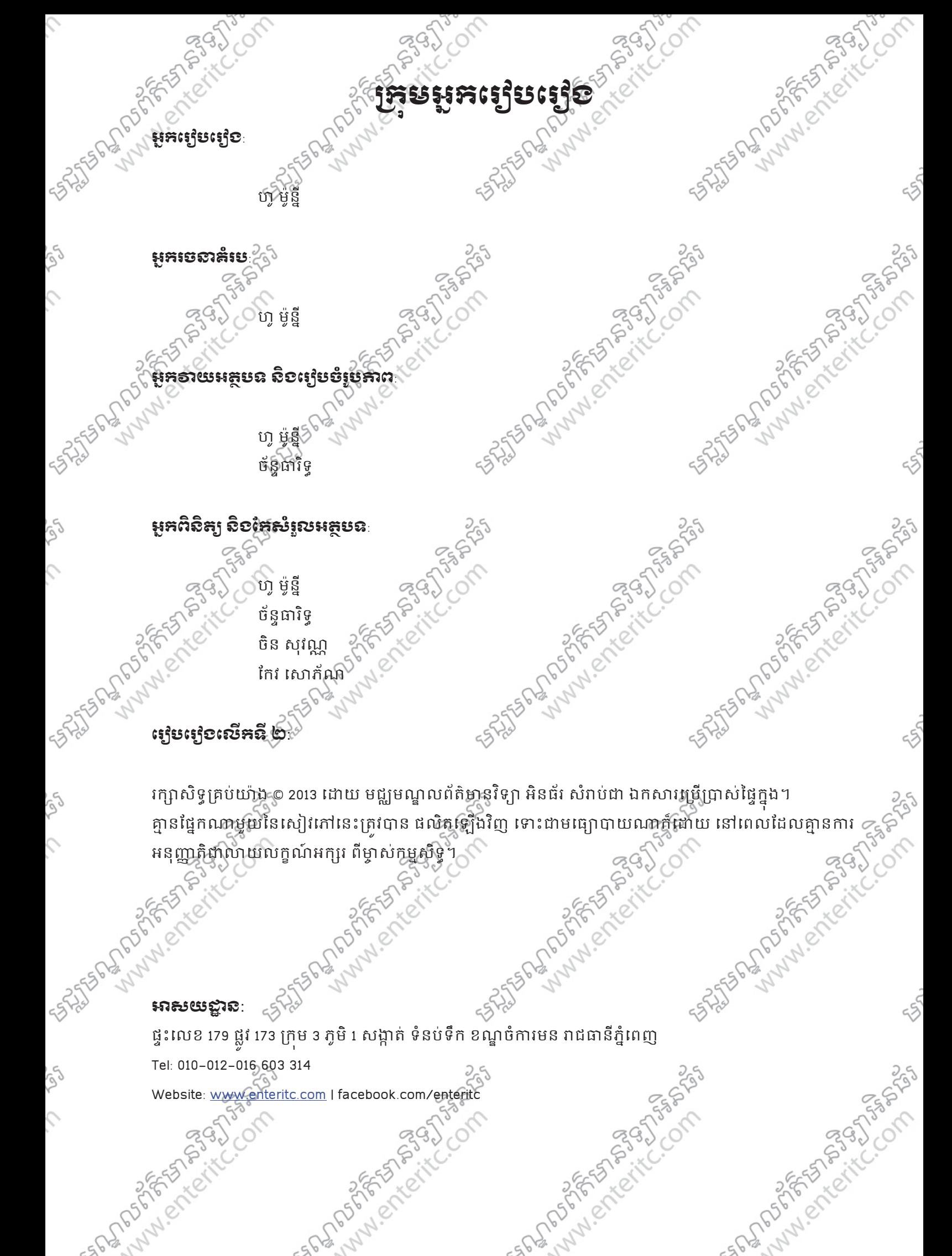

ERES WHEN PORT SANTO OF THE RESEARCH STREET PORT OF THE RESEARCH STREET PORT OF THE RESEARCH TO THE RESEARCH TO THE RESEARCH TO THE RESEARCH TO THE RESEARCH TO THE RESEARCH TO THE RESEARCH TO THE RESEARCH TO THE RESEARCH T FSP ANNIPERFORMS មេរៀនទី 2: ការ Import Files ផ្សេងៗចូលក្នុងកម្មវិធី sPSទី... មេរៀនទី 3: របៀប Merge File និង Compute Variable មេរៀនទី 4 ការបំណែងទិនន័យ Data Transformation 2.5 មេរៀនទី 5: មូលដ្ឋានគ្រឹះនៃស្ថិតិ............................ មេរៀនទី §ិក្ខាវើភាគទិន្នន័យជាមួយ Frequencies 76B. មេវៀនទី 7 ការវិភាគទិន្នន័យជាមួយ Descriptive ............................. ាមវៀនទី ខៈ ការវិភាគទិន្នន័យជាមួយ Compare Mean................. មេរៀនទី 11: ការវិភាគទិន្នន័យជាមួយ Multiple Response:

SPISOR WALK CALLED BY

SALTES OF MAIN OF THE COMPASS

TO DOS DE STRONGER COMPTE

25

SASTER DR. ANDREW CC ONDER

SASTER DR. SASHER BASIS AND

**PLOSESTER 3 PLOSES** 

FAST PLAN PORT PLAN SASARAS APPENDIX ក្របៀប Set Up កម្មវិធី SPSS 16.0 **SALTED DREAMS** Library Creek

SATISFIELD PLAN OF THE COMPANY

TO DOS PRESS PAYS REPORT

សំនួរនិងលំហាត់ប្រលង Final Test....

ENTIFICATION COMPANY

**PADRESS REPAIRS PROPERTY** 

S,

 $\hat{\mathcal{L}}$ 

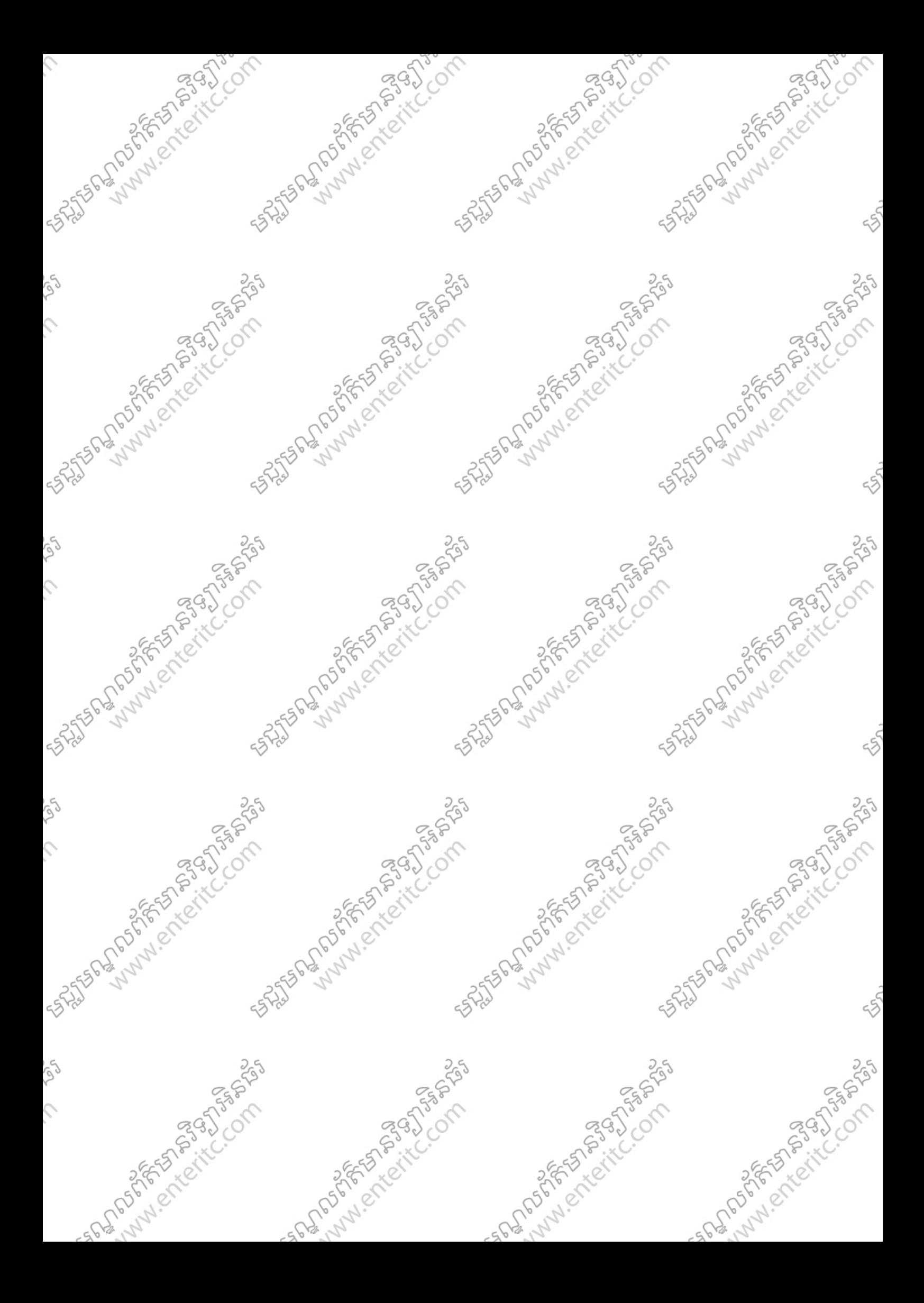

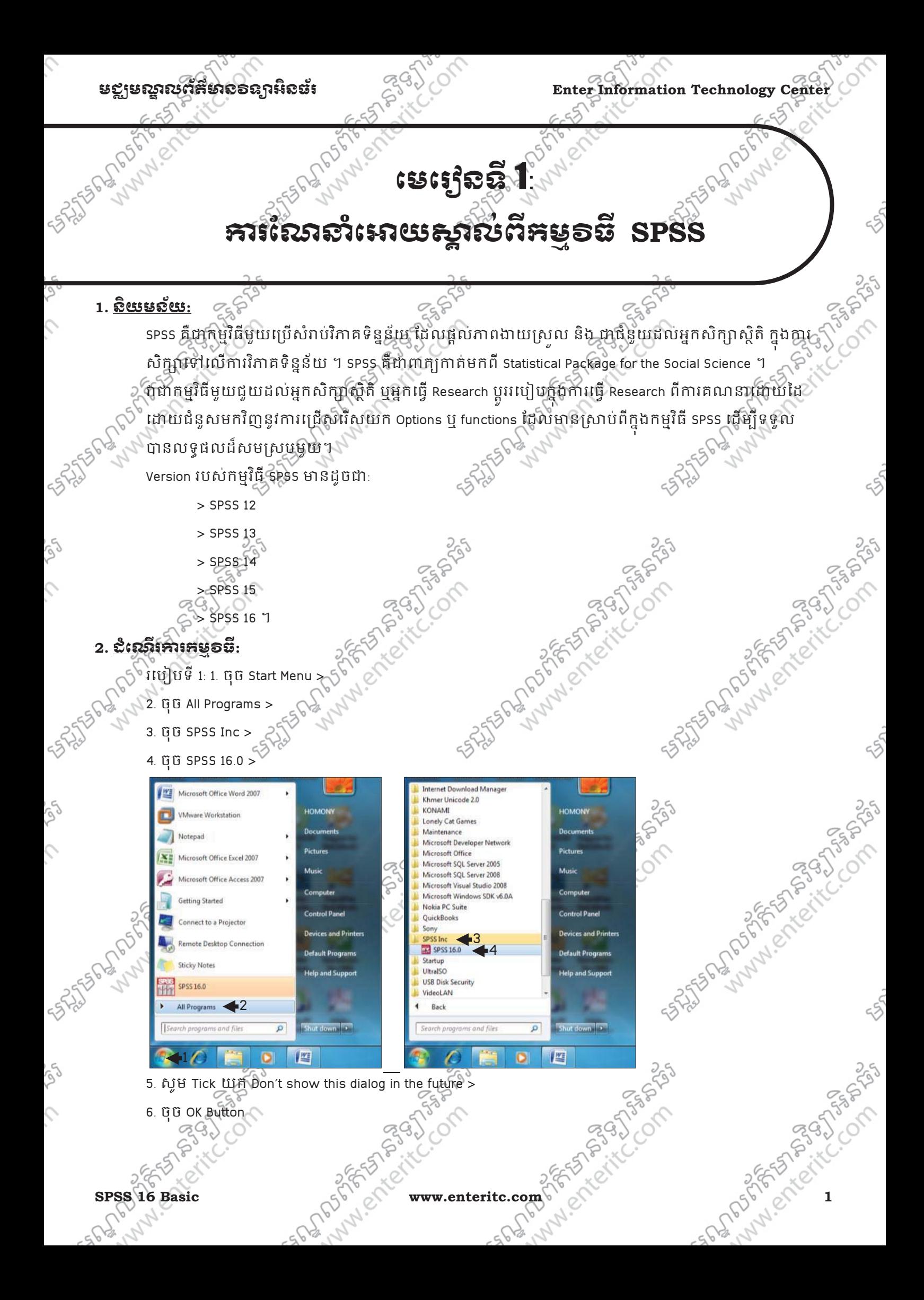

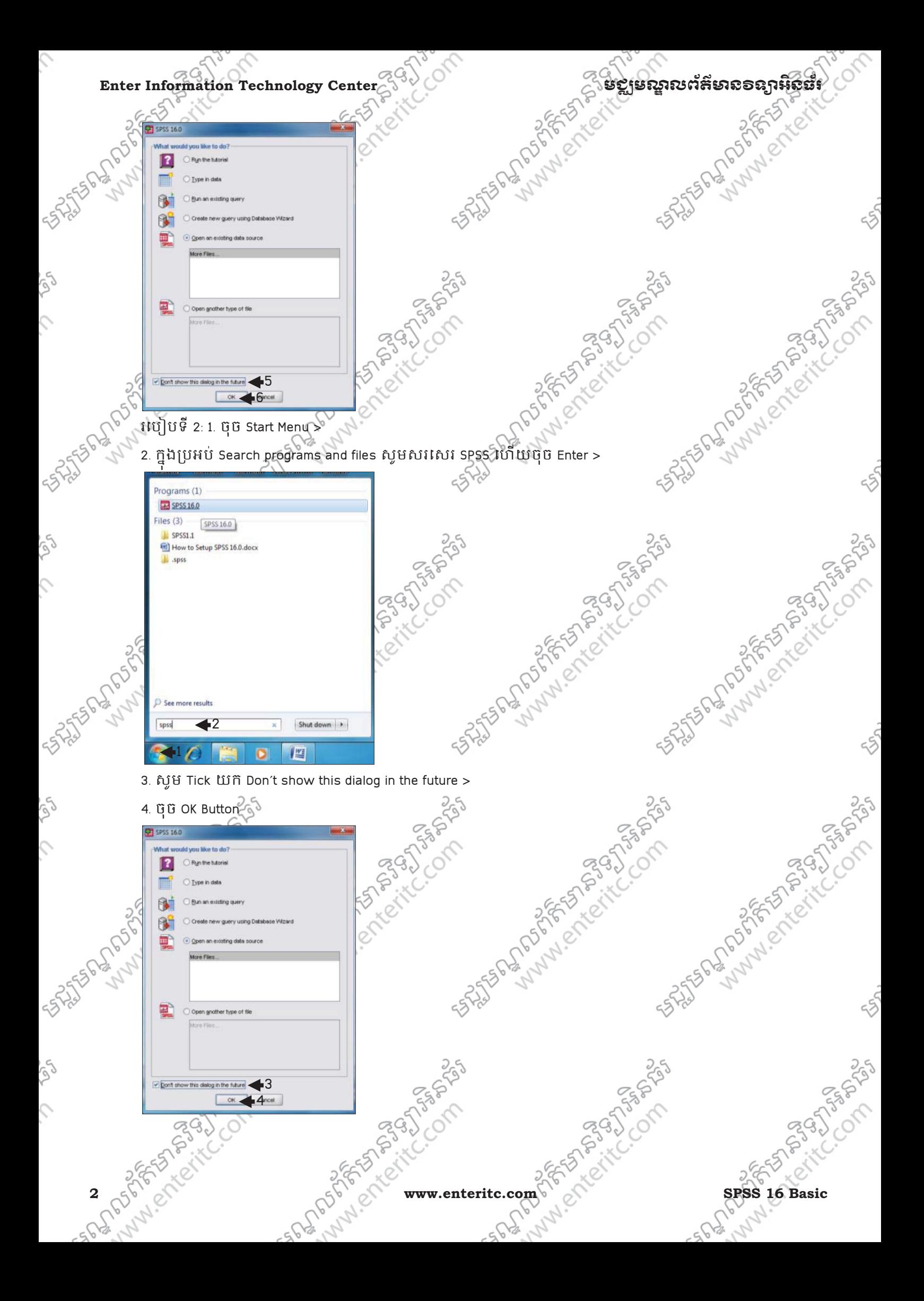

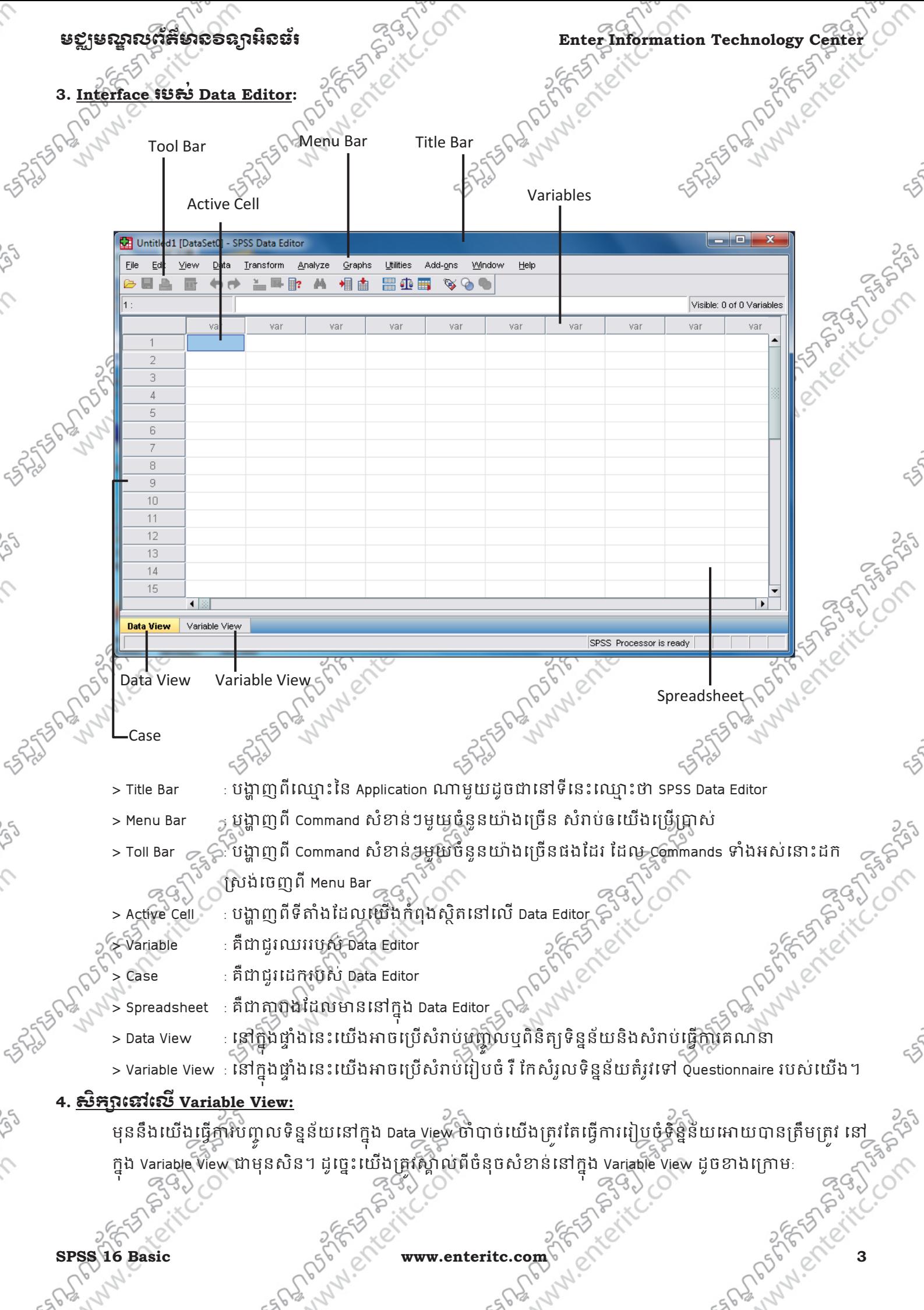

 $\left| \cdot \right|$ 

Variable View

Data View

 $\hat{\zeta}$ 

ES

 $\hat{C}$ 

Enter Information Technology Center  $\mathcal{E}^{(3)}$  ) of the second of  $\mathcal{E}^{(3)}$  is a sequence of  $\mathcal{E}^{(3)}$  of  $\mathcal{E}^{(3)}$ **SASTER RANGER**  $\Box$ e Untitled1 [DataSet0] - SPSS Data Editor  $Eile$  $View$  Data  $Edit$ Transform Analyze  $G$ raphs Utilities Add-ons Window Help 白日本 丽  $\bigoplus$   $\bigoplus$  $=$   $\blacksquare$   $\blacksquare$  $44$ 相由 昌企画  $\begin{picture}(180,10) \put(0,0){\line(1,0){10}} \put(10,0){\line(1,0){10}} \put(10,0){\line(1,0){10}} \put(10,0){\line(1,0){10}} \put(10,0){\line(1,0){10}} \put(10,0){\line(1,0){10}} \put(10,0){\line(1,0){10}} \put(10,0){\line(1,0){10}} \put(10,0){\line(1,0){10}} \put(10,0){\line(1,0){10}} \put(10,0){\line(1,0){10}} \put(10,0){\line($ Name Type Width Decimals Label Values Missing Columns Align  $\overline{2}$  $\bar{\text{3}}$  $\overline{4}$  $\overline{5}$  $\overline{6}$  $\overline{7}$  $\,$  8  $\,$  $\overline{9}$  $10$  $11$ <sub>25</sub>V<br>
<sup>17</sup> <sup>17</sup> <sup>17</sup> **I** <sup>17</sup> **I** <sup>17</sup> **Variable View**<br>
<u>Name:</u> ជាការកំនត់ឈ្មោះឲ Variables (ជួរឈរ)នីមួយៗ។  $\overline{12}$  $\overline{13}$  $14$  $15$ 16 17

> ការកំនត់ឈ្មោះគឺមិនអាចសរសេរចាប់ផ្តើមដំបូងដោយ លេខ។

 $\odot$  ឧទាហរណ៍: Age, Gender, PhoneNumber, ...។

<mark>Type:</mark> សំរាប់កំនតំ Data Type ទៅឲ្យដែលត្រូវបញ្ចូលនៅក្ន ង Data Editor ។វាមាន 8 ប្រភេទដូចជា:

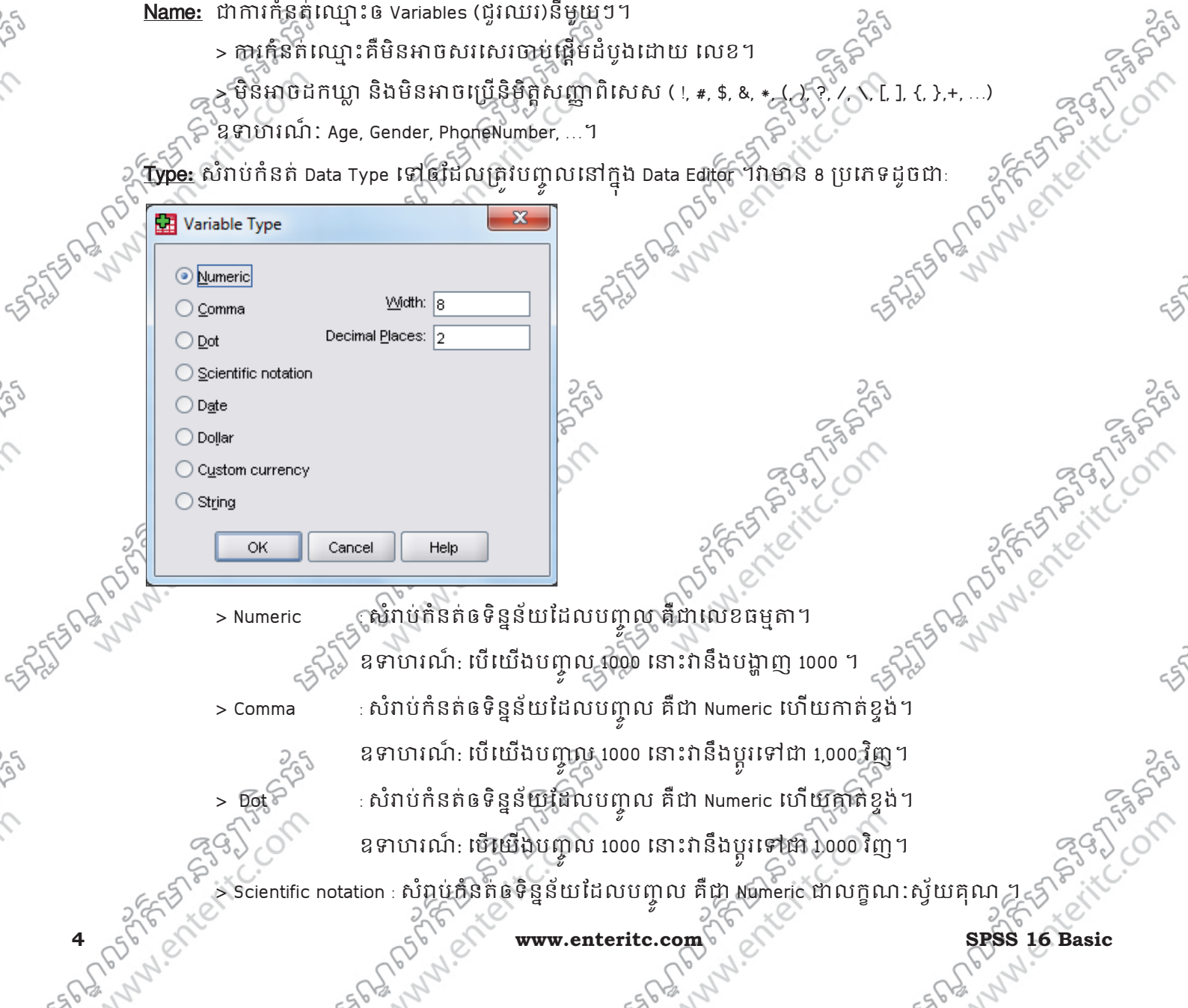

 $\overline{\phantom{a}}$ 

SPSS Processor is ready

#### ម<u>ខ្</u>សមរណ្ណលព័ត៌មាន១ឧក្ករនៃឆ្នាំ និងប្រាប់ Enter Information Technology Cente

MANISTRI

SHISTER WALLAND

Tomas C

ឧទាហរណ៍: បើយើងបញ្ចូល 1000 នោះវានឹងប្តូរទៅជា 1E+003 វិញ។ ូ ូ > Date : សMបំ ់កំនត់ឲទិន&ន័យែដលប´p ល គឺ
បេភទ លបរេចិ Ëទ ឧទាហរណ៍: 10/10/99 ។

Arhiely

> Dollar : សំរាបកំនត់ឲទិន្នន័យដែលបំពាល គឺជារូបប៊យប័ណ្ណ Dollars

ឧទាហរណ៍យើងបញ្ចូល 1000 នោះវានឹងប្តូរទៅជា \$1000.00 វិញ ។ ូ > Custom currency : សពបកនតិឲទិន្នន័យជីជលបញ្ចូល គឺជារូបប៊យប័ណ្ណផ្សេងៗ ក្រៅពី Dollars

 ឧ;ហរណ៏ R 1,000.00, E 1,000.00។ > String : សំរាបកំនត់ឲ្ $\mathsf{F}\, \S$ និយដែលបញ្ចូល គឺជាអក្សរ (Text)

 ឧ;ហរណ៏ PhnomPenh,…។ ក្នុងករណីនេះសូមផ្}សវាងកំនត់ទិន្នន័យប្រភេទដា string នេះ ព្រោះនៅពេលដែលធ្វើការវិភាគទិន្នន័យ វា នឹងដកចេញនូវ Variables ណាដែលមាន Type ដាំ String ដោយមិនយកទៅវិភាគនោះទេ។  $\sim$ <u>Width:</u> សំរាប់កំនត់ចំនួន Characters ឲទិន្នន័យនៅក្នុង Variables ដែលវាអាចប្រើប្រាស់បានជាមួយនិង Variables ណាដែលមាន Data type ជា String តែប៉ុណ្ណោះ ។ <mark>Decimals:</mark> សំរាមកំនត់ចំនួន ខ្ទង់លេខ ដែលនៅគ្រោយក្បៀសដែលវាអាចប្រើប្រាស់្តបានជាមួយនឹង Variables ណា ដែលមាន Data type ជា Numeric តែប៉ុណ្ណោះ។

<mark>Label:</mark> ជាអត្ថបទសំរាប់បញ្ហាក់ Variable Name (ឈ្មោះរបស់ Variables) ឲ្យមានន័យឲកាន់តែច្បាស់ ។ នៅពេលណ ដែលយើងដាក់ Mouse Pointer នៅលើ Variable ណាមួយក្នុង Data View នោះវានិងបង្ហាញនូវអត្ថបទដែលយើងបាន កិនិតិក្នុង Label នៅផ្នែកនៃ Variable View ។

<mark>Value:</mark> សំរាប់កំនត់ value Label ទៅឲទិន្នន័យ។ ឧទាហរណ៍:

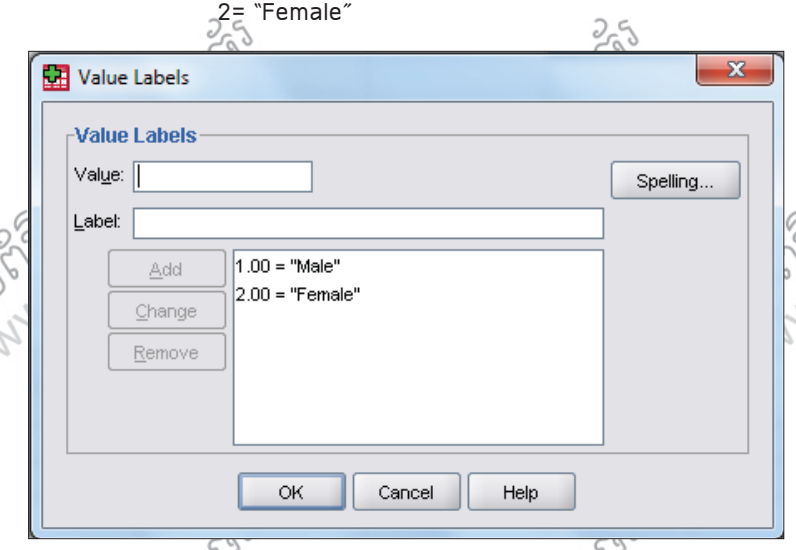

> ក្នុងករណ៍នេះ Data type របស Variable ដាចខាតត្រវតែជា Numeric ។ ុ

)ជៀសវាងយក Data type ជា String ព្រោះនៅពេលវិភាគវាអាចជំរុះរួច្យាល់។

SPSS 16 Basic Wallen Wallen www.enteritc.com 5 5 5 5 5 5 5 5 5 5 5 6 7 5 5 5 6 7 5 6 7 5 6 7 5 6 7 8 7 7 8 7 8 1

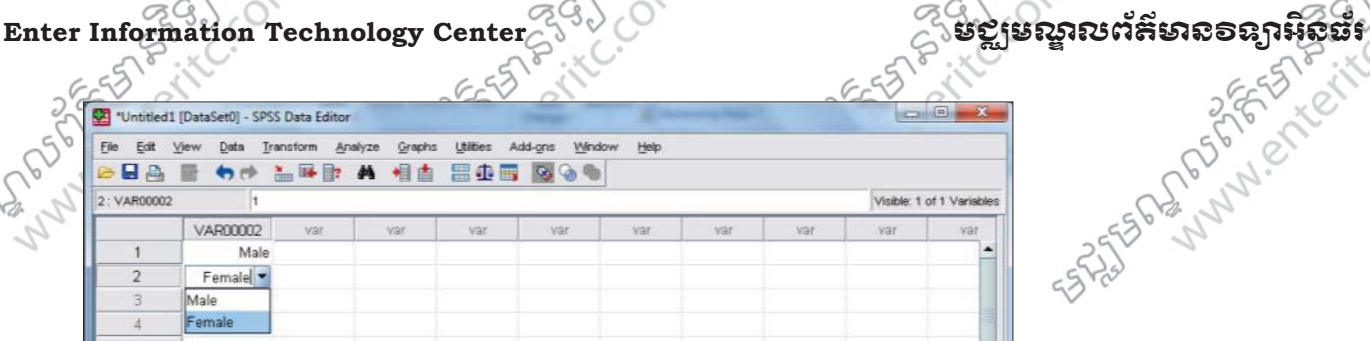

<mark>Missing:</mark> តំលៃ Missing គឺជាការពុំបានទទួលចម្លើយនៅសំណូរណាមួយ នៅពេលស្ងរណ្តឹដល់សំណាក ហើយវាកំ អាចកើតឡើងមកពីការបញ្ចូលទិន្នន័យមិនត្រឹមត្រូវរបស់អ្នកវិភាគផងដែរ។ Missing បែងចែកជាពីរប្រភេទគឺ:

 $>$  System–missing : គឺពុំចានទទួលចម្លើយពីសំណាក នៅសុំណ្ណាវណាមួយ។ ឧទាហរណ៍: ប្រសិនថេត្រឹងសណូរណាដែលគ្មានចម្លេយ យេងមិនត្រវបញ្ចូលទ្វើយ ដោយទុកវាឲ្យនៅទទេ ហេយនៅក្នុង cell និងបង្ហាញសញ្ញា " . " ។

> User-missing: គឺមកពីការបញ្ចូលទិន្នន័យខុសរបស់អ្នកវិភាគ។

ឧទាហរណ៍: 1 = "Male*"* 

 $2 = "Female"$ 3 = ? េនះតំៃល Missing ( User-missing)។

ចំពោះការកំណត់ Missing វិញមានបីប្រភេទសំរាប់ធ្វើការសិក្សា ដែលមានដូចខាងក្រោម:

 > No missing values : Mលទ់ ិន&ន័យ;ំងអសែដលប/ ់ \*ញេ3េល Data Editor ន ឹង
តDវចូលរម ;ួ ំង
សAង ក្នុងការវិភាគ។  $\bigcirc^9$ មី  $\overline{\mathbf{x}}$ Missing Values No missing values ◯ Discrete missing values ◯ Range plus one optional discrete missing value Low High: Discrete value: **OK** Cancel Help

Discrete missing values :ក្នុងចំនុចនេះយើងអាចកំនត់លេខដើម្បីដកចេញពីការវិភាគបានចំនួន បី លេខ។ ឧ;ហរណ៏: 
បសនេប ិ េយងក ំនត់េលខ 9 , 0 , 100 េYះេ3េពលវ7គ Iន ិ ឹងដកេចញនូវទិន&ន័យ;ំងអស ់ ដោយមិនយកទៅវិភាគនោះទេ។

**PAGE** 

**STRASH** 

**295)** 

**2395** 

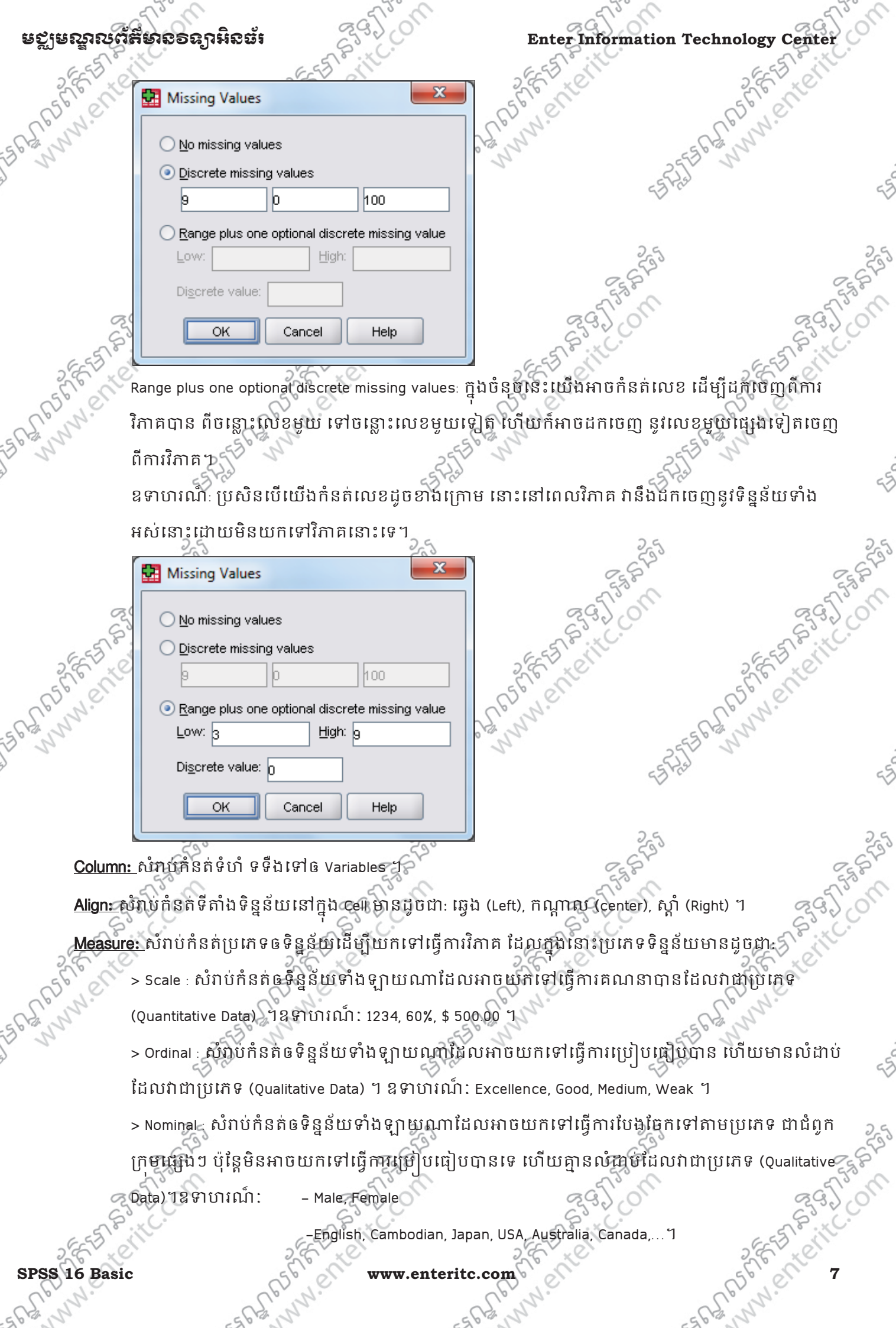

Ĉ.

**STAN** 

igh (1)

**STAR** 

igh U.

**STAN** 

igh U.

525

in bi

-English, Cambodian, Japan, USA, Australia, Canada,…។

#### **SPSS 16 Basic 21 April 2018 WWW.enteritc.com 8 April 2018 17 April 2018 17 April 2018 17 April 2018 17 April 2018 17 April 2018 17 April 2018 17 April 2018 17 April 2019 17 April 2019 17 April 2019 17 April 2019 17 April**

#### Enter Information Technology Center **ម៉ាន់ (នានា ១០០០) មាន ក្រុងបន្លាស់** (នានា ១៩) មជ្ឈមាន បានបានបានបា

### $5.$  ស្ថិត្យាំពី Measurement:

#### Quantitative Data:

>
បេភទ Data ;ំងÓយN ែដលចេធ
បFណវធិ ីពិជគណិតន។

 $392$ 

> នៅក្នុង SPSS កំនត់យក Scale ។

#### Qualtitative Data:

 $\mathcal{L}$ 

 $\varsigma$ 

 $\mathcal{L}$ 

Š

 $\hat{c}$ 

- 
- <sub>3</sub>ស្តុកាពរី លក្ខណៈអ្វីមួយ។
- $>$  នៅក្នុង SPSS កំនត់យក Ordinal និង Nominal ។

# **6. <u>រេប្បើមិនស្ថើត File SPSS ថ្មីមួយ:</u> 2 Minum Ordinal to : 3 Minum Ordinal to : 3 Minum Ordinal to : 6 Minum ordinal to : 6 Minum ordinal to : 6 Minum ordinal to : 8 Minum ordinal to : 8 Minum ordinal to : 8 Minum ordina**

- រេប]បទី 1: 1. ចុច File Menu >
- 2. ចុច New >
- 3. ចុច Data >

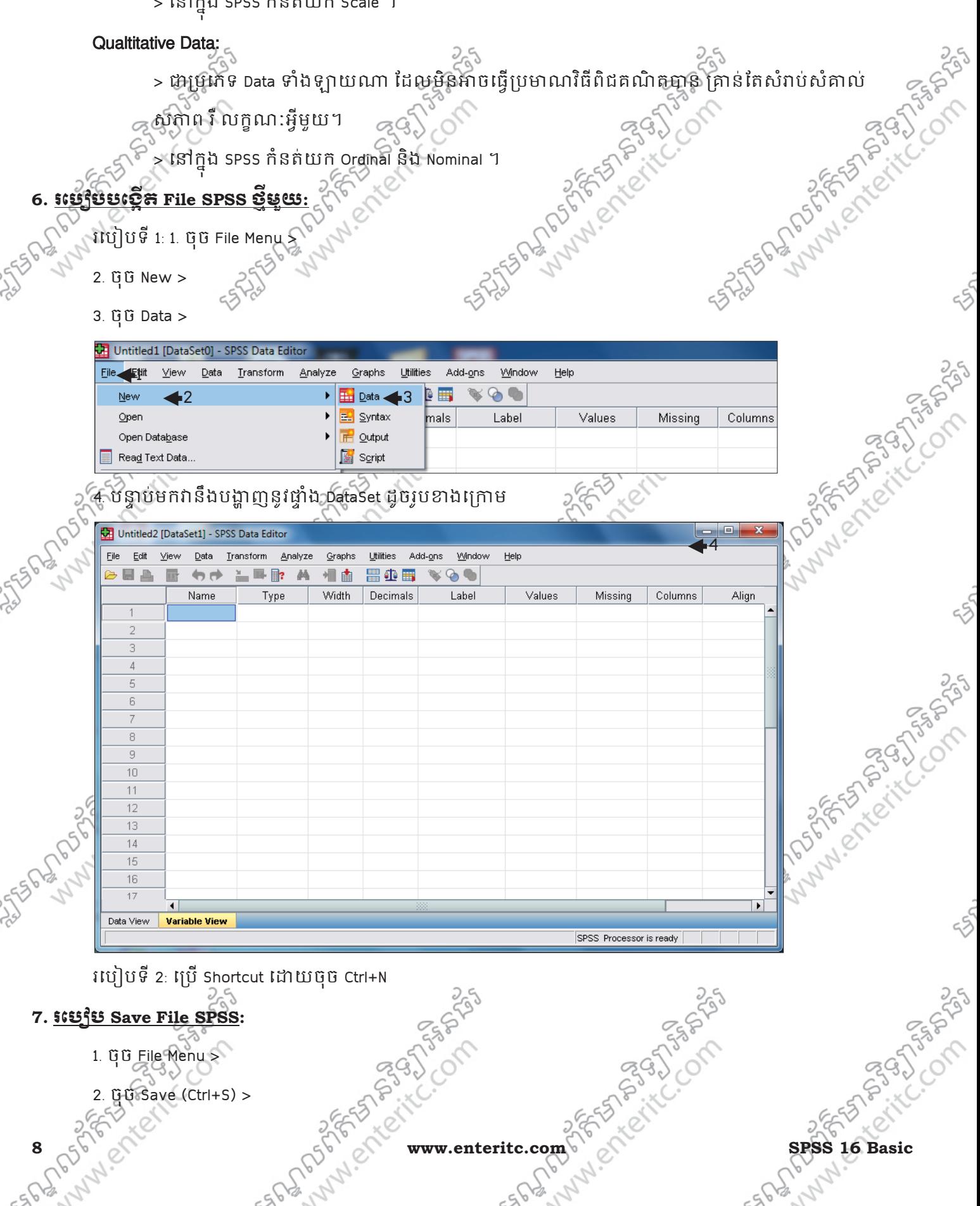

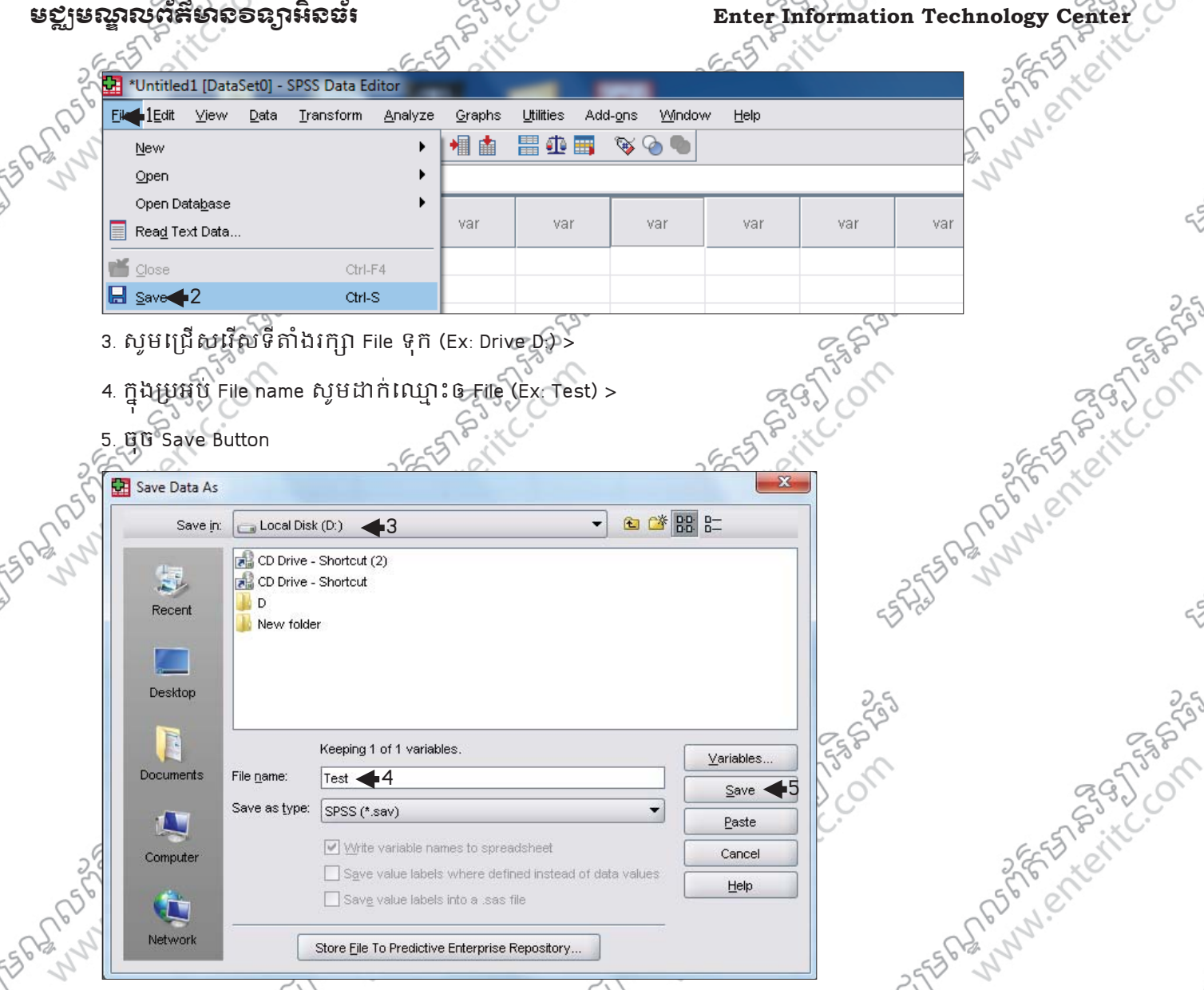

នៅពេលដែលត្រូវស្ថា save ឯកសារទុកជាលើកដំបូង មុខងាររបស់ save និង save As មានគូនាទី ដូចគ្នា។ ប្រសិនបើជាយើងធ្វើការ save ឯកសារដដែលនេះនៅលើកក្រោយទៀតនោះមុខងាររបស់ save និង save As មាន តូនាទីខុសគ្នា:  $\frac{2}{9}$ 

- > Save វានឹងរុក្សាទុកទន្ទនយបន្ថែម នៅក្នុងឯកសារដដែលដោយមិនត្រូវការដាក់ស្នោះទៀតទ្បើយ
- > Save As ព័ន៌ងរក្សាទុកទិន្នន័យទាំងអស់នៅ នៅក្នុងឯកសារថ្មមួយផ្សេងទៀត ដោយទាមទារឲយើងត្រូវការ
- ្រាមពណ្មះថ្មី និងរកទីតាំងថ្មីដើម្បីវក្សាទុក ហើយឯកសារថ្មីនេះខុសគ្នាជាមួយនឹងឯកសារពីមុន។<br>  $\frac{1}{2}$ ចេ File SPSS:<br>
1. ចុច File Menu ><br>
2. ចុច Open >

TASIAL

### 8. រេប
បេប\$ក File SPSS**:**

- 1. ចុច File Menu >
- 2.  $\widetilde{u} \widetilde{v}$  Open >
- 3. ចុច Data >

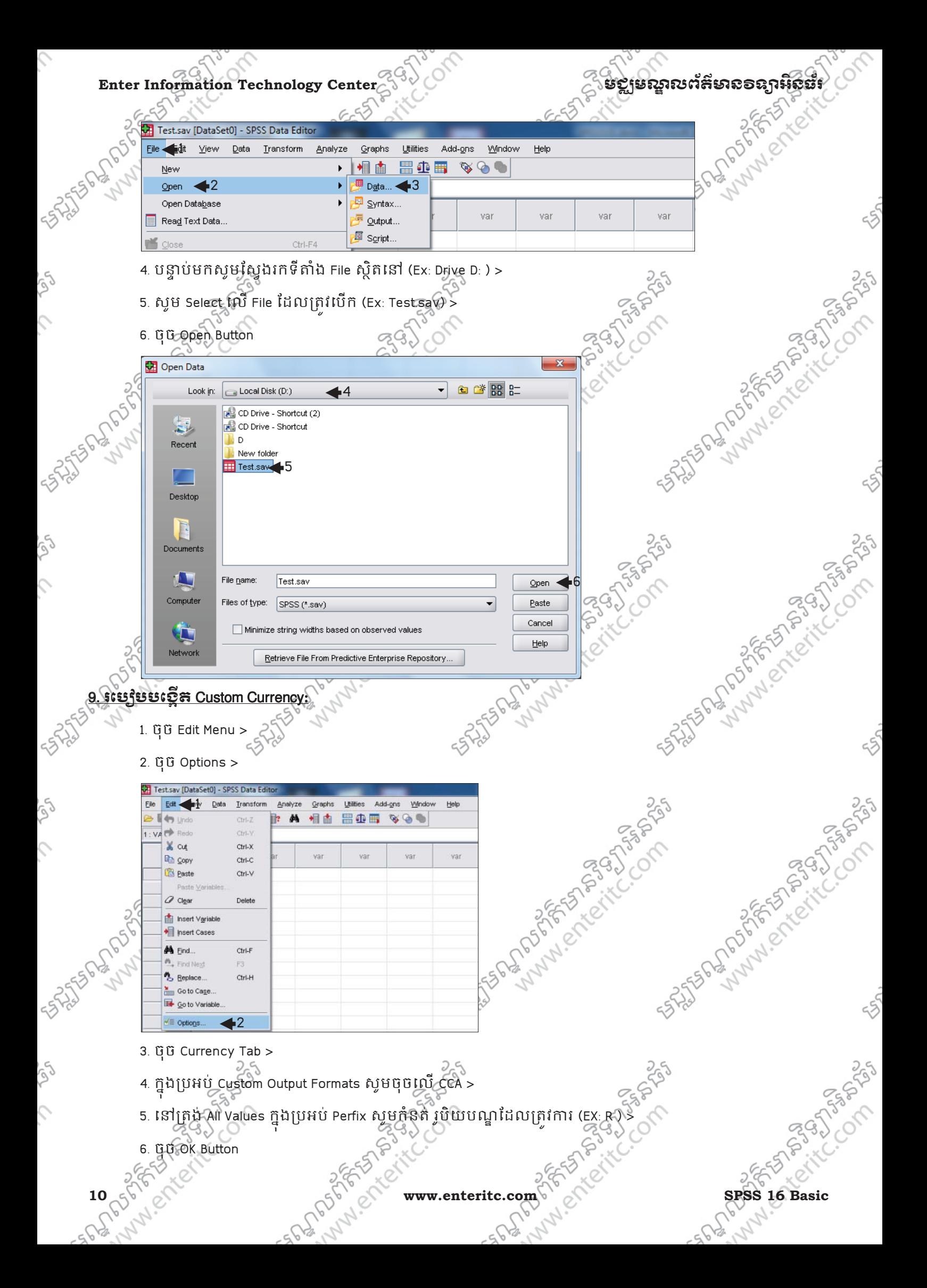

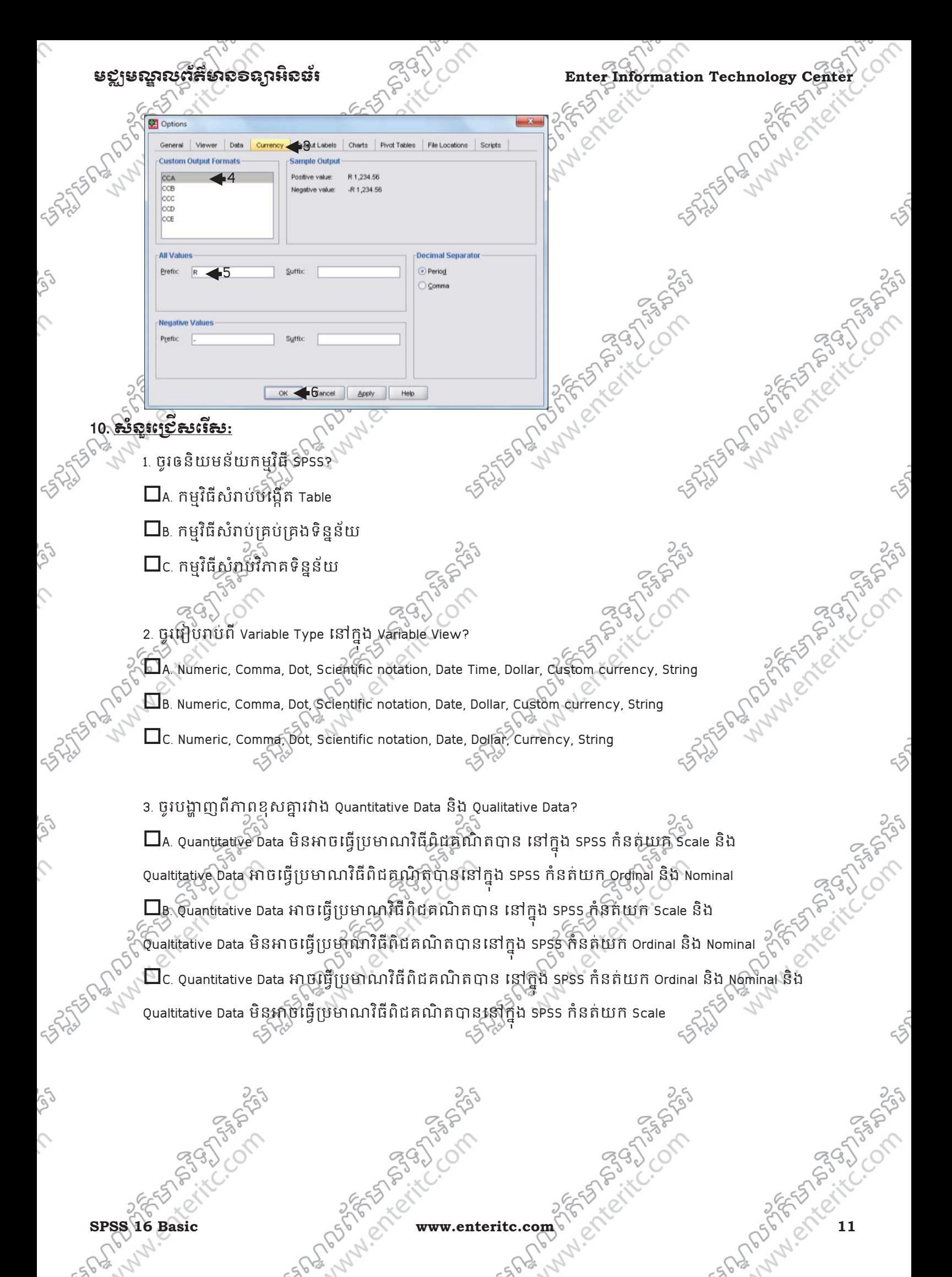

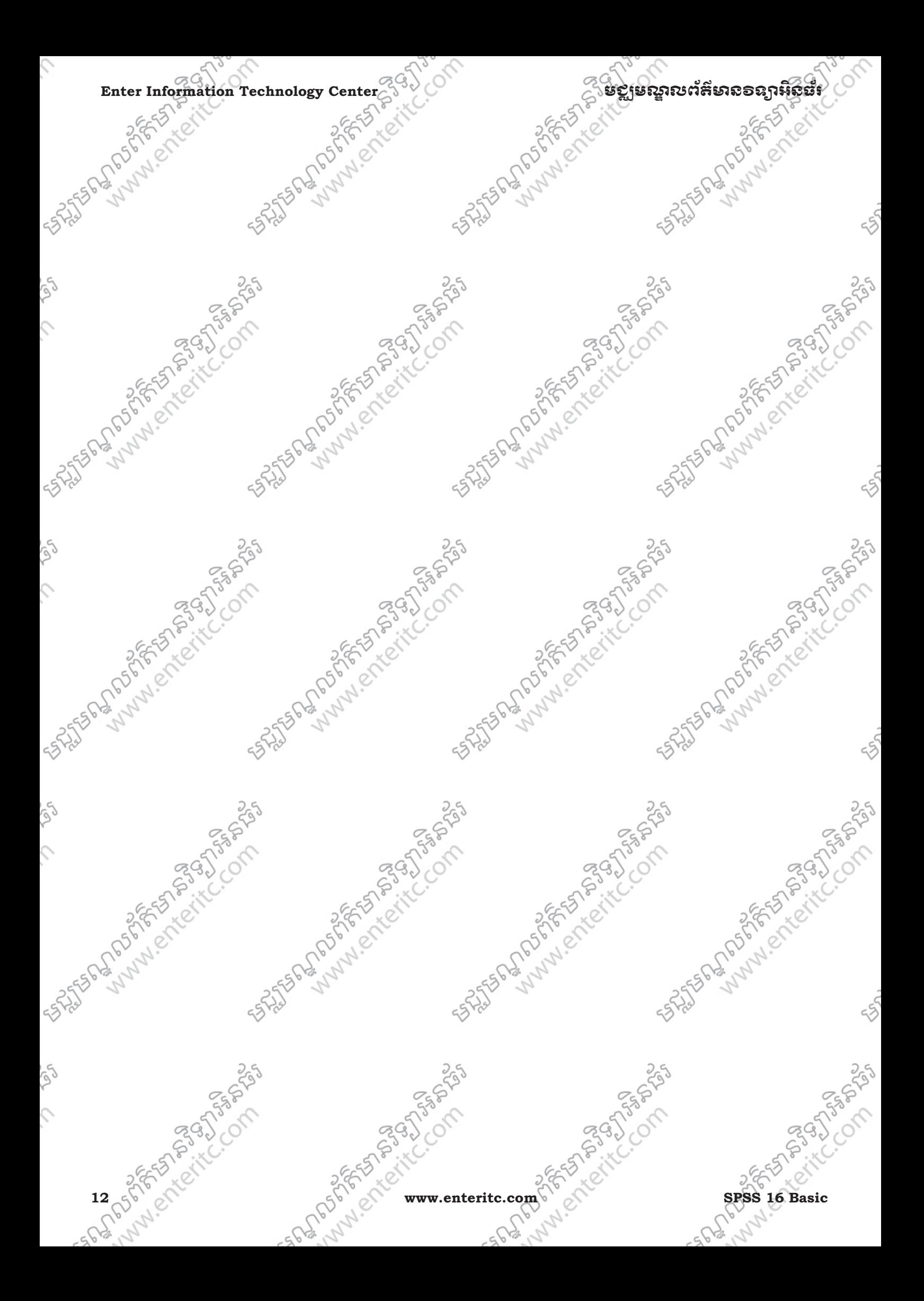

indiscribed

## េមេរនទ2:

## រ **Import Files** េផងៗចលក ូ ! ងកមធ **SPSS**

#### 1. នយមនយ័ **:**

i<br>I

នៅកងកមវិធីនេះ អាចឲយើងធើការទារាយកទិនន័យពី កមវិធីផេងេៗ មួយចំនួនយកមកលើបោស់នៅកងវាបាន។ កម្មវិធីទាំងអស់នោះមានដូចជា Microsoft Excel (\*.xls), Microsoft Access (\*.mdb), Notepad រឺ Text File (\*.txt) និង ុ<br>Files ផ្សេងៗ មួយចំនួនទៀត។

#### . ភា៖ Import ឆិនន័យទេពាពី Excel File:

ឧទាហរណ៍ យើងចង់ Import File Excel មួយឈ្មោះថា demo.xls ដូច្នេះសូមអនុវត្តតាមជំហានដូចខាងក្រោម

- 1. ចុច File Menu >
- 2. ចុច Open >
- 3. ចុច Data >

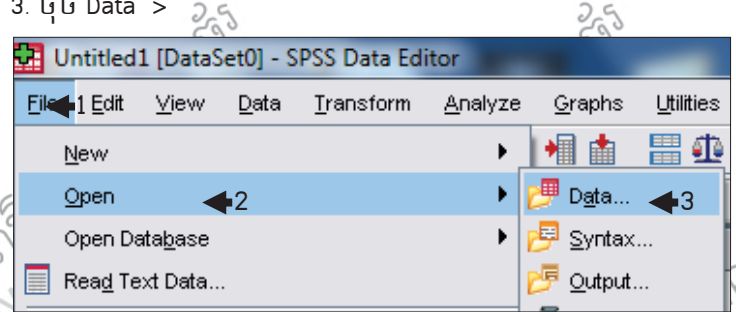

4. កងបេអប់ Look in: យើលរើសទីតាំងដែលផក File នោះ $\leqslant$ 

- 5. នៅកងប្រអប់ File of type រជើសរើសយក Excel (\*.xls) >
- 6. សូម Select យក File ដែលត្រូវការជាប្រភេទ Excel File >

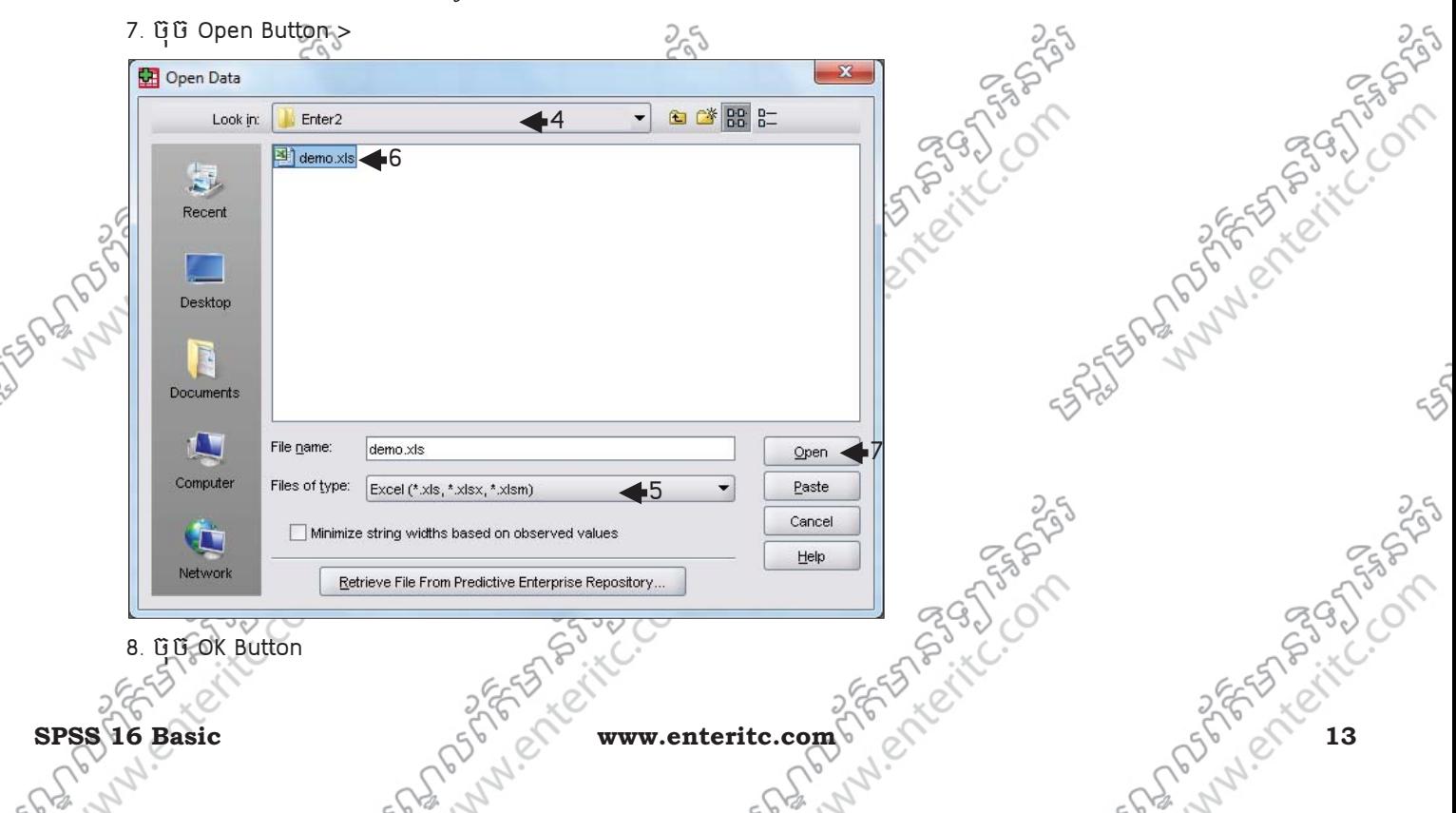

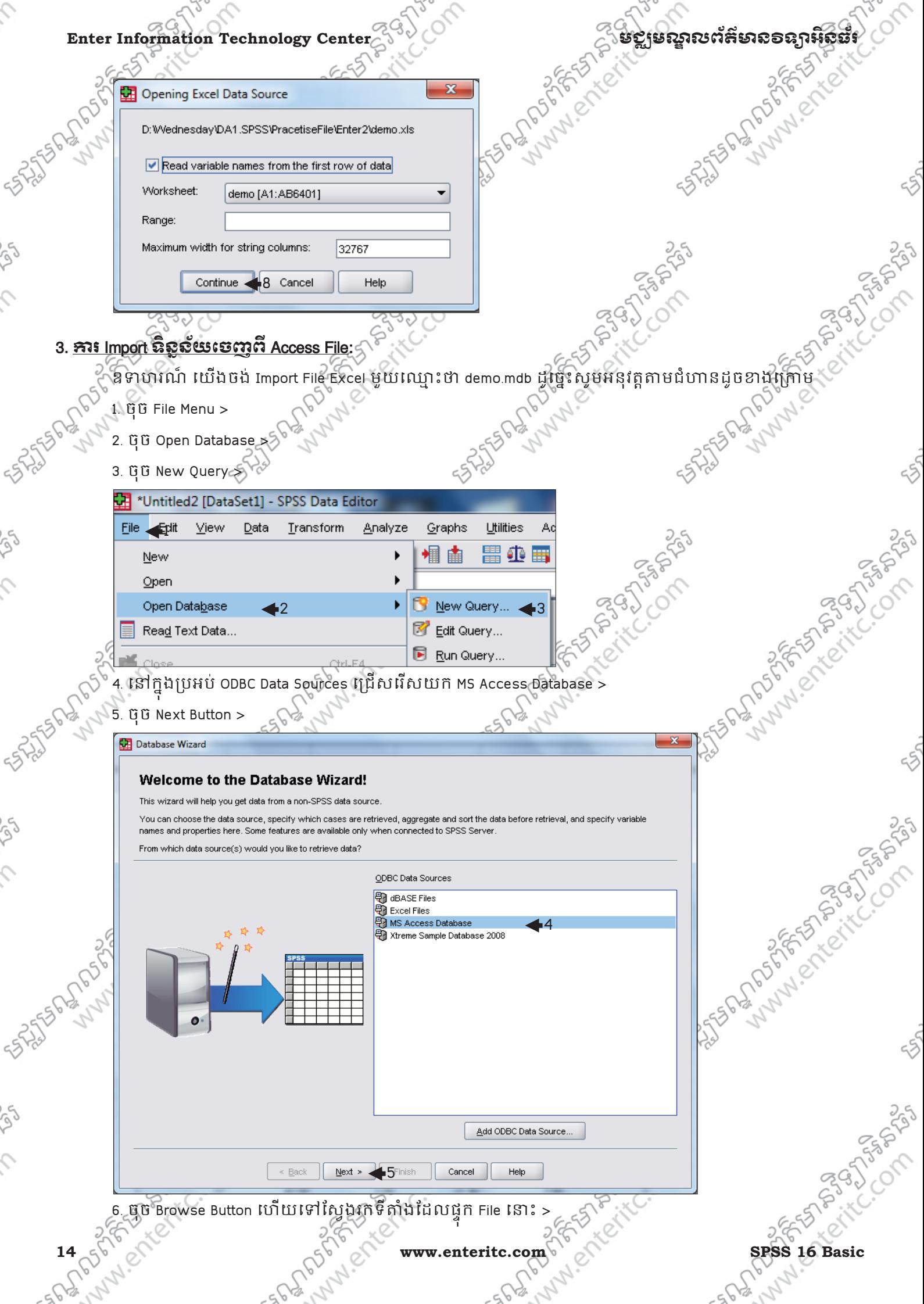

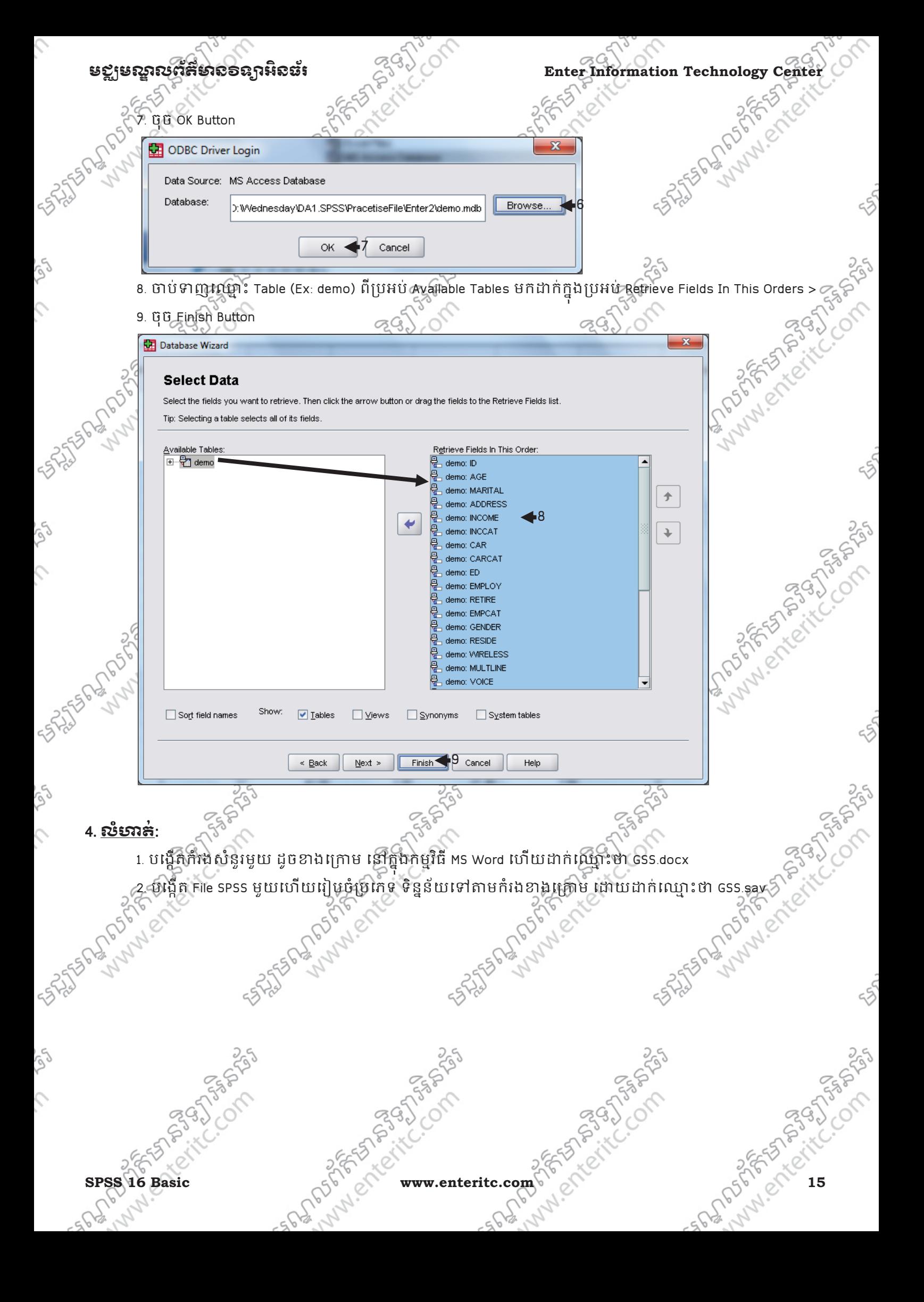

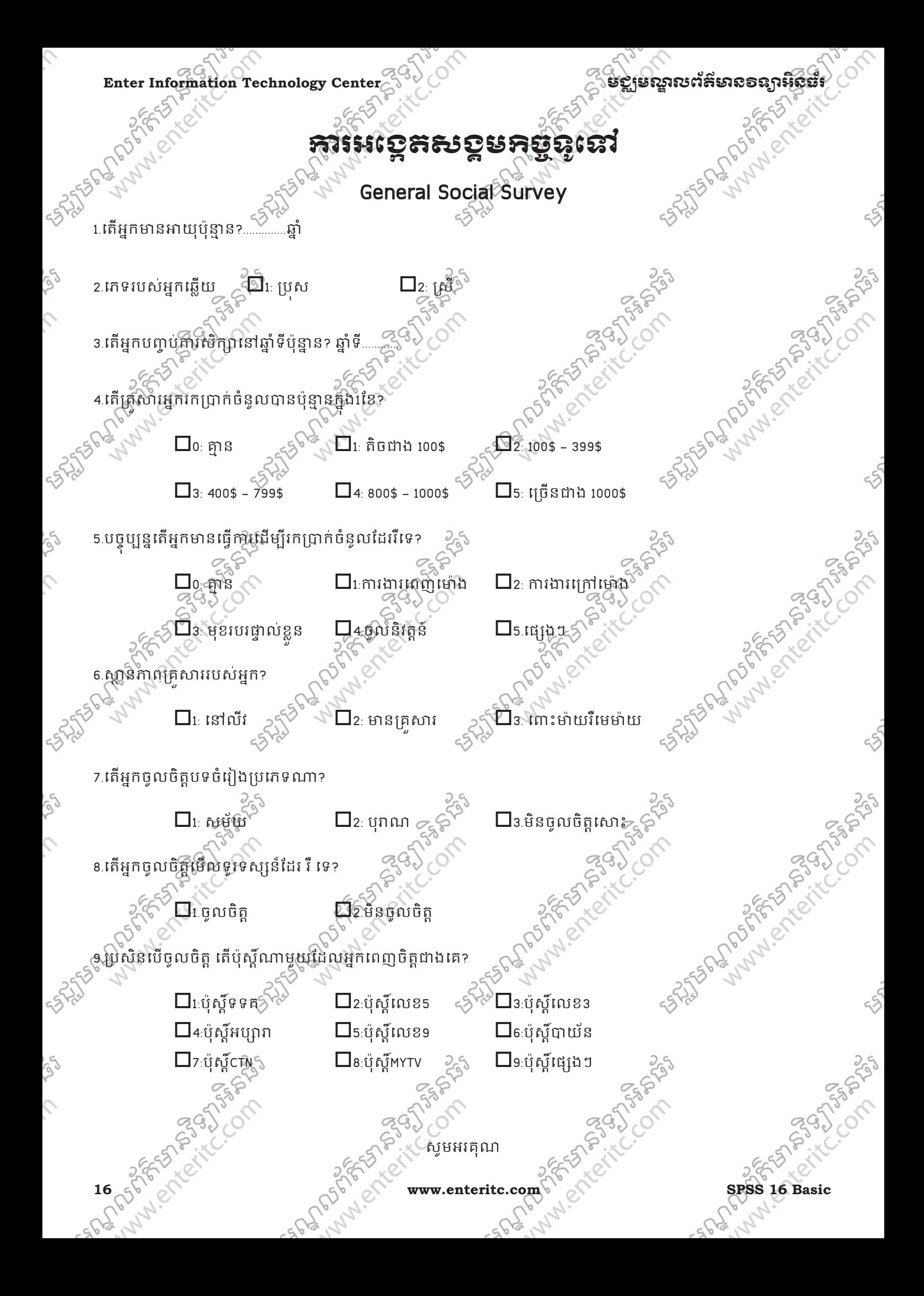

25 States of the Company of the Company of

25 States of the Company of the Company of

on students of the company of the company of the company of the company of the company of the company of

# 5. <u>ณัตรสัต</u>

 $\hat{c}$ 

ig

 $\hat{c}$ 

S

 $\hat{c}$ 

Se

 $\hat{C}$ 

rg

 $\mathcal{L}$ 

 $\sim$ ្ត $\sim$ ្ត្រូវើកកម្មវិធី Ms Excel ហើយបំពាលទិនន័យដូចខាងកោម ូ  $\mathbb{R}^{\mathbb{Z}^{\times}}$  > Sheet ទី1 នេះ តេវដាក់ឈ្មោះថា class A semester 1

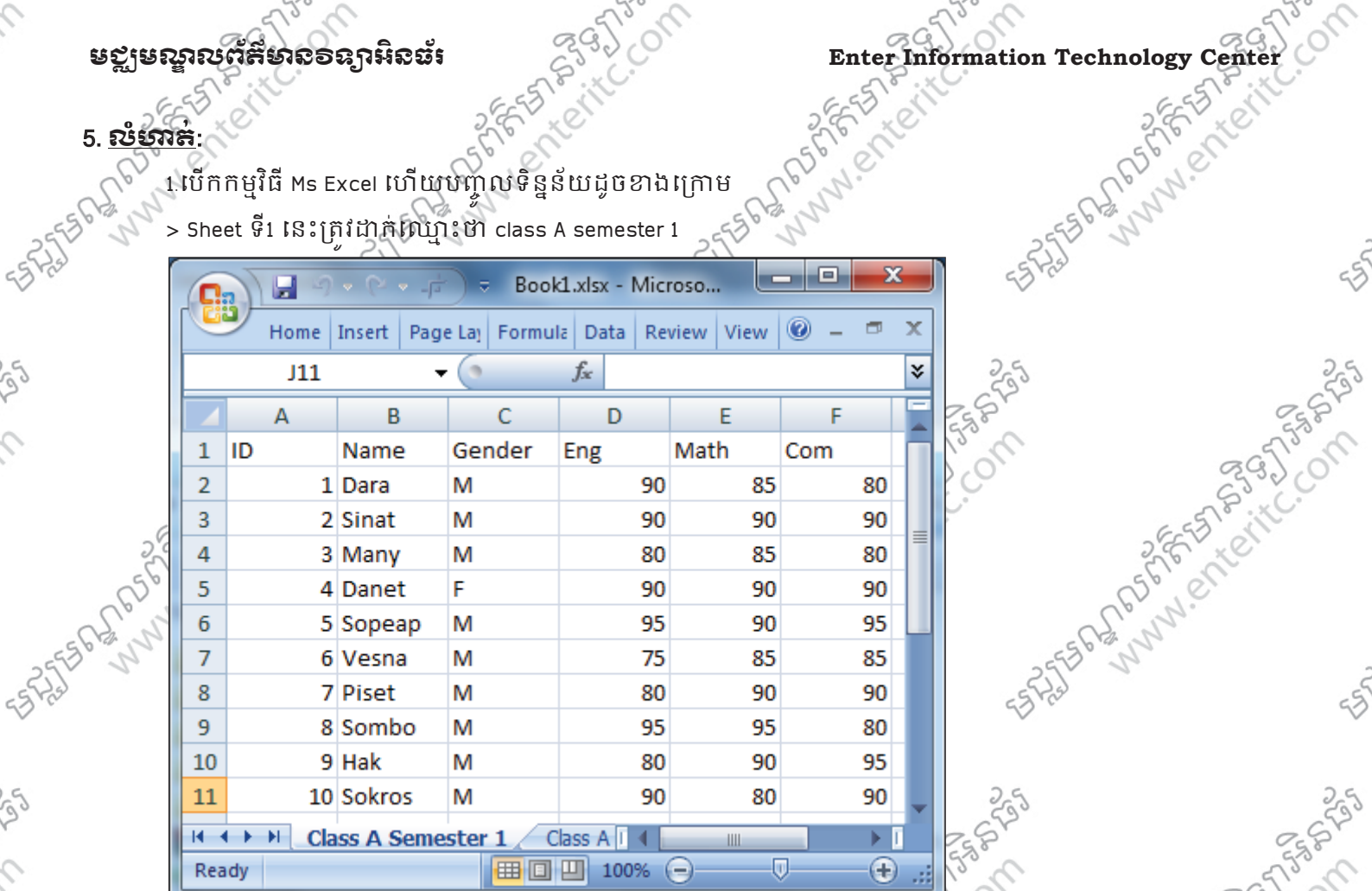

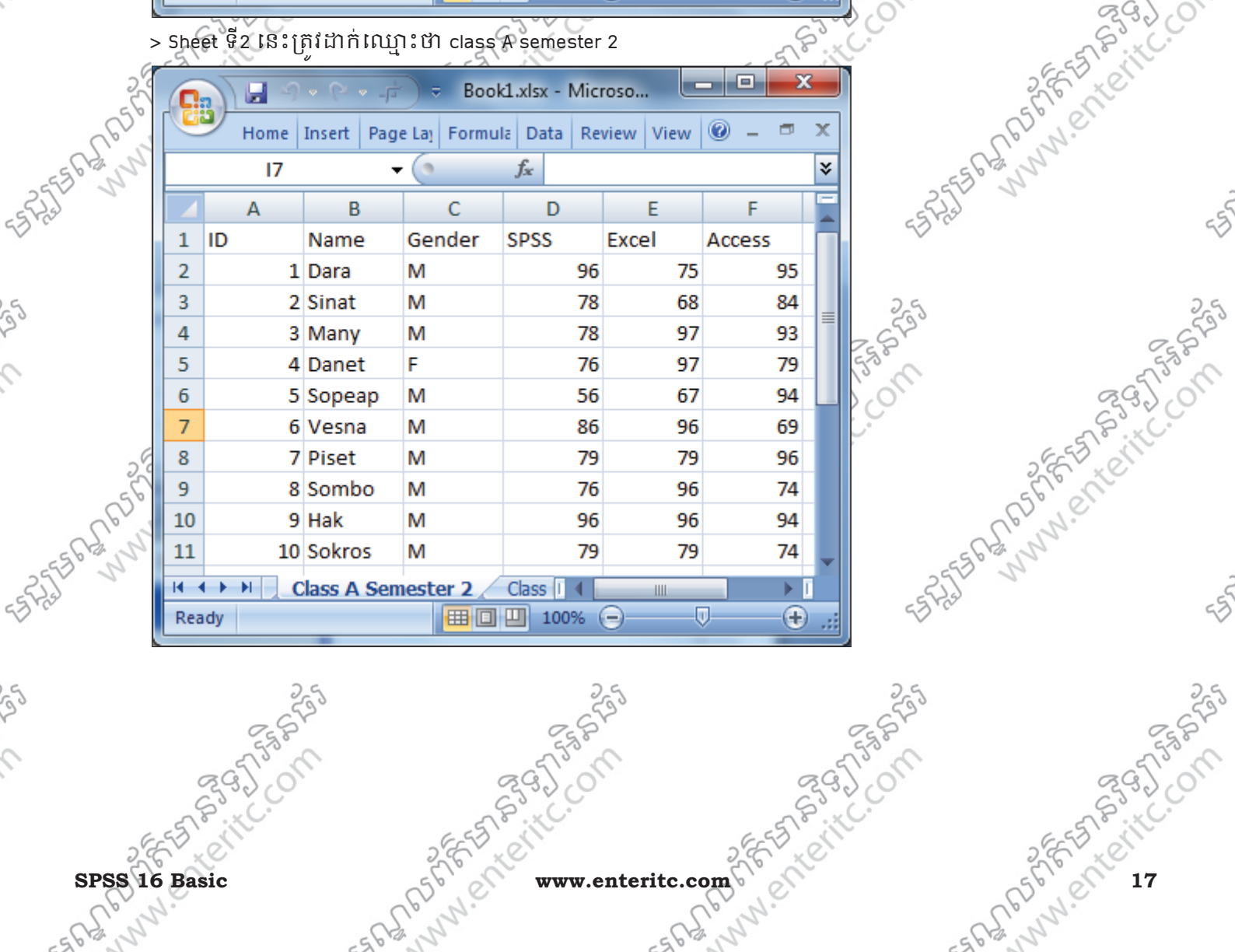

## Enter Information Technology Center និង និង និង បានបង្កើត និង ការស្រួតនិង និង ការស្រួតនិង និង ការស្រួតនិង ការស្<br>ការស្រុក និង ការស្រុក និង ការស្រុក និង ការស្រុក និង ការស្រុក និង ការស្រុក និង ការស្រុក និង ការស្រុក និង ការស្

 $\hat{c}$ 

ig

 $\hat{c}$ 

S

 $\hat{C}$ 

Se

 $\hat{C}$ 

rg

 $\hat{c}$ 

as the first company of the company of

25 Sunday of the Compassions of the Compassions of the Compassions of the Compassions of the Compassions of the Compassions of the Compassions of the Compassions of the Compassions of the Compassions of the Compassions of

25 Sunday of the Compassion

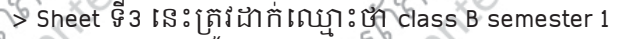

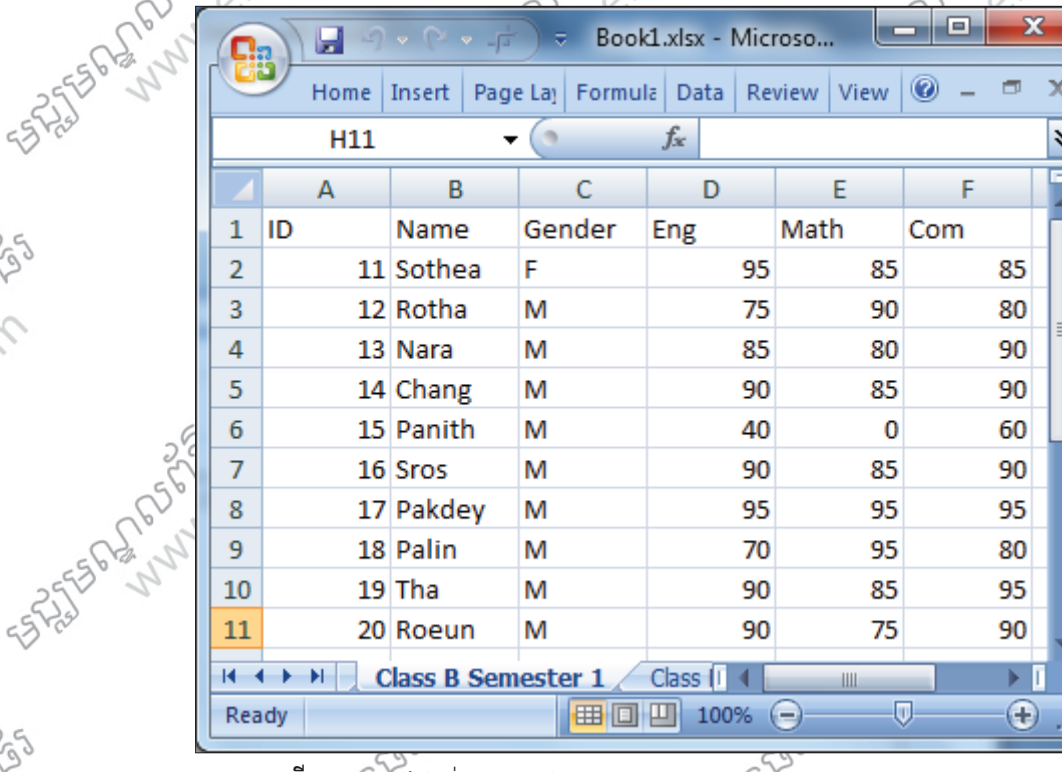

> Sheet ទី4 នេះត្រូវដាក់ឈ្មោះថា class B semester 2

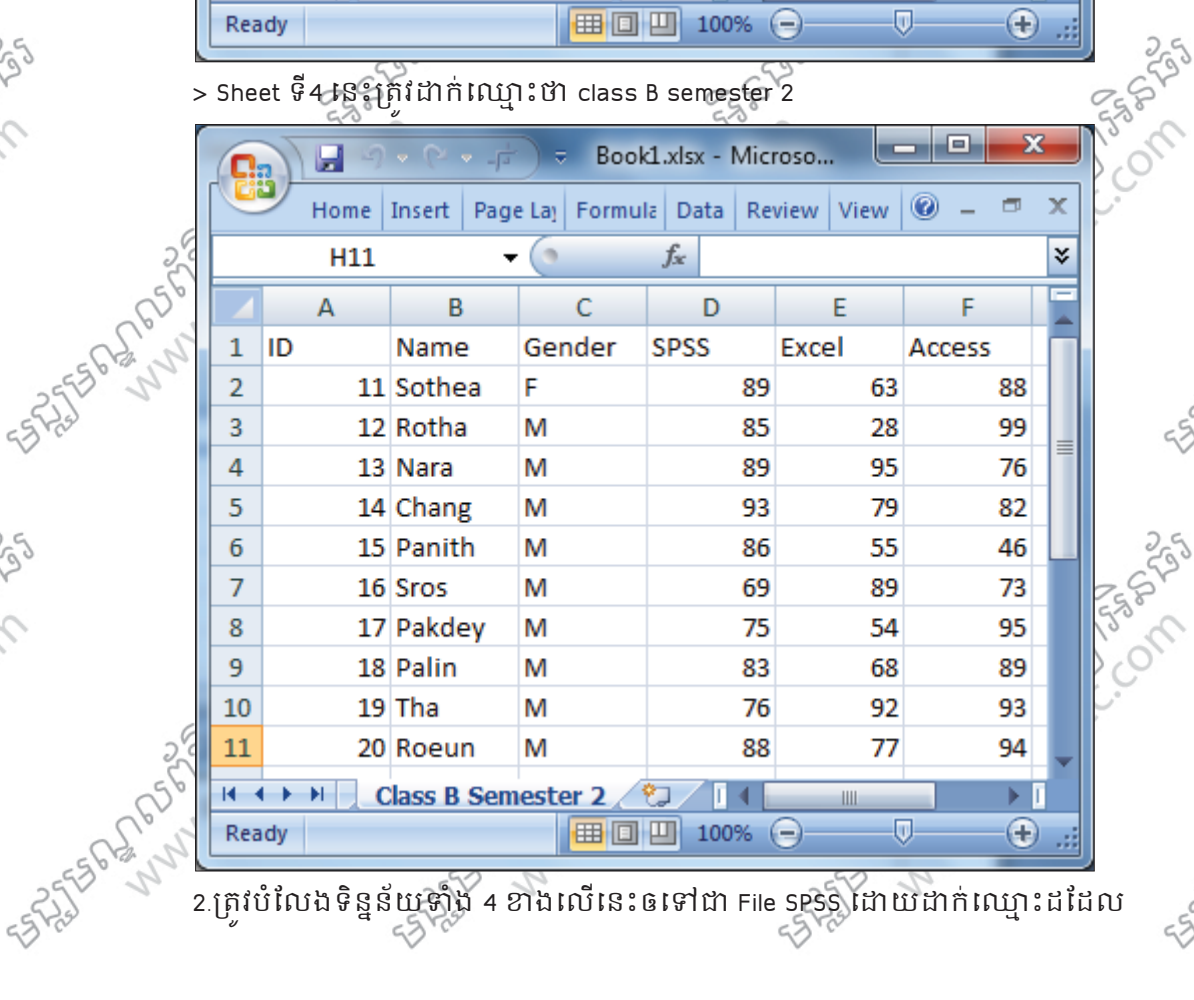

2.#តYវបំែលងទិនន័យំង 4 Cងេលេនះឲេg/ File SPSS េjយjក ់េ< ះដែដល

18 p3 SPS 2 intrinsic www.enteritc.com SPS 2 SPS 2 12 CM

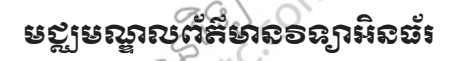

25

# មេរៀមម<mark>្ងន</mark>្ទ

## រេបប **Merge File** <sup>ន</sup> <sup>ង</sup>**Compute Variable**

## 1. <u>ភារ Merge ឧទូនយបញ្ចូលគ្នា:</u><br>.

វធិសាស្រ្តនេះ រប្រសំរាប់ទាញទិន្នន័យរបស់ File sPSS បញ្ចូលគ្នាតែមួយ។មុននិងអនុវត្តយើងត្រូវដឹងថាគ្រប់ Variables ទាំងអស់ត្រូវតែមានទង់ដូចគ្នា។ក្នុងករណីដែល Variables នៃការាំងទាំងពីរខុសគ្នា នោះត្រីវ Rename ជា ុ មុនសនរបមនដូច្នេះទេ វានឹងមានបញ្ហាក្នុងពេល Merge។ ុ

Merge File បែងចែកជាពីរប្រភេទគឺ: Add Cases និង Add Variables

#### 2. Add Cases**:**

 $\overline{a}$ 

គឺវធិសាស្ត្រ ប្រើសំផុបទាញ Cases ចេញពី File ទី2 មកដាក់បញ្ចូលគ្នានៅក្នុង File ទី1។ ឧទាហរណ៍ទី1: បើកយក File SPSS ទី1 ដែលមានឈ្មោះថា Class A semester 1 ដែលយើងបានបង្កើតនៅក្នុង មេរៀន ុ មុនបន្ទាប់មកសូមអនុវត្តតាមជំហានដូចខាងក្រោម Andrew Company

- 1. ចុច Data Menu >
- 2. Merge Files
- 3. Add Cases >

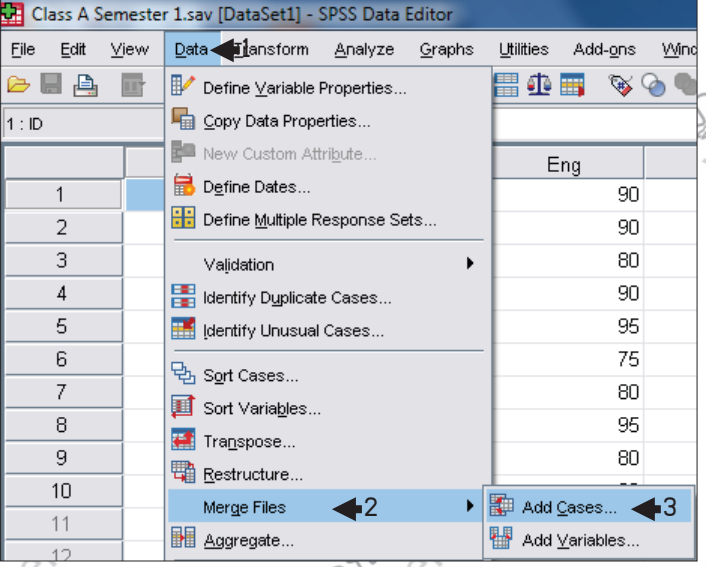

.<br>4. ចុច Browse ហើយទៅបើកយក File SPSS ទី3 ដែលមានឈ្មោះថា Class B semester 1 ដែលយើងបាន បង្កើត

ក្នុងមេរៀនមុនដូចគ្នា >្ 5. ចុច Continue Button >

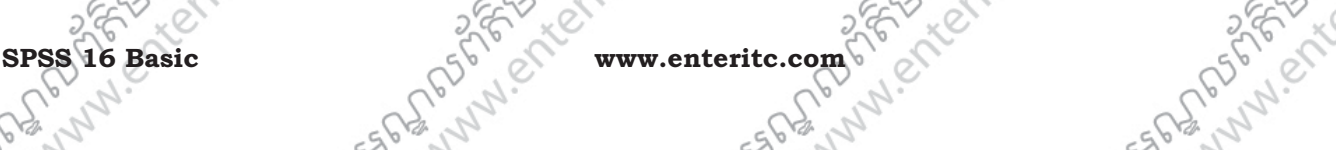

naggyn<br>Paggy

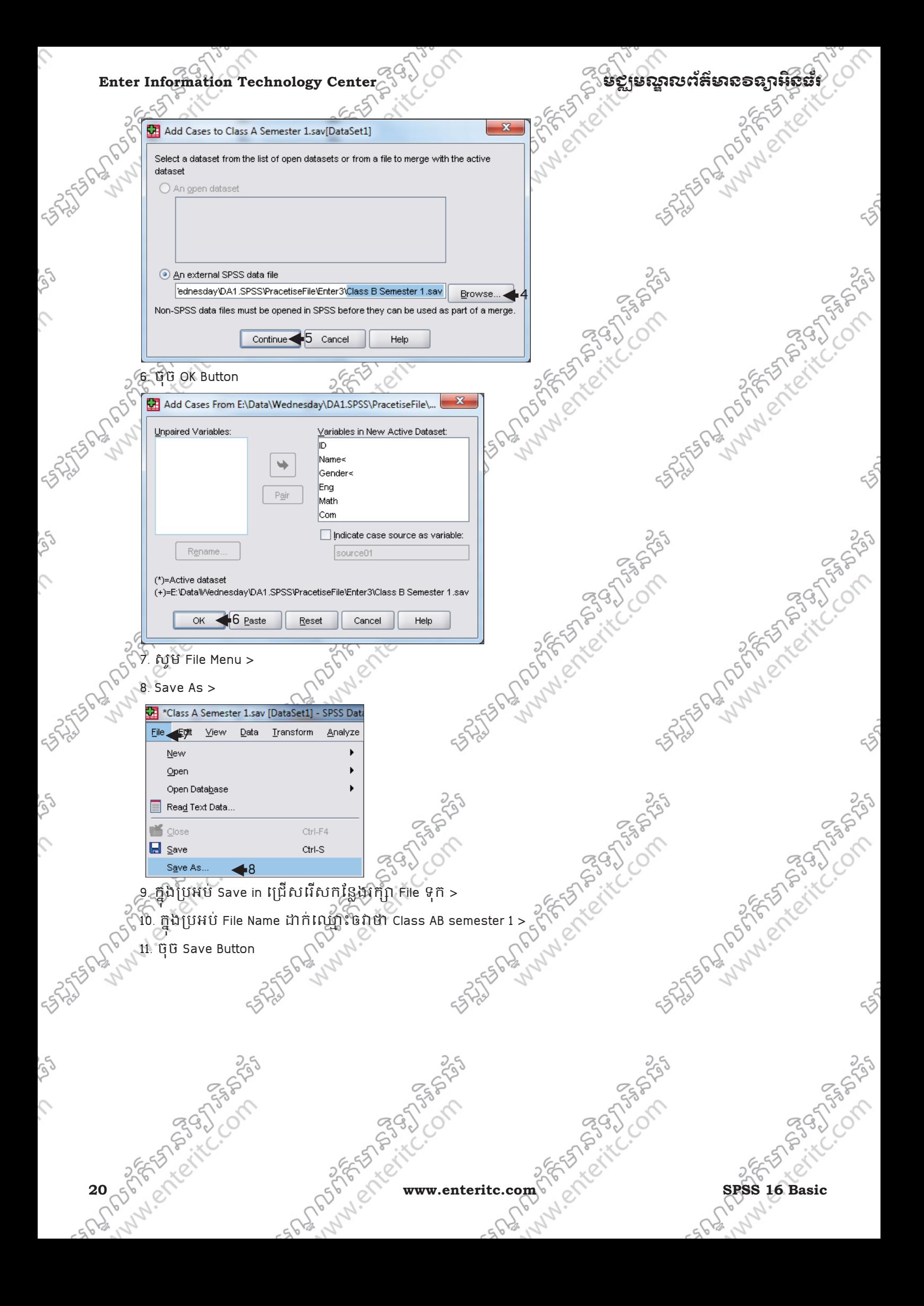

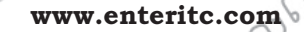

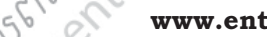

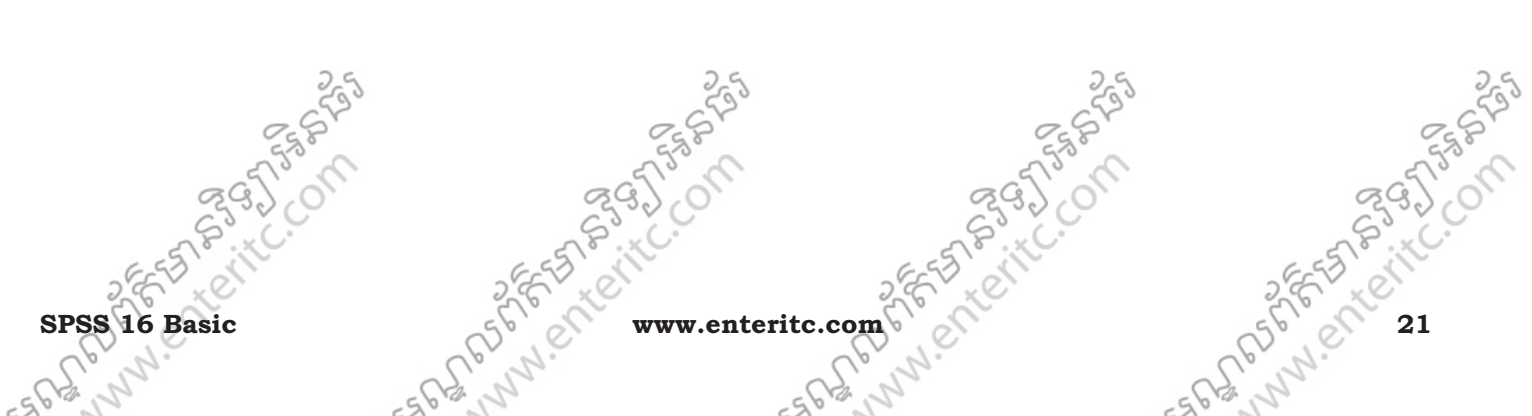

ក្នុងមេរៀនមុនដូចគ្នា >

5. ចុច Continue Button >

ុ

4. ចុច Browse ហោយទៅបេកយក File SPSS ទី4 ដែលមានឈ្មោះថា Class B semester 2 ដែលយេងបាន បង្កេត

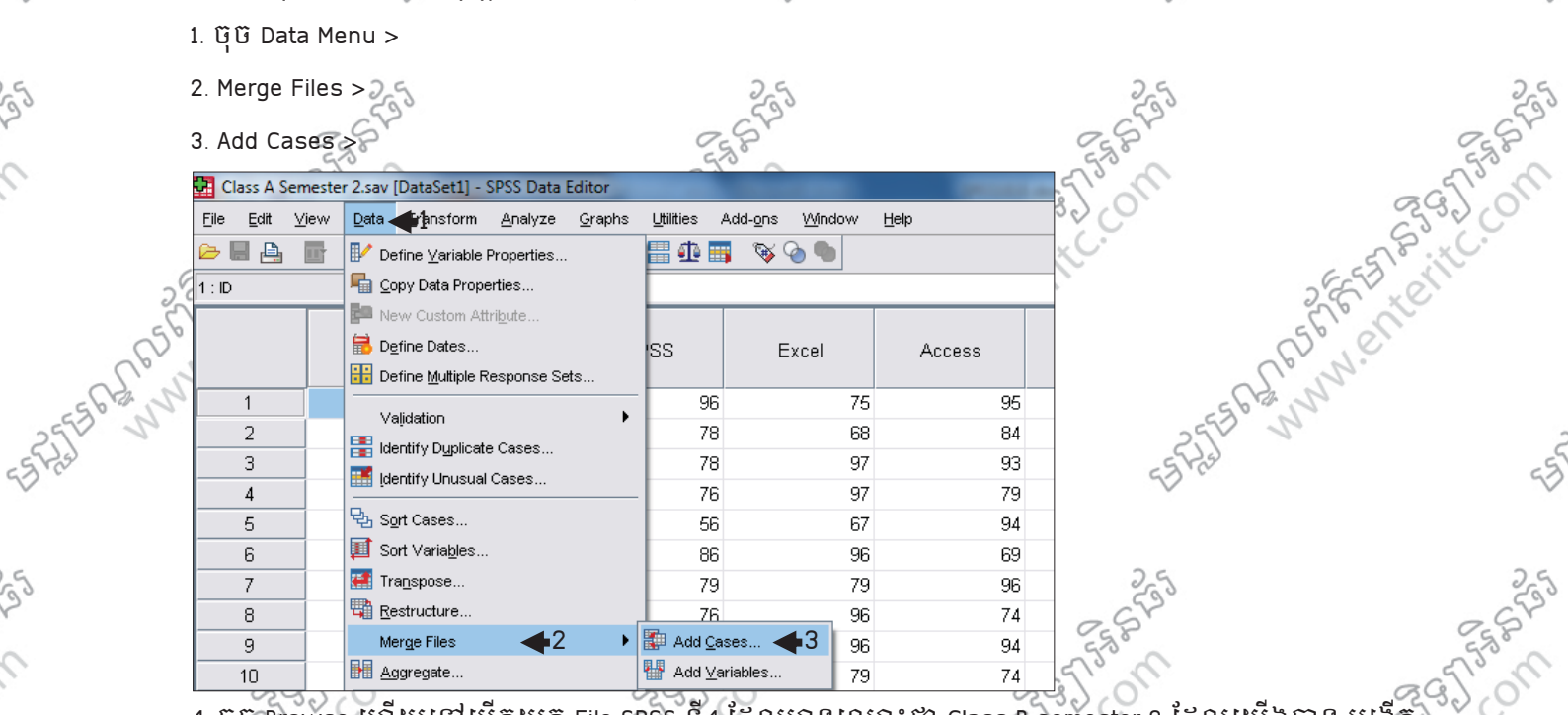

1. ចុច Data Menu >

2. Merge Files >

 $\mathcal{L}_{\mathcal{L}}$ 

 $\varsigma$ 

មេរៀនមុនដែរ ហើយអនុវត្តតាមជំហានដូចខាងក្រោម៖

**ອການດັກສິນເວລາ ກໍລະເບີດ ທີ່ Enter Information Technology Center (1978)** Save Data As  $\overline{\blacktriangleleft}$ 9 • 88 2 Desktor  $\frac{10}{\text{Save}}$  11

ឧទាហរណទិ2: បើកយក File SPSS ទី 2 ដែលមានឈ្មោះថា Class A semester 2 ដែលយើងផ្កាន់បង្កើតនៅក្នុង

ុ

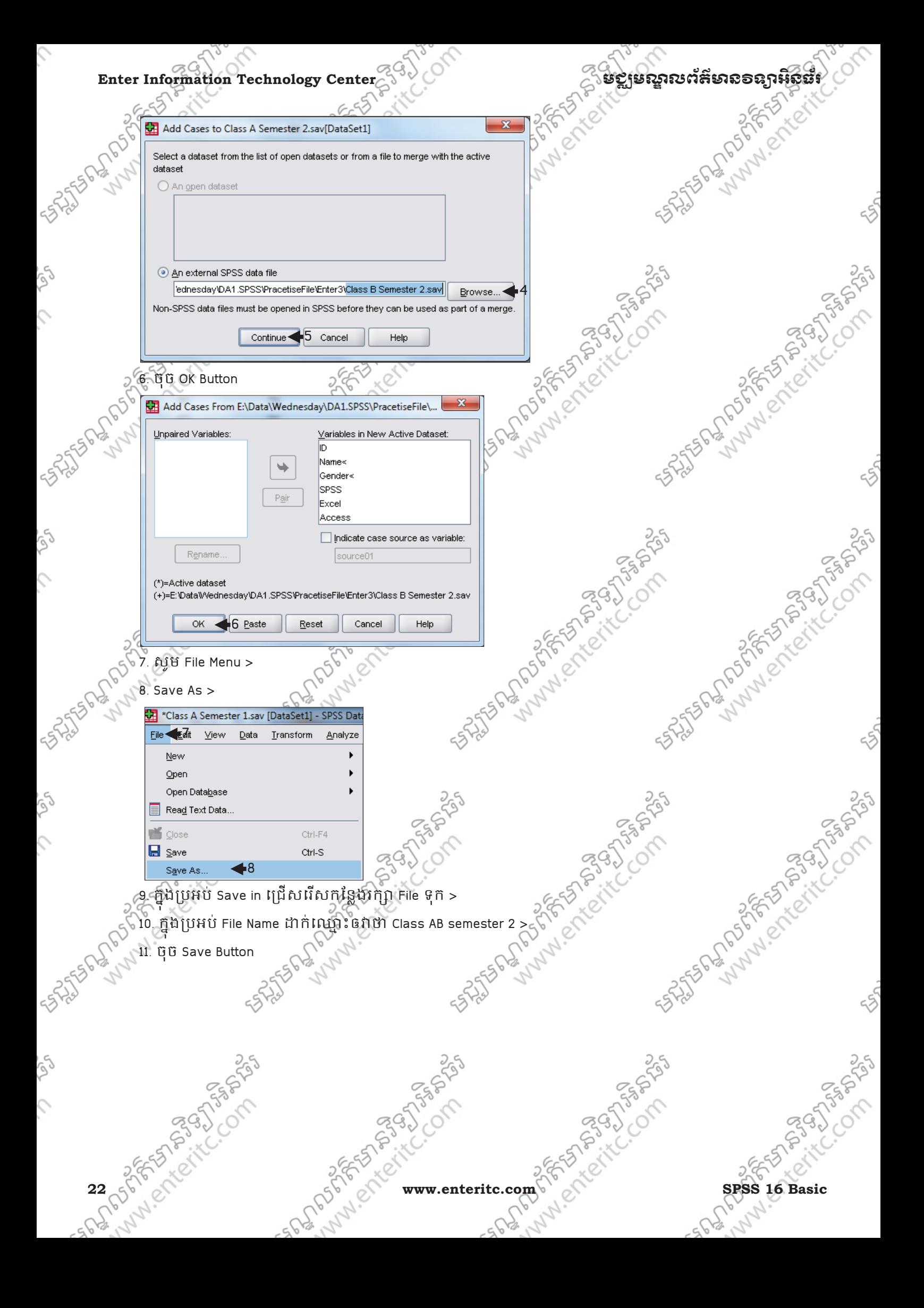

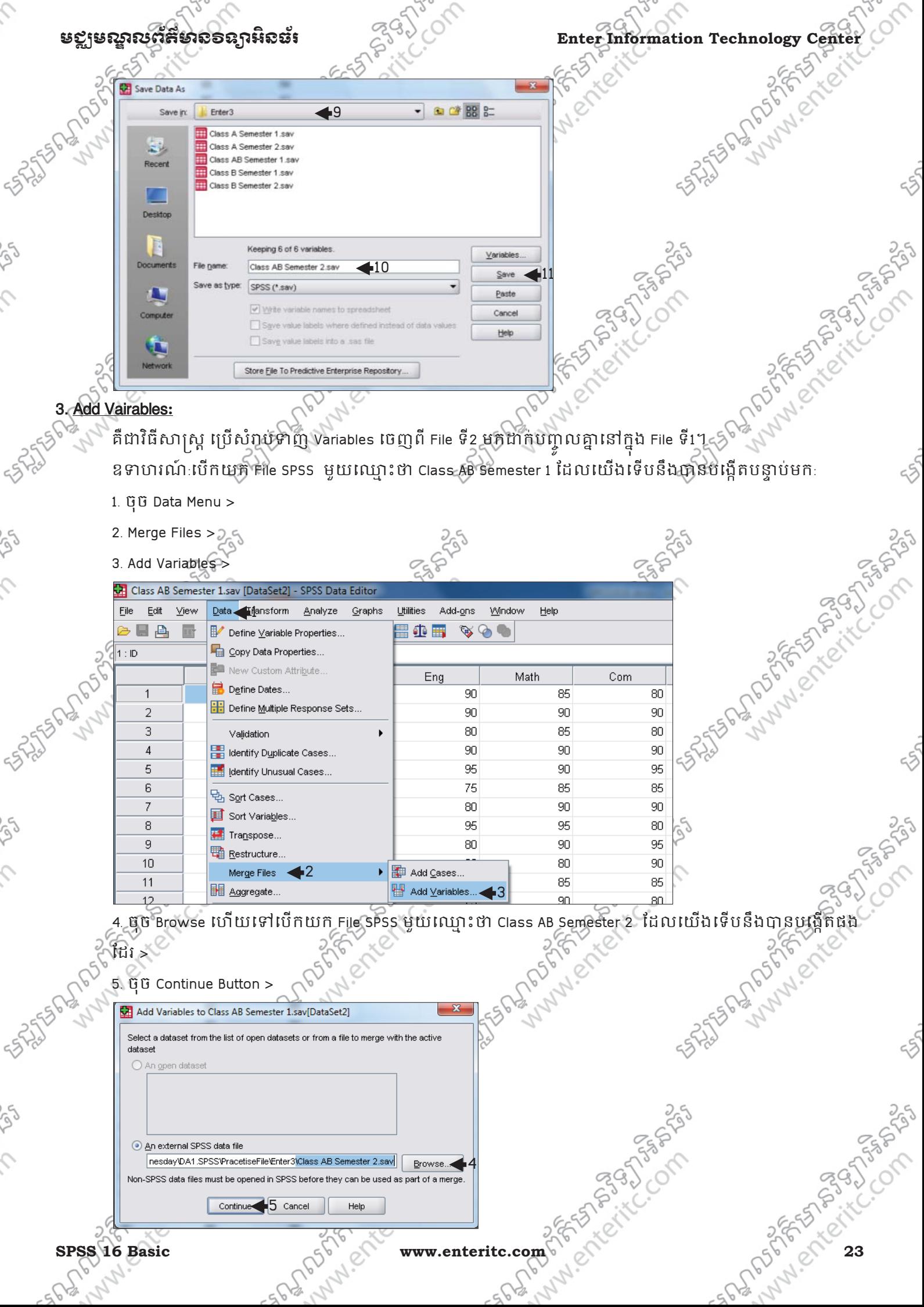

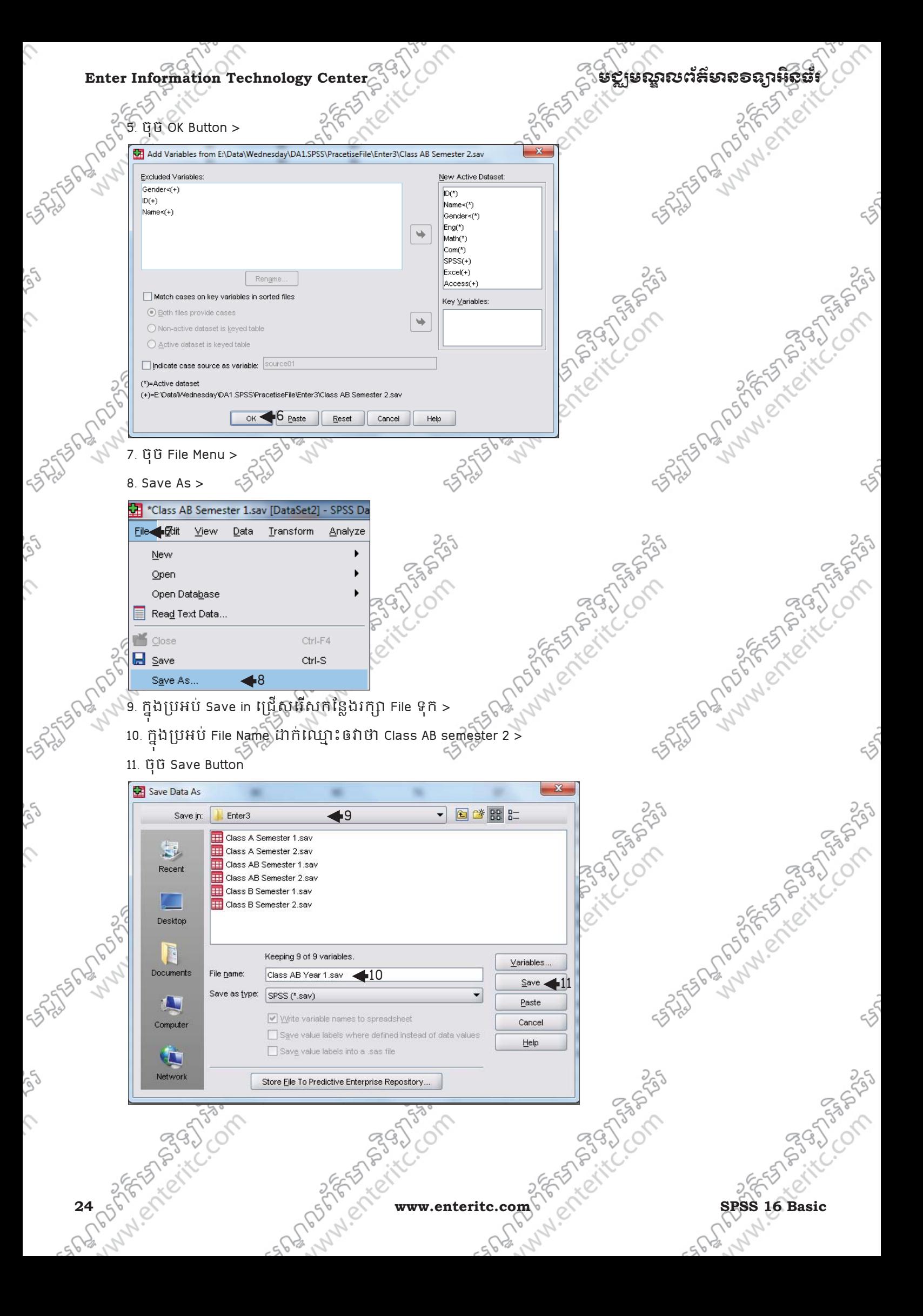

#### មខ្លាមស្គាលព័ត៌មាំលិខាន្យាអិលធ័រ នេ<sup>មបាន</sup>្តិ<sup>ចប្រ</sup>ើលនេះ Enter Information Technology Center

#### 4. Compute Vairables**:**

្<br>គឺជាវិធីសាស្ត្រដែលអាចឲយើងធ្វើការគណនាទូទៅលើ variables មួយចំនួន។ ឧទាហរណ៍ទី1: រកពិន្ទុសរុបរបស់សិស្សទាំងអស់ដែលរៀនបាន 6 មុខវិជ្ជាមានដូចជា: Eng, Math, Com, SPSS, Excel ុ និង Access ។ ដើម្បីអនុវត្តសូមបើកយក File ឈ្មោះ Class AB Year 1 បន្ទាប់មក :

- 1. ចុច Transform Menu >
- 2. Compute Variable >

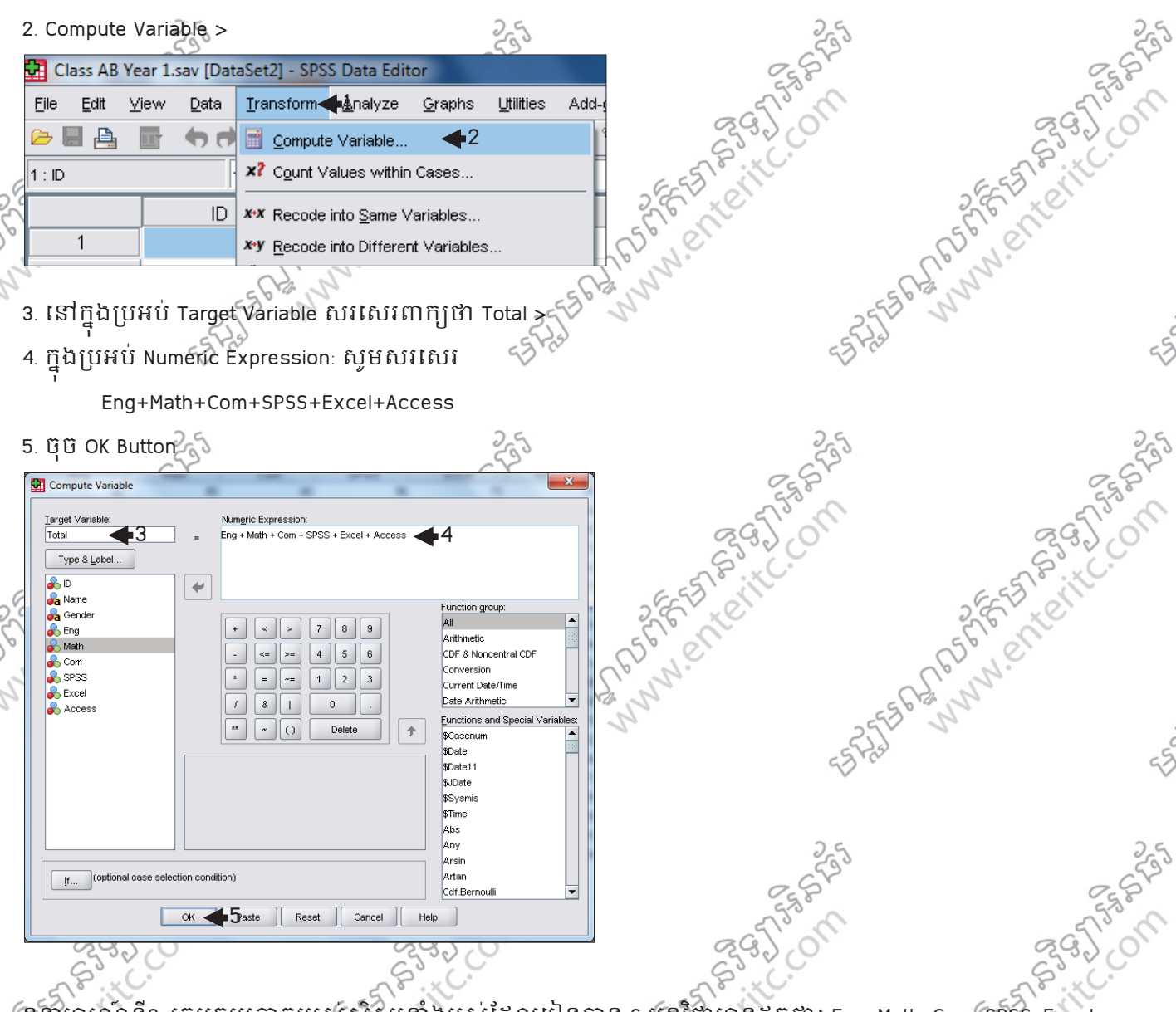

ឧទាហរណ៍ទី2: រកមធ្យមភាគរបស់សិស្សទាំងអស់ដែលរៀនបាន 6 មុខវិជ្ជាមានដូចជា: Eng, Math, Com, SPSS, Excel<br>និង Access ។ ដើម្បីអនុវត្តស្ទមបើកយក File ឈ្មោះ Class AB Year Lugnus<br>1. ចុច Transform Menu > G M M<br>2. Compute Variable S S និង Access ។ ដើម្បីអនុវត្តស្ងមបើកយក File ឈ្មោះ Class AB Year 1 បន្ទាប់មក :

1. ចុច Transform Menu >

2. Compute Variable >

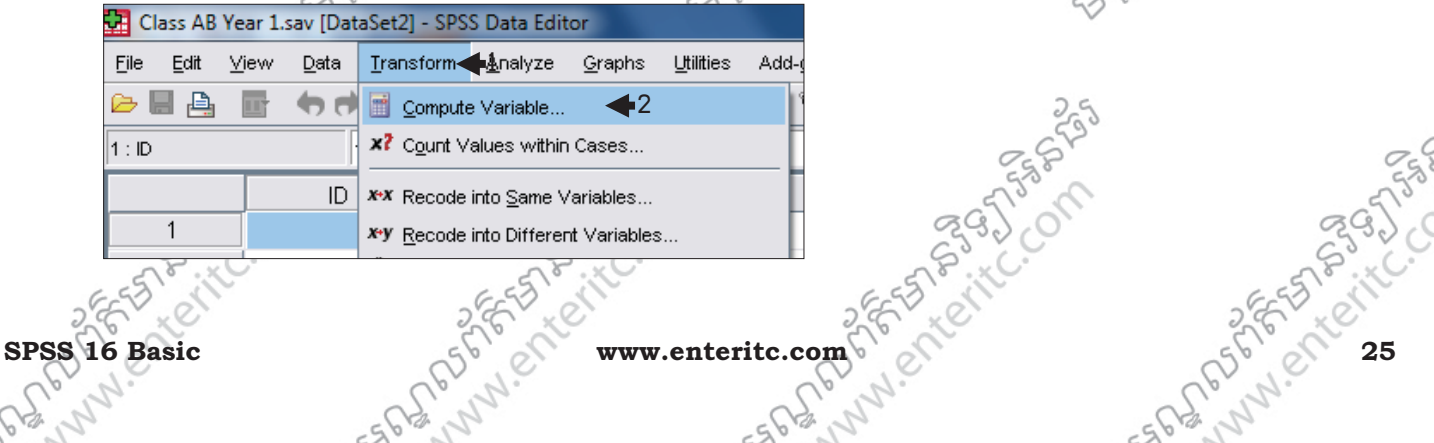

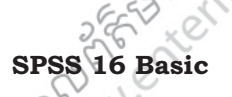

**PASSAD** 

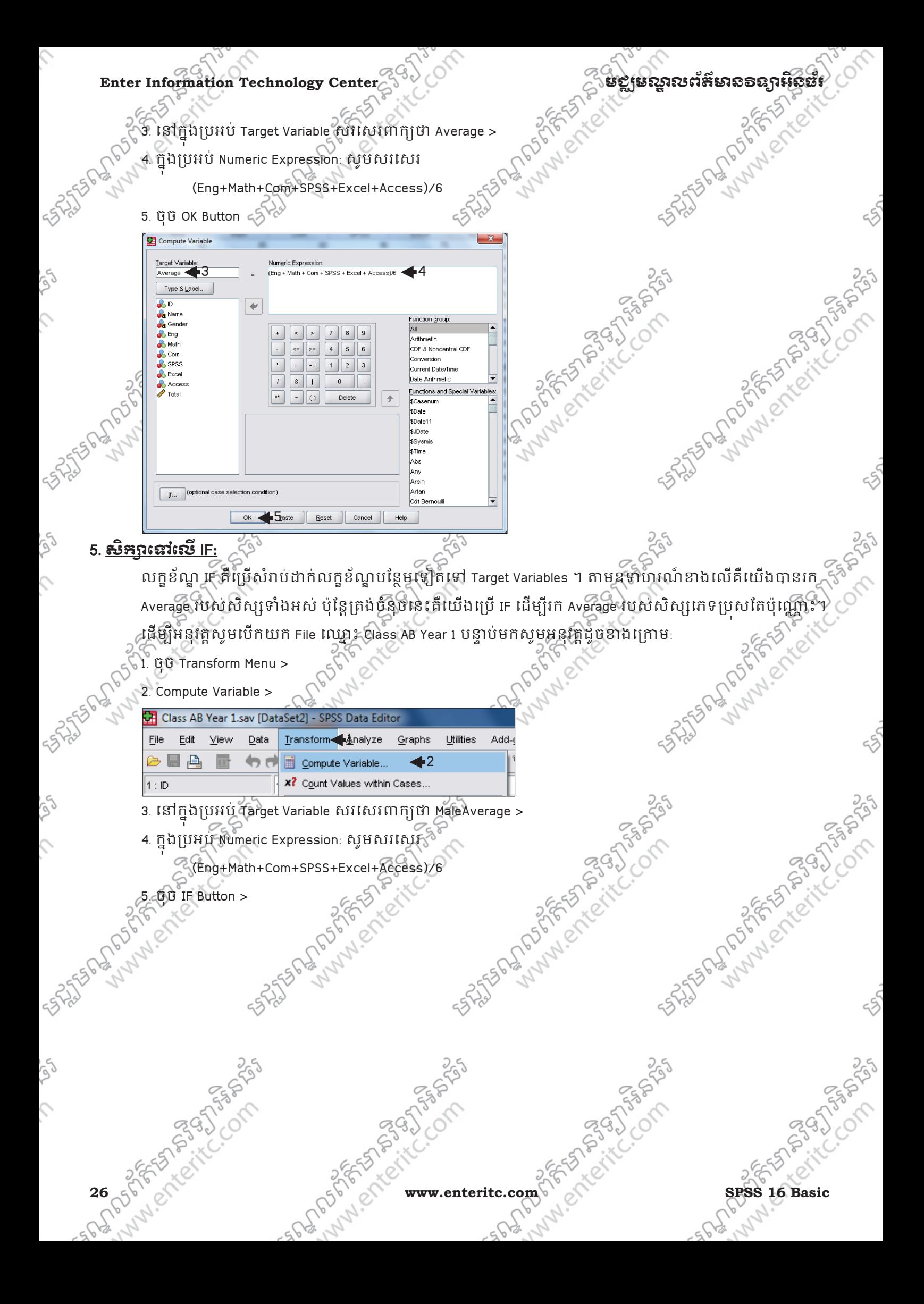

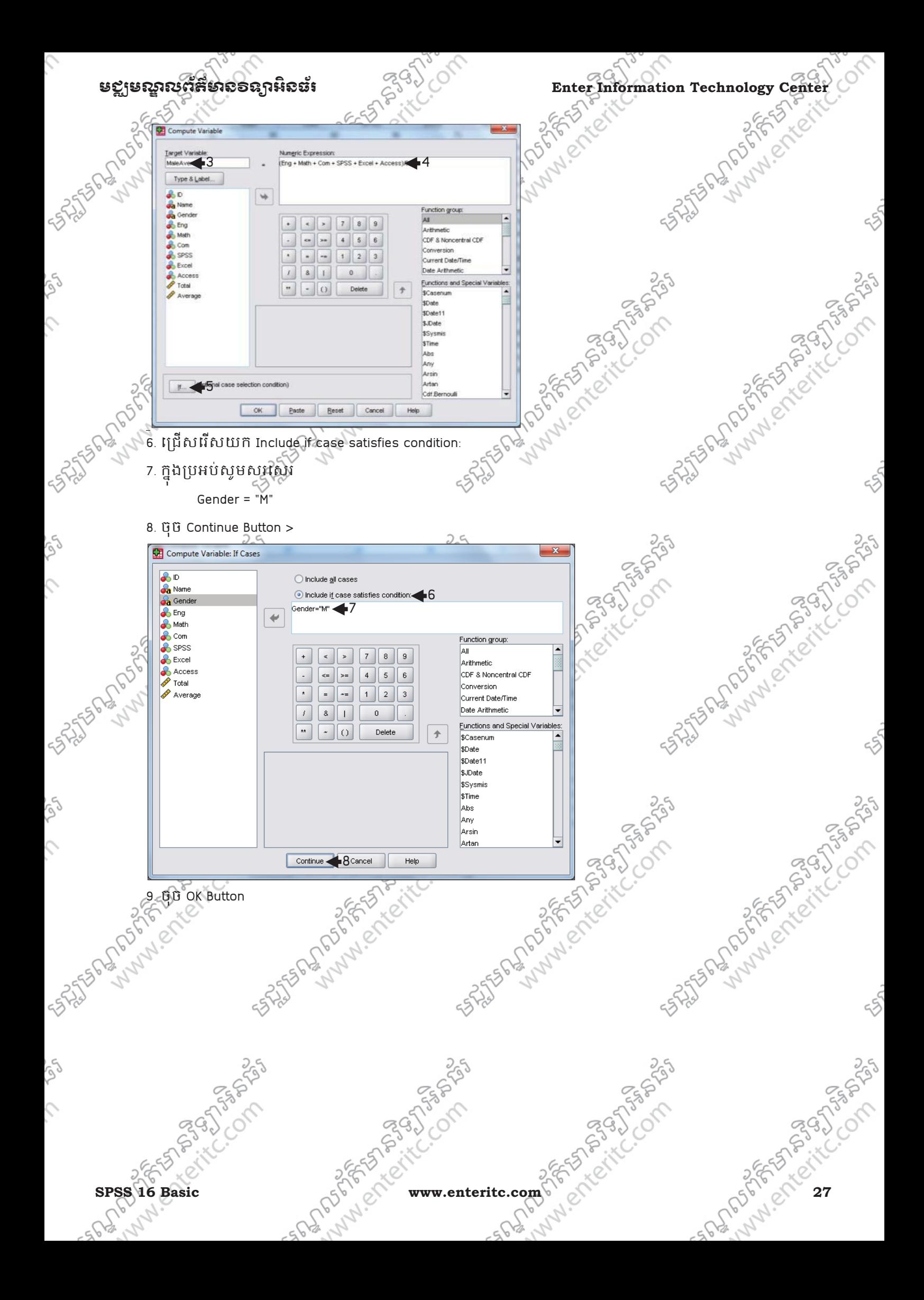

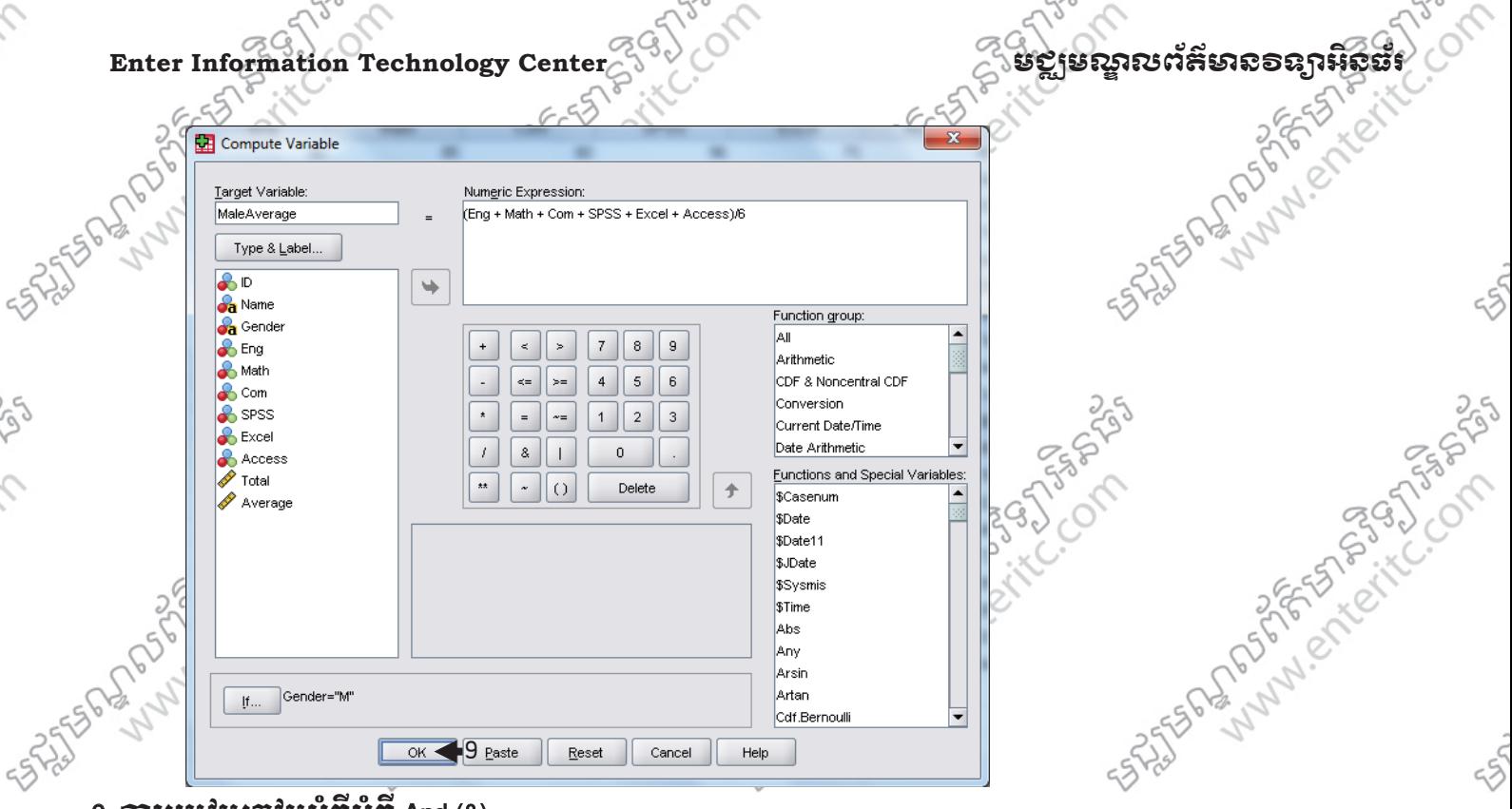

#### 6. រេ&'(បេធបអំពអំព And (&) **:**

SS.

 $\mathcal{L}$ 

SS.

 $\hat{\mathcal{L}}$ 

ig

 $\mathcal{L}$ 

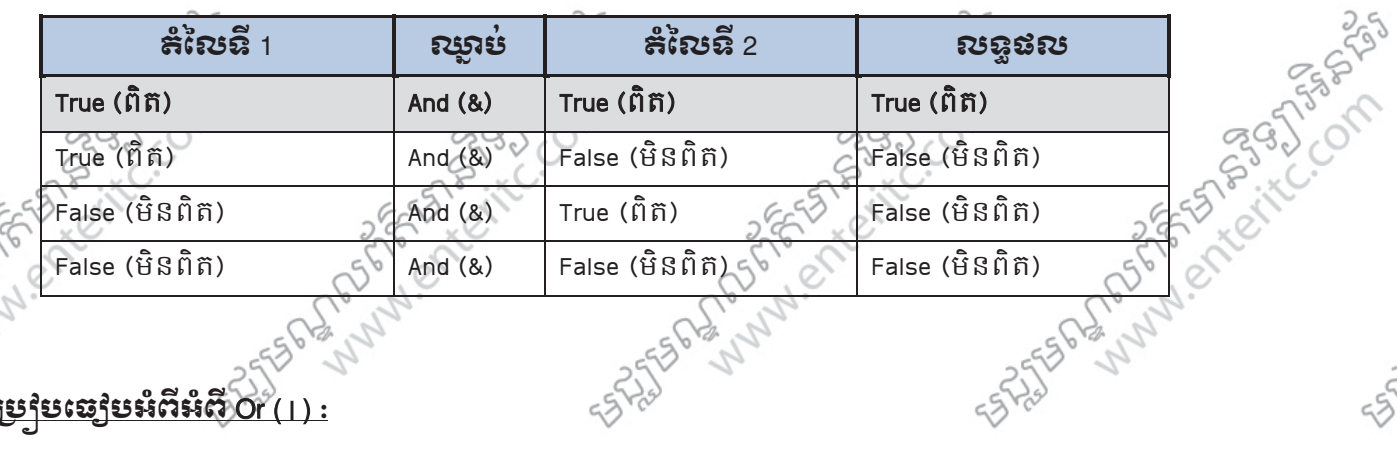

## 7. <u><del>ភារប្រេក្ខបន្ទៅបអំពអំពរ Or ( <sub>| )</sub> :</del> </u>

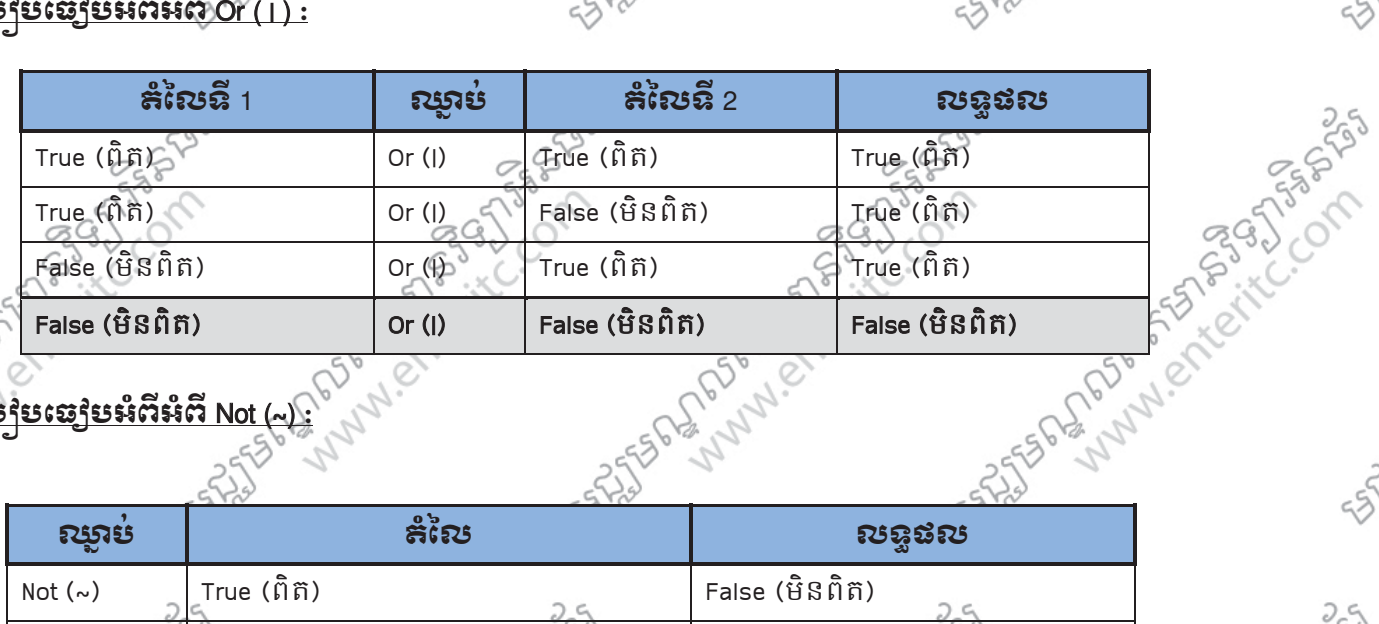

## <u>8. <del>ភា</del>របម្រើបច្ចើបអំពអំព Not (~) :</u><br>-

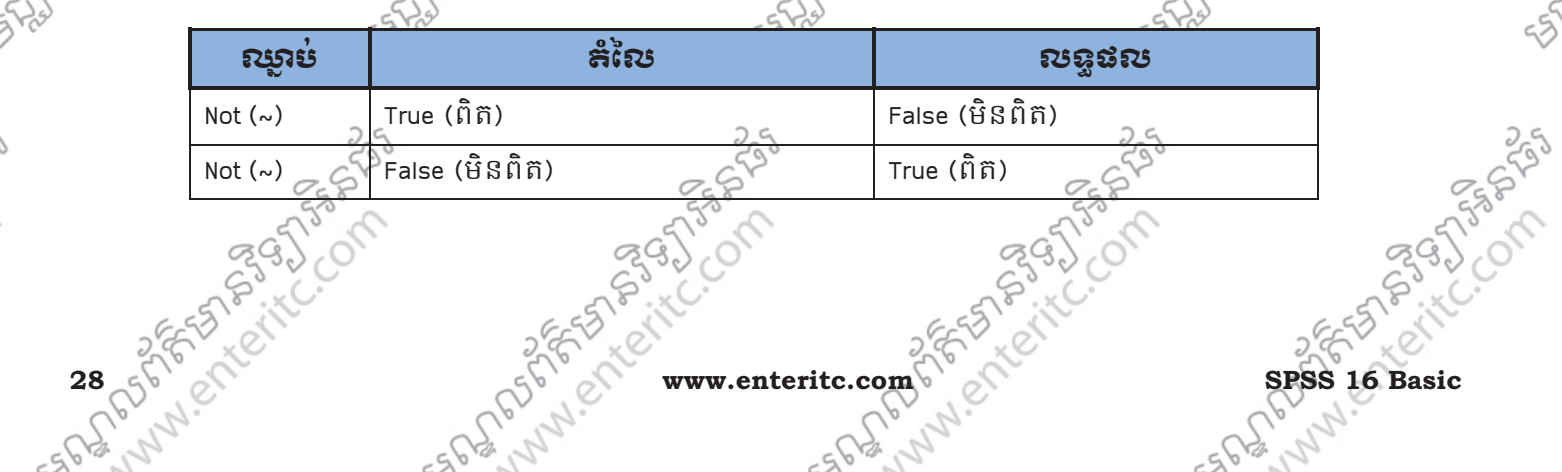

 $\frac{5}{3}$ 

#### មខ្លាមស្គាលព័ត៌មាន១ឧក្ខរអិនធ័រ *ការសំខ*្លាប់ Enter Information Technology Cente

2395

FREED POSTAGE POSTAGE

nesseri

#### <u>9. សំនួរព្រះសរសេ:</u>

- េដើម្បី Merge ទិន្នន័យបញ្ចូលគ្នាតើត្រូវមានលក្ខណ:អ្វីខ្លះ? ូ
- $\Box$ A. Variables ទាំងអស់គ្រាំរំតែធ្វើការ Rename ក្រោយពេលធ្វើការ Merge រូចរាល់
- $\square$ B. Variables ទាំងអស់ត្រាវតែមានទំរង់ដូចគ្នា ក្នុងករណីខ្ញុំសគ្នាត្រូវ Rename ក្រោយពេល Merge រូចរាល់ ុ
- $\Box$ c. Variables ទាំងអស់ត្រាវតែមានទំរង់ដូចគ្នា ក្នុងករណីខុសគ្នាត្រវ Rename វាមុននឹងធ្វើការ Merge
- 2. ចូរបង្ហាញពីលក្ខណ:ខុសគ្នារវាង Add Cases ជាមួយនឹង Add Variables?  $\Box$ គ. ចំលើឃទាំងពីរខាងក្រោមគឺពិតជាត្រឹមត្រូវ
- $\Box$ ស្ថ Add Cases ប្រើប្រាស់ដើម្បីទាញ Cases ចេញពី File ទី2 មកដាក់បញ្ចូលគ្នានៅក្នុង File ទី1 ូ .<br>**បា**c. Add Variables ប្រើប្រាស់ដើម្បីទាញVariables ចេញពី File ទី2 មកដាក់បញ្ចូលគ្នានៅក្នុង File ទី1។ ុ
- 3. ដើម្បីរក Average នៃមុខវិជ្ជាទាំង 6 មុខ របស់សិស្សរកទស្រីតើត្រវធ្វើដូចម្តេចខ្លះ?
- $\Box$ A. 1. ចុចTransform Menu > 2. Compute Variable  $\gg$ ភ្ជុំ ក្នុងប្រអប់ Target Variable ដាក់ស្មោះ ឲវា >
- 4. ក្នុងប្រអប់ Numeric Expression: យកមុខវិជ្ជាទាំង 6 បូកចូលគ្នា > 5. ចុច IF Button >
- 6. រើសយក Include if case satisfies condition: > 7. ក្នុងប្រអបសូមសរសេរ Gender = F >
	- 8. ចុច Continue Button > 9. ចុច OK Button
- $\Box$ B. <del>L ចុច Transform</del> Menu > 2. Compute Variable > 3. ក្នុងប្រអប់ Target Variable ដាក់ឈ្មោះឲវា > ្ថ<! ក្នុងប្រអប់ Numeric Expression: យកមុខវិជ្ជាទាំង 6 បូកចូលគ្នា ហើយចែកនឹង 6 > 5. ចុច IF Button > ុ  $\mathcal{C} \subset \mathbb{R}$ ែរែសយក Include if case satisfies condition: > 7. ក្នុងប្រអប់ស្អែមសរសេរ Gender = F >
	- 8. ចុច Continue Button > 9. ចុច OK Button
- $\square$ c. 1. ចុចTransform Menu > 2. Compute Variable > 3. ក្នុងប្រអប់ Target Variable ដាក់ឈ្មោះធ្ងរាំ > ុ
- 4. ក្នុងប្រអប់ Numeric Expression: យកមុខវិជ្ជា ទាំង 6 បូកចូលគ្នា ហើយចែកនឹង 6 > 5. ចុច IF Button > 6. រើសយក Include if case satisfies condition: > 7. ក្នុងប្រអបសូមសរសេរ Gender = "F" >
	- 8. ចុច Continue Button > 9. ចុច OK Button

ngagn

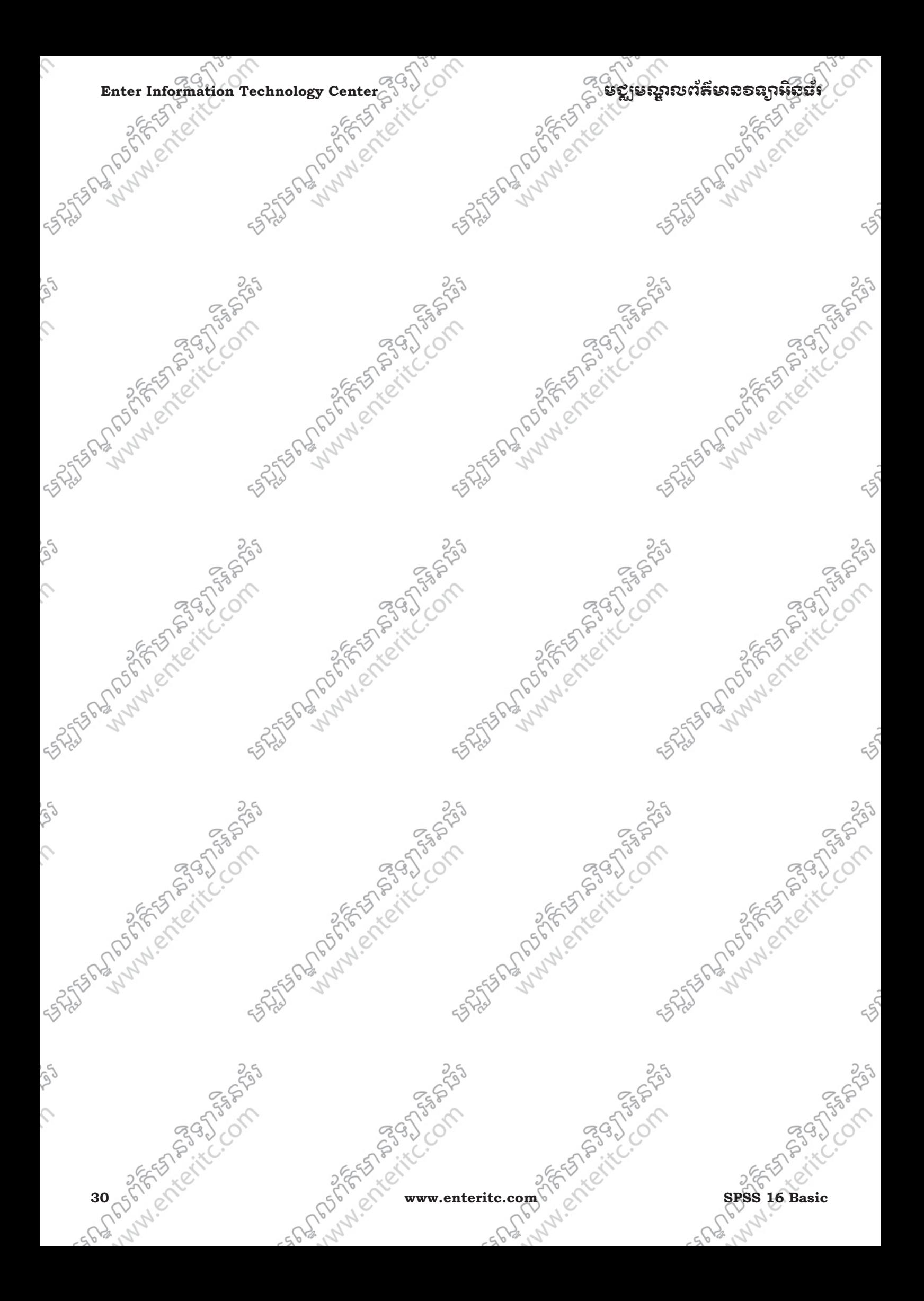

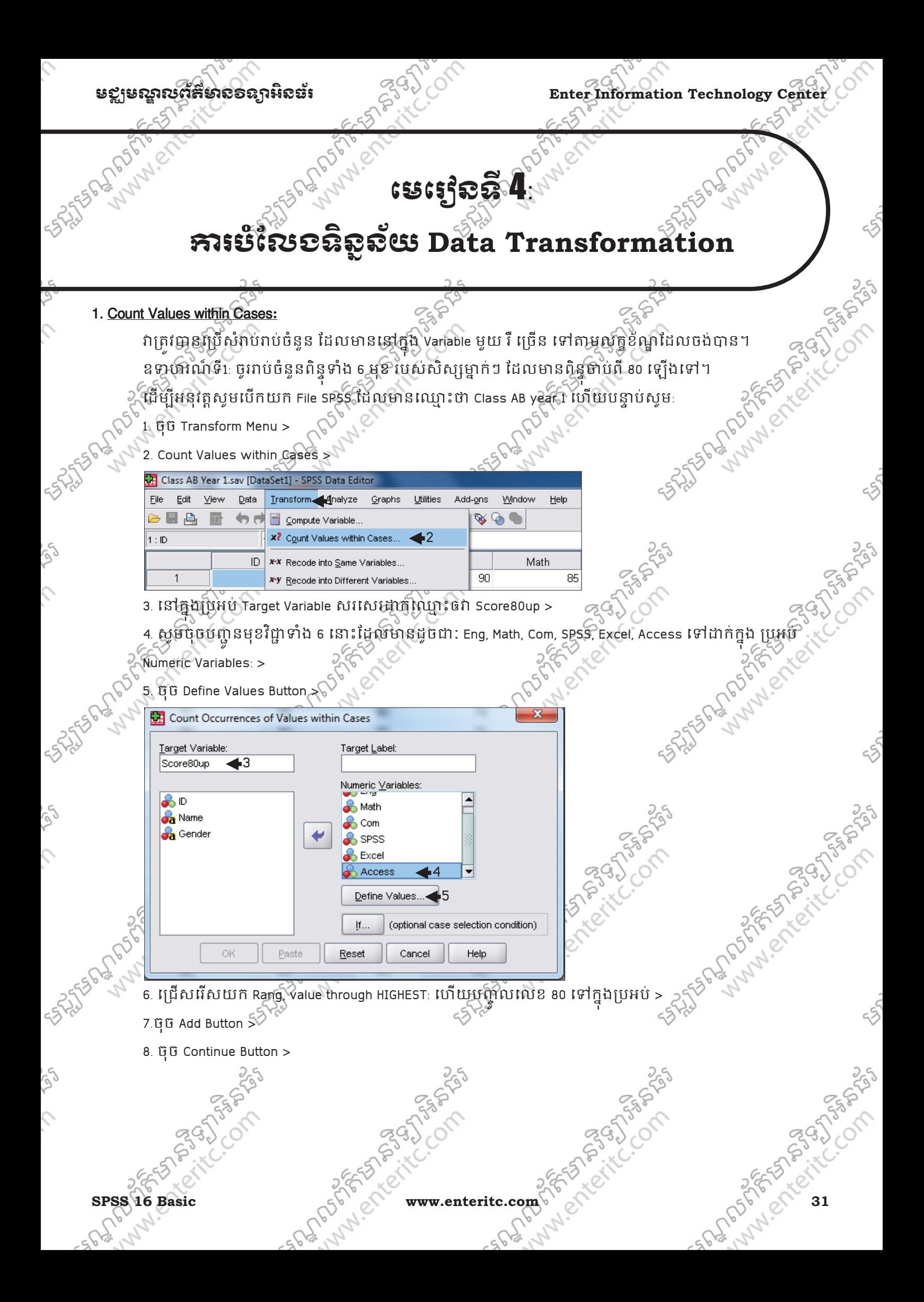

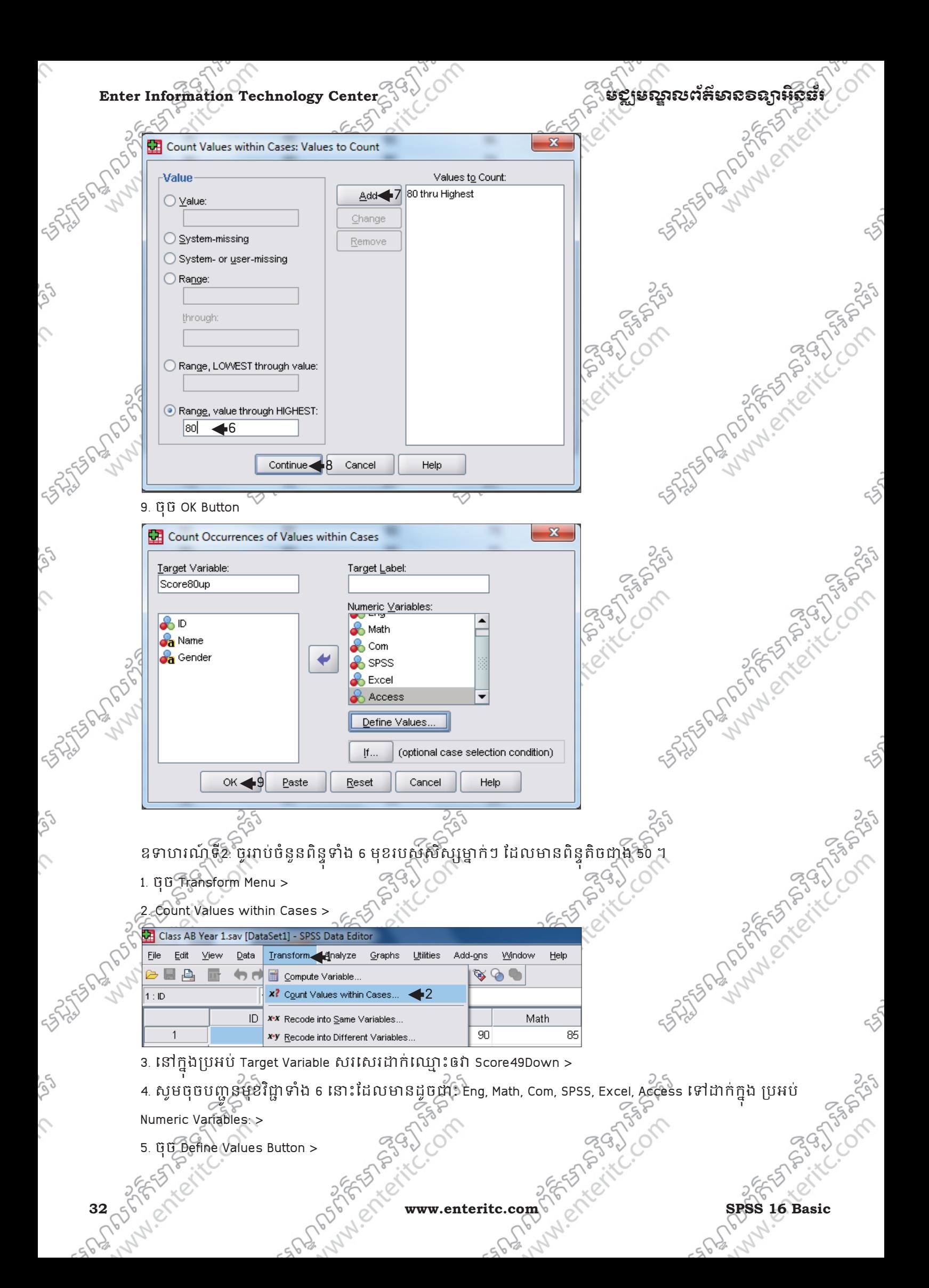
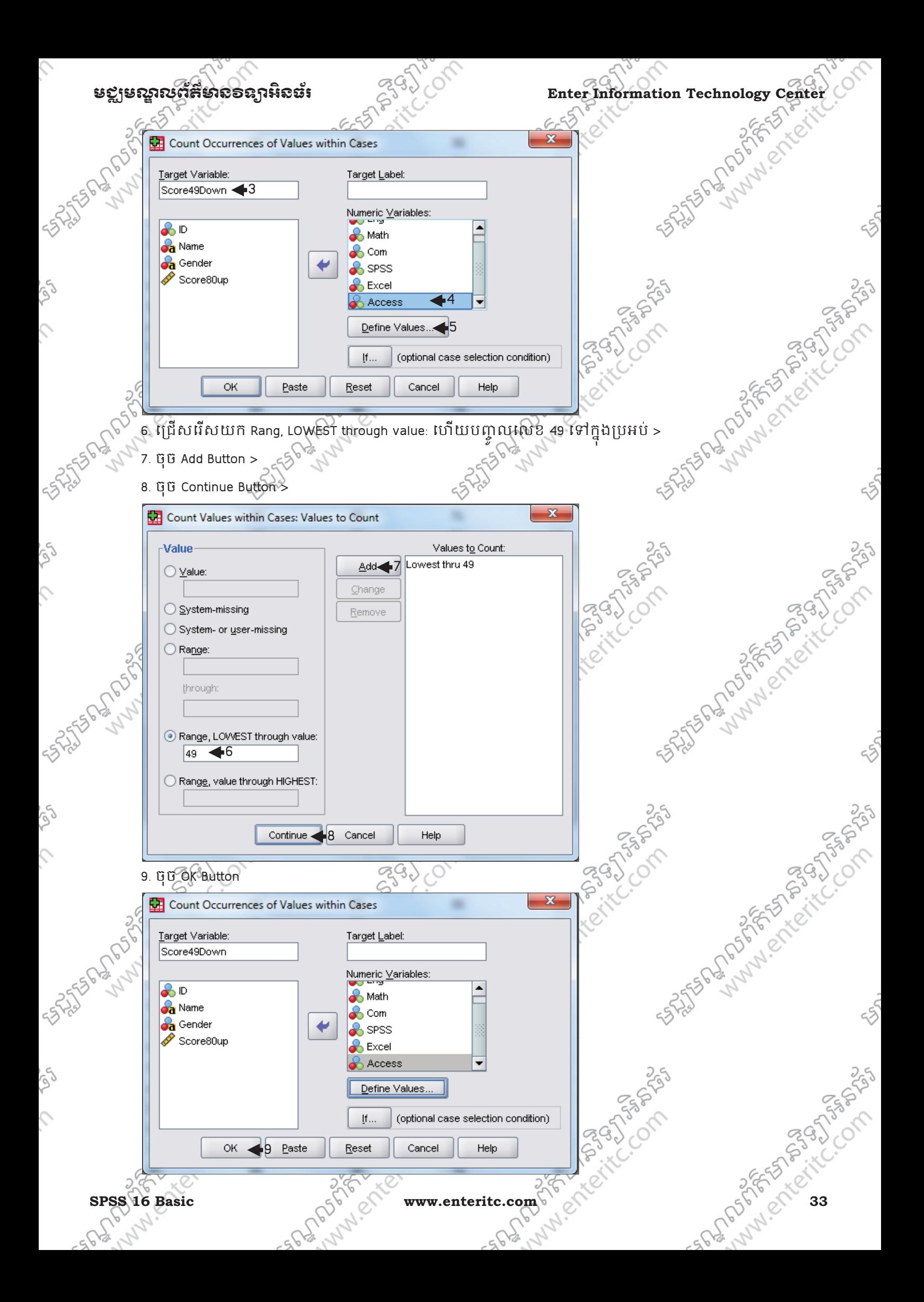

## **Enter Information Technology Center** មជមណលពត័ នទអ ៌ នធរ ័

. Cole

25

255

250

ឧទាហរណ៍ទី3: ចូរវាបចំនួនព័ន្ធទាំង 6 មុខរបស់សង្សម្នាក់ ដែលមានពន្ធចាប់ពី 50 រហូតដល់ 79 ។ ុ ុ

- $\bigcap^{\circ}$  1. ចុំប៊ Transform Menu >
	- 2. Count Values within Cases >

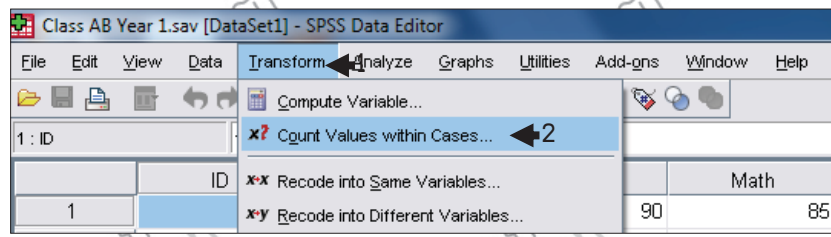

- 3. នៅក្នុងប្រអប់ Target Variable សរសេរដាក់ឈ្មោះឲវា From50To79 > ុ ងប្រអប Target Variable សរសេរជាក់ឈ្មោះឲវា From50To79 > 4. ស្ទឹមចុចបញ្ជូនមុខវិជ្ជាទាំង 6 នោះដែលមានដូចជា: Eng, Math, Com, SPSS, Excel, Access ទៅដាក់ក្នុង ប្រអប់
- ូ Numeric Variables: >
- 5. ចុច Define Values Button >

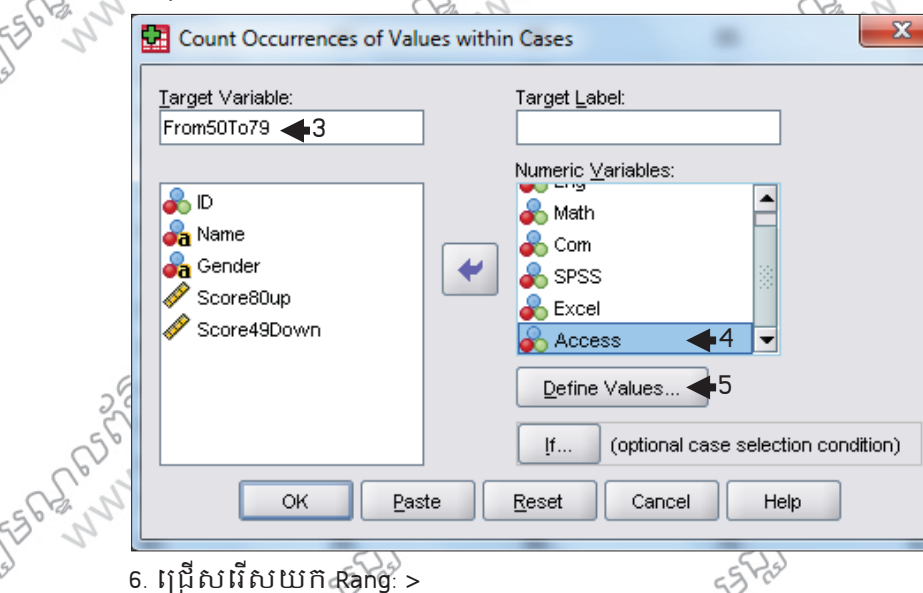

- 
- 7. បន្ទាបមកបញ្ចូលលេខ 50 ទៅក្នុងប្រអប Rang > ូ
- 8. បន្ទាបមកបញ្ចូលលេខ 79 ទៅក្នុងប្រអប through >្ថ ូ
- 

**SASSES PLANSIFICE** 

MANAICH

9. ตุต Add Button ><br>10. ตุต continue Button ><br>5. ราธาชน์ - เทียง Add Button ><br>2. ราธาชน์ - เทียง - ครั้ง - เทียง - ครั้ง - เทียง<br>2. ราธาชน์ - ครั้ง - เทียง - ครั้ง - เทียง - ครั้ง - เทียง 10. ចុច Continue Button >

DREAM CONTROLL

cŠ

**PASSAGE** 

Andrews Surgeons of the Company

Assistant Maria Company

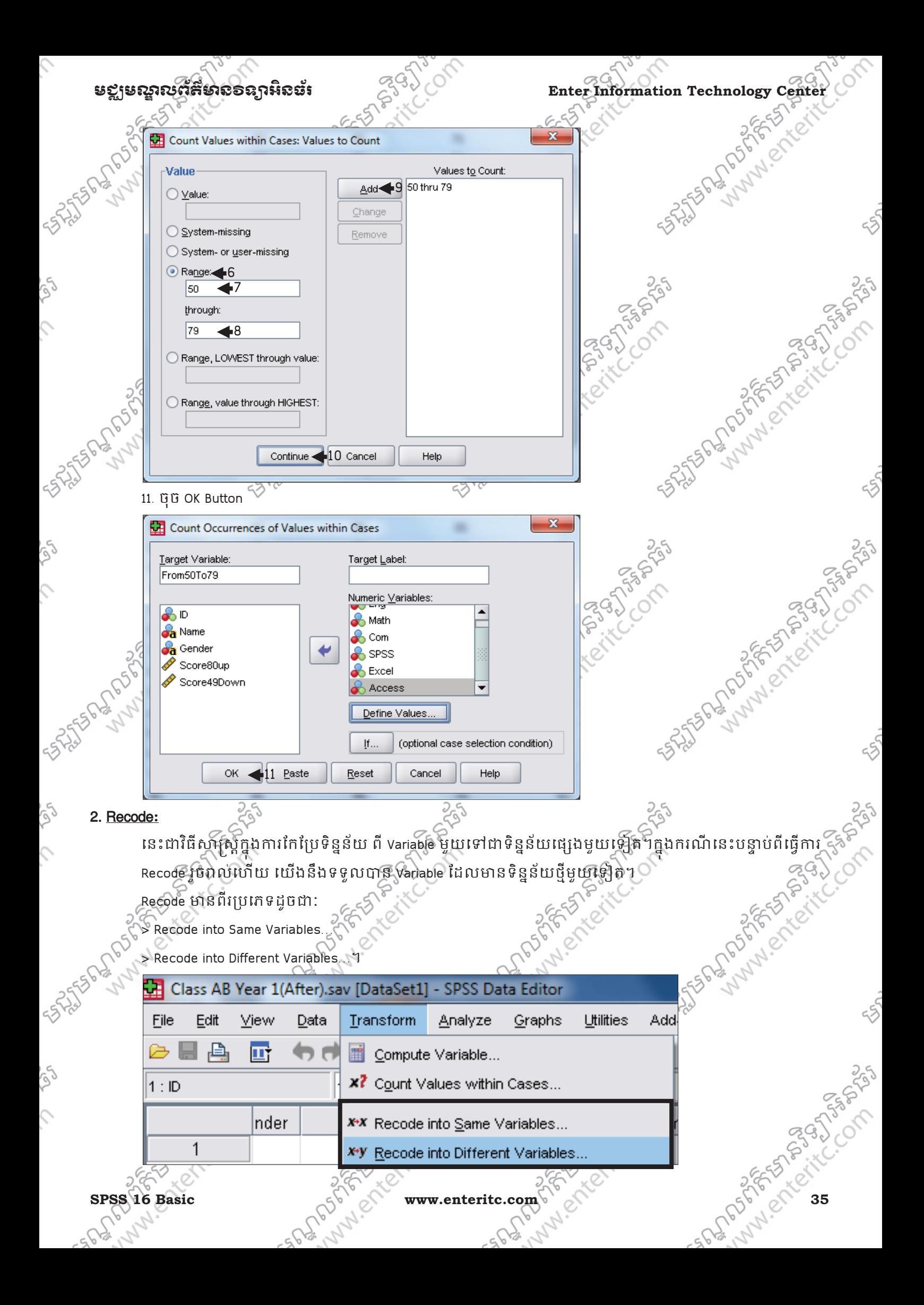

# Enter Information Technology Center $\epsilon_{\beta}^{(3)}$

#### 3. Recode into Same Variables**:**

Recode into Same Variables ម៉ាន់និយថាបន្ទាប់ពីយេងបានធ្វើការ Recode រូចរាលហើយនោះ វានិងលប់ Variable ចាស់ចោលដោយជំនួសមកវិញនូវ Variable ថ្មីដែលយើងទើបតែបាន Recode រូចដោយស្ថិតនៅទីតាំងដដែល។ ឧទាហរណ៍: បេកយុក File SPSS ដែលមានឈ្មោះថា class AB year 1 ដែលនៅក្នុង Variable មួយដែលមានឈ្មោះថា Gender មានតំលៃពិរគឺ M និង F ។ ចូរធ្វើការ Recode ដោយប្តូរតំលៃពី M ទៅជា Male និងប្ត ូ **SASSE PARTIAL SASSED SASSED AND READ TO PARTIAL SASSED AND READ TO PARTIAL SASSED AND READ TO PARTIAL SASSED A** ដូច្នេះសូមអនុវត្តតាមជំហានដូចខាងក្រោម:

- 
- 1. ចុច Transform >
- 2. Recode into Same Variables >

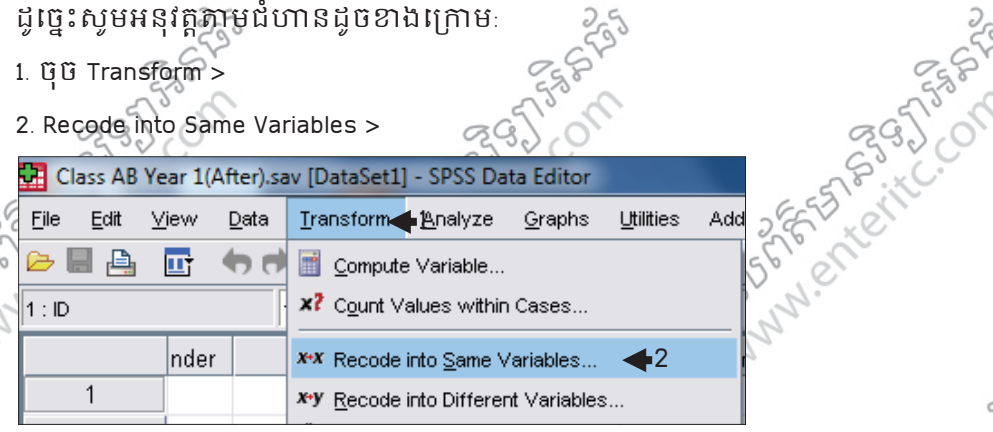

3. Double Click លើ Gender ដើម្បីបញ្ជូនវាទៅដាក់ក្នុងប្រអប់ String Variables: > ូ

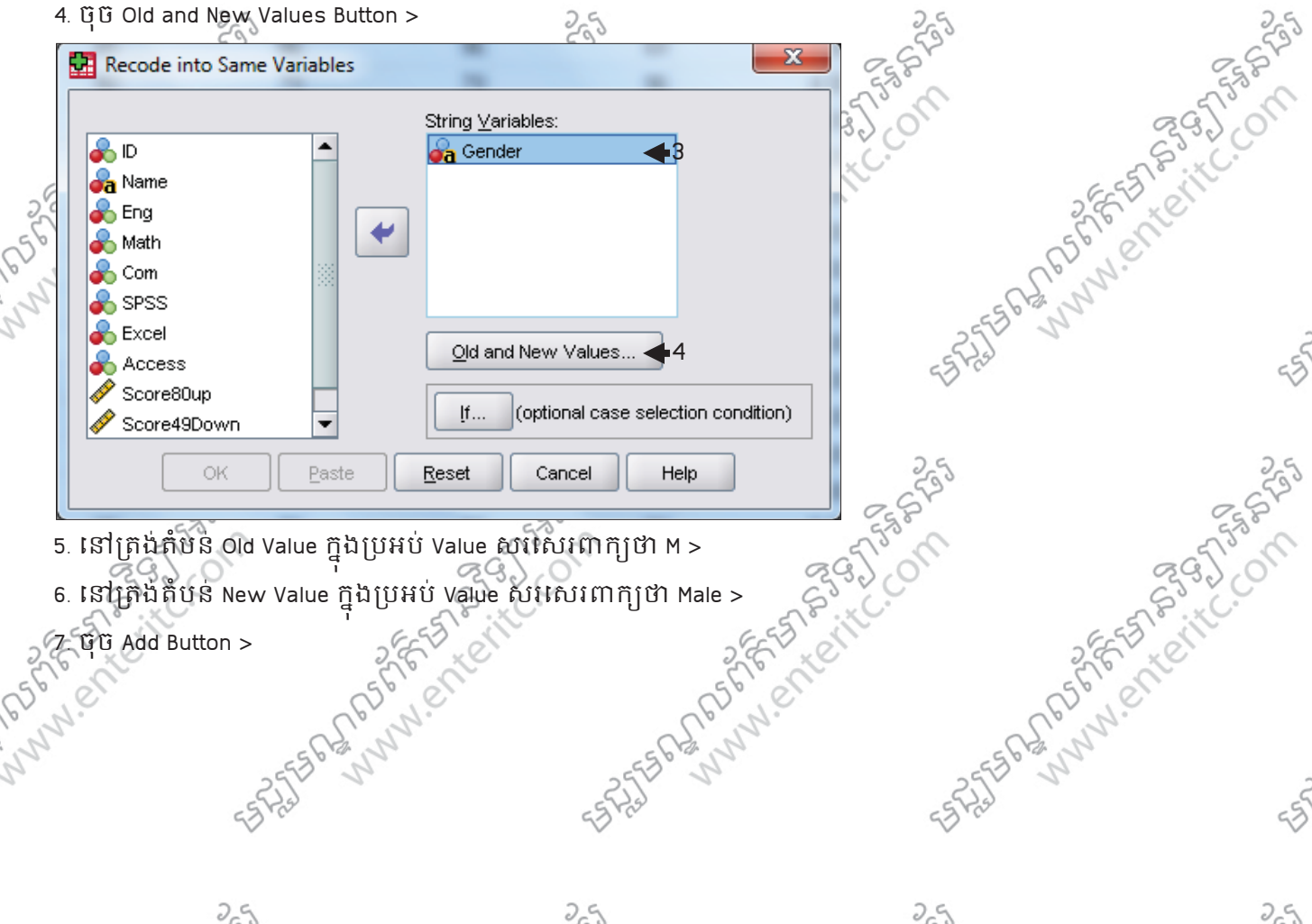

- 5. នៅត្រង់តំបន់ Old Value ក្នុងប្រអប Value សរសេរពាក្យថា M >
- 6. នៅត្រង់តំបន់ New Value ក្នុងប្រអប Value សរសេរពាក្យថា Male > **7. 550 P. D. D. L. Company Add Button >** 
	-

5325561

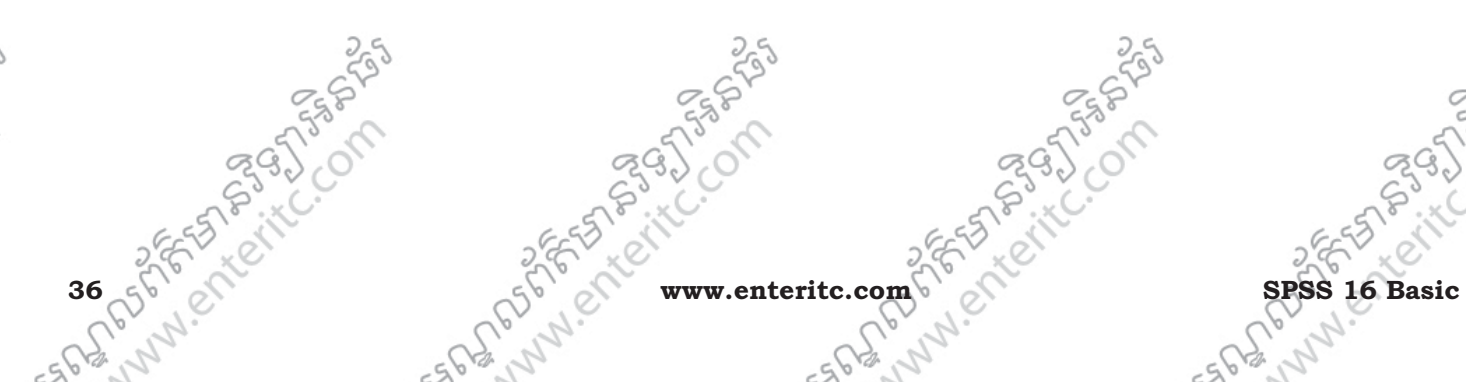

A BAR COMPA

**153957588** 

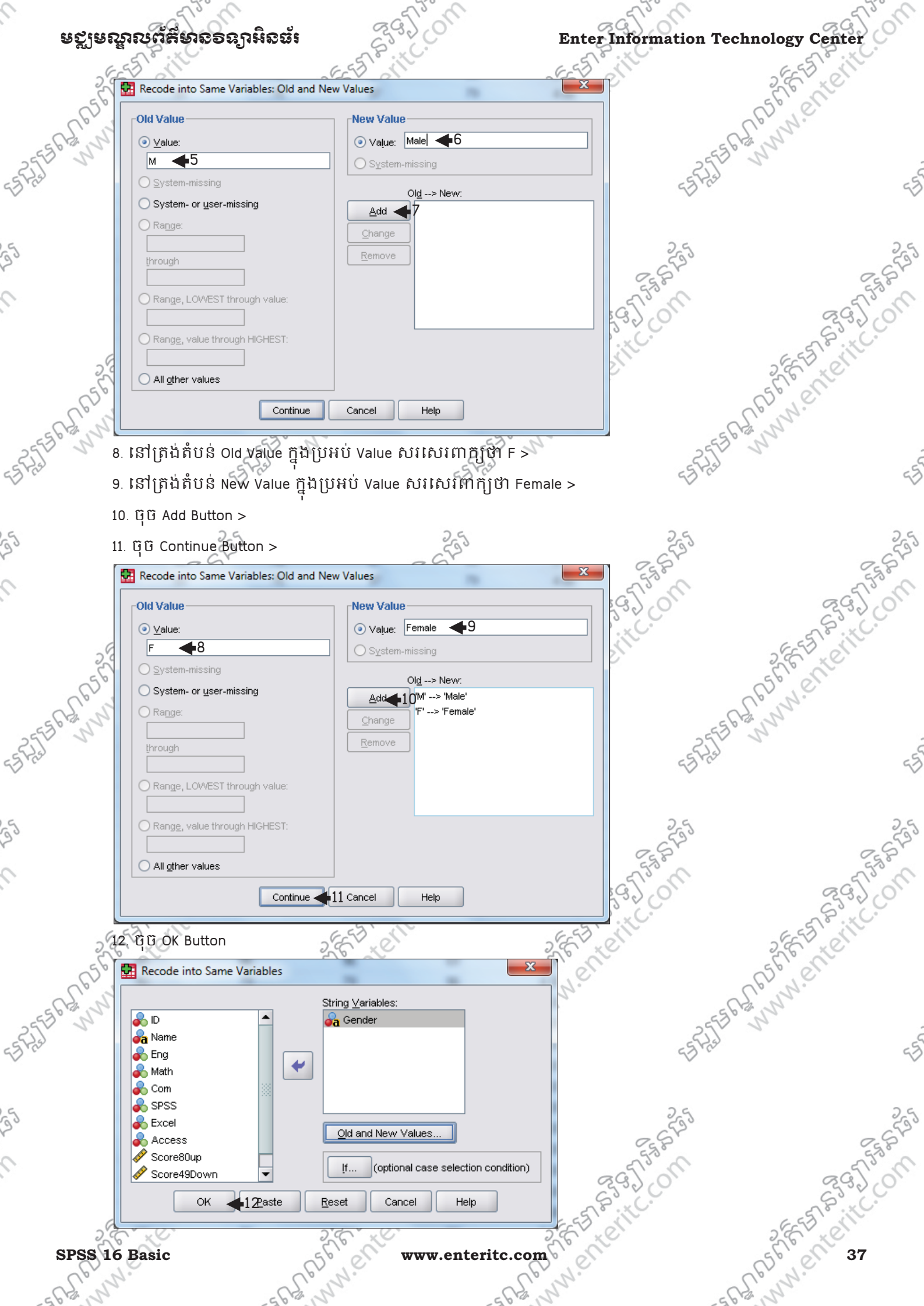

#### **Enter Information Technology Center** មជមណលពត័ នទអ ៌ នធរ ័

**FST BIRTIST** 

ANAMERICAN

Entire of the Property of the Compton of

#### 4. Recode into DIfferent Variables**:**

Recode into Different Variables មានន័យថាបន្ទាប់ពីយេងបានធ្វើការ Recode រូចរាល់ ហើយនោះវាមិនល្អប Variable ចាស់ចោលទេ ដោយវាជំនួសមកវិញ នូវការបន្ថែម Variable ថ្មីដែលយើងទើបតែបាន Recode រួច។ នៅក្នុង Recode into Different Variables តំលៃថ្មីដែលយើងធ្វើ Recode ត្រូវតែជាលេខ។

ឧទាហរណៈ បើកយក File SPSS ដែលមានឈ្មោះថា Class AB year 1 ដោយយើងនិងធ្វើការ Recode ដោយប្តូរ ូ

- $>$  Average ដែលមានតំលៃចាប់ពី 90 រហូតដល់តំលៃខ្ពស់បំផុត Recode ទៅជាលេខ 1  $\partial_{\varepsilon}$ ្ត
- > Average ដែលមានតំលៃចាប់ពី 80 រហូតដល់តំលៃ 89 Recode ទៅជាលេខ 2
- $>$  Average ដែលមានតំលៃចាប់ពី 70 រហូគដល់តំលៃ 79 Recode ទៅជាលេខ 3
- $>$  Average ដែលមានតំលៃចាប់ពី 60 រហត្ថដល់តំលៃ 69 Recode ទៅជាឈ្នួខ 4
- $\lesssim$  Average ដែលមានតំលៃចាប់ពី 50 រហូតដល់តំលៃ 59 Recode ទៅជាលេខ 5
- $>$  Average ដែលមានតំលៃចាប់ពី 49 រហូតដល់តំលៃទាបបំផុត Recode ទៅជាលេខ 6 ។
- ដូច្នេះសូមអនុវត្តតាមជំហានដូចខាងក្រោម:
- 1. ចុច Transform Menu >

2. ចុច Recode into Different Variables >

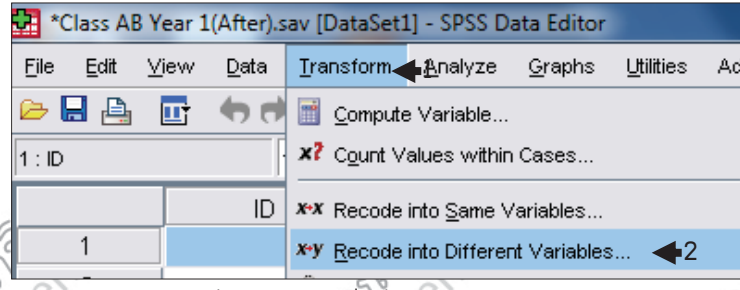

3. Double Click លើ Average ដើម្បីបញ្ជូនវ៉ាទៅដាក់ក្នុងប្រអប > 4. ចុច Old and New Values Button >

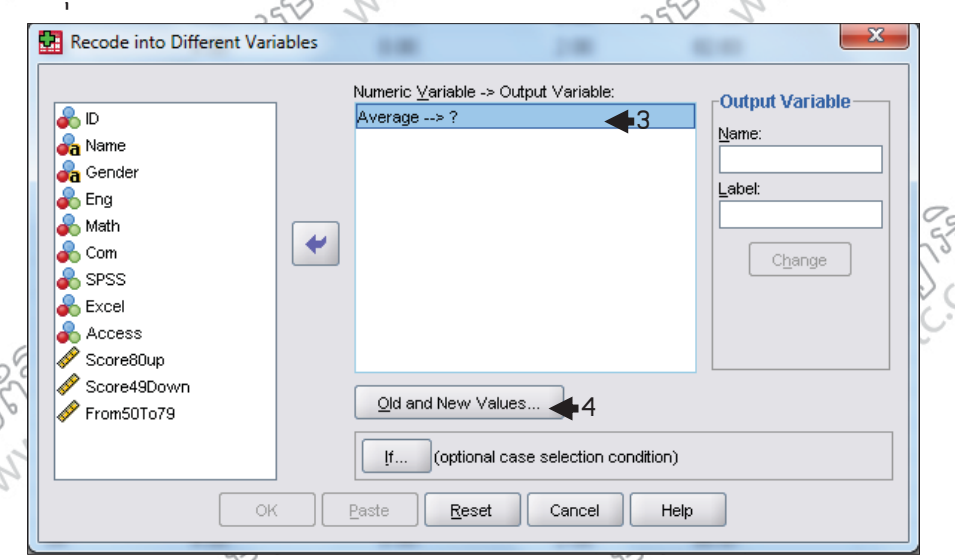

5. ជ្រើសរើសយក Rang, value through HIGHEST: ហើយបញ្ចូលលេខ 90 ទៅក្នុងប្រអប > ូ ុ

**RAGIN** 

- 6. នៅត្រង់ New Value ក្នុងប្រអប Value លេខ 1 >
- 7. ចុច Add Button >

Lund School Magazine

**Enter Information Technology Center**<br>  $\frac{1}{2}$ <br>  $\frac{1}{2}$ <br>  $\frac{1}{$  $\mathbf{x}$ Recode into Different Variables: Old and New Values 1556 - 217 PSR **New Value** Old Valu **⊙** ∨aļue: 1<del>4</del>6 ◯ <u>V</u>alue ◯ System-missing ◯ System-missing  $\bigcirc$  Copy old value(s) System- or user-missing Old --> New:  $\bigcirc$  Range 7  $\triangle$ dd Astrophend Property Compassion Change through Remove Range, LOWEST through value: Range, value through HIGHEST: Width:  $\sqrt{8}$  $\sqrt{90}$  $\blacktriangleleft$ Output variables are strings All other values □ Convert numeric strings to numbers ('5'->5) Continue Cancel Help 8. ជ្រើសរើសយក Rang: /ហើយបញ្ចូលលេខ 80 ទៅក្នុងប្រអប់ Range > ូ 9. បញ្ចូលលេខ 89 ក្នុងប្រអប through > ុ Asian Maria Creams of 10. នៅត្រង់ New Value ក្នុងប្រអប Value បញ្ចូលលេខ 2 > 11. ចុច Add Button > Recode into Different Variables: Old and New Values Old Value New Value 10 Value: 2 10 ◯ <u>V</u>alue: ◯ System-missing **SPARANT** ◯ System-missing C Copy old value(s) ◯ System- or user-missing Old --> New: ⊙ Range Add 1 190 thru Highest --> 1 lan 8 Change through  $|89$ Remove  $\frac{89}{9}$  Range, LOWEST through value  $\bigcirc$  Range, value through HIGHEST: 25 Miles of the Company of the Company of the Company of the Company of the Company of the Company of the Company of the Company of the Company of the Company of the Company of the Company of the Company of the Company of Width:  $\sqrt{8}$ □ Output variables are strings Convert numeric strings to numbers ('5'->5) All other values Continue Cancel Help 12. ្រុជិសអសយក Rang: ហេយបញ្ចូលលេខ 70 ទៅក្នុងប្រអប Range > ូ 13. បញ្ចូលលេខ 79 ក្នុងប្រអប through > ូ 14. នៅត្រង់ New Value ក្នុងស្រុងប Value បញ្ចូលលេខ 3 > 15. ចុច Add Button > **SPSS 16 Basic www.enteritc.com 39** 250 To engage of ARASANA

Enter Information Technology Center 3<br>
Encode into Different Variables: Old and New Value<br> **Encode into Different Variables: Old and New Value**<br>
O System-nissing<br>
O System-nissing<br>
O System-nissing<br>
O System-nissing<br>
O Sys Recode into Different Variables: Old and New Values New Value Old Value O Value: 3 <14 ◯ <u>V</u>alue ◯ System-missing ◯ System-missing  $\bigcirc$  Copy old value(s) ◯ System- or user-missing Old --> New:  $\odot$  Range Add 199 thru Highest --> 1<br>160 thru 89 --> 2 A SASTER DR. SASAN PASSAGE AND RESEARCH 70 112 Change through lzs  $\blacksquare$ Remove Range, LOWEST through value: Range, value through HIGHEST: Width:  $\sqrt{8}$ Output variables are strings All other values □ Convert numeric strings to numbers ('5'->5) Continue Cancel Help 16. ជ្រើសរើសយក Rang: ហើយបញ្ចូលលេខ 60 ទៅក្នុងប្រអប់ Range > ូ 17. បញ្ចូលលេខ 69 ក្នុងប្រអប through > ូ A this control of the company of 18. នៅត្រង់ New Value ក្នុងប្រអប Value បញ្ចូលលេខ 4 > 19. ចុច Add Button > Recode into Different Variables: Old and New Values Old Value New Value **■** Value: 4 418 ◯ <u>V</u>alue: ◯ System-missing **SPANNA** ◯ System-missing C Copy old value(s) ◯ System- or user-missing Old --> New: ⊙ Range  $\frac{\text{Add}}{\text{80 thru Highest}\rightarrow 1}$ **RC**  $\overline{416}$ Change through 70 thru 79 --> 3 69  $\blacktriangleleft$ 17 Remove ◯ Range, LOWEST through value: As discussions of the time of the company of the company of the company of the company of the state of the company of the company of the company of the company of the company of the company of the company of the company of  $\bigcirc$  Range, value through HIGHEST: Width:  $\sqrt{8}$ □ Output variables are strings Convert numeric strings to numbers ('5'->5) All other values Continue Cancel Help 20. ជ្រើសរេសយក Rang: ហេយបញ្ចូលលេខ 50 ទៅក្នុងប្រអប Range >្ 21. បញ្ចូលលេខ 59 ក្នុងប្រអប through > ូ 22. នៅត្រង់ New Value ក្នុងប្រអប Value បញ្ចូលលេខ 5 > 23. ចុច Add Button > **40 of SPS 2011-** Apple 20 www.enteritc.com SPS 20 2011-00 SPSS 16 Basic SPS 16 Basic TOMORROWS **NEWS RANGE** 

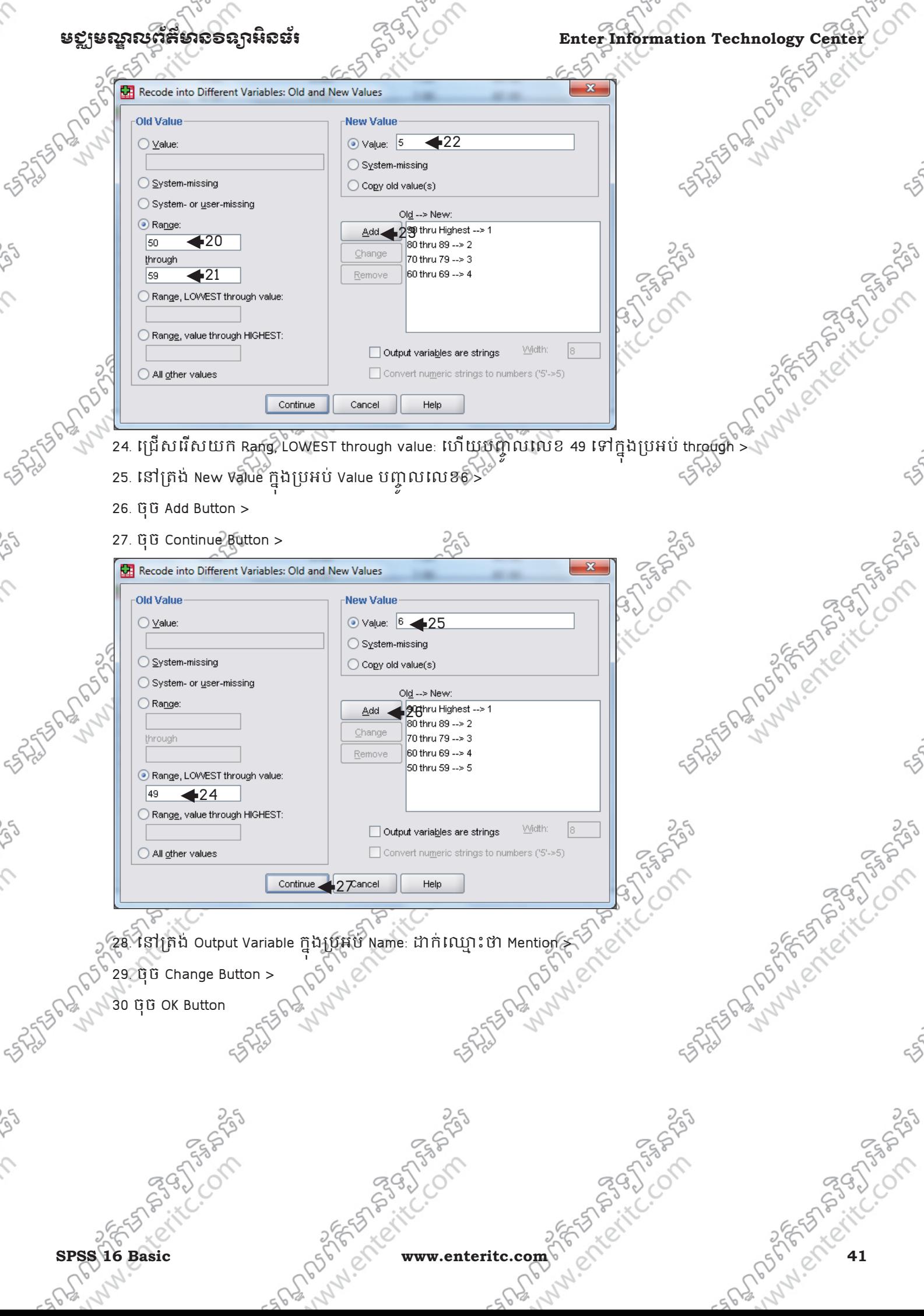

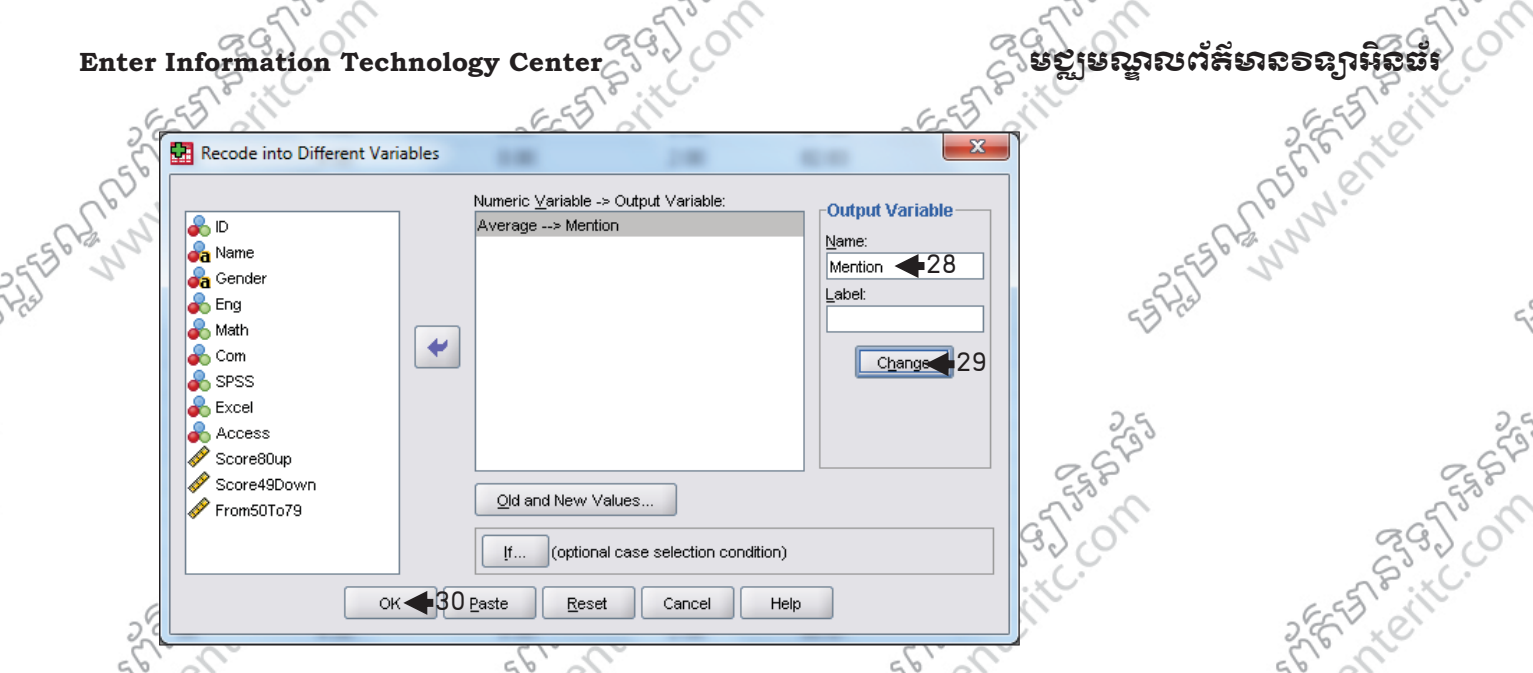

#### 5. Rank Cases**:**

 $\zeta$ 

 $\overline{\mathcal{L}}$ 

Ç

 $\mathcal{L}$ 

Rank Cases ត្រវិបានប្រើដើម្បី ធ្វើការរៀបចំទិន្នន័យទៅតាមលដាប ពតូចទៅធំ រំពឹធទៅតូច។ វាអាចអនុវត្តទៅបាន លុះត្រាតែទិន្នន័យ ឱ្យប្រភេទ Numeric ចំនែកឯទិន្នន័យប្រភេទជា string មិនអាចធ្វើបានឡើយ។ ឧទាហរណ៍: បើកយក File SPSS ដែលមានឈ្មោះថា Class AB year 1 ហើយសូមធ្វើការ Rank Cases ឲ ទិន្ន ន័យនៅ ក្នុងVariable មួយរួស្មោះថា Average ដោយកិនតិយកស្រុងបុណាដែលមានពិន្ទុAverage ខ្ពស់ជាងគេឲទទួលបានលេខ1 ហេយសស្សណាដែលមានព័ន្ធខ្ពស់ជាងបន្តបន្ទាប់និងបានទទួលបាន ជាបន្តបន្ទាប់រហូតដល់សំណួណាដែលមានព័ន្ធ ុ Average ទាប់ជាងគេ។ ដូច្នេះសូមអនុវត្តគ្នាមជំហានដូចខាងក្រោម:

1. ចុច Transform Menu >

2. ចុច Rank Cases >

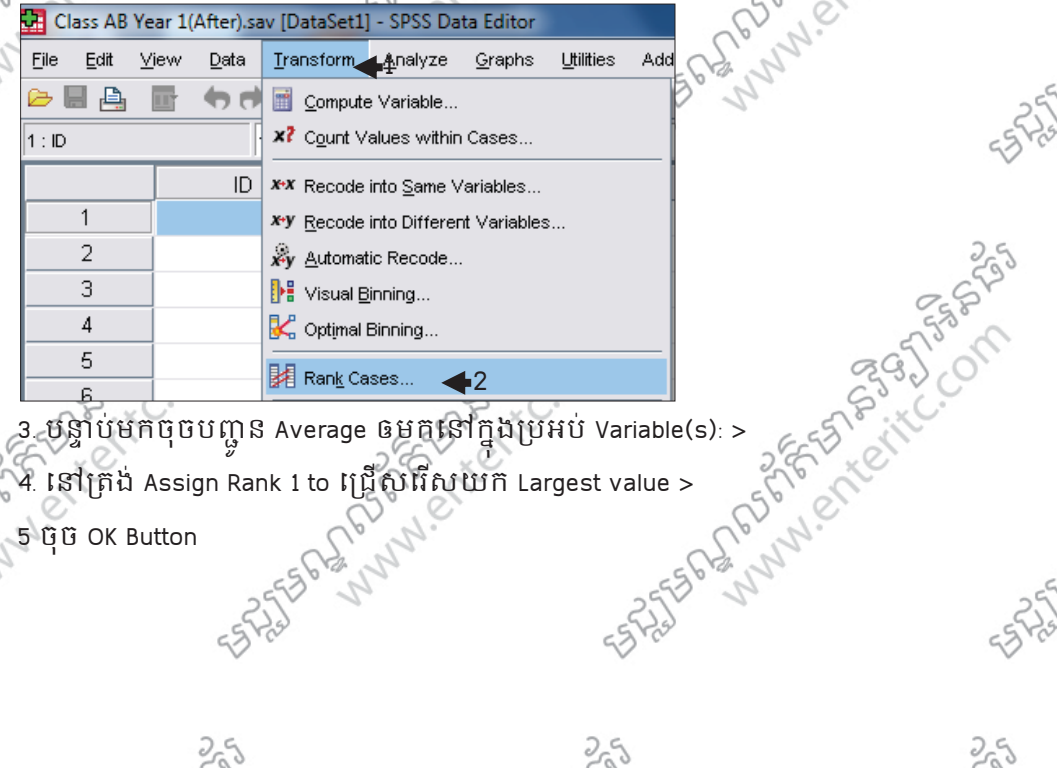

3. បន្ទាបមកចុចបញ្ជូន Average ឲមកនៅក្ន ូ ុ 4. េតង់ Assign Rank 1 to េជសេរសយក Largest value >

 $\bigcap^{\circ}$  5 ចុច OK Button

25 Sunday of the Compassion

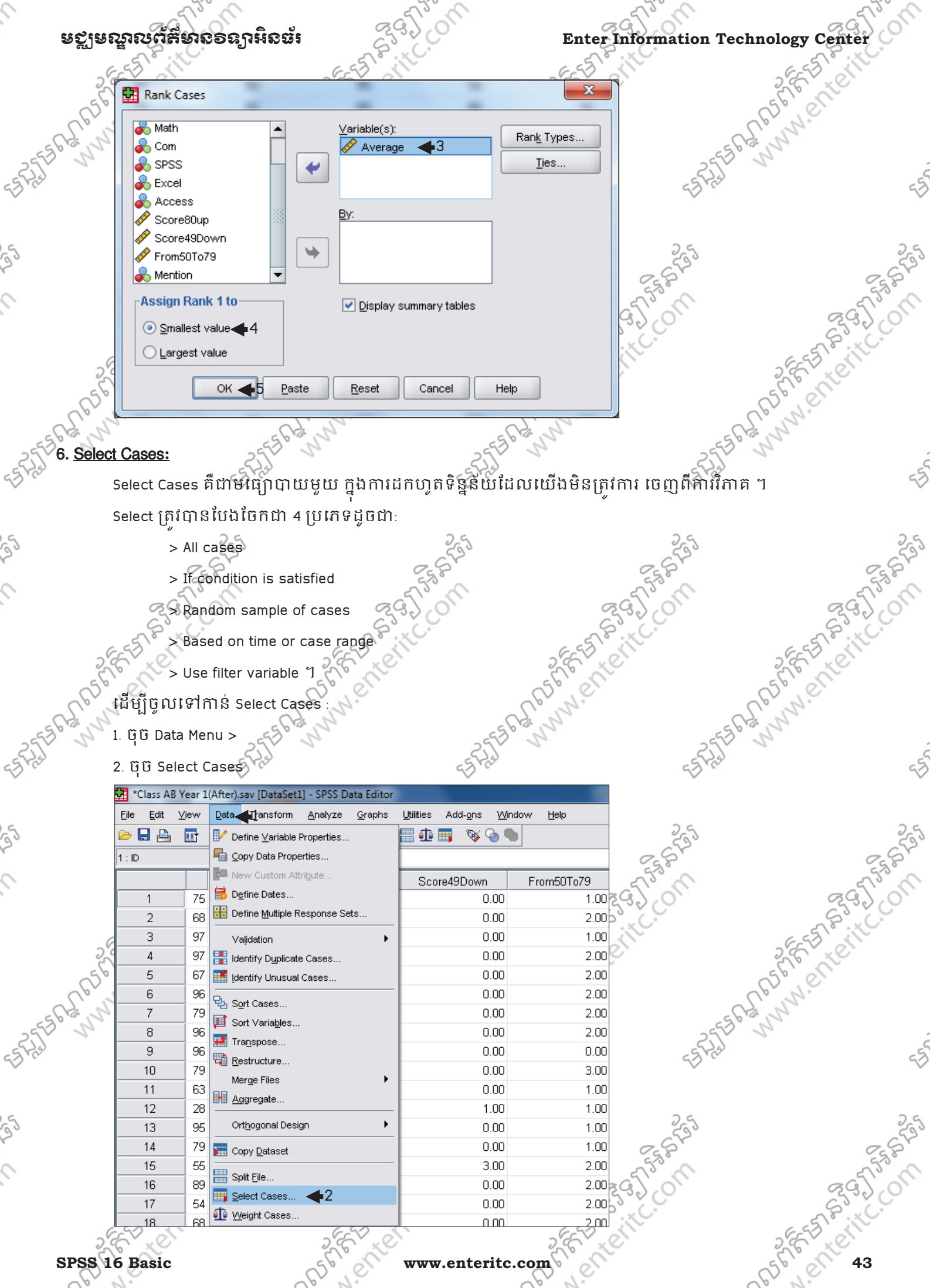

## Enter Information Technology Center $\epsilon_0^{\rm QQ}$  of the second properties in the second of  $\epsilon_0$

#### 7. If condition is satisfied**:**

ជាមធ្យោបាយមួយ ក្នុងការស្រង់យកទិន្នន័យទៅតាមលក្ខខណ្ឌដែលយេងត្រូវការ។ ឧទាហរណ៍: បើកយក File SPSS ដែលមានឈ្មោះថា Class AB year 1 ហើយចូរស្រង់យកសិស្ស៍ដែលមានមធ្យមភាគ ចាប់ពី 50 ទ្បើងទៅ $\%$ 

1. េជសេរសយក If condition is satisfied >

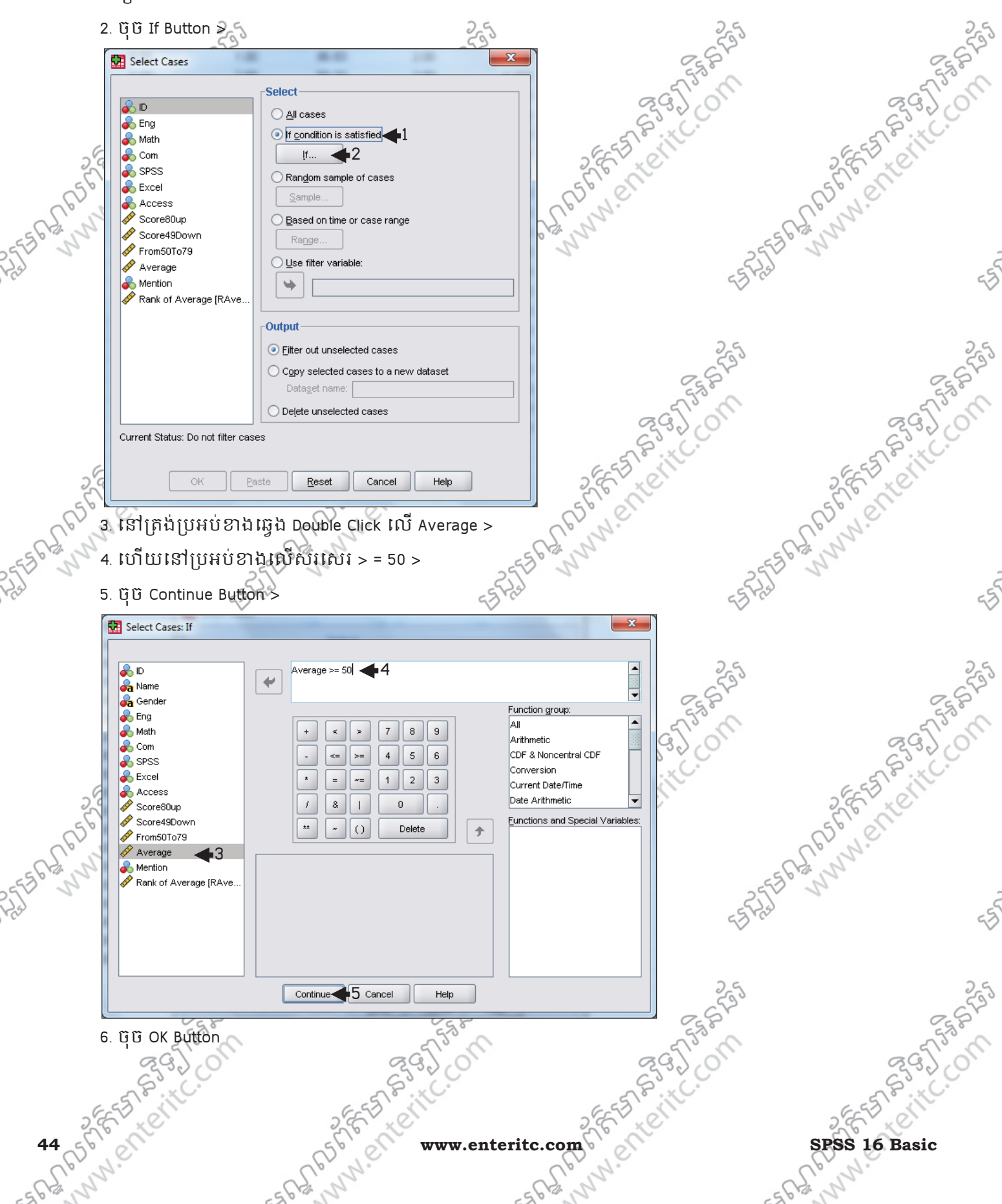

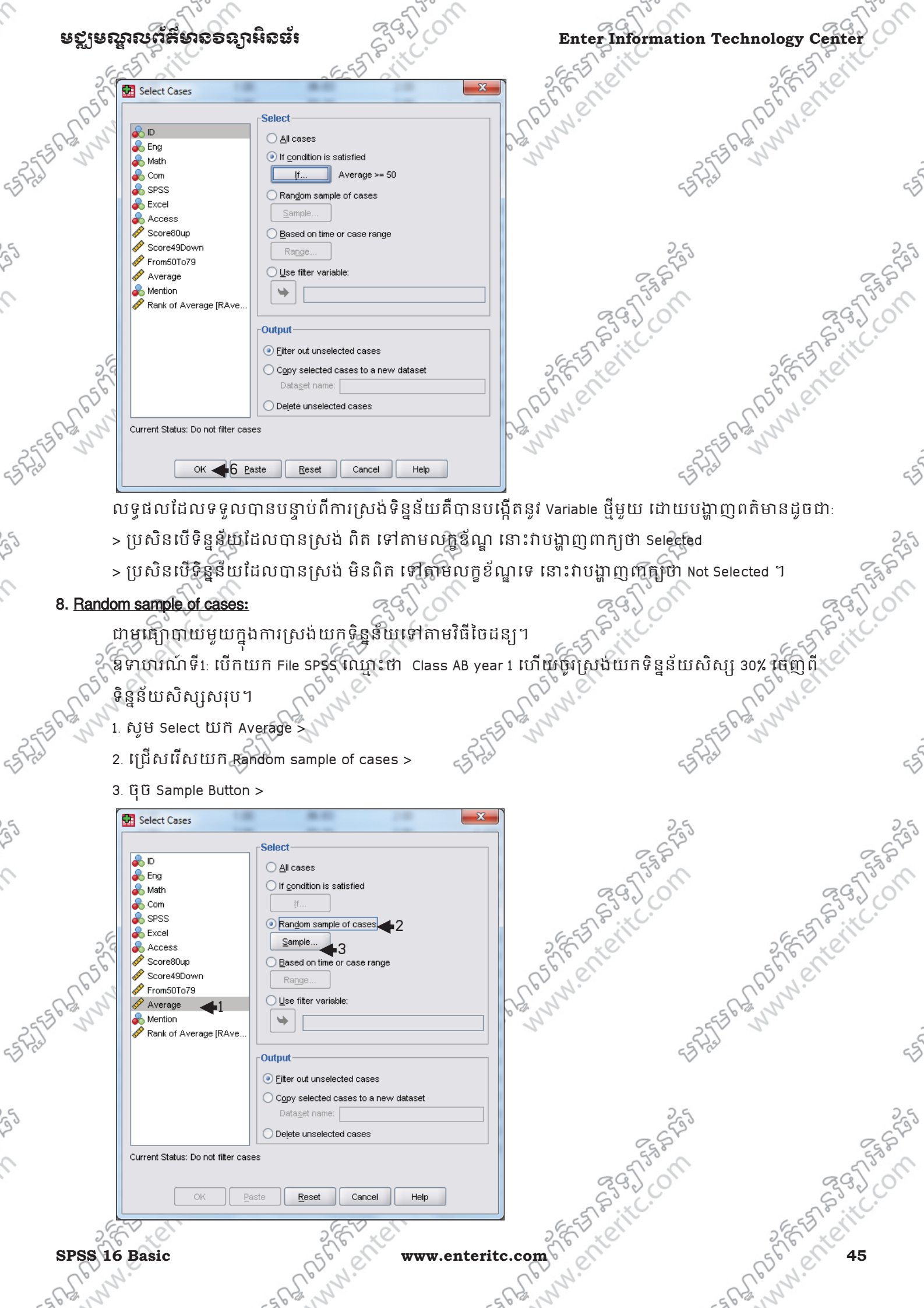

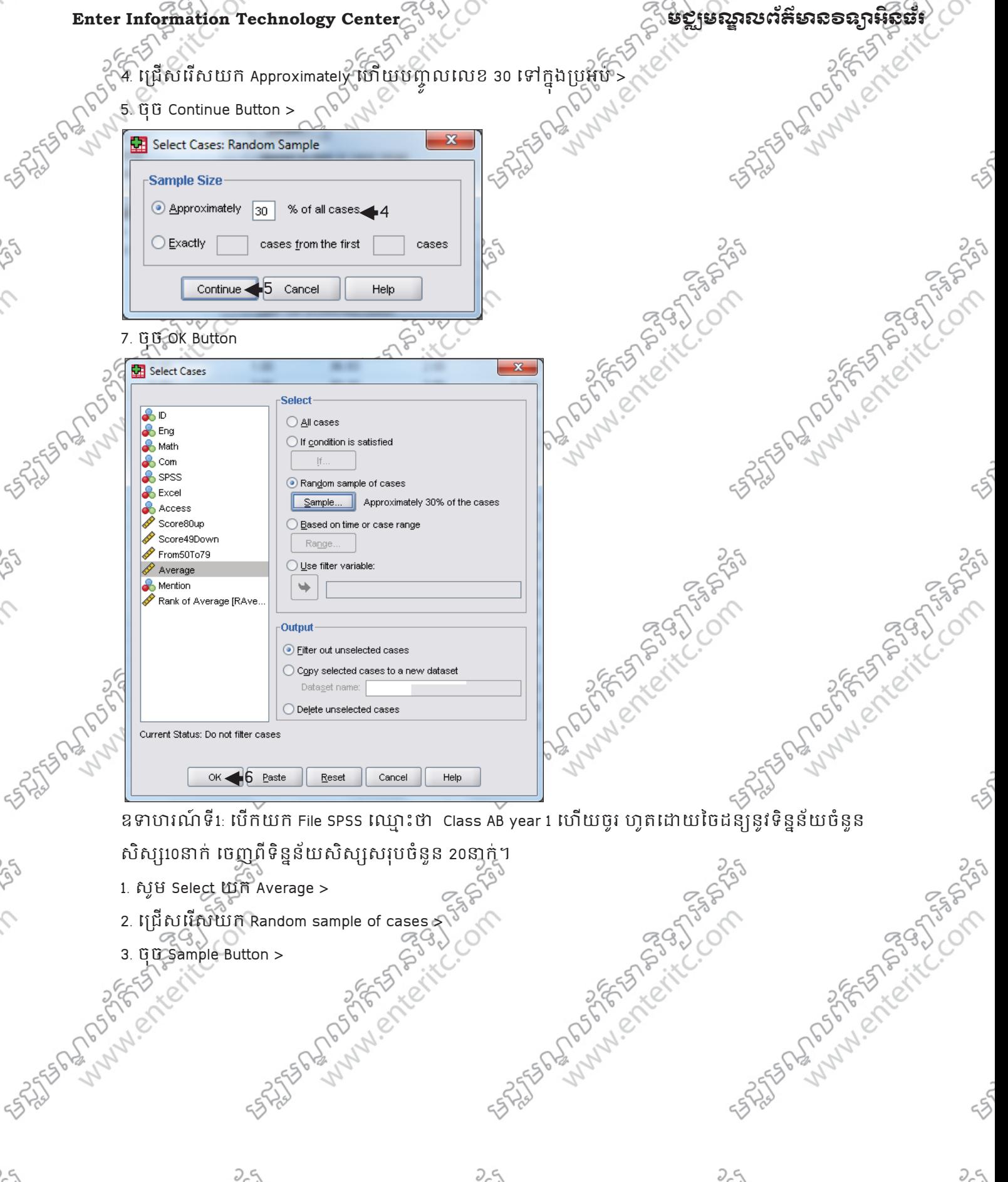

3. Grasample Button >

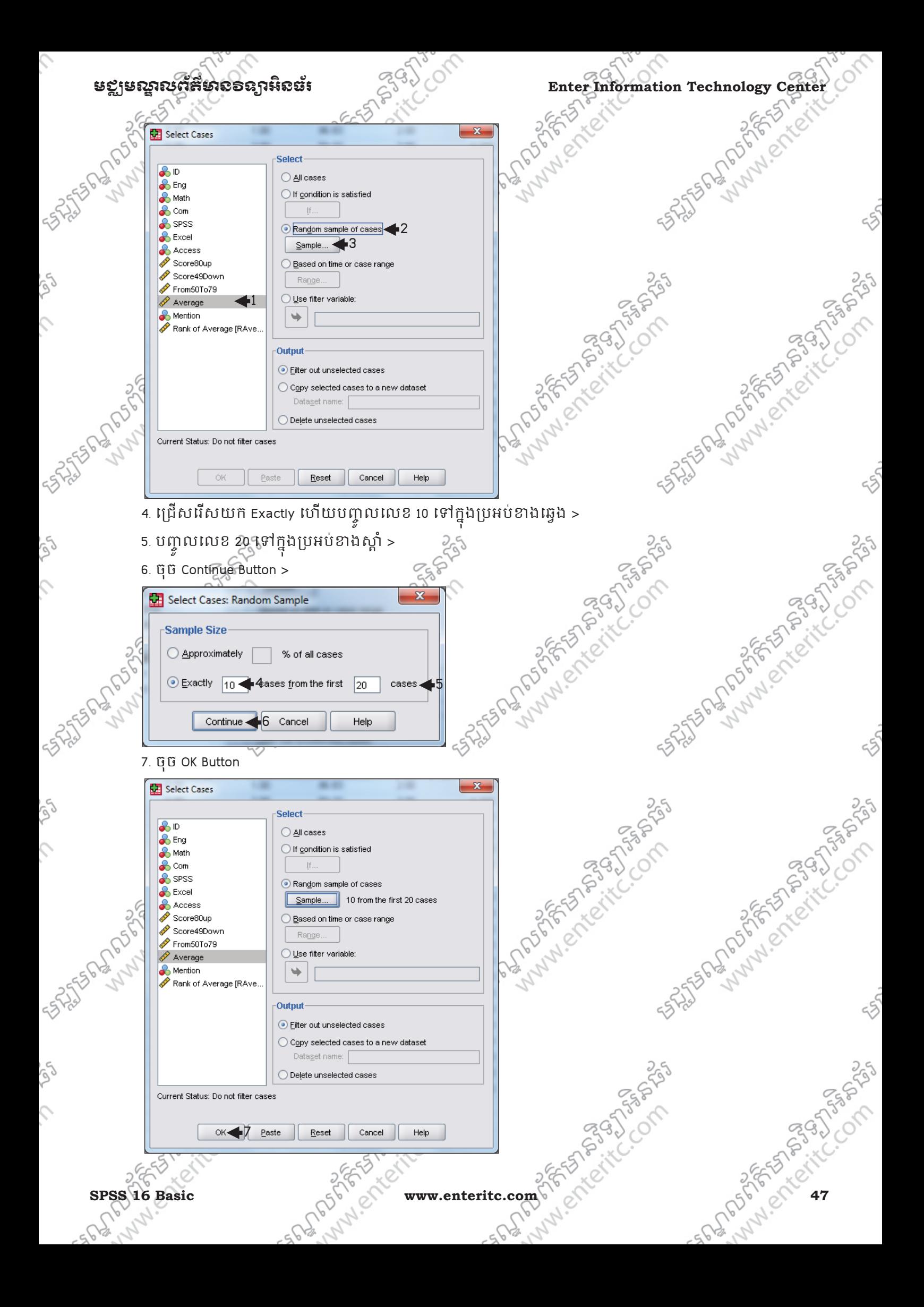

## Enter Information Technology Center $\mathbb{Z}^{(3)}$ ဲ (Sammann ) និងខ្លួន និងប្រសិន ការស្ថិត និង កា

#### 9. Based on time or case range**:**

ជាមធ្យោបាយមួយ ក្នុងការស្រង់យកទន្លន់យពីចន្លោះមួយទៅ ទន្លន់យចន្លោះមួយទៀត។ ឧទាហរណ៍:បើកយក <sub>File</sub> SPSS ឈ្មោះថា Class AB year រុ-ស្រីយច្ចុះស្រង់យកទិន្នន័យសិស្សដែលមានលេខ រៀង ចាប់ពីទី 5 ដល់ទី <del>រទ្វីចេ</del>ញពីទិន្នន័យសិស្សសរុប។

1. េជសេរសយក Based on time or Case range >

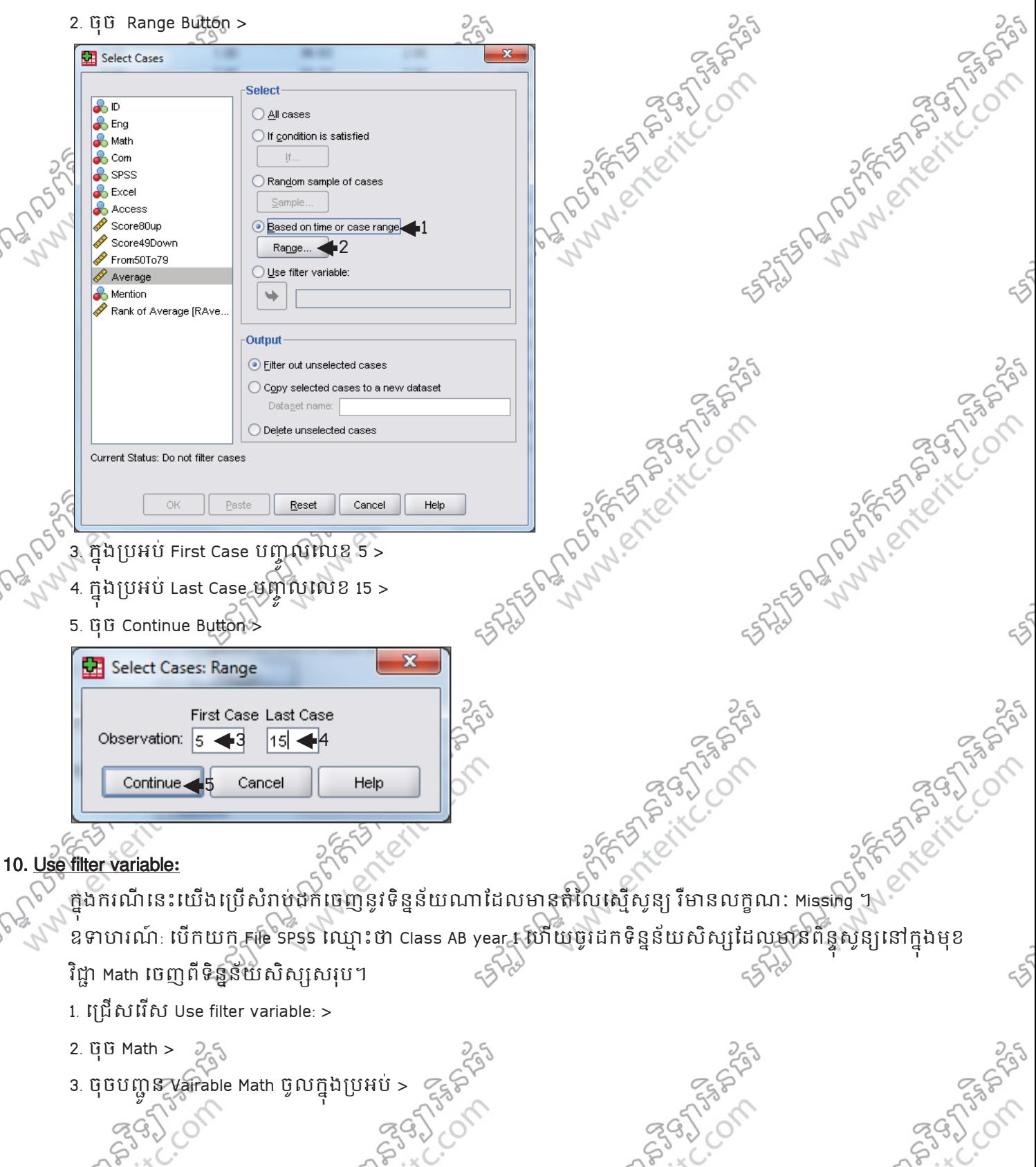

**48 55 PM PM WWW.enteritc.com SPSS 16 Basic** 

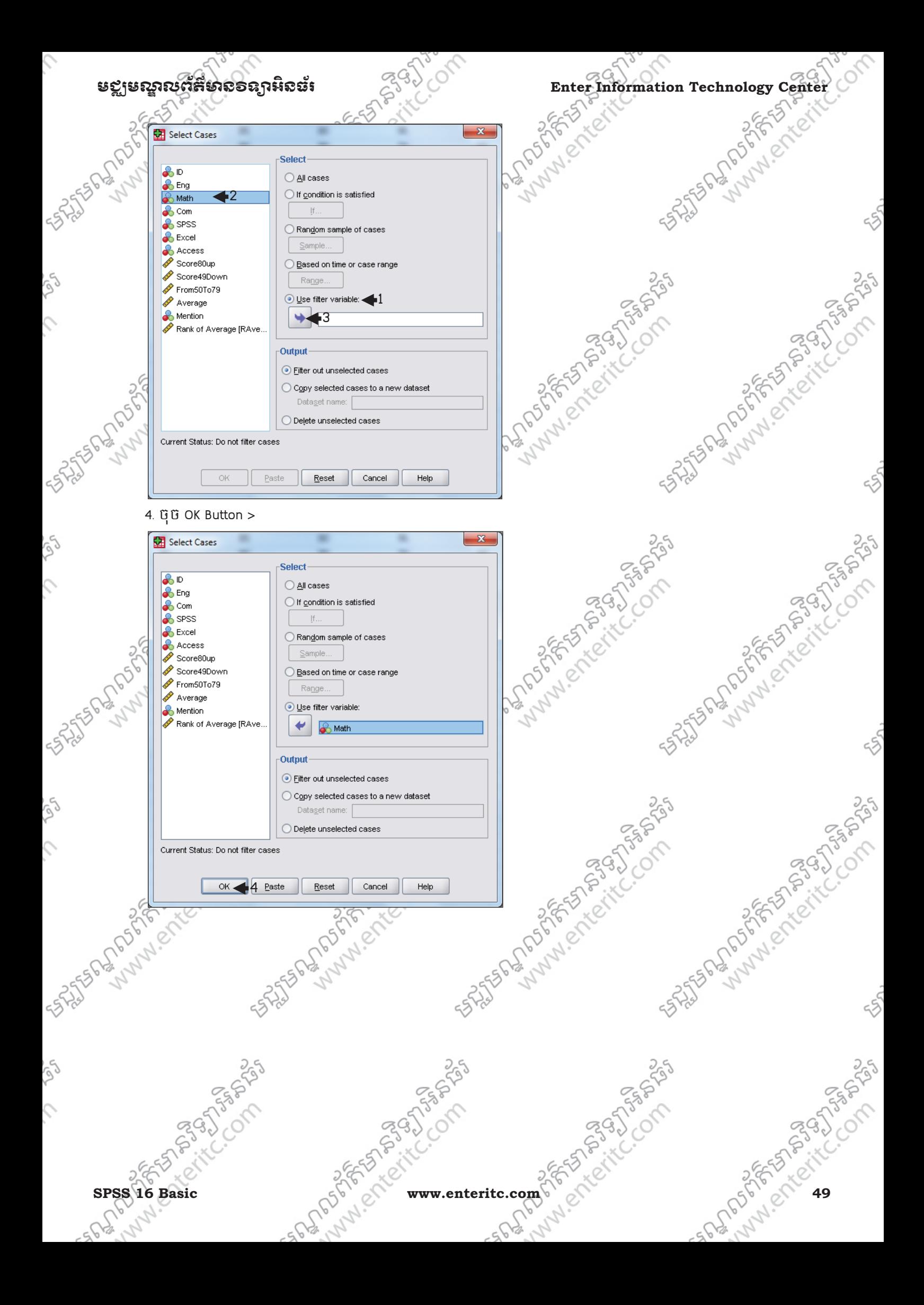

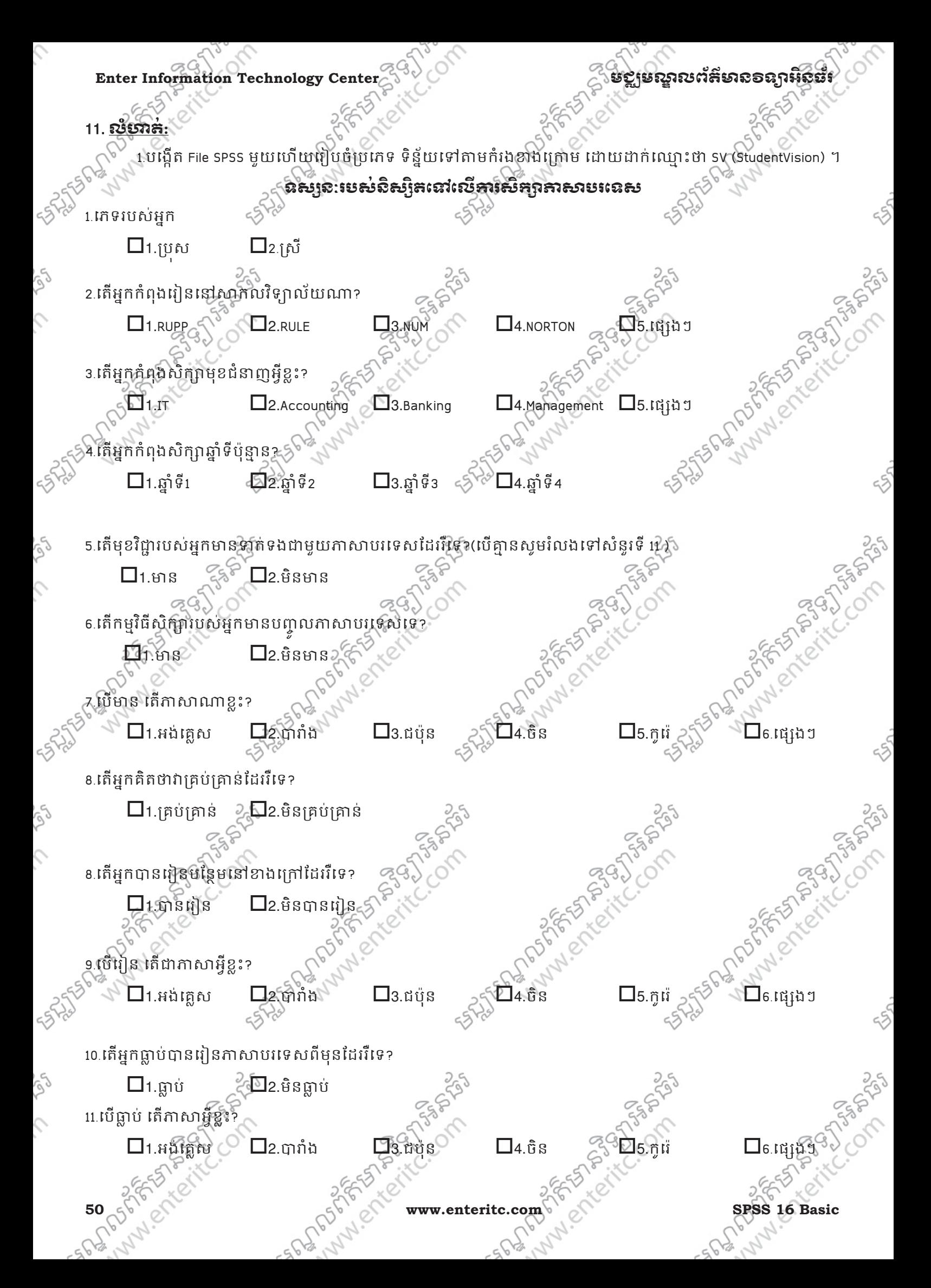

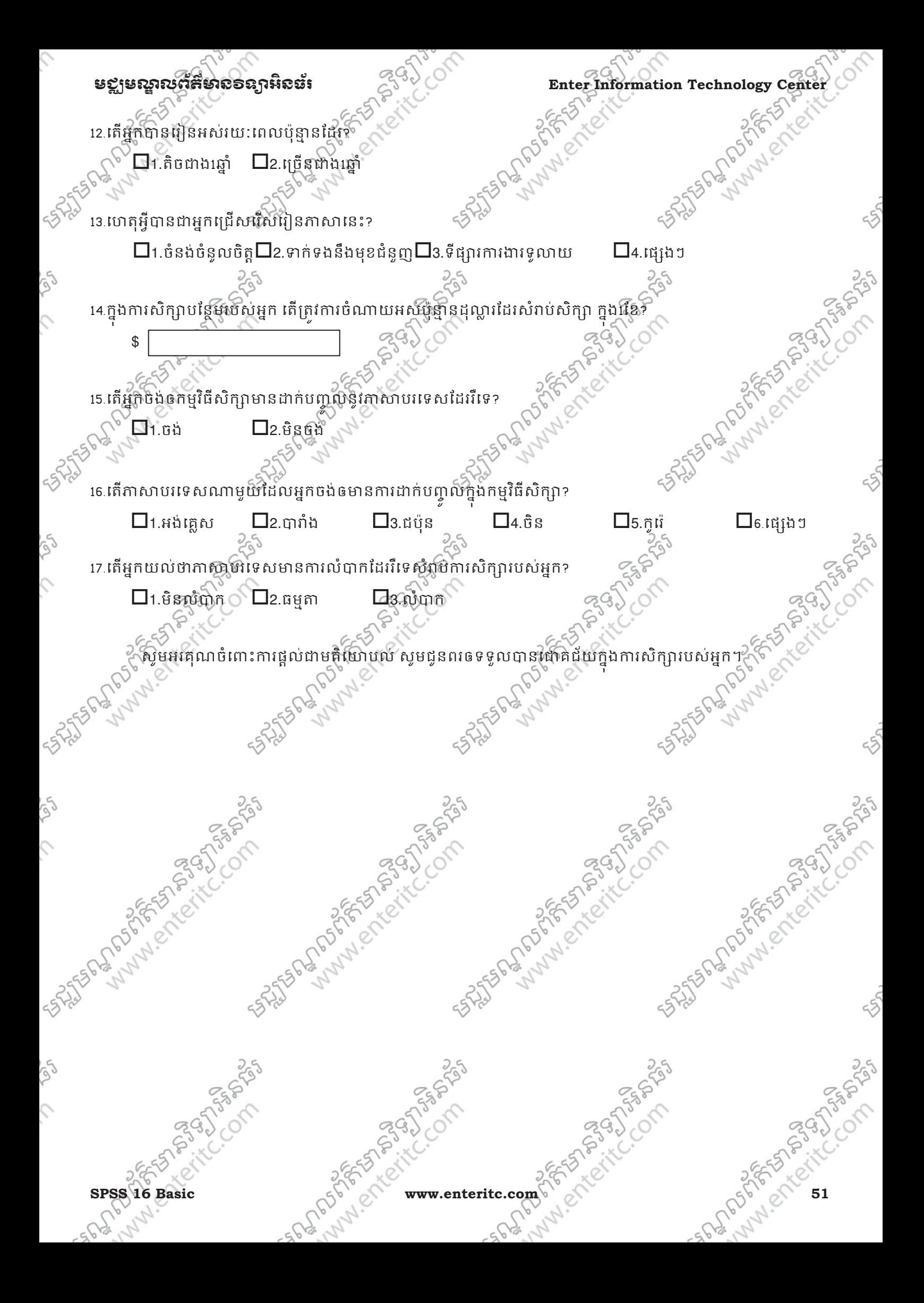

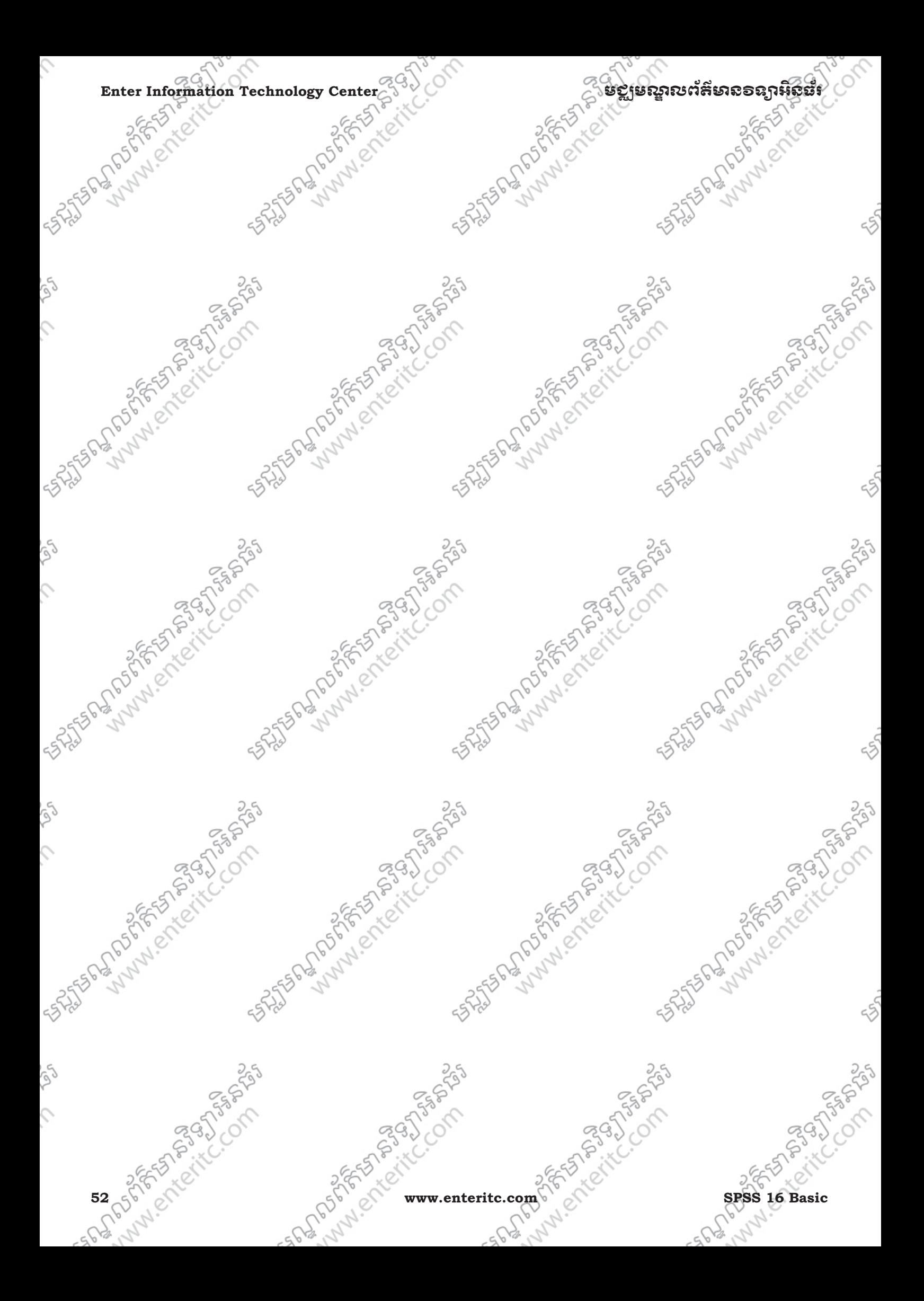

53

ឧទាហរណ៍: គណនាមេដ្យាននៃចំនួន 3 ;4 ;4 ;5 ;5 ;6 ;7 ;7 ;8 ;8 ;9 ;10 ;10 ;11 ។ យើងបាន: ចំនួនតួរបស់ចំនួនទាំងអស់មាន 14

 $n+1$ 

តួកណ្តាលរបស Median =  $- \overline{\mathstrut_2}$ 

គឺជាគឺជាធាតុដែលនៅកណ្តាលគេ កាលណាគេសរសេរធាតុទាំងនោះតាមលំដាប់កើន រឺ លំដាប់ចុះរួចជ្រើសរើស យកធាតុណាដែលនៅកណ្តាលណា។បើសិនជាធាតុនៅកណ្តាលមាន2 មេដ្យានគឺត្រូវយកធាតុទាំង2 នោះបូកចូលគ្នា រចចែកនឹង2 ។

## 4. េមដន(Median)**:**

្តដូច្នេះទិន្នន័យដែលមានចំនួនលេចឡើងច្រើនជាងគេគឺ លេខ 3

កើលេខអាវយឺតណាដែលលក់បានច្រើនជាងគេ?

1 ;1 ;2 ;2 ;2 ;3 ;3 ;3 ;3 ;4 ;4 ;4 ;5 ;5 ;5 ;6 ;6 ;7 ។

3. មត ៉ូ (Mode)**:** 

# ម៉ូត គឺជាទិន្នន័យដែលមានចំនួនខ្ពស់ជាងគេ។ ឧទាហរណ៍: ខាងក្រោមនេះជាលេខអាវយឺតកុមារដែលគេបានលក់ដាច់

## េបកង់សរុប។

2. េ\$កង ់(Frequancies)**:** 

សស្សដែលទទួលបានព័ន្ធមួយមានចំនួន 4 នាក់ត្ររំជា 8% នៃចំនួនសិស្សសរុប។ 4 ហៅថា ប្រេកង់(តាមដោយ f) េហើយ 8 ជាប្រេកង់ គិតជា ៖ (តាងដោយ f % ) ។ ប្រេកង់ផ្សៀចនៃតំលៃមួយ ជាផលធៀបរវាងប្រេកង់នោះ និង

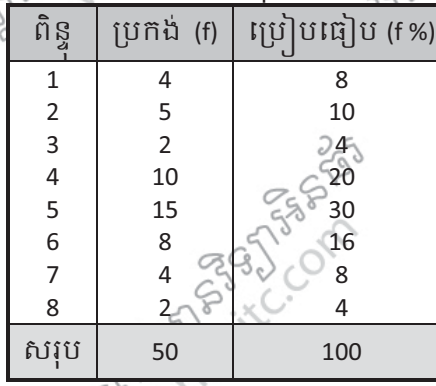

ឧទាហរណ៍: ខាងក្រោមនេះជាលិទ្ធផលនៃពិន្ទុគណិតវិទ្យាយលិស្សមួយថ្នាក់ដែលទទួលបាន។

មុននឹងឈានទៅដល់ការវិភាគទិន្នន័យ និង បកស្រាយទិន្នន័យ ចាំបាច់យើងត្រូវមានចំនេះដឹងខាង ផ្នែកស្ថិតិផងដែរ ដេម្បីពេយស្រល និង ជួយសរុលក្នុងសេលអនុវត្ត។ ដូច្នេះ នៅក្នុងមេរៀននេះនឹងលេកយកនូវចំនុចសំខាន់ៗ ុ មួយចំនួន របស់មុខវិជ្ជាស្ថិតិ មកបង្ហាញ ដែលចំនុចទាំងអស់នេះគឺមានជាប់ទាក់ទងនឹងការវិភាគទិន្នន័យ។

# **ម្សសញ្ញាសត្រីះសេស្តស**<br>- ស្ថិតនៅ<br>- ស្ថិតនាំ

មេរេមិនអ្នក $\mathbf{5}$ 

មខ្លាមស្គាលព័ត៌មាន១ឧក្ខរិ និង និងស្ថិត និង Enter Information Technology Center

#### **Enter Information Technology Center**

នាំអោយ Median = 2  $14 +$ 1 = 7.5

ដោយមេដ្យានមានចំនួនពីរ ដែលស្ថិតនៅតូទី 7 មានតំលៃស្មោ 7 និង តូទី 8 មានតំលៃស្មើ 7 ។

ដូច្នេះមេដ្បានគឺ 
$$
\frac{7 \pm 7}{52} = 7
$$

#### 5. មធ,ម(Mean)**:**

 $Mean = \frac{1}{\cos \Theta n}$  $x_1 + x_2 + \ldots + x_n$ x ជាធាតុដែលមាន ; n ជាចំនួនតួរបស់ធាតុ។ ឧទាហរណ៍: សិស្សម្នាក់ប្រលងវិញ្ញាសារៈ5 មុខបានពិន្ទុដូចខាងក្រោម: 5;5:6;7;8; ។

នាអោយ ពន្ធុមធ្យមរបសសស្រុ<del>្ត ុន នេះ បាន</del>  $\frac{5+3+6+7+8}{5} = \frac{31}{5}$  $= 6.2$ 

#### 6. រង៉ ់(Range)**:**

រ៉ង់គឺជាផលដក នៃតំលៃតូចុង និង តូដើមរបស់ទិន្នន័យដែលរៀបតាមលំដាប់កើន។ ឧទាហរណៈ ទិន្នន័យខាងក្រោមនេះជាពិន្ទុរបសសំស្សទី នាក់នៅក្នុងថ្នាក់រៀនពីរ គឺថ្នាក់A និងថ្នាក់ B ។ ុ Iក់ A : 3; 4; 5; 6; 7;

Iក់ B : 1; 3; 5; 7; 9;

គណនាគំណត់នៃពិន្ទុ រវាងតូដើម និងតូចុងនៃផ្នាក់នីមួយៗ ? គំលាតផ្ទាក់ A  $: 7 - 3 = 4$ 

គំណតិថ្នាក់ B  $: 9 - 1 = 8$ 

ដូច្នេះ 4 និង 8 ហៅថា Range ។ $\mathbb{R}^2$ 

លើងសង្កេតឃើញថាថ្នាក់ A និង ថ្នាក់B មានមេដ្យាន និងមធ្យម ស្រុក្ខា គឺ 5 ។ បន្លែព័ន្ធថ្នាក់ B មានគុលាត់ខ្លាំងជាង ថ្នាក់ A ។ គេថាពន្ធថ្នាក់ B មានពង្រាយខ្លាងជាង ។

ឧទាហរណ៍: ទិន្នន័យខាងក្រោមនេះជាពិន្ទុរបសសិស្ស 7នាកិ: 4; 4; 5; 6; 6; 6; 100 |

ទិន្នន័យនេះមានពង្រាយខ្សោយពីព្រោះពិន្ទុមួយចំនួនទៀត នៅកៀកៗគ្នា ឬន្តែបើគេពិនិត្យតាមរង់គិ 100 – 4 = 96 ឃើញថា រង់មានតំលៃធំ បញ្ហាក់ថាព័ន្ធមានពង្រាយខ្លាំង ជាករណ៍ផ្ទុយពីការព័តនៃសិស្សដែលទទួល ុ បាន ដូច្នេះ រ៉ង់ពុំអាចយកជាការបានឡើយ។

ក្នុងករណីដែលរង់ឃ្លាតគ្នាឆ្ងាយពេក គេត្រូវបង្កើតគំលាតមួយដោយកាត់ចោល 25% នៃពន្ធទាប និង 25% នៃពន្ធខ្ពស ុ ហេយ គេយករងតៃ 50% នៃព័ន្ធនៅកណ្តុលដែលហៅថា អាងទៃកាទល ( Interquartile Rang ) ។

### <u>7. អាំទនៃភាឌីស (Interquartile Range): ្</u>

*P*

កាទីលៈ បែកចែកសំនុំនៃការអង្កេតមួយជា 4ចំនែកស្មើគ្នាដែលមាន 3 កាទីលគឺ កាទីលទី1 (Q1); កាទីលទី2 (Q2) កាទីលទី3 (0.) ។

ដេស៊ីលៈ បែងចែកសំនុំនៃការអង្កេតមួយជា រ០ចំនែកស្នើគ្នាដែលមាន ១ ដេស៊ីល D<sub>រ</sub>.........p ពែរសង់ទីលៈ បែងចែកសំនុំនៃការអង្កេតមួយជា 100ចំនែកស្មើគ្នា ដែលមាន 99 ពែរសង់ទីល

P<sub>1</sub>..........P<sub>99</sub> គេអាចគណនាទីតាំងរបស់ ពែរសង់ទីល តាមរូបមន្តខាងក្រោម:

Lp:  $(N + 1)$   $\frac{1}{100}$ ឧទាហរណៈ ទិន្នន័យខាងក្រោមជាពិន្ទុរបស់សំសុរ្ រទេនាក

1; 3; 3; 5; 6; 7; 7; 9; 9; 10; 10; 11; 13; 15; 75; 100 ។

### មខ្លាមណ្ឌលព័ត៌មាន១ឧត្តរនិនធ័រ ន<sup>មនុទ្ធ</sup>្ថ<sup>ា Enter</sup> Information Technology

 25% ៃនពិនF =ប គឺ 1; 3; 3; 5  $\bigcap^{\circ}$  25% នៃពន្ធខ្ពស គ 13; 15; 75; 100  $^{\circ}$   $\sim$  50% នៃពិន្ទុកណ្ដាល គឺ 6; 7; 7; 9; 9; 10; 10; 11 ដូច្នេះ រ៉ង់គឺ 11 – 6 55 បាចន្លោះអាំងទែកាទីល។ គេធ្វើលៀបនេះ គេនឹងបានតំលៃមួយដែលផ្តល់លទ្ធផលល្អមួយ ទោះបីជាទិន្នន័យនោះ មានពង្រាយខ្លាំង រឺ ខ្សោយក៏ដោយ ។ ឧទាហរណ៍ៈ ខាងក្រោមនេះគឺជាបញ្ជីប្រាក់ខែកម្មករ រុននាក់ ដែលបានជ្រើសរើសនៅក្នុងក្រុមហ៊ុនមួយៈ ុ 2018\$; 1758; 1721\$; 1637\$; 2097\$; 2047\$; 2205\$; 1787\$; 2287\$; 1940\$; 2311\$; 2054\$; 2406\$; 1471\$; និង 1460\$ ។ រកកាទីលទី 1 និង កាទិលទី 3 នៃប្រាក់ខែកម្មករ? ជំហានដំបូងត្រវរៀបទិន្នន័យតាមលំដាប់កើនដូចខាងក្រោម: 1460\$; 1471\$; 1637\$; 1721\$; 1758\$; 1787\$; 1940\$; 2038\$; 2047\$; 2054\$; 2097\$; 2205\$; 2287\$; 2311\$ nig 2406\$ ។ ទីតាំងកាទីលទី1 Q $_1$  = P $_{25}$  $\rightarrow$  P<sub>25</sub>: (15 +1)  $\frac{25}{100}$ 25  $\equiv$   $A$ ទីតាំងកាទីល ទី3 $\delta_3 = P_{75}$  $\rightarrow$  P<sub>75</sub>: (15 +1)  $\frac{75}{100}$ 75  $= 12$ 8. គំលាត**ឋា**មធ្យម**:** ឧទាហរណៈ ឈ្មួញពីរនាក់បានទិញមាន 5 ក្បាលដូចគ្នា(ទំងនគិតដា kg) ។ ួ – មានដែលឈ្មួញទី1 ទិញបានទំងន 1; 3; 5; 7; 9; ។ ្ង) – មានដែលឈ្មួញទី2 ទិញបានមានទងន 3; 4; 5; 6; 7 ។ ្ថ**ិ** មធ្យមទងមានរបសឈ្មួញទាំងពីរគិ ួ  $\overline{X_1} = \frac{1+3+5+7+9}{5} = \frac{25}{5} = \frac{5}{5}$  $\overline{X_2} = \frac{3+4+3}{5}$  $=\frac{3+4+5+6+7}{5}=\frac{25}{5}=5$ គេសង្កេតឃើញថា មធ្យមទងនមានរបសឈ្មួញទាងពីរ មានតំលៃស្មេគ្នា បានន័យថាមានដែលឈ្មួញទាំងពីរបាន ួ ួ ទិញ មានទំងន់មិធ្យម 5Kg ដូចគ្នា។ ប៉ុន្តែបើគេពិនិត្យទៅលើគំលាតនៃទំងន់មាន់នីមួយៗ ធៀបនឹងមធ្យម x គឺ x<sub>i</sub> – គេបានតារាងដូចខាងក្រោម: <sup>)</sup>តារាងឈ្មួញទី1 ួ  $\frac{\mathfrak{g}_1}{\mathfrak{g}_2}$   $\frac{\mathfrak{g}_2}{\mathfrak{g}_1}$   $\frac{\mathfrak{g}_2}{\mathfrak{g}_2}$   $\frac{\mathfrak{g}_3}{\mathfrak{g}_2}$   $\frac{\mathfrak{g}_4}{\mathfrak{g}_2}$ ួ  $\mathbf{x}_i$   $f_i$   $\mathbf{x}_i$  $\overline{X}$   $\overline{X}$   $\overline{$  $x_i - \overline{X}$  $\geqslant 1$ 3 5 7 9 1 1 1 1 1  $-4$  $-2$  $\delta$ 2 4  $\Delta$ 2 0 2 4 3  $\bar{4}$ 5 6 7 1 1 1 1 1 -2 -1 0 1 2  $\overline{\phantom{0}}$ 1 0 1 2  $\sum_{5}$  5 0 12 6  $\sum_{5}$  5 0 6 តាមតារាងទាងធំខោងលេ គេសង្កេតឃេញថាផលម្អគគំលាត់នៃទំងន់មាន ឈ្មួញទីរ មានតំលៃធំជាងគំលាត់នៃទំងន្ ួ មានឈ្នួញទី2។បេគេយកផលបូកគំលាតចៃកនុងផលបូកប្រេកង់គេបានចំនួន 1 ហៅថាគំលាត់ជាមធ្យមតាងដោយ ួ MAD ។

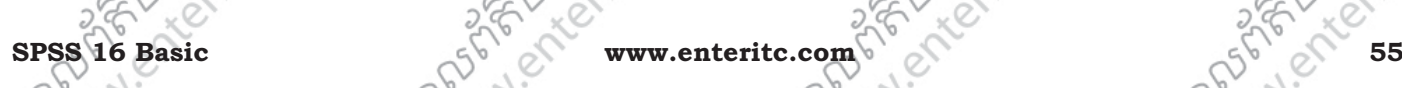

55

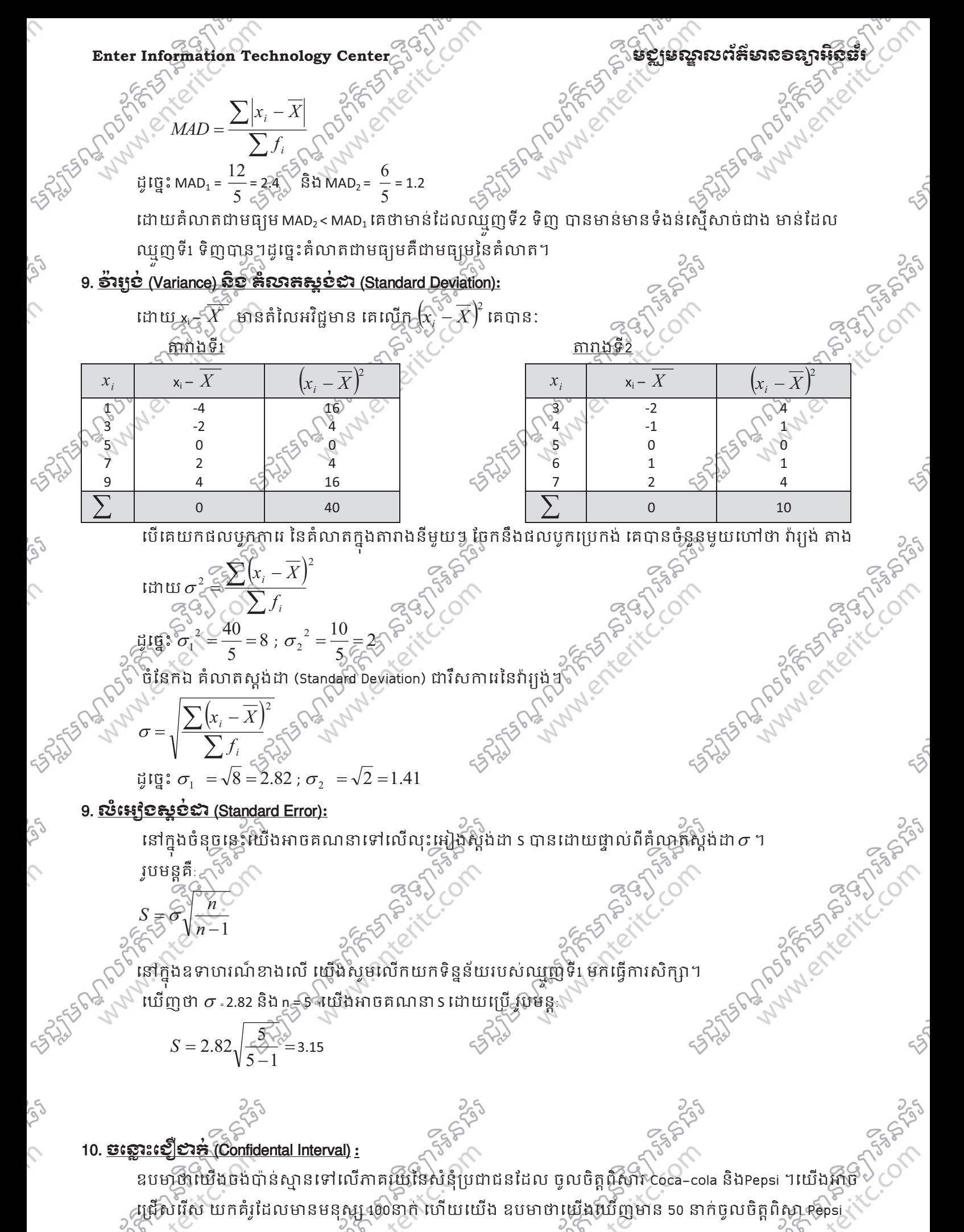

#### មជមណលពត័ នទអ ៌ នធរ ័ **Enter Information Technology Center**

**SERIAL PROPERTY** 

CONSICTO

ត"វ។

65។

។គំរូមួយផ្សេងទៀតមានប្រជាជន លេនាក់ អាចឲលទ្ធផលផ្សេងមួយទៀត។តើការប៉ាន់ស្មានរបស់យើងដែលថាមាន 55% មានភាពច្បាស់លាស់យ៉ាំងដូចម្តេចដែរ?យើងត្រូវធ្វើការវាស់វែងដើម្បីរកឲឃើញថាតើភាគរយណាមួយអាចត្រឹម

ដេម្បីឆ្លើយទៅនឹងសន្ធ័រនេះ យើងត្រវគណនា ចន្លោះធ្វៀជាក់ (C0nfidence Interval) ។នៅក្នុងឧទាហរណ៍ខាងលើ ចន្លោះជឿជាក់អាចនៅពី (45,65) ដែលអាចមានន័យថាភាគរយពិតអាចស្ថិតនៅកន្លែងណាមួយនៅចន្លោះពី 45 ទៅ

នេះគឺជារូបអន្តអឺដ៏ម្បីគណនា ចន្លោះជឿជាក់ ដែរថែមានដែនកំណត់ចន្លោះជឿជាគុំទទួន គឺ<br>  $P \pm 566\sqrt{\binom{n}{n}}$ <br>ដែល ខាងាតាគរយគំរូ (is your sample percentage)<br>
n: ជាទំហំគំរូ (is your sample percentage)<br>
on: ជាទំហំគំរូ (is your sample si

$$
P \pm \underbrace{1,96}_{\bigcirc} \underbrace{P(1-P)}_{n}
$$

ដែល P: ជាភាគរយគំរូ (is your sample percentage)

ា: ជាទំហំគំរូ (is your sample size)

\_ ចំពោះចន្លោះជឿជាក់ 99% គឺ

$$
P \pm 2,58\sqrt{\frac{P(1-P)}{n}}
$$

អនុវត្តចំំពោះឧទាហរណ៍ខាងលើ P = 0.55 , n = 100

ដូច្នេះដើម្បីអនុវត្តចំំំពោះរូបមន្តដែលយើងកំនត់ចន្លេាះជឿជាក់ 95% យើងបាន

 $\frac{(0.55)(0.45)}{0.55 + 0.0975}$ 100  $0.55 \pm 1.96$ ,  $\sqrt{\frac{(0.55)(0.45)}{2}} = 0.55 +$ 

េយឹងទទួលបាន Upper limit:  $0.55 + 0.96 \sqrt{\frac{(0.55)(0.45)}{100}} = 0.55 + 0.0975 = 0.6475$  $0.55 + B96 \sqrt{(0.55)(0.45)} = 0.55 + 0.0975 =$ 

Lower limit:  $0.55-1.96\sqrt{\frac{(0.55)(0.45)}{100}} = 0.55-0.0975 = 0.4525$  $0.55 - 1.96 \sqrt{(0.55)(0.45)} = 0.55 - 0.0975$ ប្រសិនបើយើងបូក យើងទទួលបានលទ្**ផលដែនខាងលើគឺ Upper limit = 0.6475** 

ប្រសិនបើយើងដក យើងទទួលបានលទ្**ផលដែនខាងក្រោមគឺ Lower limit = 0.4525** បើយើងកាត់ខុង់ នៃភាគរយទាំងនេះ ចន្លោះជឿជាក់ 95% គឺ (45, 65) ។ លហាតទរៈគុណនាចន្លោះជៀជាក 99% នៅក្នុងឧទាហរណខាងលេ ុ តាមឧទាហរណ៍ខាងលើយើងបាន P = 0.55 , n = 100

ដូច្នេះដើម្បីអនុវត្តចំពោះរូបមន្តដែលយើងកំនត់ចន្លោះជឿជាក់ 99% យើងបាន

 $\frac{(0.55)(0.45)}{0.55 + 0.1283}$ 100  $0.55 \pm 2.58$ ,  $\sqrt{(0.55)(0.45)} = 0.55 +$ េ $\sqrt[3]{\frac{(0.55)(0.45)}{100}}$  (ឃីងទទួលបាន Upper limit:  $0.55 + 2.58\sqrt{\frac{(0.55)(0.45)}{100}}$  =  $0.55 + 0.1283 = 0.6783$  $\sqrt{(0.55)(0.45)} = 0.55 + 0.1283 =$ Lower limit:  $0.55 - 2.58 \sqrt{\frac{(0.55)(0.45)}{100}} = 0.55 - 0.1283 = 0.4217$  $0.55 - 2.58$ ,  $\sqrt{(0.55)(0.45)} = 0.55 - 0.1283 =$ 

ប្រសិនបើយើង<u>ប្លុក</u> យើងទទួលបានលទ្ធផលដែនខាងលើគឺ Upper limit = 0.6783 បើប្រសិនយើយើងដក យើងទទួលបានលទ្ធផលដែនខាងក្រោមគឺ Lower limit = 0.451 បើយើងកាត់ខ្ទង់ នៃភាគរយទាំងនេះ ចន្លោះជឿជាក់ 99% គឺ (42, 68) ។

SPSS 16 Basic Wallen Www.enteritc.com 578 21th

#### **Enter Information Technology Center** មជមណលពត័ នទអ ៌ នធរ ័

 $\sqrt{\hat{m}}$ ចាត់ទី2: គណនាចន្លោះជឿជាក់ 95% និង 99% ចំពោះករណីដែលគំរូភាគរយរបស់អ្នកមាន 30 ហើយទំហំគំរូ របស់អ្នក (Sample size)មាន 400 ។ យើងបាន: គំរូភាគរយ  $\mathcal{P} = 30\% = 0.30$  , n = 400 គណនាចនោះជឿជាក់ 95%  $0.3 \pm 1.96$ ,  $\sqrt{(0.3)(0.7)} = 0.3 \pm$  $\frac{(0.3)(0.7)}{0.3 + 0.0449}$ 400 **PALLAN PROFILER SPACES** បើយើងគ្នាត់ខ្ទង់ នៃភាគរយទាំងនេះ ចន្លោះញើញក់ 95% គឺ(26%, 34%)<br>
គណនាចន្លោះជឿជាក់ 99%<br>
0.3±2.58  $\sqrt{\frac{(0.3)(0.7)}{400}}$  = 0.3  $\angle$  6  $\angle$  6  $\angle$  6  $\angle$  6  $\angle$  6  $\angle$  6  $\angle$  6  $\angle$  6  $\angle$  6  $\angle$  6  $\angle$  6  $\angle$  6  $\angle$  6  $\angle$  6  $\rightarrow$  Upper limit: 0.3 + 0.0449 = 0.3449  $\rightarrow$  Lower limit: 0.3 - 0.0449 = 0.2551 គណនាចន្លោះជឿជាក់ 99%  $0.3 \pm 2.58$ ,  $\sqrt{(0.3)(0.7)} = 0.3 \pm 1.5$  $\frac{(0.3)(0.7)}{0.3 \pm 0.0591} = 0.3 \pm 0.0591$ 400  $\rightarrow$  Upper limit: 0.3 + 0.0591 = 0.3591  $\rightarrow$  Lower limit: 0.3 - 0.0591 = 0.2409 បើយើងកាត់ខ្ទង់ នៃភាគរយទាំងនេះ ចន្លោះជឿជាក់ ១១% គឺ (24%,36%) ។ លំហាត់ទី3 : គណនាចន្លោះជឿជាក់ 96% និង 98% ចំពោះករណីដែលគំរូភាគរយ (P) របស់អ្នកមាន45 ហើយ ទំហំគំរូ SASSES AND POST OF THE COMPASSION (n) របស់អុកមាន 250 ។ យើងបាន: គំរូកាតយេ P = 45 = 0.45 ; ទំហំគំ<u>រ n = 2</u>50 គណនាចន្លោះជឿជាក់ 96%  $0.45 + 2.05 \frac{(0.45)(0.55)}{0.45 + 2.05} = 0.45 +$  $\frac{(0.45)(0.55)}{0.45 \pm 0.0645}$ 250  $\rightarrow$  Upper limit: 0.45 + 0.0645 = 0.5145  $\rightarrow$  Lower limit: 0.45 - 0.0645 = 0.3855 េបេីយេីងកាត់ខ្ទង់ នៃភាគរយទាំងនេះ ចន្លោះជឿជាក់ 99% គឺ (39%,51%) ។ គណនាចនោះជឿជាក់ 98%  $0.45 \pm 2.32 \sqrt{\frac{(0.45)(0.55)}{0.45}} = 0.45 \pm 0.0729$ 250 Atistación en Compagnementos  $\rightarrow$  Upper limit: 0.45 + 0.0729 = 0.5229 លើយើងកាត់ខ្លួង នៃភាគរយទាំងនេះ ចន្លោះជ្រើផ្តាក់ ១១% គឺ (38%,52%) ។<br>ESC Control of Second Control of Second Second Control of Second Control of Second Control of Second Control of Second Control of Second Control of Second  $\rightarrow$  Lower limit: 0.45 - 0.0729 = 0.3771 **58 05 SPS 16 PM SPSS 20 WWW.enteritc.com** SPSS 20 PM SPSS 16 Basic ESTRACTES

## មជមណលពត័ នទអ ៌ នធរ ័ **Enter Information Technology Center**

Areasin one tail of the normal curve at selected values of x /  $\sigma$  from arithmetic mean.

This Table shows:

 $\mathcal{L}$ 

CO CL

ich

 $\mathcal{L}$ 

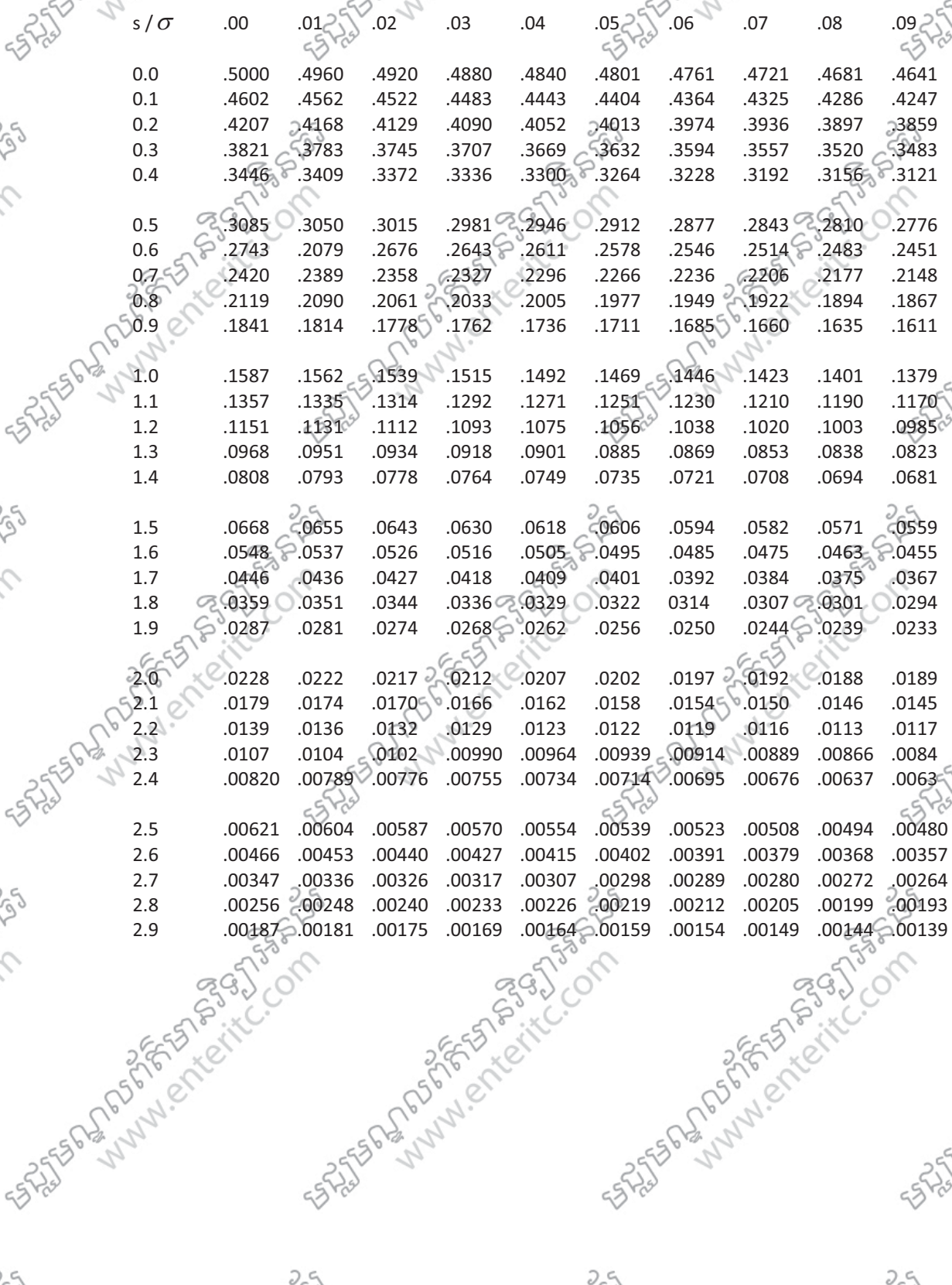

**SPSS 16 Basic www.enteritc.com 59**

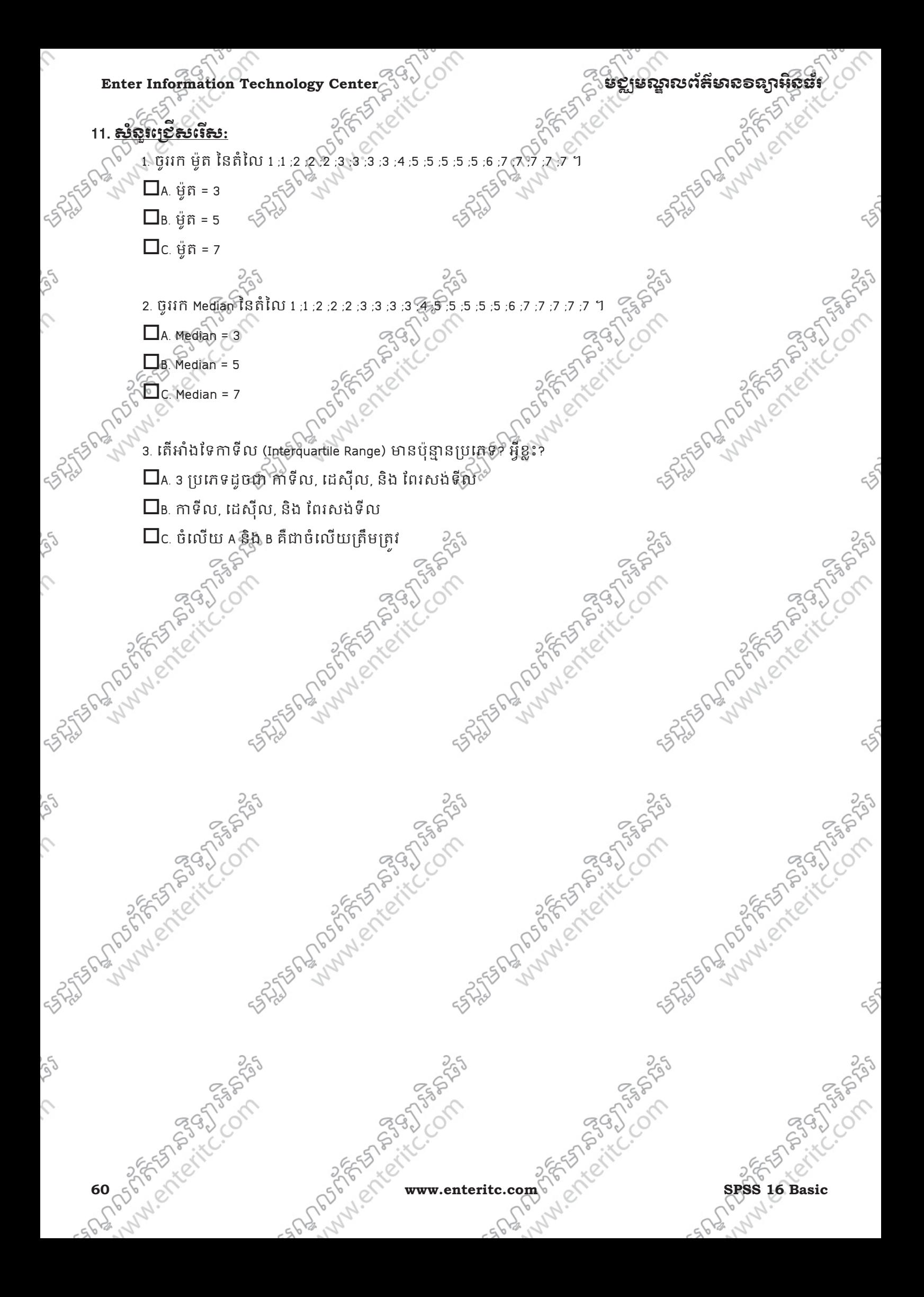

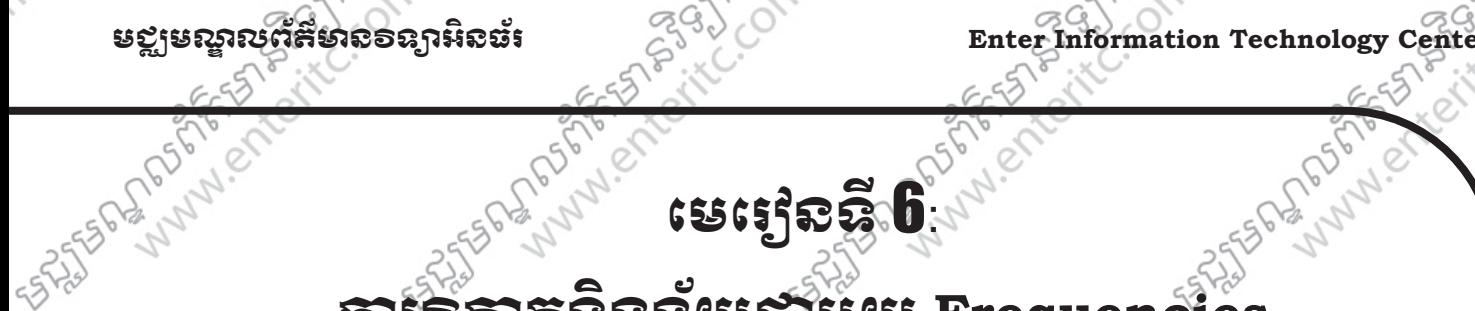

# <del>ភារី៦នា</del>គធនទូនយ**ិវ**ម្ទុយ Frequencies

#### 1. Frequencies**:**

បន្ទាប់ពីបានធ្វើការប្រមូលនូវ ទិន្នន័យមកម្មវាលក្នុងកម្មវិធី spss ហើយ នោះ និងឈានទៅដល់ វិធីសាស្ត្រក្នុងគ្នារ ុ វិភាគទិន្នន័យ និងបកស្រាយទៅលើទិន្នន័យដែលយើងបានវិភាគនោះ។

Frequencies គឺវធិសាស្ត្រ ក្នុងការវិភាគទិន្នន័យ ដោយធ្វើការរាប់ចំនួន (រវាយតំលៃ ទៅលើទិន្នន័យដែលមានប្រភេទ : Qualitative Data (Nominal & Ordinal) ។

ឧទាហរណ៍: បើកយក File SPSS មួយដែលមានឈ្មោះ Car.sav ។ នៅក្នុង File នេះគឺបង្ហាញនូវទិន្នន័យមួយចំនួន ដែលទាក់ទងទៅនឹងការប្រើប្រាស់រថយន្ត នៅតាមតំបន់មួយចំនួន។ តាមរយៈឧទាហរណ៍ខាងលើ យើងនឹងធ្វើការ វិភាគ ដោយចង់ដឹងថា តើរថយន្តរបស់ប្រទេសណាដែលមានភាពពេញនិយមជាងគេ។

- 1. ចុច Analyze Menu >
- 2. Descriptive Statistics >

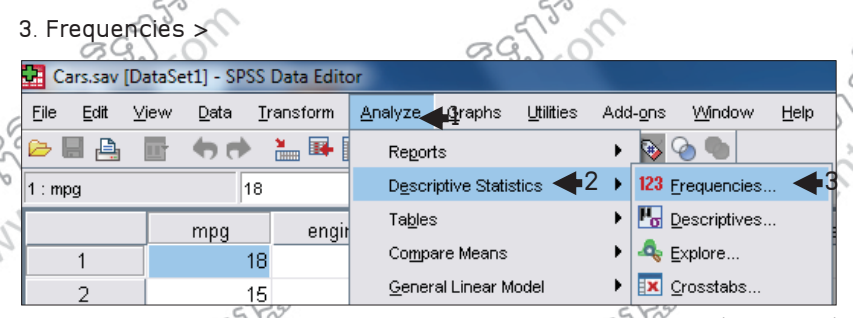

4. សូមបញ្ជូន Variable ឈ្មោះ Country of Origin [origin] មកដាកក្នុងប្រអប Variable(s):  $\gg$ 

### 5.ចុច OK Button

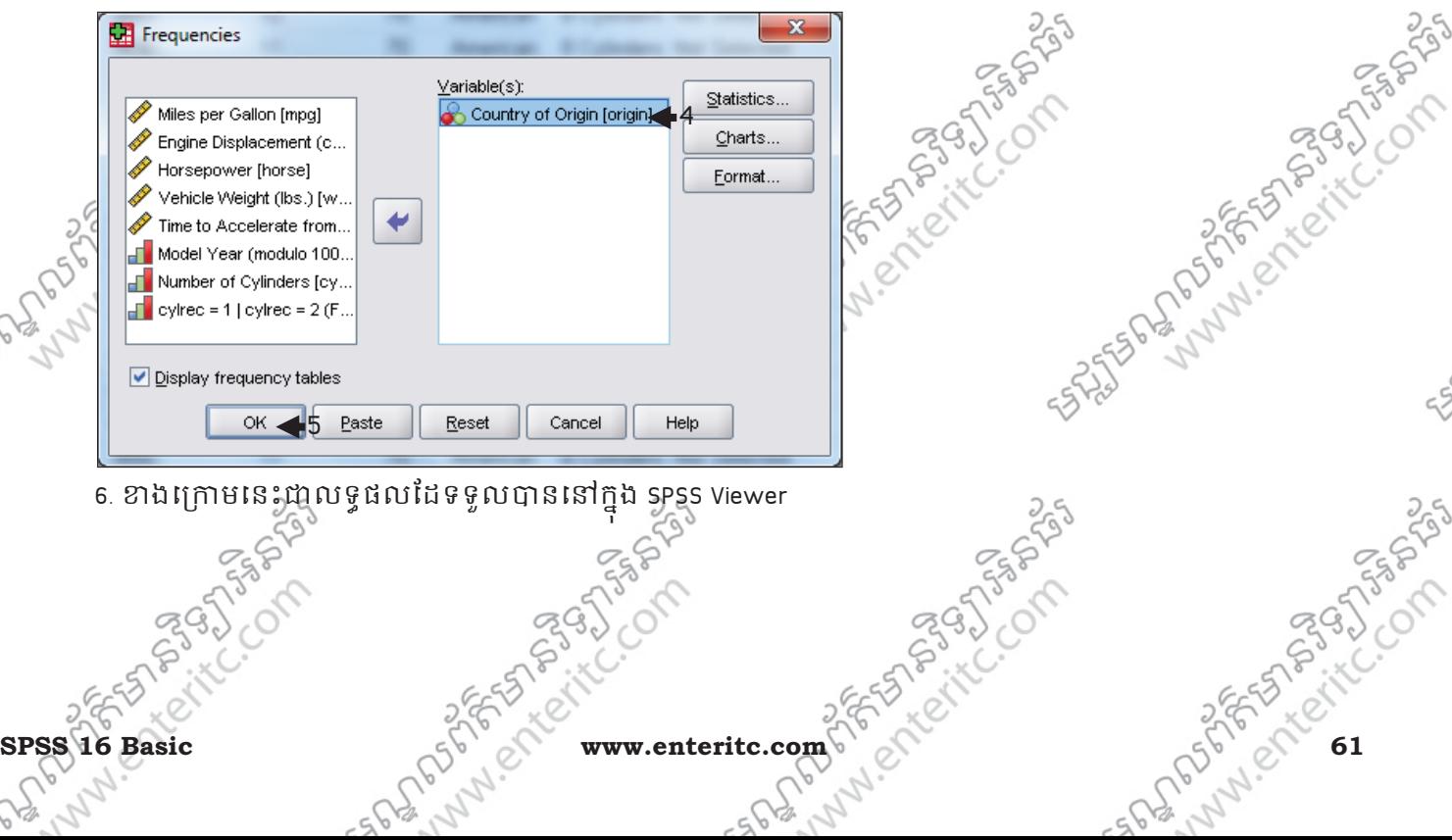

Enter Information Technology Center $\mathbb{C}^{3,9}$ ဲ တိုက်တာ အဆိုးရွားအရွား အဆိုးရွားအရွား အဆိုးရွားအ

#### **Statistics**

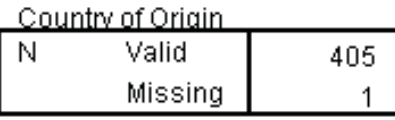

#### **Country of Origin**

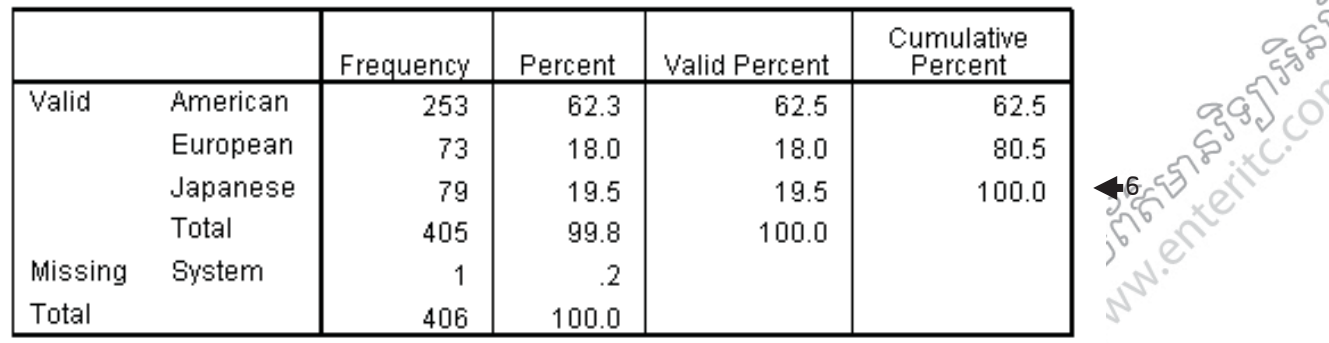

## ការបកស្រាយទិន្នន័យ

ដោយធ្វើការអង្កេតទៅលើរថយន្ត 406 គ្រឿង បានបង្ហាញឲយើងឃើញថា ក្នុងចំណោមរថយន្តទាំងអស់នោះ មាន 3 ប្រភេទ គឺ American, European និង Japanese ដោយគ្នងនោះ:

- រថយន្ត American មានចំនួន 253 គ្រឿង
- រថយន្ត European មានចំនួន 73 គ្រឿង
- រថយន្ត Japanese មានចំនួន 79 អ្នគ្នាំង
- នៅក្នុងនោះ មានរថយន្ត 1 គ្រឿងមិនបានកិនតិប្រភេទរបស់វាទេ។ ុ

េក្រោយពីធ្វើការវិភាគរូចមក រថយន្តដែលពេញនិយមជាងគេ គឺរថយន្ត American ដែលមានចំនួនរហូតដល់ 253 េគ្រឿថ ស្មើនឹង 62.3% និង រថយន្តដែលពេញនិយមបន្ទាប់ គឺ រថយន្ត Japanese ដែលមានចំនួន 79 គ្រឿង ស្មើនឹង 19.5% ហើយនឹង រថយន្តមិនស្ងូវពេញនិយមគឺរថយន្ត European ដែលមានចំនួន 73 គ្រឿងវិស្មីនឹង 18.0% ។

### <u>2. សិគ្គលនៅលើ Statistics (Central Tendency):</u>

នៅក្នុង Frequencies ក៏អាចធ្វើការវិភាគទៅលើទិន្នន័យដែលមាន Measure ជា Scale ជងដែរ។ ឧទាហរណ៍: បើកយក File SPSS មួយដែលមានរុណ្យៈ ថា Class AB year 1 ដោយធ្វើការវិភាគទៅលើពីនុសរុប របស់ ុ សិស្សទាំងអស់ដូចជា ចង់ដឹងពី Mean, Median, Mode, Sum ។

1. ចុច Analyze Menu >

2. Descriptive Statistics >

3. Frequencies >

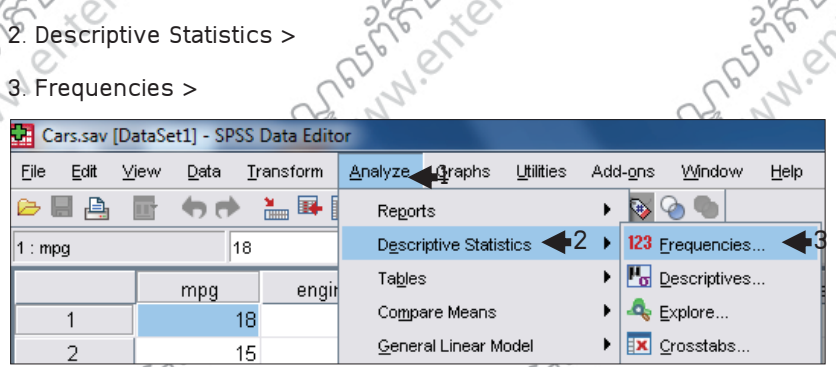

4. សូមបញ្ជូន Variable ឈ្មោះ Total មកដាក់ក្នុងប្រអប់ Variable(s): > ូ ុ

5.ចុច Statistics Button >

**PORTAGE** 

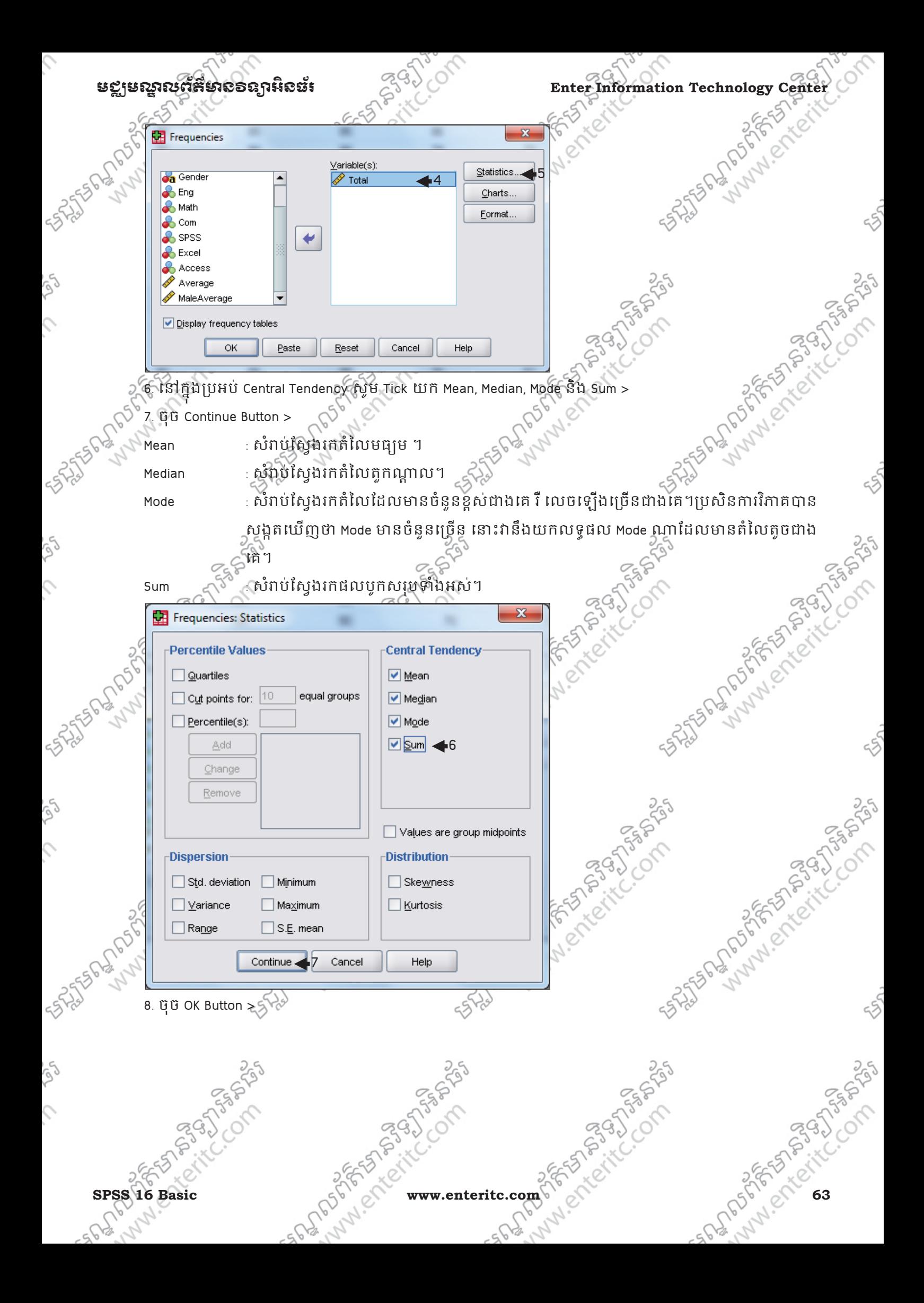

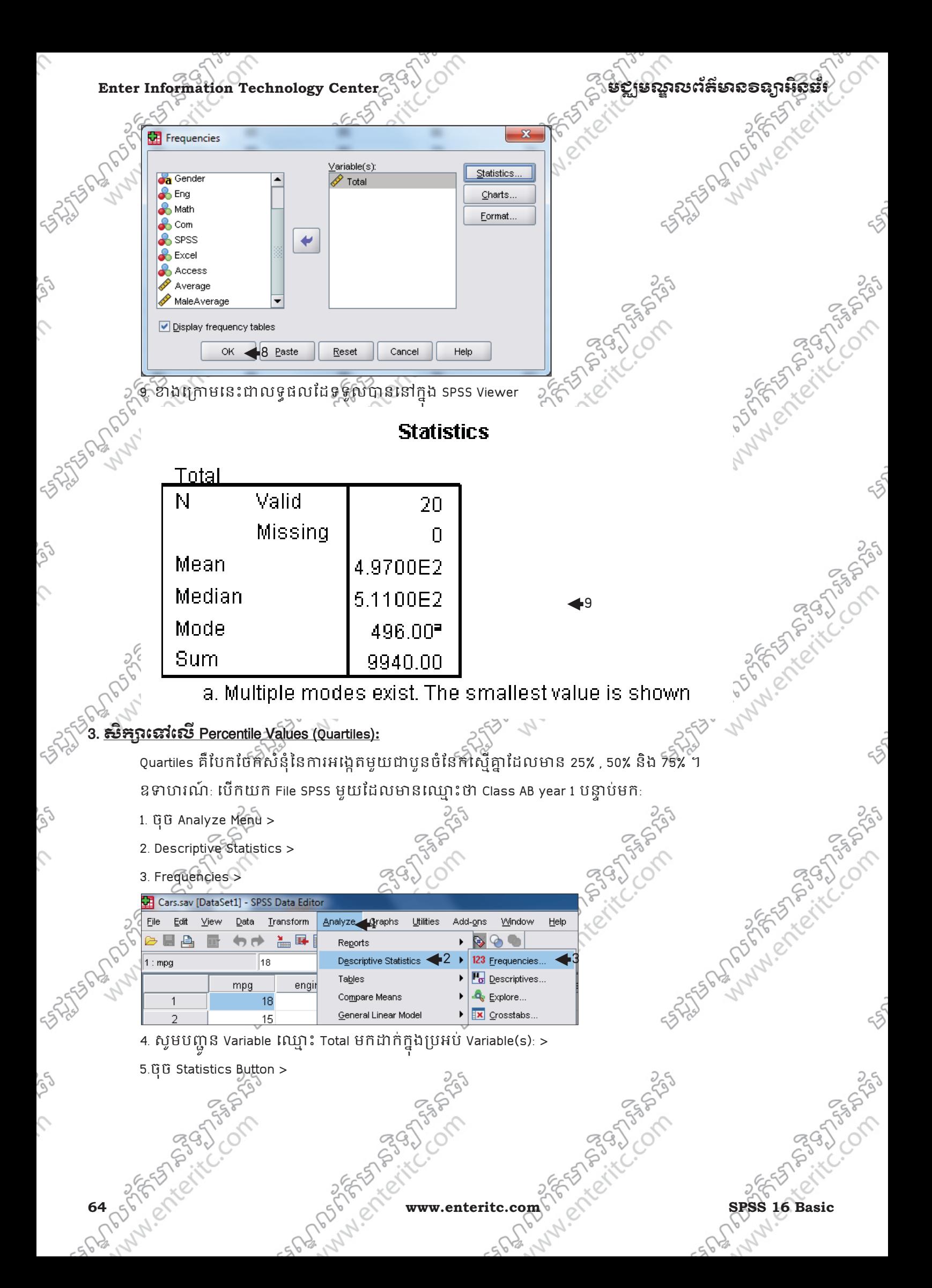

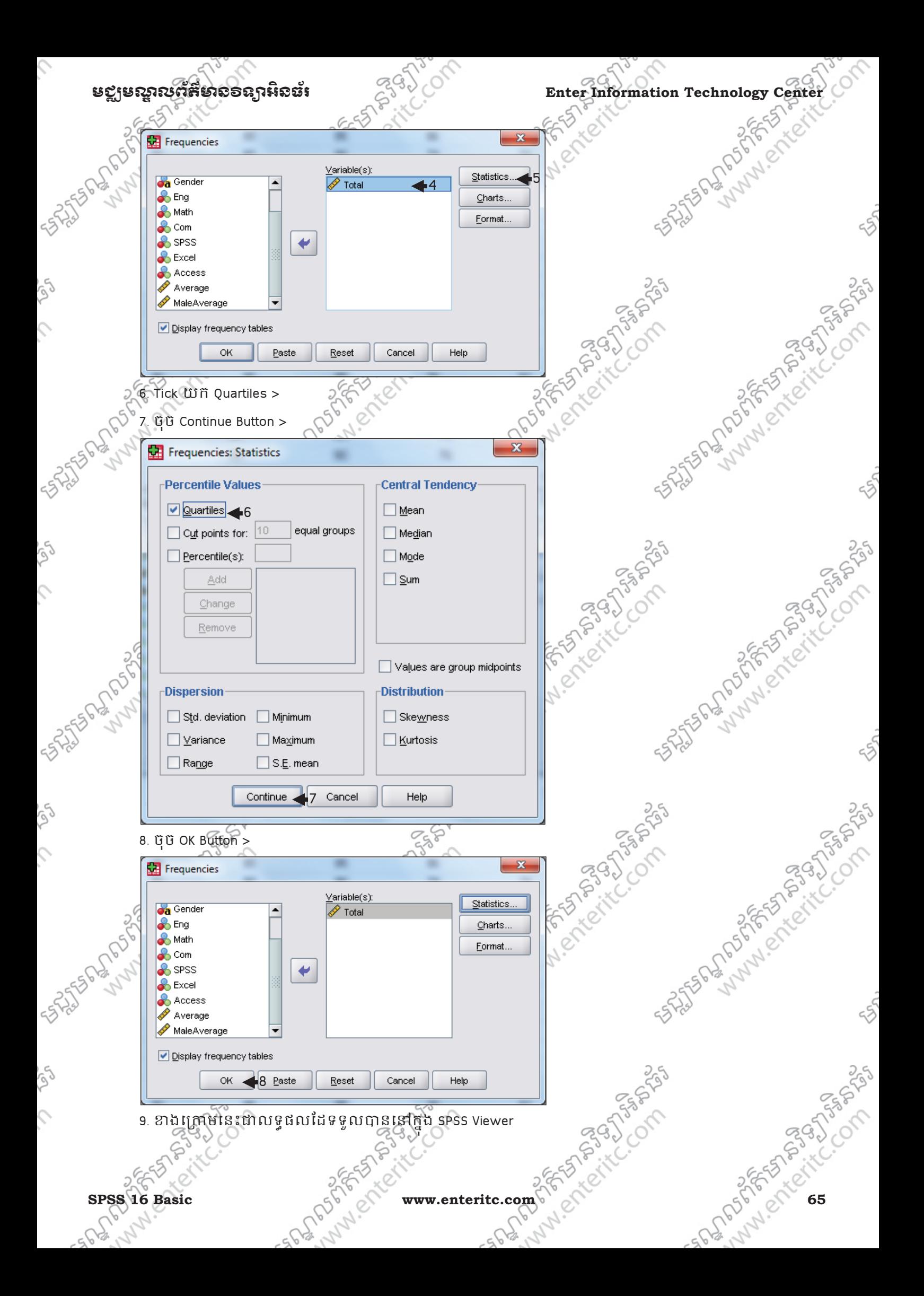

#### Enter Information Technology Center **250 CONTROL**<br>
Enter Information Technology Center 250 CONTROL 2007 CONTROL 2007 **STATES DR DOS Statistics** Total Valid N 20 Missing  $\overline{\Pi}$ Percentiles 25 4.9600E2 9  $\frac{15.1825E2}{5.1825E2}$ ត្តិនេះ រាង  $\frac{15.1825E2}{5.1825E2}$ លោកនាង រាង រាង នេះ ប្រទេស ក្នុងនាង រាង បានបង្កើត ប្រទេស ក្នុងនាង រាង បានបង្កើត ប្រទេស ក្នុងនាង រាង បានបង្កើត ប្រទេស ក្នុងនាង រាង បានបង្កើត ប្រទេស ក្នុងនាង រាង ប 50 5.1100E2 75 5.1825E2 <u> អង្គរ នៅលើ Percentile Values (Cut Points):</u> ឧទាហរណ៍: បើកយក File SPSS មួយដែលមានឈ្មោះថា Class AB year 1 បន្ទាប់មក: Shippers of the Company of the Company of the Company of the Company of the Company of the 1. ចុច Analyze Menu > 2. Descriptive Statistics > 3. Frequencies > Cars.sav [DataSet1] - SPSS Data Editor  $Heip$ Edit View Data Transform Analyze Craphs Utilities Add-ons Window > E A  $M_{\odot}$  in  $\blacksquare$  $\leftrightarrow$   $\leftrightarrow$ Reports  $\blacktriangleright$  23 Frequencies... 18 **Descriptive Statistics**  $1:mpg$ **Fo** Descriptives... Tables engir mpg Compare Means  $\mathbf{Q}_s$  Explore...  $18$ General Linear Model **X** Crosstabs. 15 4. សូមបញ្ជូន Variable ឈ្មោះ Total មកដាកក្នុងប្រអប Variable(s): > 5.ចុច Statistics Button > Frequencies ENTERNATION CASAS .<br>Variableís): Statistics...<br>Charts... **S** Gende Total  $\triangle$  Eng Landwerteritic  $\mathbf{R}$  Math Eormat. Com  $\blacklozenge$ Access Average MaleAverage Display frequency tables Paste Cancel OK Reset Help 6. Tick យក Cut Points for ហេយក្នុងប្រអបសូមកនតលេខ 10 > 7. ចុច Continue Button > **Resign 66 85 www.enteritc.com** 325 x 2 SPSS 16 Basic

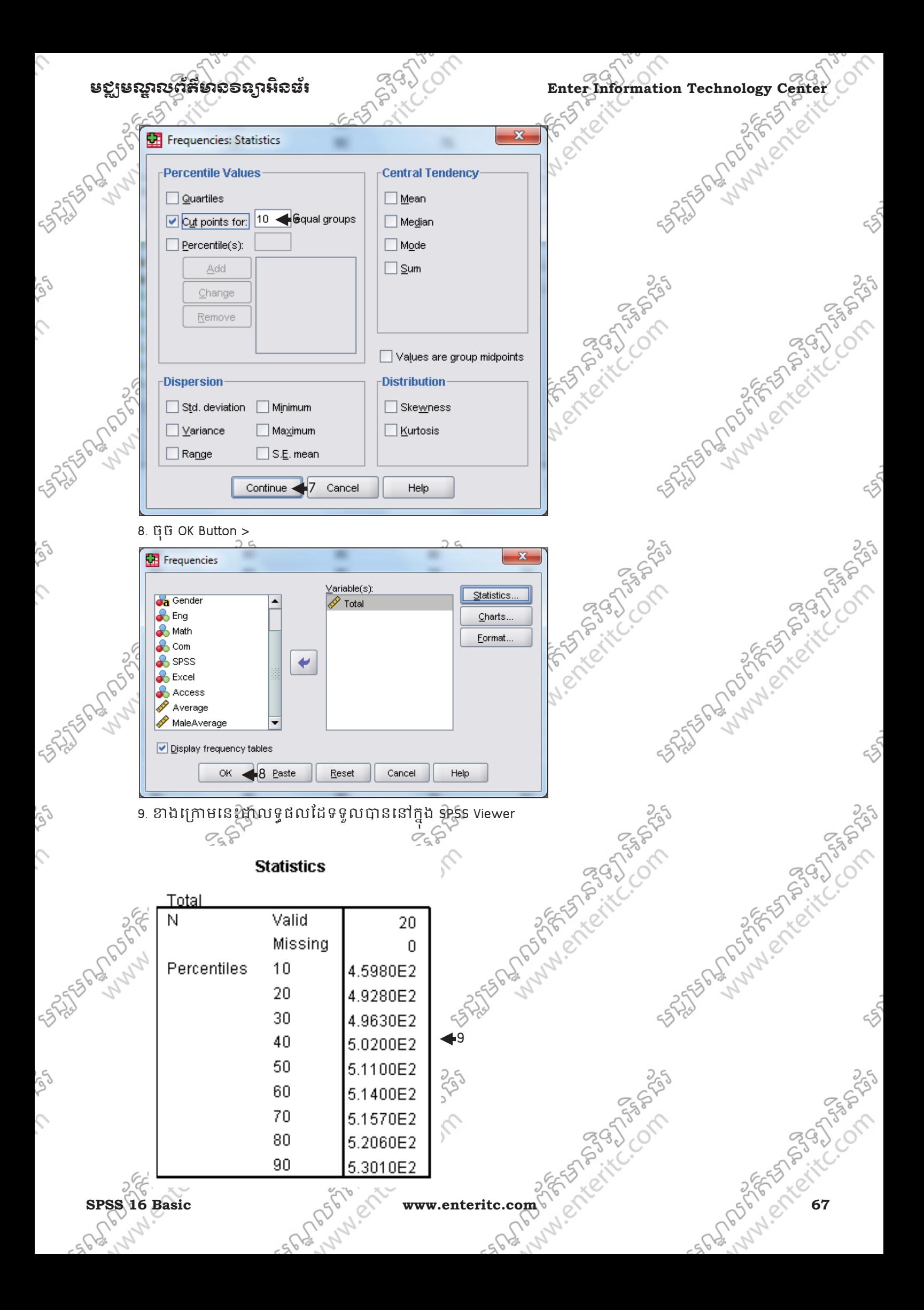

## Enter Information Technology Center $\mathbb{C}^{\mathbb{Q}_9}$ *)* ( ) នាព្រមស្គាលព័ត៌មាន១ន្យាអ៊ីស៊ីនាំ )

#### 5. សក"េ#េល Percentile Values (Percentiles)**:**

Percentile(s): បែកចែកសំនុំនៃការអង្កេតមួយជាមួយរយចំនែកស្មើគ្នា រឺទៅតាមចំនួនដែលយើងបានកំនត់ ។ ឧទាហរណ៍: បើកយក File SPSS មួយដែលមានឈ្មោះថា class AB year 1 បន្ទាប់មក យើងចង់ បែកចែកសំនុំជាប្រាំ ចំនែកស្មើគ្នាដូច្នេះ<del>ស្ទឹមអំ</del>នុវត្តតាមជំហានដូចខាងក្រោម:<sup>23</sup>

- 1. ចុច Analyze Menu >
- 2. Descriptive Statistics >
- 3. Frequencies >

 $\overline{\phantom{a}}$ 

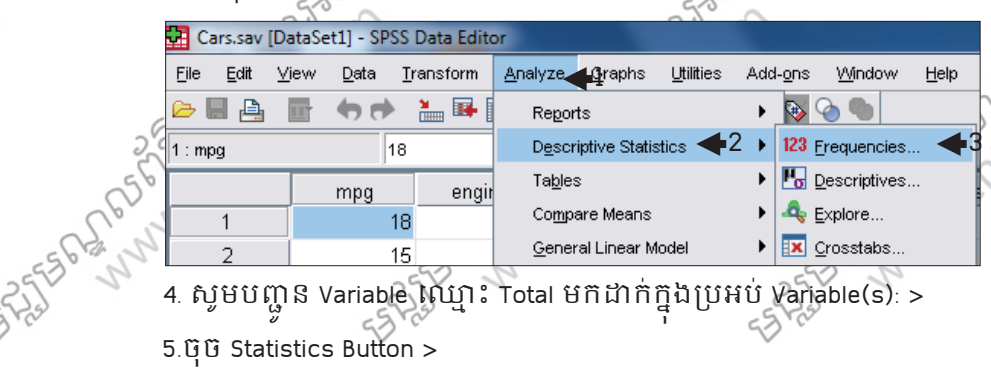

4. សូមបញ្ជូន Variable ឈ្មោះ Total មកដាក់ក្នុងប្រអប Variable(s): >

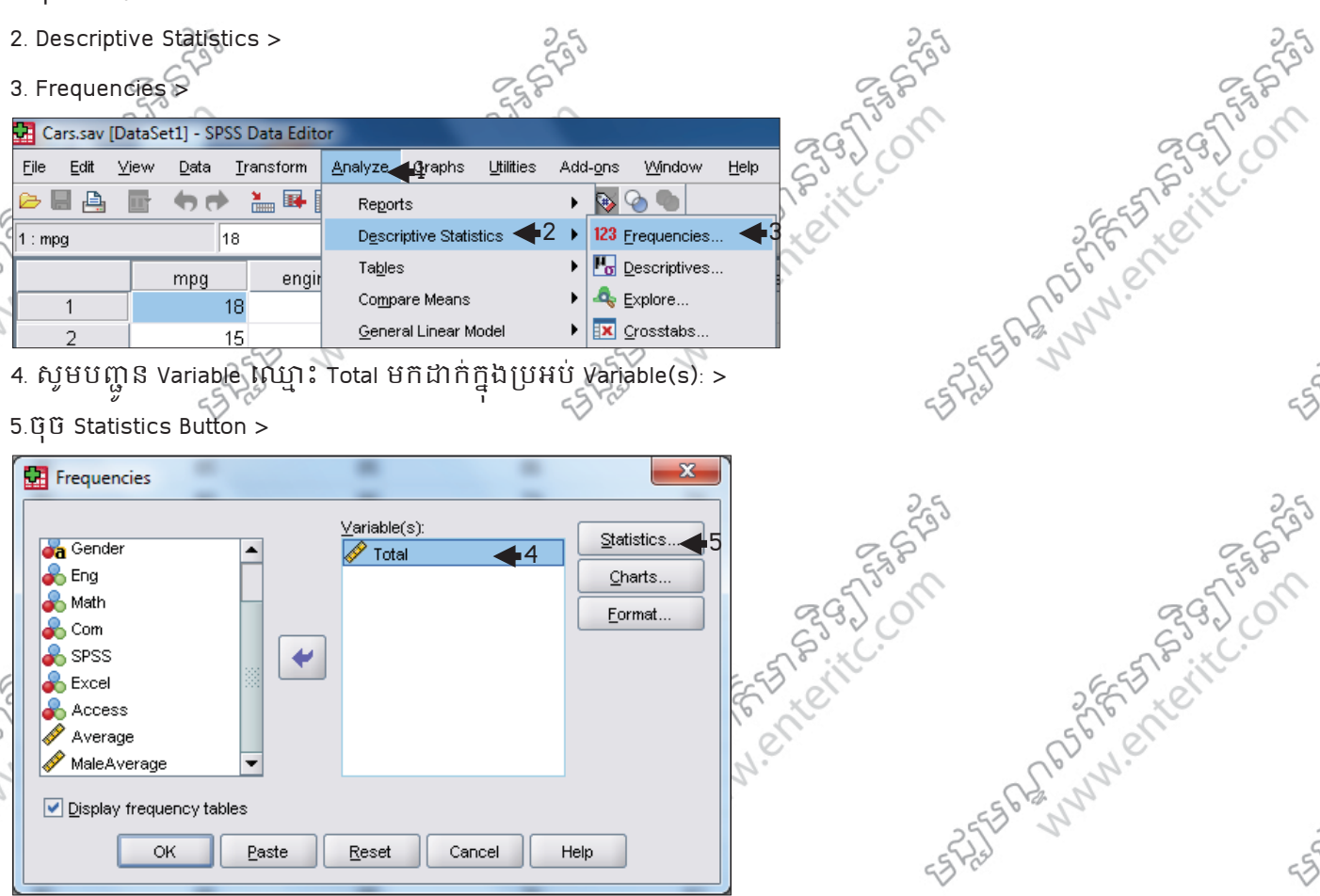

6. សូម Tick យក Percentile(s) ហើយនៅក្នុងប្រអប Percentile(s) សូមបញ្ចូលលេខ 20 >

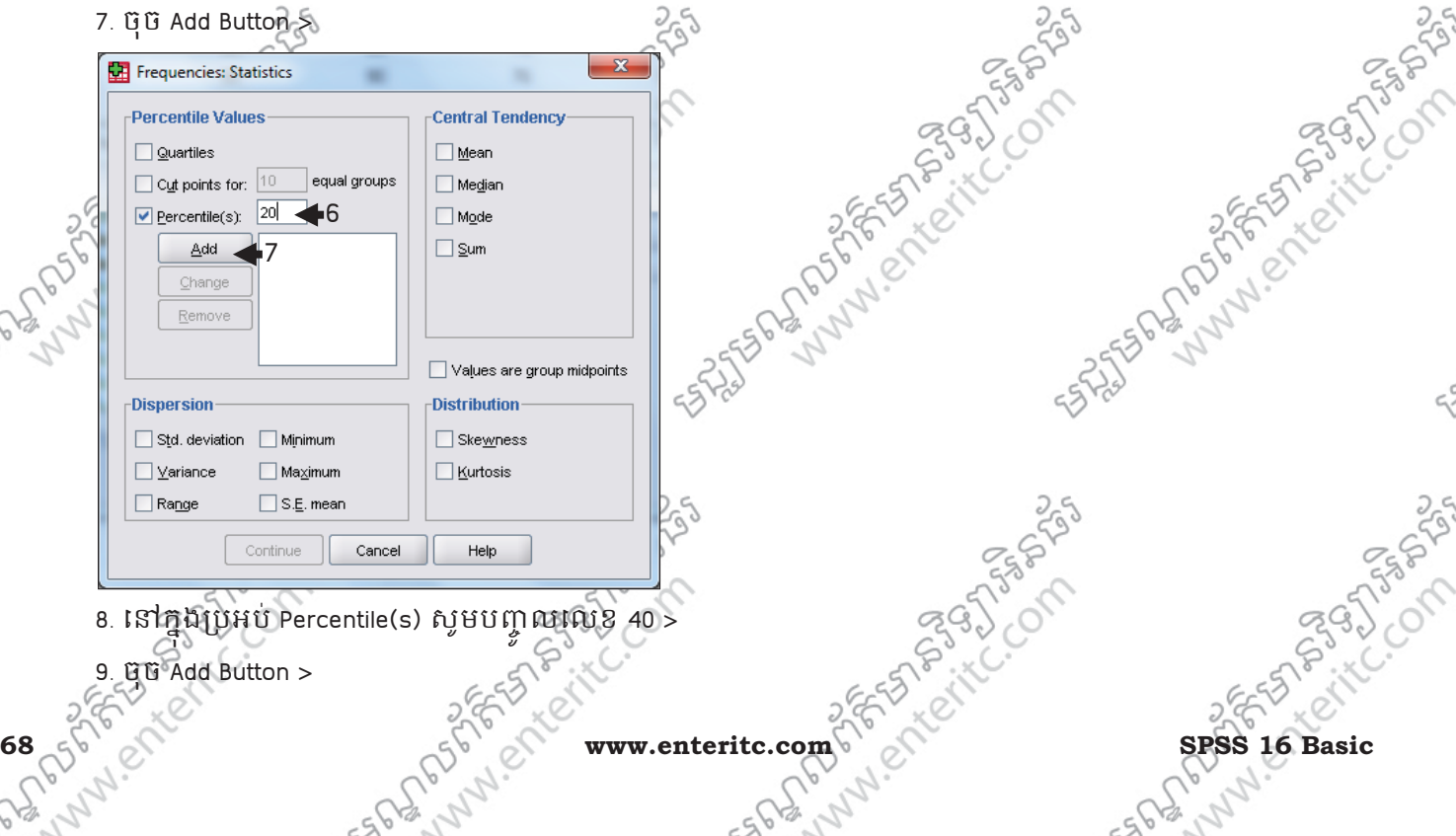
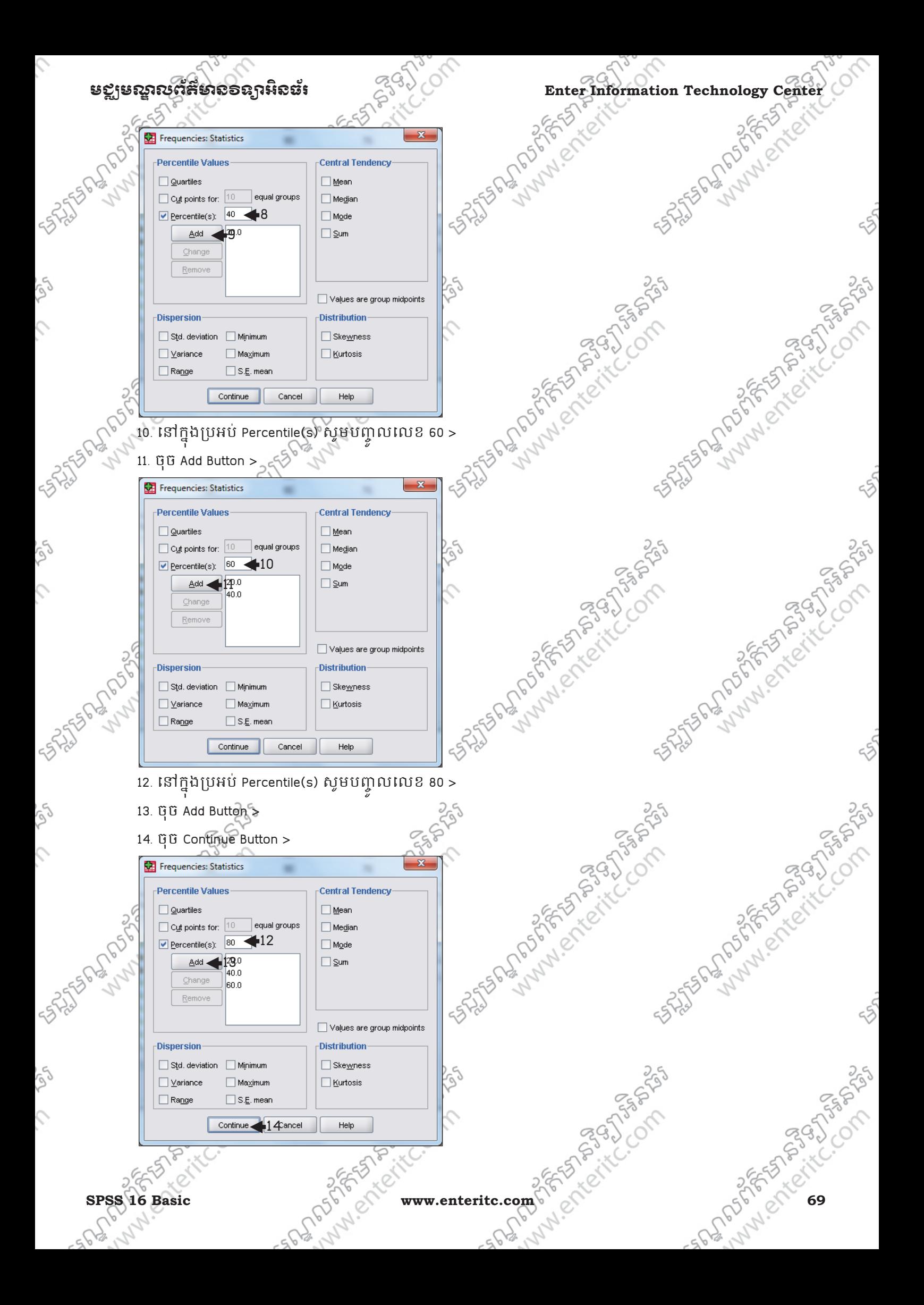

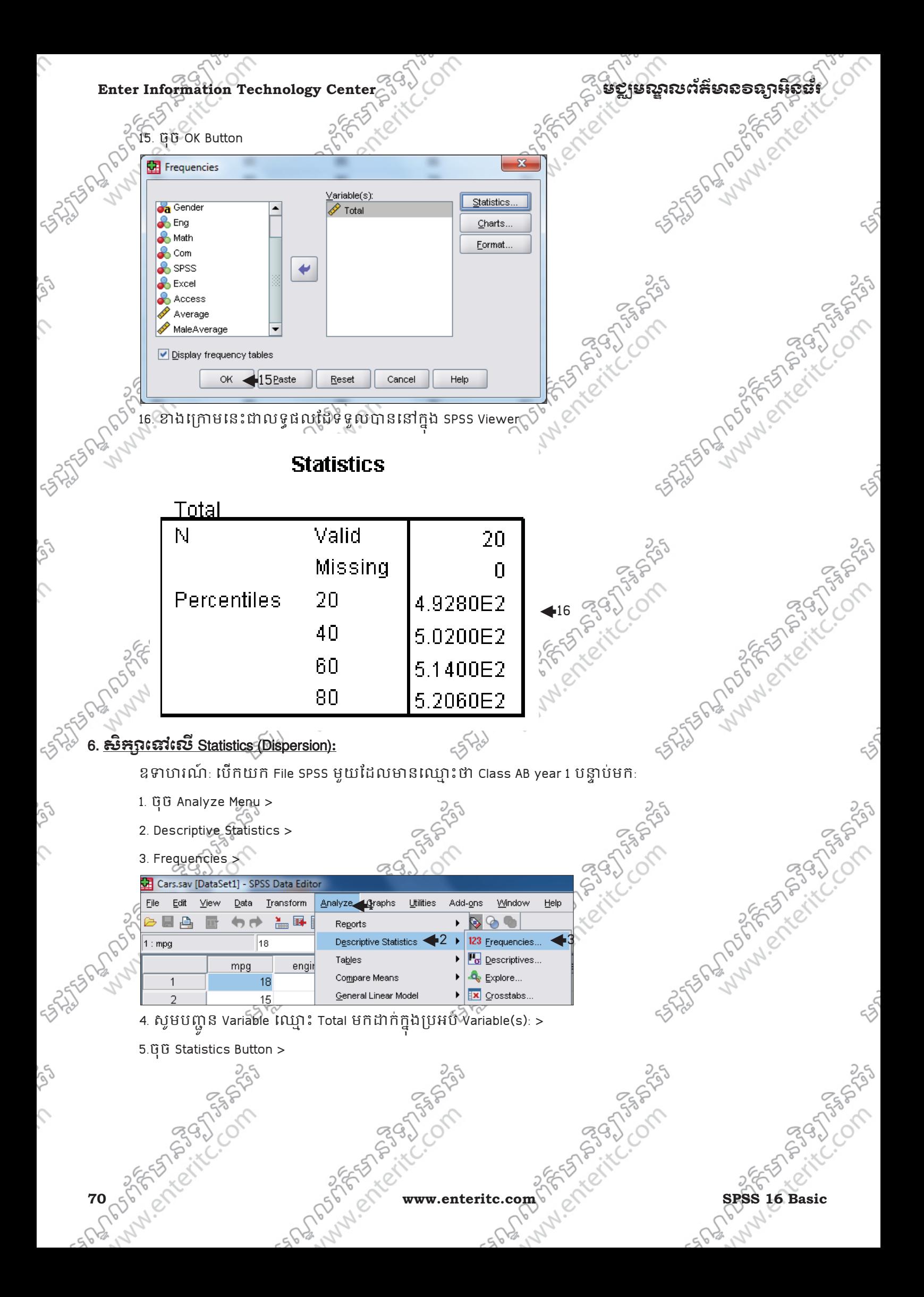

**Example 2018**<br>
Enter Information Technology Center<br>  $\frac{1}{2}$ <br>  $\frac{1}{2}$ <br>  $\frac$ 1556 - 2055 Frequencies  $\underline{V}$ ariable $(s)$ : <sup>4</sup><sup>5</sup> **da** Gende <mark>∕∕</mark> Total  $\mathbf{B}$  Eng Math Eormat. Com  $\blacklozenge$ enec Fxcel Access Average nestheme assistant ,<br>MaleAverage Display frequency tables Manuscription F562. Live of Fick wa OK Paste Cancel  $Reset$ Help Std.deviation : សំរាប់ស្វែងរកគំលាតស្តង់ដារ (Standard deviation) Variance សំរាប់ស្តែងរកវ៉ារ្យង់។ Range :ស1បំ ់រកគំតរ5ងទិនន័យែដល?បបំផុតេ%ទិន័យែដលខសប់ ំផុត។ Minimum : សំរាប់រកទិន្នន័យដែលមានតំលៃទាបបំផុត។ Maximum: សំរាប់រកទិនន័យដែល មានតំលៃខ្ពស់បំផុត។ S.E. mean<sup>ed</sup> (Standard Error Mean): ស<u>10</u> (Standard Error Mean)<br>
control e Button ><br>
superiories: Statistics<br>
superiories: Statistics<br>
Parameters: Statistics<br>
Parameters: Depending Parameters: Depending Parameters: Depen 7. ចុច Continue Button > Frequencies: Statistics ٠ **Percentile Values Central Tendency** 12056  $\Box$  Quartiles **□** Mean  $|10$ equal groups  $\Box$  Cut points for:  $\Box$  Median  $\Box$  Percentile(s):  $\Box$  Mode  $\frac{1}{20.0}$ Add  $\Box$  Sum  $40.0$ Change 60.0 80.0 Remove SASTER AND POST OFFICING Values are group midpoints **Distribution** -Dispersion Std. deviation Minimum □ Skewness  $56\frac{1}{3}$ <br>8. GG OK Button >  $\boxed{\checkmark}$  Maximum V Variance Kurtosis  $\sqrt{S.E.}$  mean  $\blacktriangleleft 6$  $\sqrt{ }$  Range Continue -7 Cancel Help  $-5720$  $\begin{picture}(180,100) \put(0,0){\line(1,0){15}} \put(10,0){\line(1,0){15}} \put(10,0){\line(1,0){15}} \put(10,0){\line(1,0){15}} \put(10,0){\line(1,0){15}} \put(10,0){\line(1,0){15}} \put(10,0){\line(1,0){15}} \put(10,0){\line(1,0){15}} \put(10,0){\line(1,0){15}} \put(10,0){\line(1,0){15}} \put(10,0){\line(1,0){15}} \put(10,0){\line$ **PASSIS** 

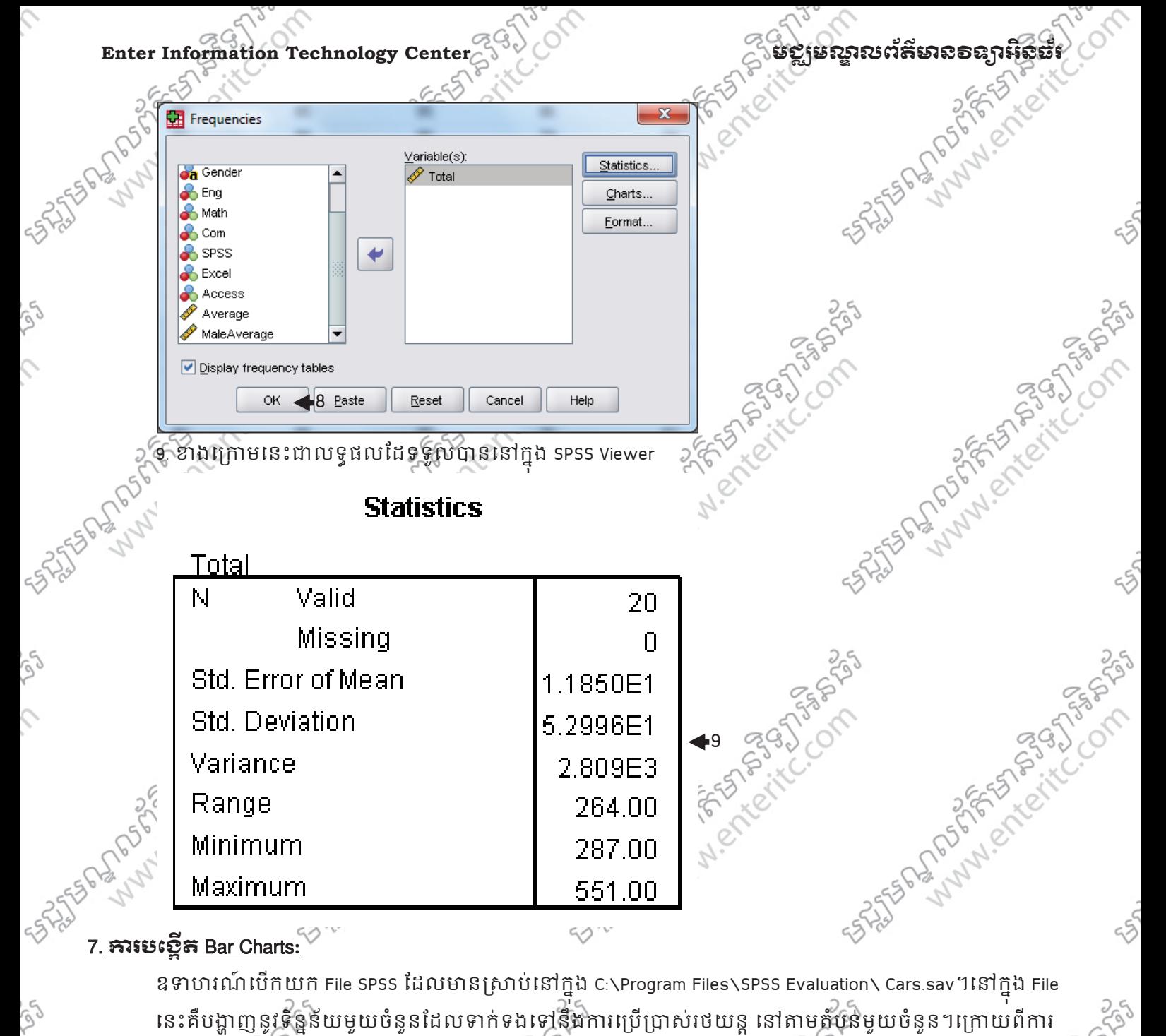

វិភាគយើងនឹងទទួលបាន តារាងលទ្ធផល ហើយនឹង Chart ។

1. ចុច Analyze Menu >

2. Descriptive Statistics >

3. Frequencies >

5.ចុច OK Button

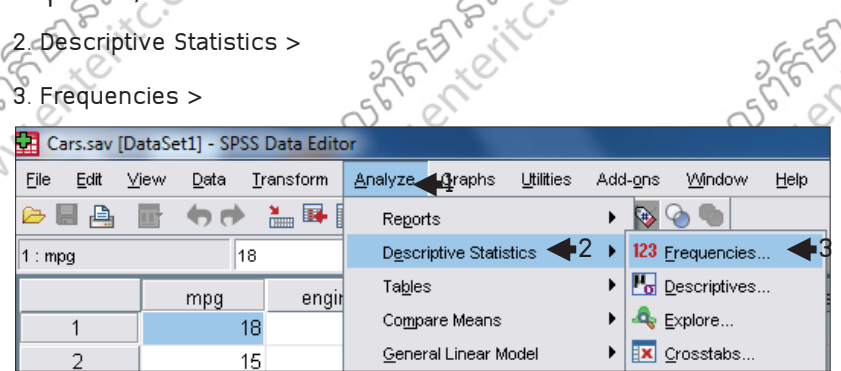

4. សូមបញ្ជូន Variable ឈ្មោះ Country of Origin [origin] មកដាកក្នុងប្រអប Variable(s): >

FASTER PLANARY PLANARY

Lund en France

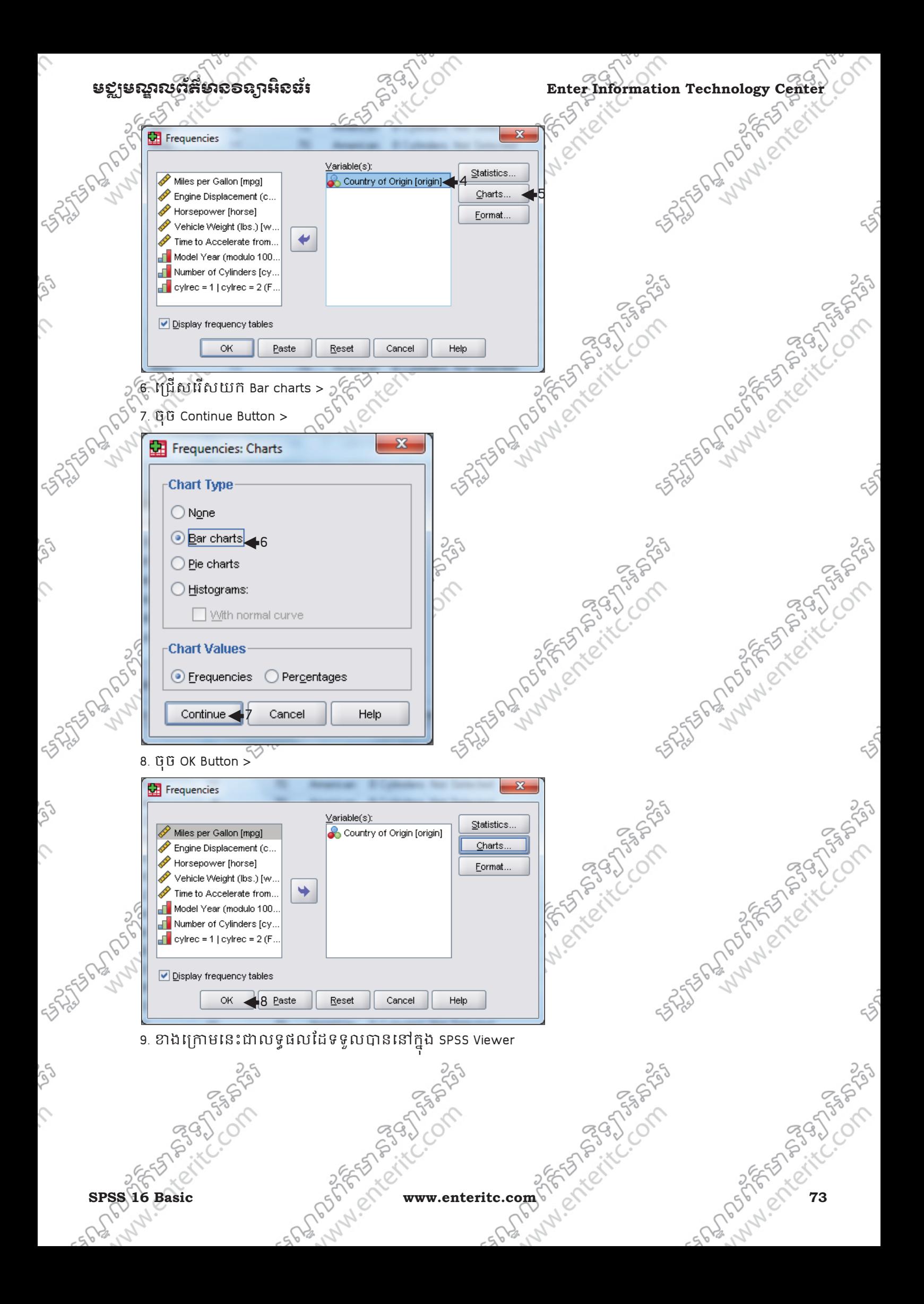

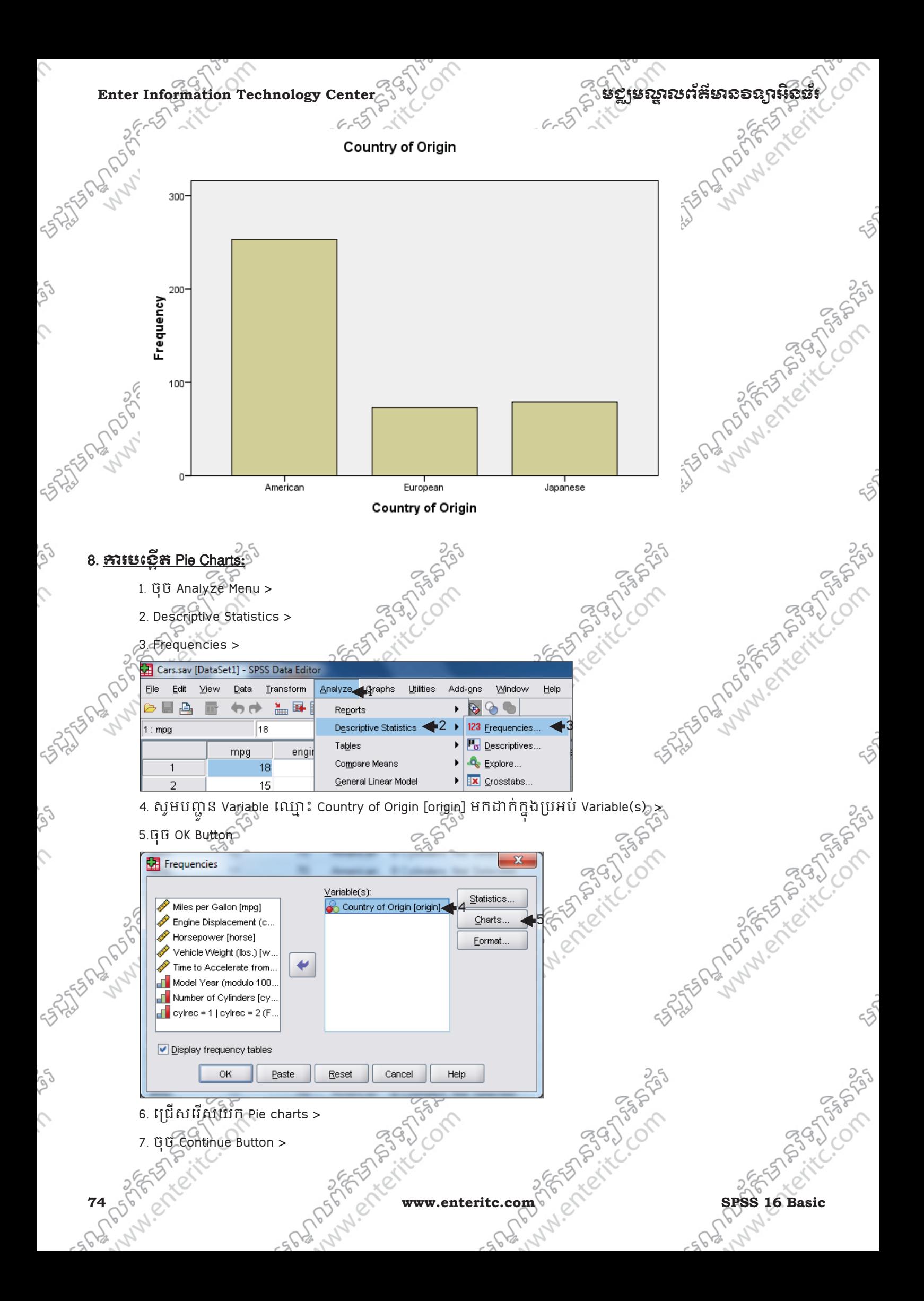

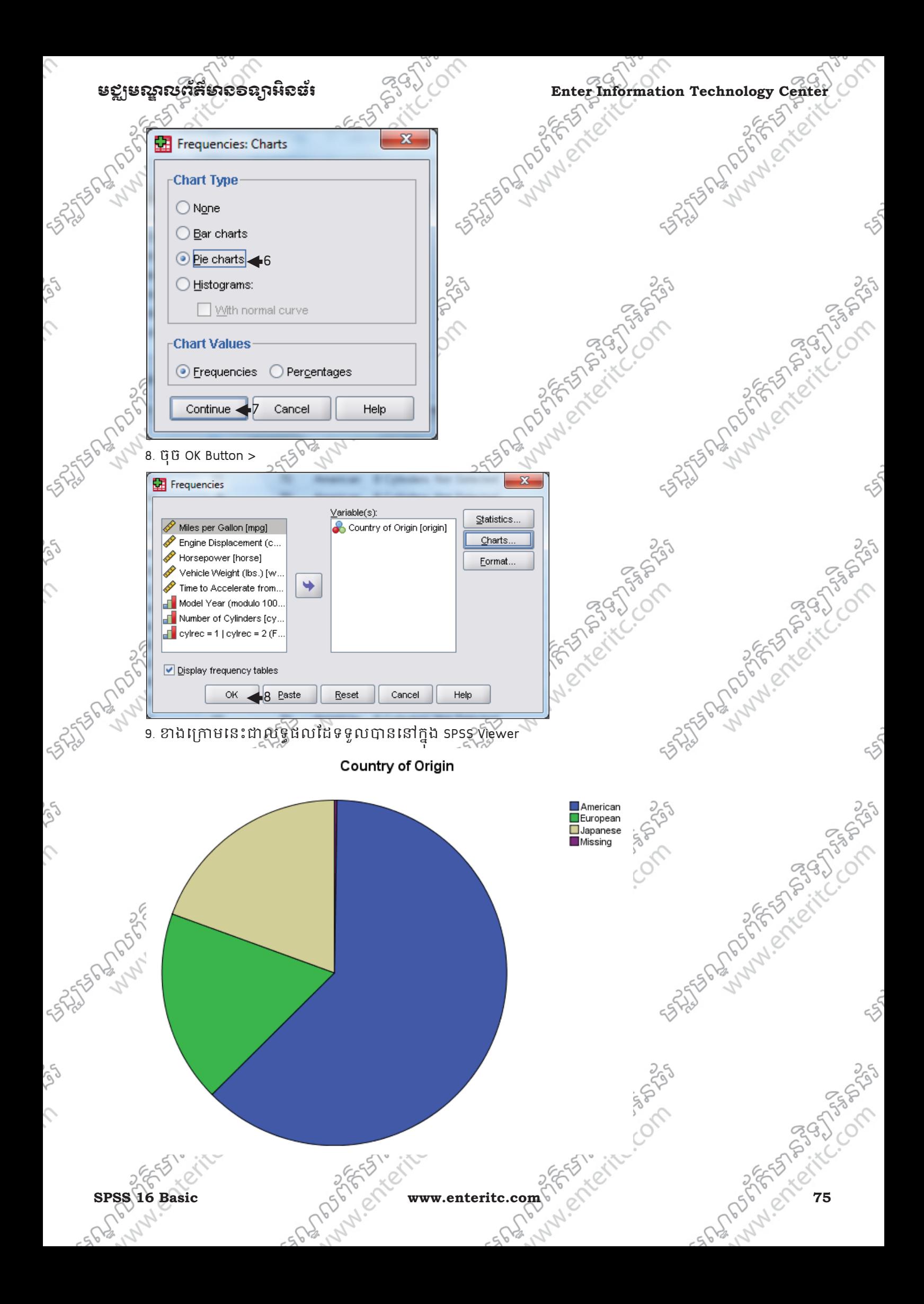

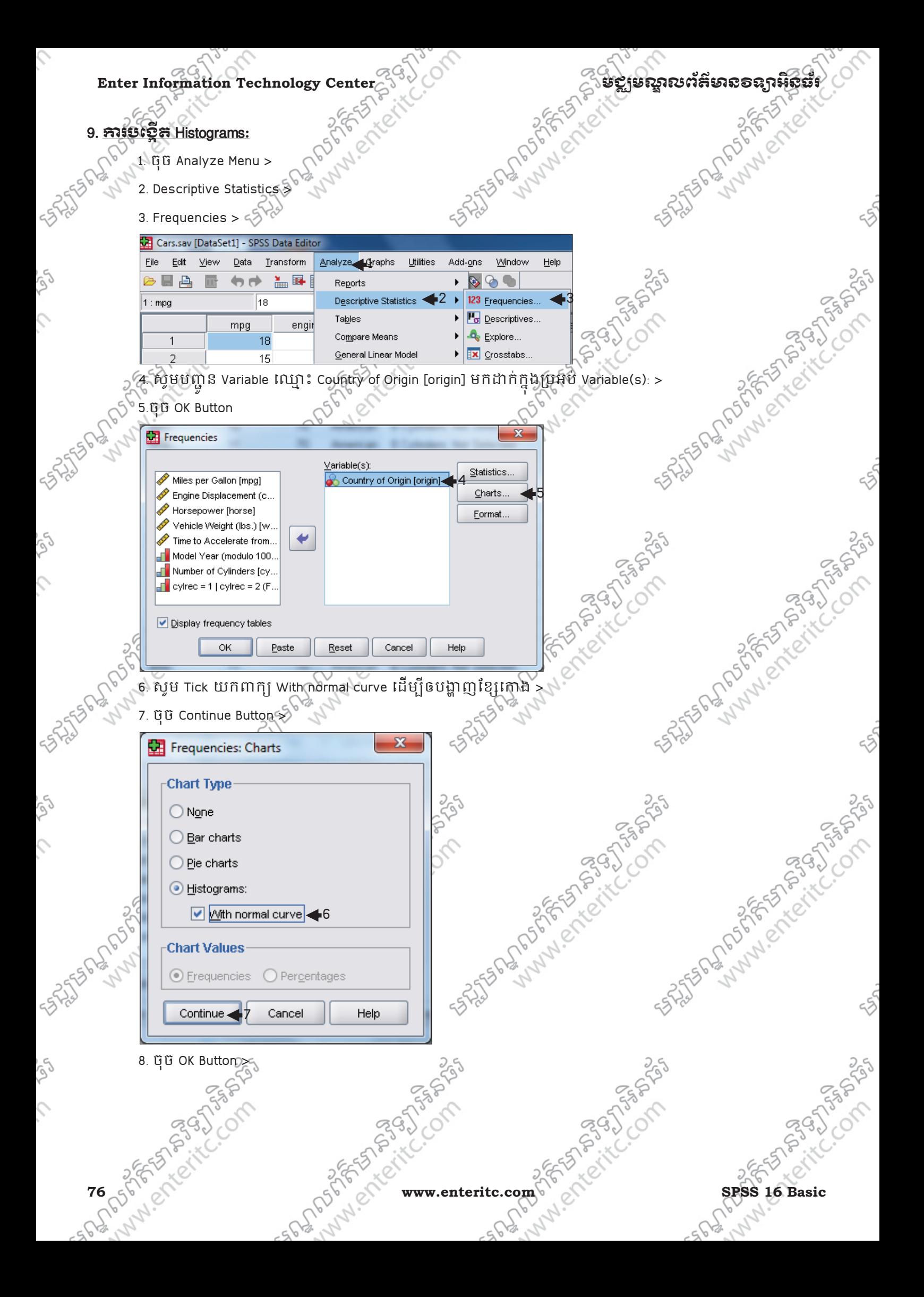

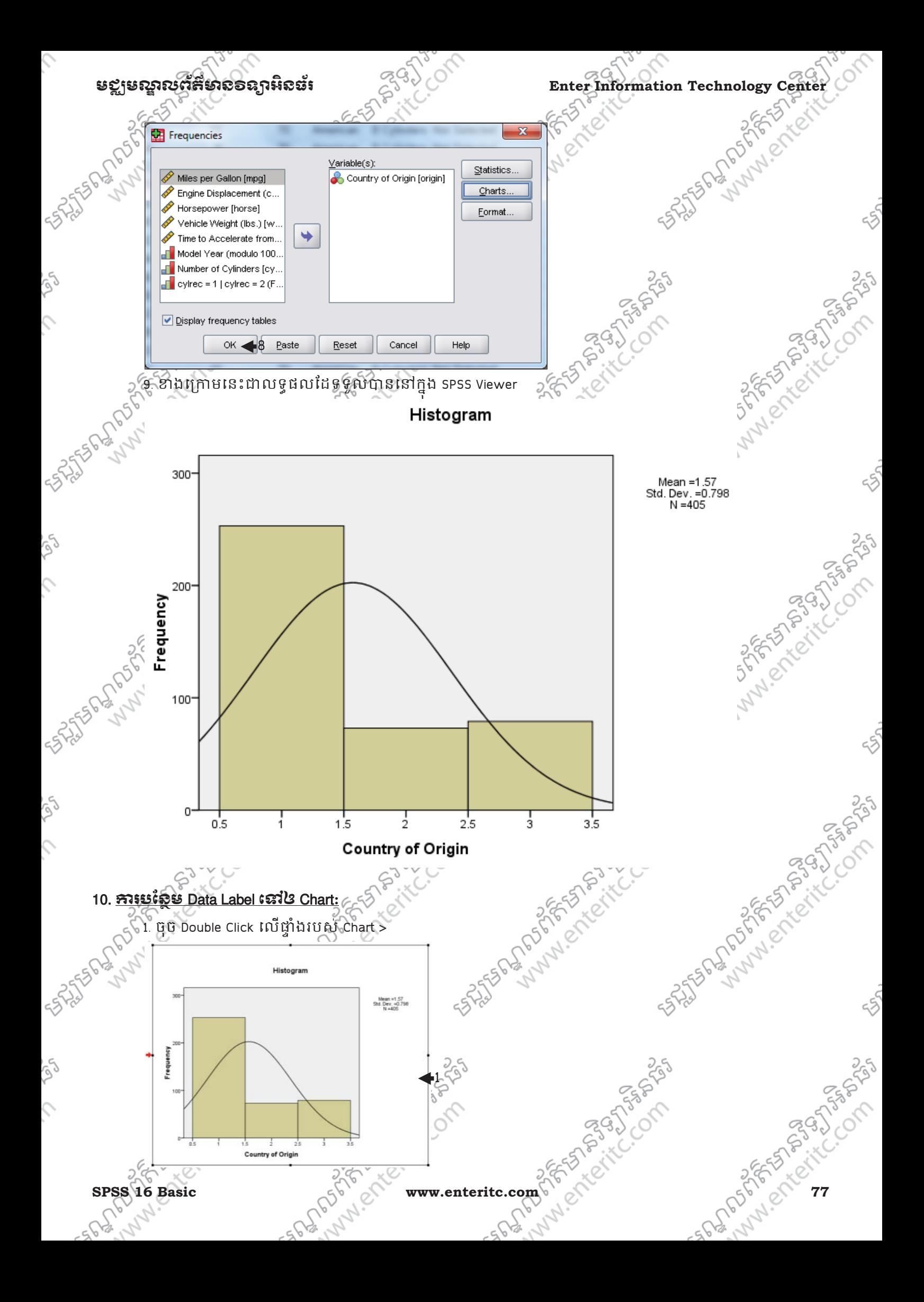

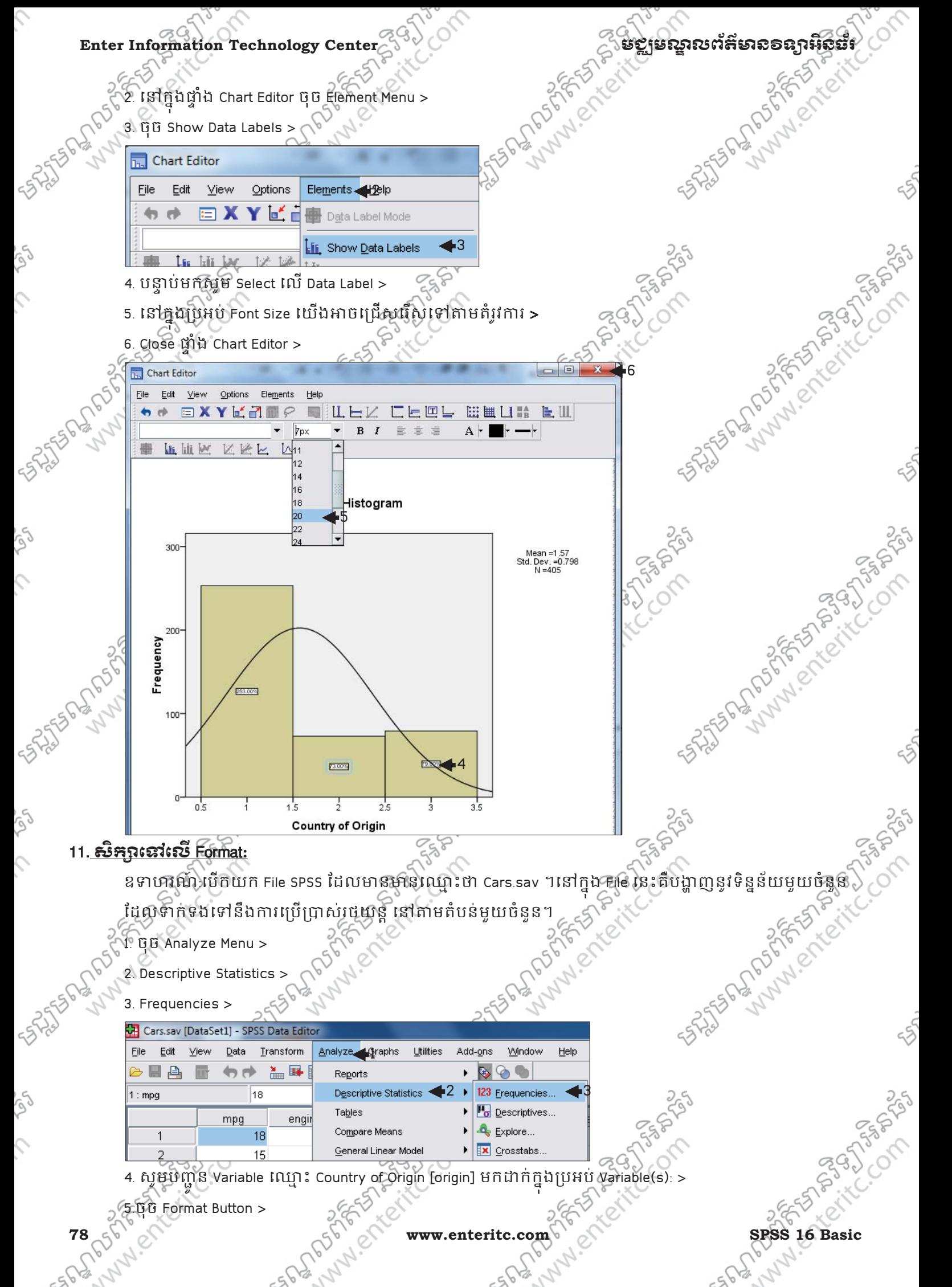

5.ចុច Format Button >

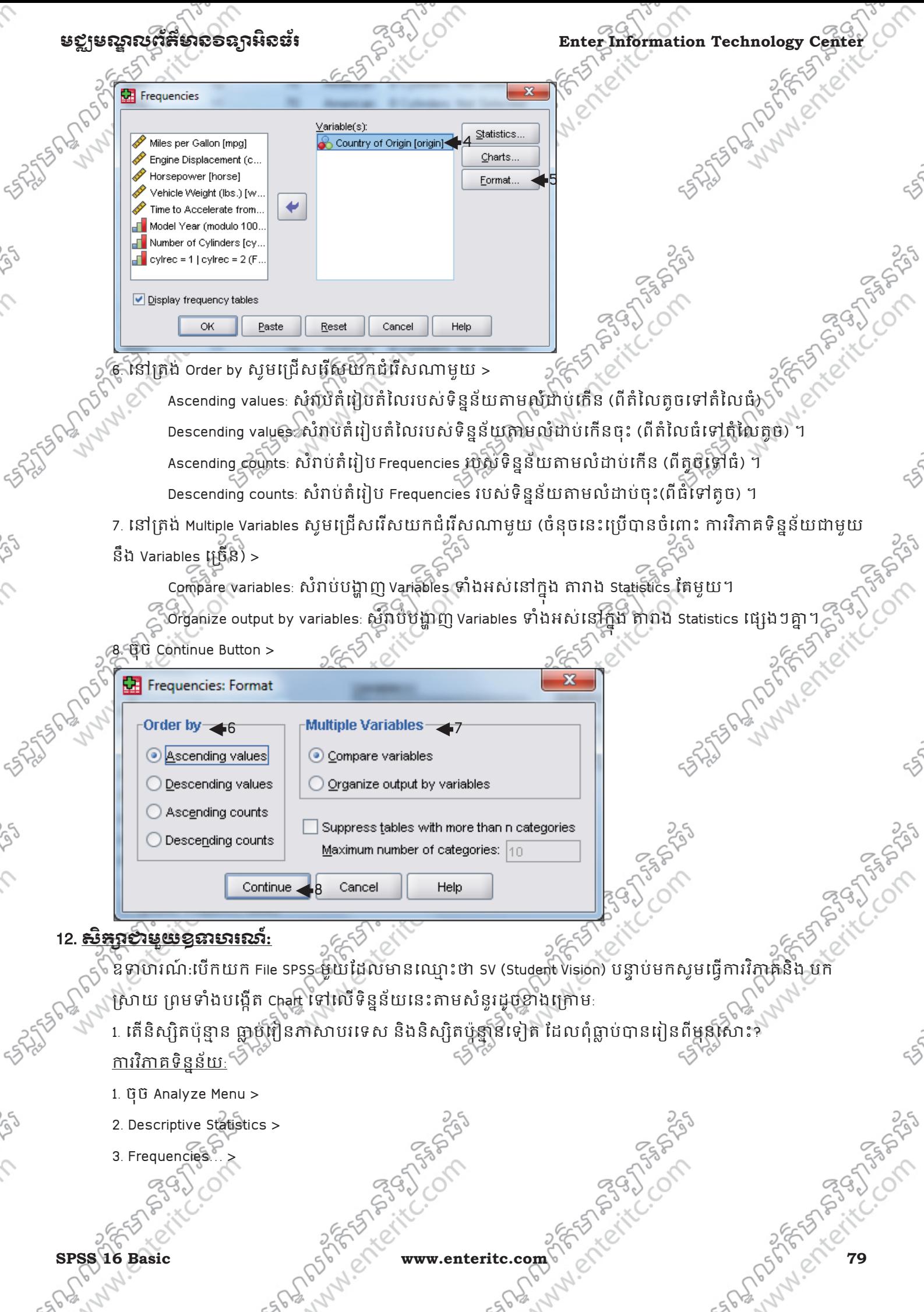

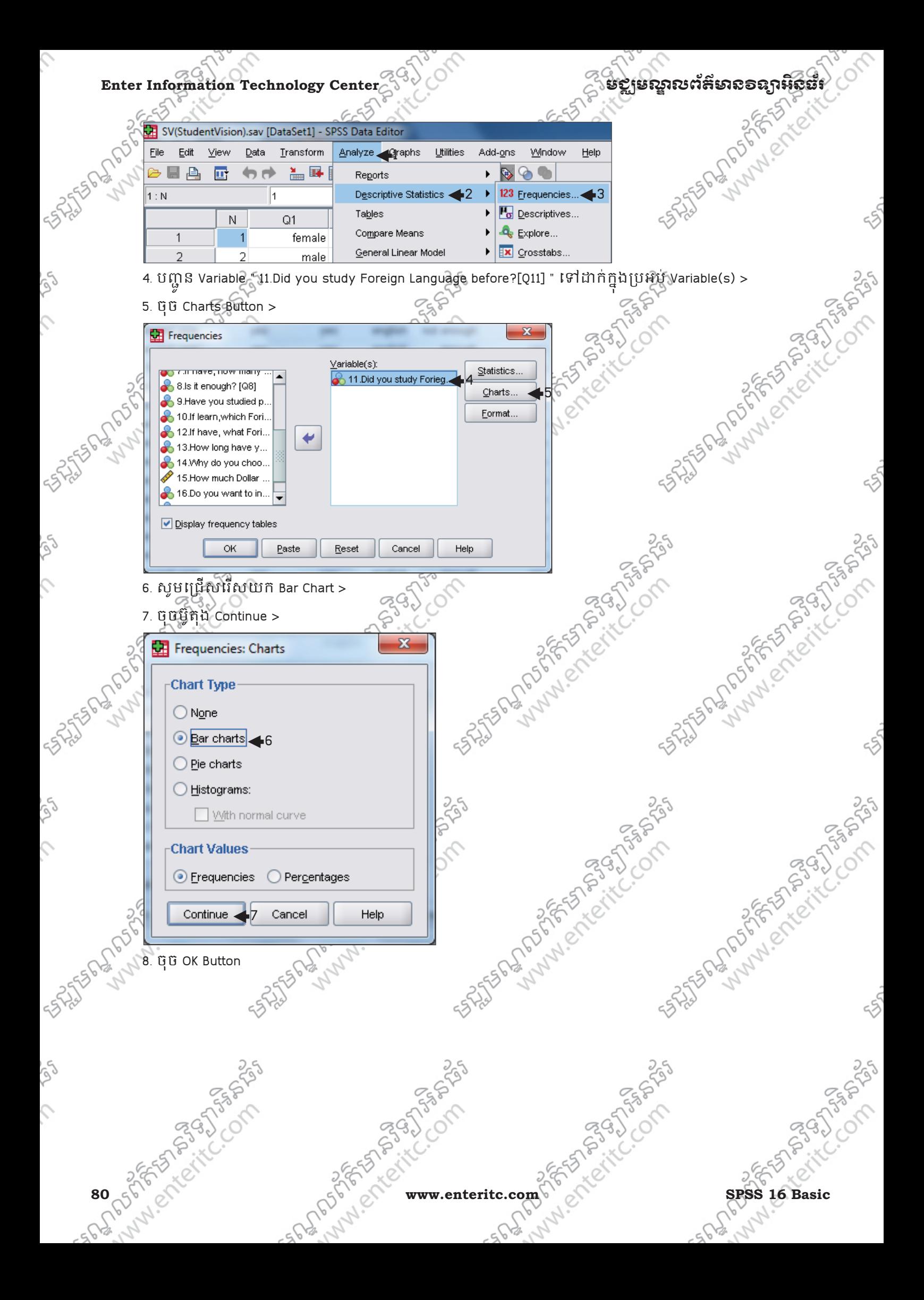

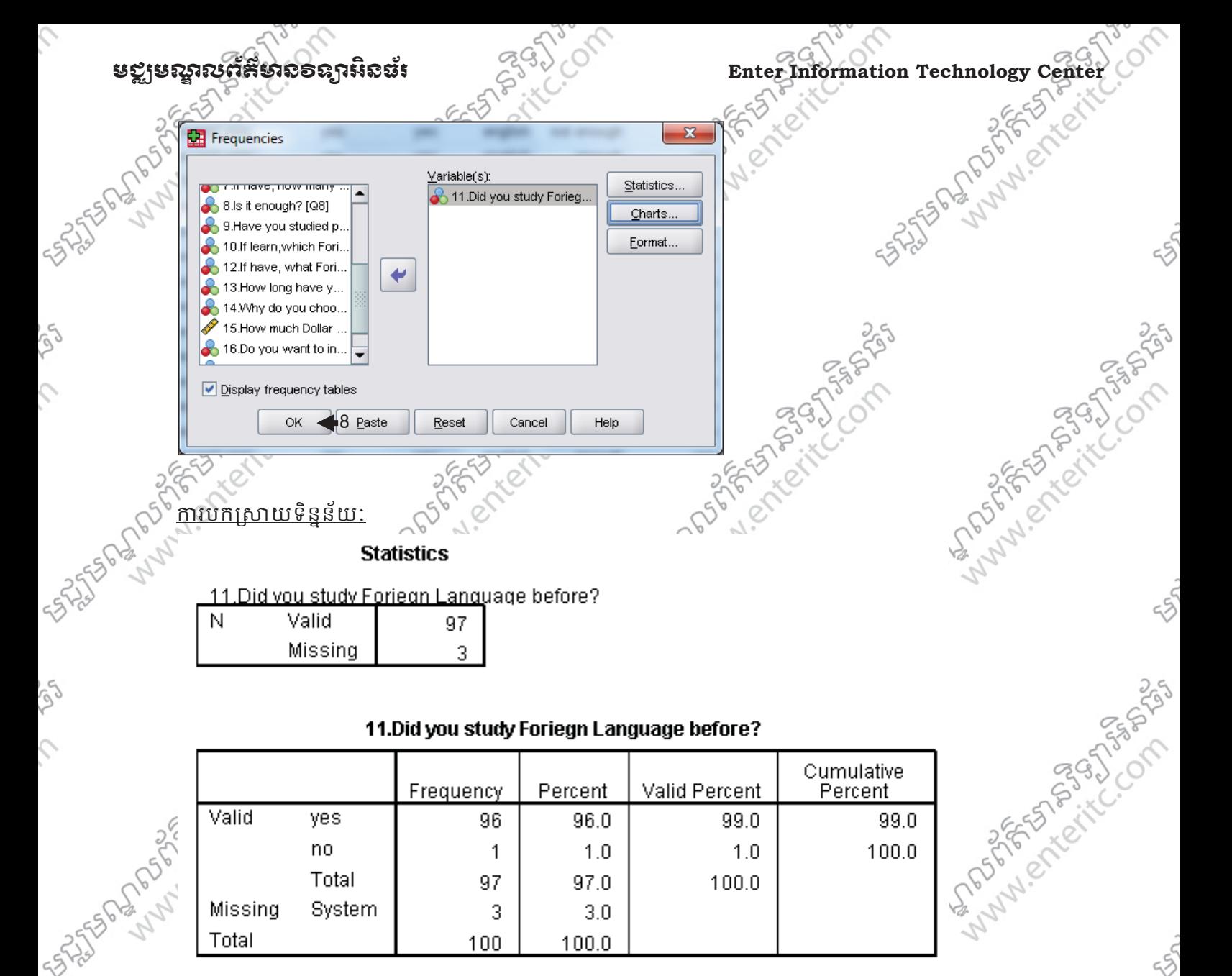

### 11. Did you study Foriegn Language before?

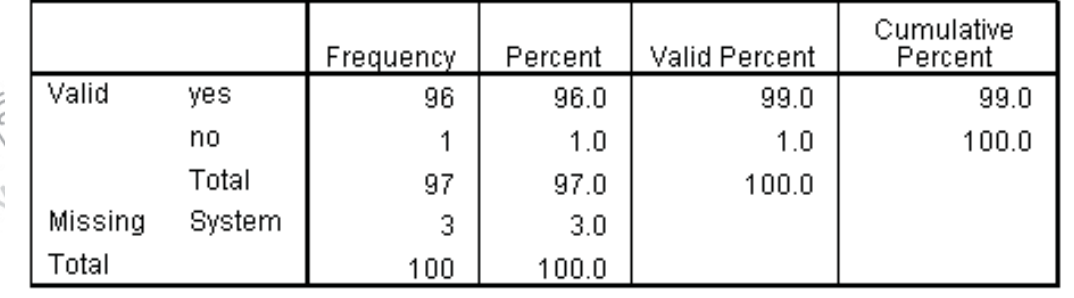

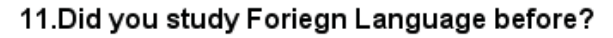

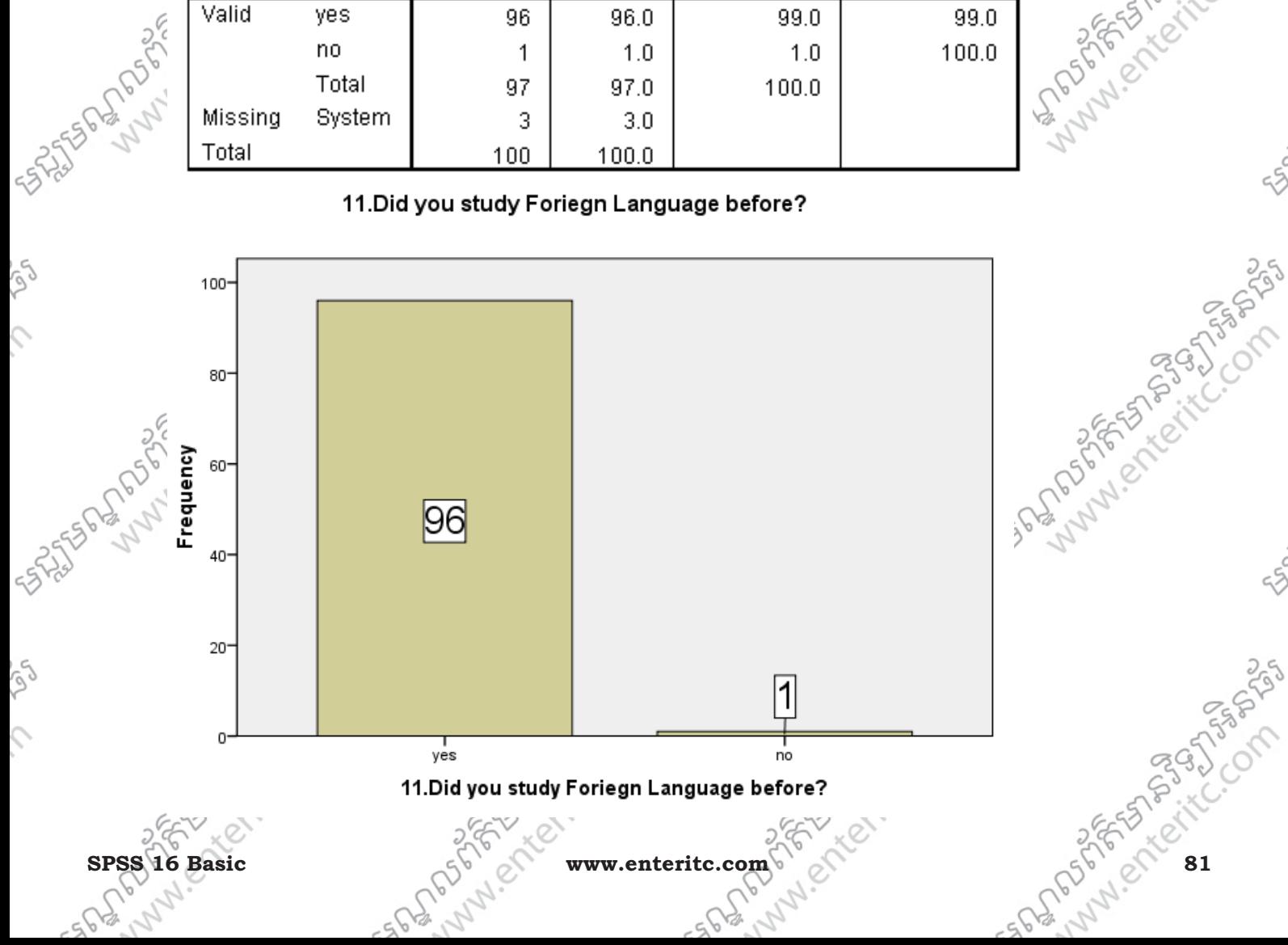

## **Enter Information Technology Center** មជមណលពត័ នទអ ៌ នធរ ័

តាមការអង្កេតនៅក្នុងតារាងវិភាគទិន្នន័យខាងលើទៅលើនិស្សិតចំនួន 100 នាក់យើងអាចធ្វើការ វាយតំលៃបានថា:

- មាននិស្សិត ចំនួន 96 នាក់បានបង្ហាញទស្សន:ថាពួកគេធ្លាប់បានសិក្សាភាសាបរទេស
- មាននិស្សិត ចំនួន 1 នាក់បានបង្ហាញទស្សនៈថាគេពុំធ្លាប់បានសិក្សាភាសាបរទេសសោះ
- និងមាននិស្សិត ចំនួន 3 នាក់មិនបានបង្ហាញនូវទស្សនៈថ្វាលខ្លួន ទៅលើការសិក្សាភាសាបរទេស ទេ។

REFERENCES AND MONEY WAS 2. តើនិស្សិតប៉ុន្មានជាភេទប្រស និង ប៉ុន្មានទៀតជាភេទស្រី? ការវិភាគទំិនន័យ: 1. ចុច Analyze Menu > 2. Descriptive Statistics > 3. Frequencies… > SV(StudentVision).sav [DataSet1] - SPSS Data Editor File Edit View Iransform Utilities Add-ons Window Data Analyze **4**Graphs Help 医胃角  $\blacksquare$  $H \equiv$ 有目 R, Reports  $\mathbf{r}$  $\overline{1:N}$ Descriptive Statistics < 2 3 123 Frequencies... 3  $\vert_1$ **Fo** Descriptives... Antistan Mary Company Tables  $\overline{N}$  $Q<sub>1</sub>$ Compare Means  $\triangle$  Explore...  $\mathbf{r}$  $\overline{1}$ female General Linear Model **X** Crosstabs... male 4. បញ្ជូន Variable " 1. You sex? [Q1] " ទៅដាក់ក្ន ងបអប់ Variable(s) > ូ 5. ចុចCharts Button > **F** Frequencies **Anglis** Variable(s): Statistics. Number [N] 1.Your sex? [Q1] 4 Charts. 5 2.Which university ar. 3.Which faculty are .. Format. 4. Which year are yo.. € S Do your faculties c 6.Do your Programm... 7 If have, how many. 8.Is it enough? [Q8] 8. 9. Have you studied p. Display frequency tables -53.35% OK Paste Cancel Help Reset **PASSASSING STATES** Lunder Resident ANAVISTRATION 6. សូមជ្រើសរើសយក Pie Chart ASTERO MANAGEMENT 7. ចុចប៊ូតុង Continue > **82** of 16 city of the little www.enteritc.com SPSS 16 Basic SPSS 16 Basic TASIAL

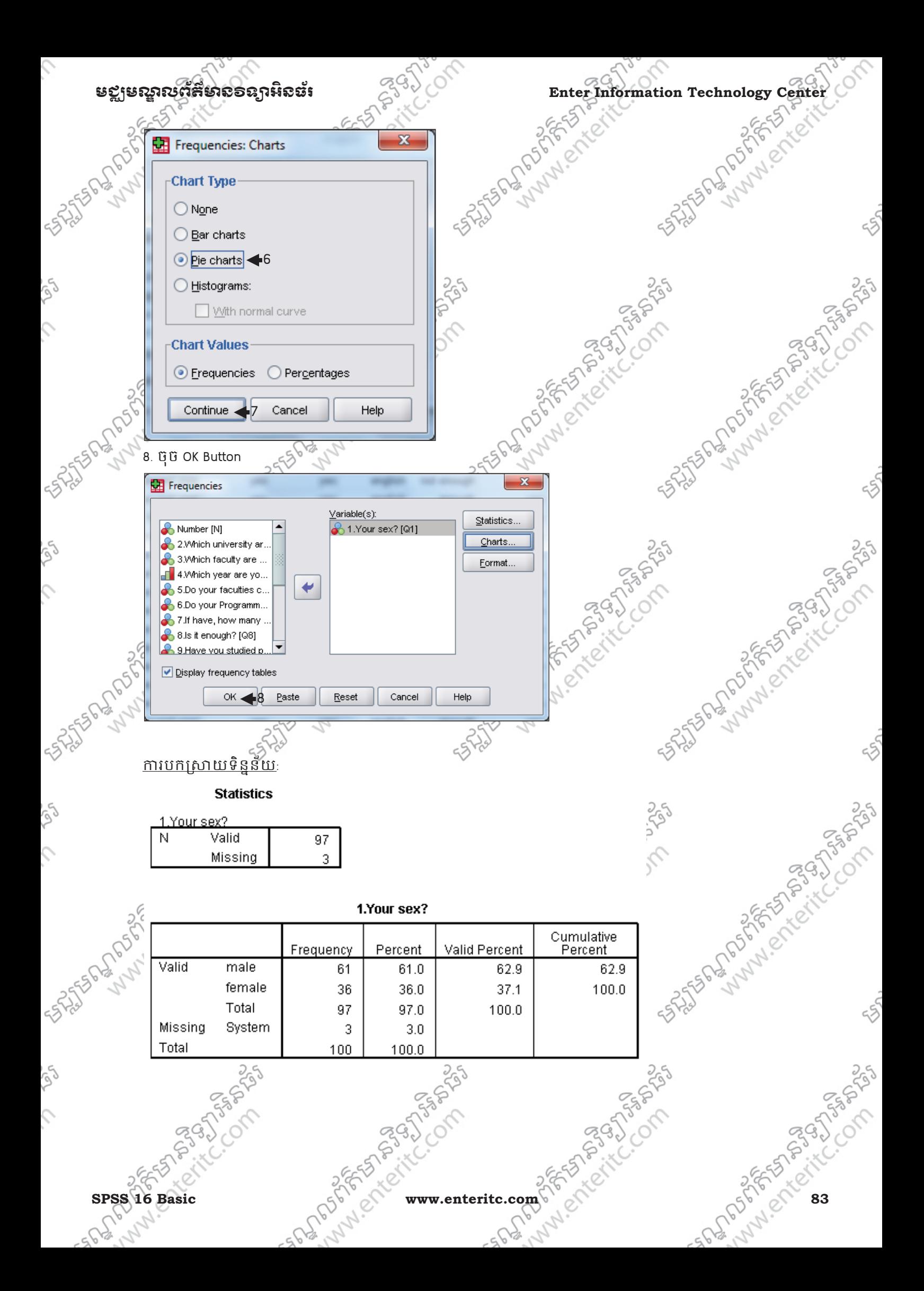

Enter Information Technology Center 25 and 2007 of the secretary and the secretary of the secretary of the secretary of the secretary of the secretary of the secretary of the secretary of the secretary of the secretary of

1.Your sex?

 $\blacksquare$  male  $\blacksquare$  female □ Missing

តាមការអង្កេតខាងលើនេះ ធ្វើឲយើងអាចដឹងថា ក្នុងចំណោមនិស្សិតចំនួន 100 នាក់មាននិស្សិត 3នាក់ គិតជាភាគ រយស្មេីនិង 3% មិនបានបង្ហាញពត៌មាន។ ហើយនិស្សិតដែលចូលរួមក្នុងការអង្កេត**្តិ**ទីប្រសមានចំនួន 6រនាក់ គិតជា កាគរយស្តេនិង 61% និង ភេទស្រីមានចំនួន 36នាក់ គិតជាភាគរយស្តេនិង 36%។

ន. តើនិស្សិតបន្ទាន រៀនអសរយៈវិធាលតិចដាំងរដ្ឋា ហើយបន្ទានទេ តែផ្សានអសរយៈពេលច្រើនដាំងរដ្ឋារ <u>ការវិកាគទិន្នន័យ:</u>

- 1. ចុច Analyze Menu >
- 2. Descriptive Statistics >
- 3. Frequencies… >

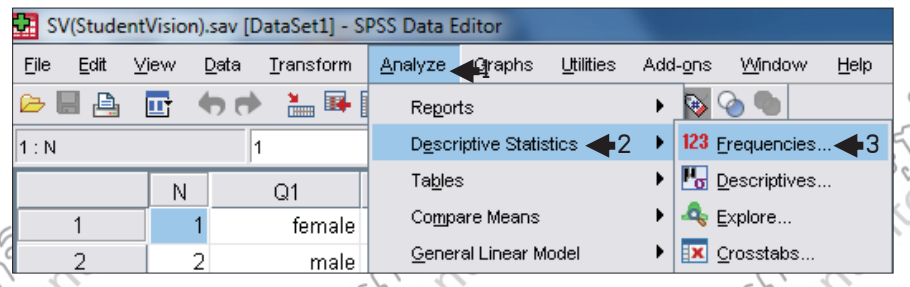

4. បញ្ជូន Variable " 13. How long have you been studying Foreign Language? [Q13] " ទៅដាកក្នុងប្រអប Variable(s)

5. ចុច Charts Button  $\approx$ 

>

 $\hat{C}$ 

76367758

250

250

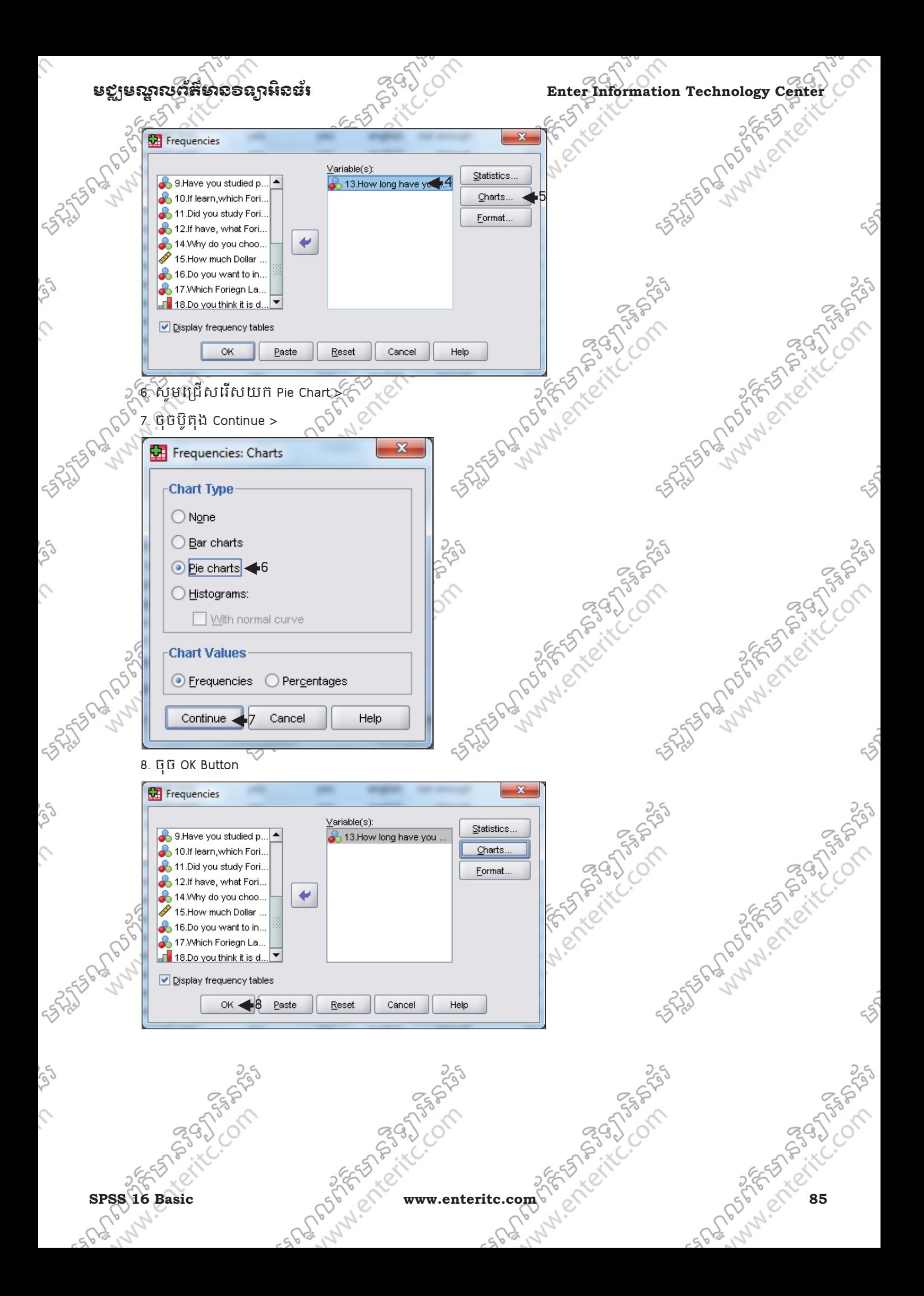

# $\textbf{Enter Information Technology Center} \begin{equation} \begin{equation} \mathcal{L}^{(1)} \leftarrow \begin{pmatrix} \mathcal{L}^{(2)} & \mathcal{L}^{(3)} \end{pmatrix} \begin{pmatrix} \mathcal{L}^{(1)} & \mathcal{L}^{(2)} \end{pmatrix} \begin{pmatrix} \mathcal{L}^{(1)} & \mathcal{L}^{(2)} \end{pmatrix} \begin{pmatrix} \mathcal{L}^{(1)} & \mathcal{L}^{(2)} \end{pmatrix} \end{equation}$

<u>ការបកស្រា</u>យទិនន័យ:

### **Statistics**

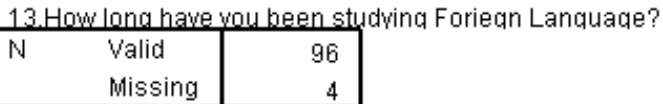

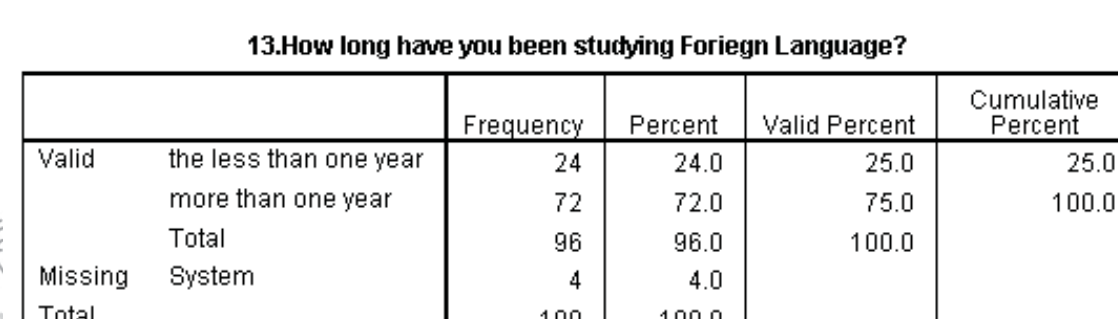

less than one year .<br>Imore than one year

 $\Box$  Missing

FISH PLAN PLAN COMPASS

**RASH** 

### 13. How long have you been studying Foriegn Language?

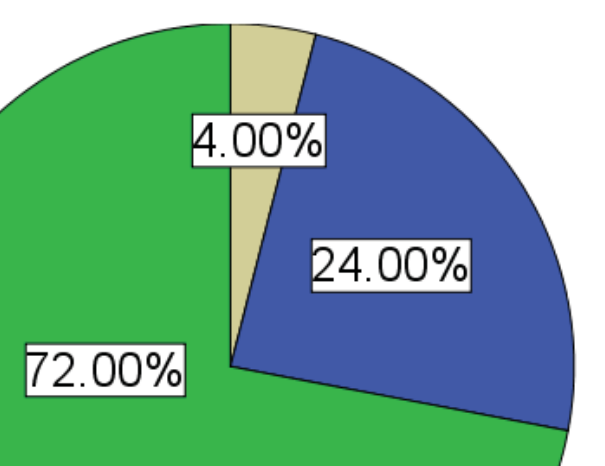

ភាមិការតារាងនេះបានបង្ហាញលទ្ធផលថាក្នុងចំណោមនិស្សតិចនួនរលំនាក់បានចូលរួមក្នុងការ អង្កេតមានៈ - និស្សិតចំនួន 4នាក់ស្មើនឹង 4% មិនបានប្រាប់ពីពត៌មានរបស់ពួកគេ - 3 ស្សិតចំនួន 72នាក់ស្មើនឹង 4xមិនបានប្រាប់ពីពត៌មានរបស់ពួកគេ<br>- និស្សិតចំនួន 72នាក់ស្មើនឹង 4xមិនបានប្រាប់ពីពត៌មានរបស់ពួកគេ<br>- និស្សិតចំនួន 72នាក់ស្មើនឹង 72% បានសិក្សាភាសាបរទេស អស់យេ:ពេលជាង រឆ្នាំកន្លងមករូប្បីយ - និស្សិតចំនួន 24នាក់ស្ម៉ៃនឹង 24% ទើបតែបានសិក្សា*ត្*ណោបរទេសមិនទាន់បានរឆ្នាំនៅឡើយទេ។

**FSTS 355** 

# មជមណលពត័ នទអ ៌ នធរ ័ **Enter Information Technology Center**

4.តេនស្សុតបន្ទានមានការលំបាក់ ក្នុងការសក្សាភាសាបរទេស និង ប៉ុន្មានទៀតមិនមានការលំបាក? ុ

# <u>កាវវិភាគទិន្នន័យ:</u>

- 1. ចុច Analyze Menu >
- 2. Descriptive Statistics >
- 3. Frequencies… >

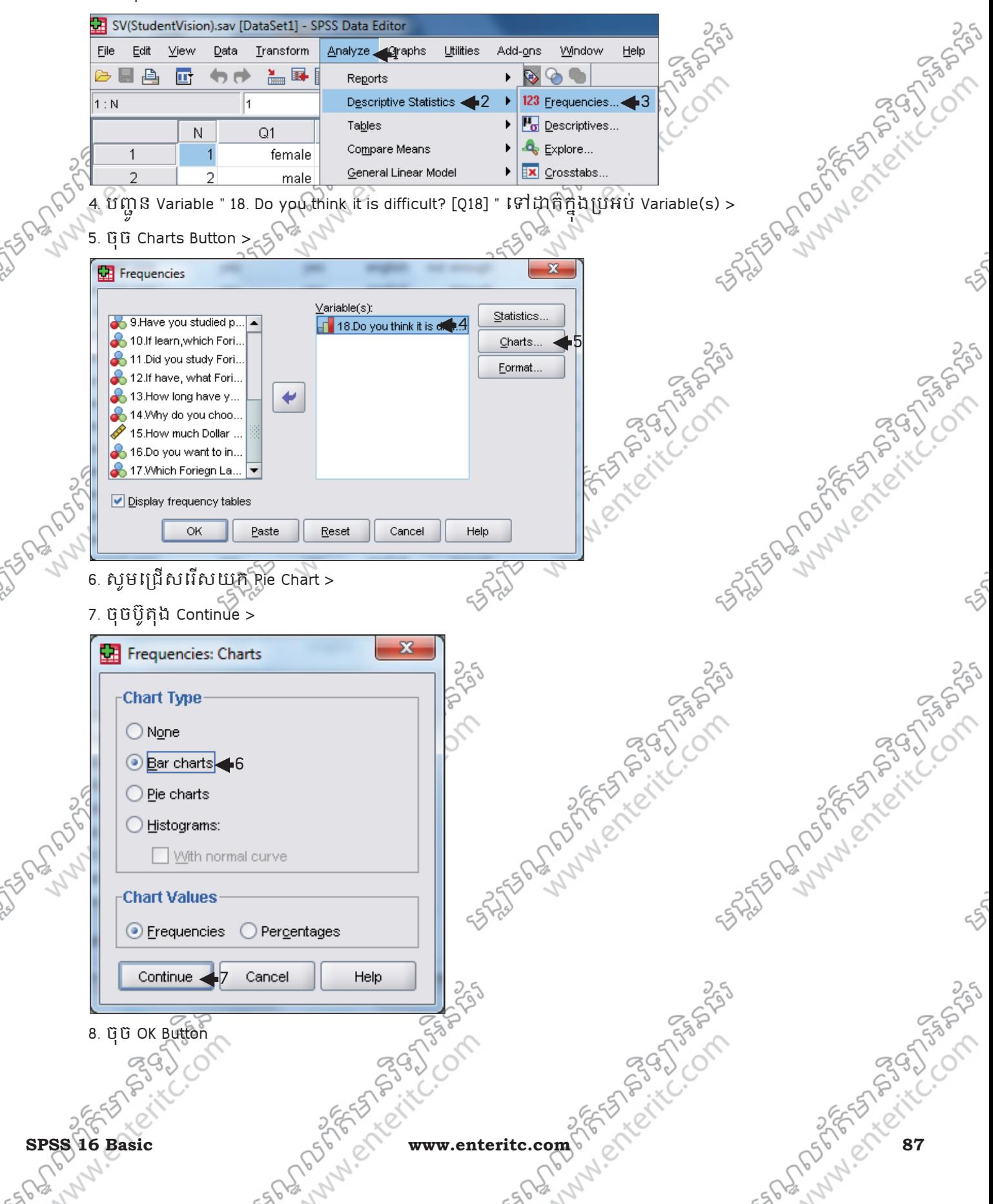

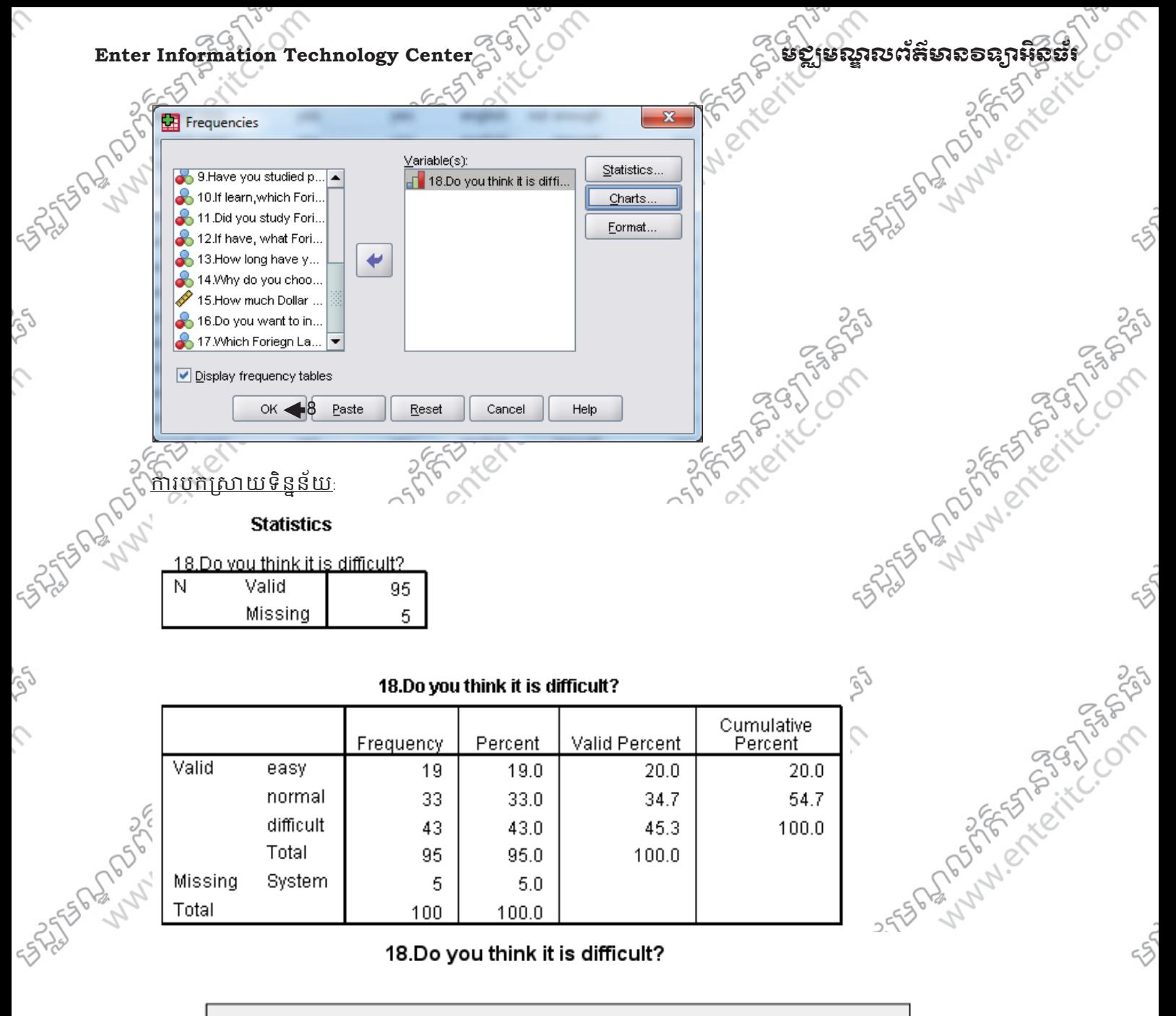

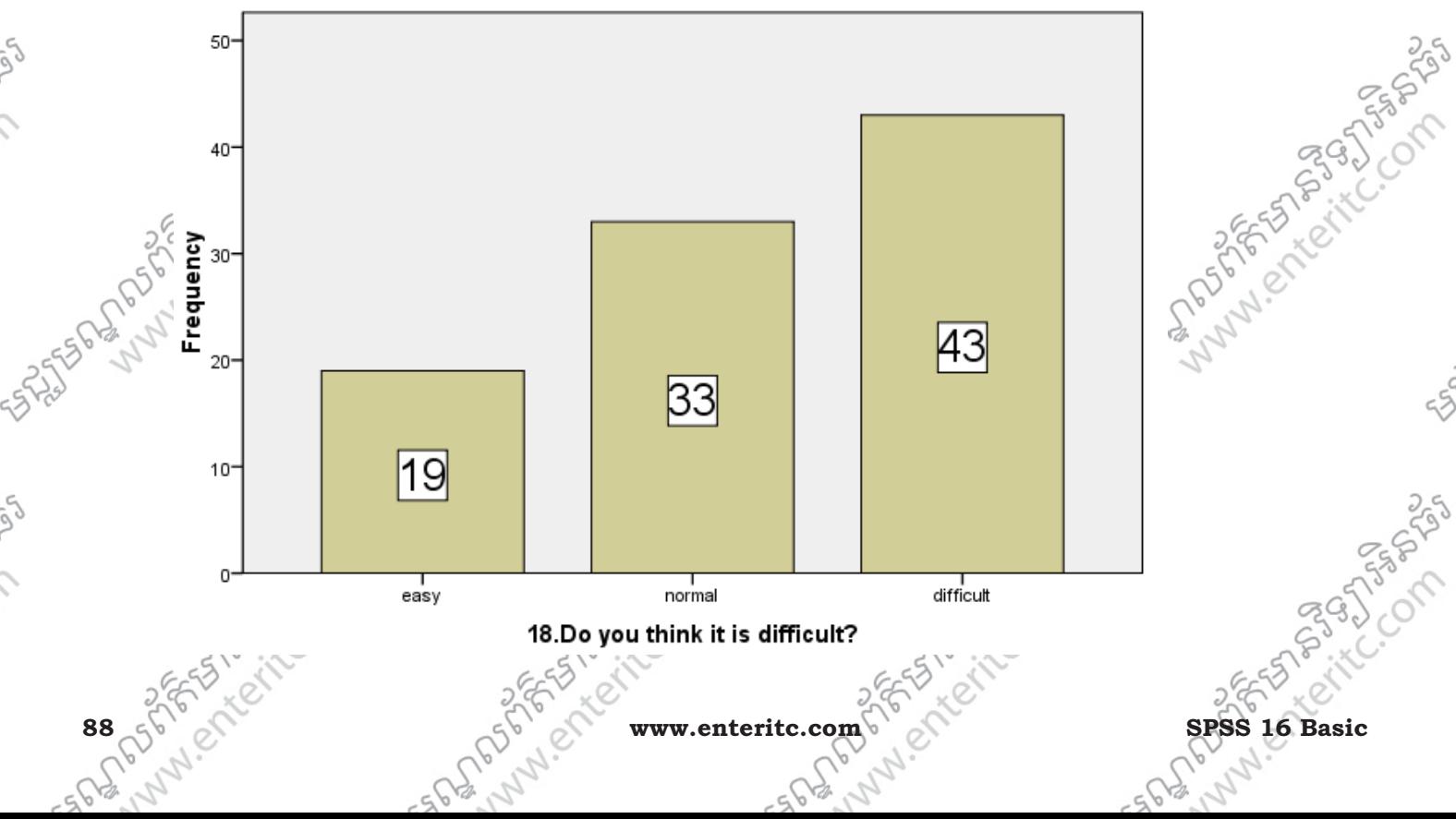

## មជមណលពត័ នទអ ៌ នធរ ័ **Enter Information Technology Center**

**ARASH** 

nessery

1555 - 1777 - 25

July 2 Profile

- ដូច្នេះតាមទិន្នន័យ ដែលបានទទួលបានក្នុងចំណោមនិស្សិតចំនួន100នាក់ពិតារាង ធ្វើឲយើងអាចធ្វើការវិភាគ ទៅលើ ទស្សនៈនិស្សិតដែលបានបង្ហាញថាៈ
- និស្សិតចំនួន រទនាក់ស្<mark>ទ្រី</mark>នឹង រទ% គឺមានភាពងាយស្រលចំពោះការសិក្សា ភាសាបរទេស
- -និស្សិតចំនួន 33នាក់ស្មើនឹង 33% គឺមានសភាពធម្មតា ចំណេះការសិក្សា ភាសាបរទេស $\llap{\lessgtr}$
- និស្សតិចំនួន 43នាក់ស្កេនង 43% គឺមានភាពលបាក់យ៉ាងខ្លាងក្នុងការសក្សា ភាសាបរទេស
- និស្សិតចំនួន 5នាកូស្មេីនិង 5% មិនបានបញ្ចេញទស្សនៈរបសខ្លួនសោះ។

# ា3. សំនួរ**្យេីសធ្វើស:**្

- 1. ចូរឲនិយមន័យ Frequencies?
- $\Box$ A. Frequencies គឺវិធីសាស្ត្រក្នុងការវិភាគទិន្នន័យ ដោយធ្វើការរាប់ចំនួន រឺ វាយតំលៃ ទៅលើទិន្នន័យដែលមាន ុ ប្រភេទដា Quantitative Data (Scale) ។
- $\Box$ B. Frequencies គឺវិធីសាស្រ្តក្នុងការវិភាគទិន្នន័យ ដោយធ្វើការរាប់ចំនួន រឺ វាយតំលៃ ទៅលើទិន្នន័យដែលមាន ុ បេភទ: Qualitative Data (Nominal & Ordinal) ។
- $\Box$ c. Frequencies គឺវិធីសាស្រ្តក្នុងការវិភាគទិន្នន័យ ដោយធ្វើការរាប់ចំនួន រឺ វាយតំលៃ ទៅលើទិន្នន័យដែលមាន ប្រភេទជា Quantitative Data (Nominal & Ordinal)
- 2. តើនៅត្រង់ Central Tendency មាន Option អ៊ីខ្លះ
- $\Box$ A. Quartiles, Cut points for, Percentiles(s)
- -B. Mean, Median, Mode, និង Sum ។
- -C. Std. deviation, Variance, Range, Minimum, Maximum, S.E. mean
- 3. នៅក្នុង Frequencies មាន Charts ប៉ុន្មានប្រភេទ? អ្វីខ្លះ?:
- $\Box$ A. មានបីប្រភេទដូចជា Bar Chart, Pie Chart, និង Histogram
- $\Box$ B. មានពីរប្រភេទដូចជា Bar Chart, និង Pie Chart-
- $\Box$ c. មានមួយប្រពៃទដូចជា Bar Chart

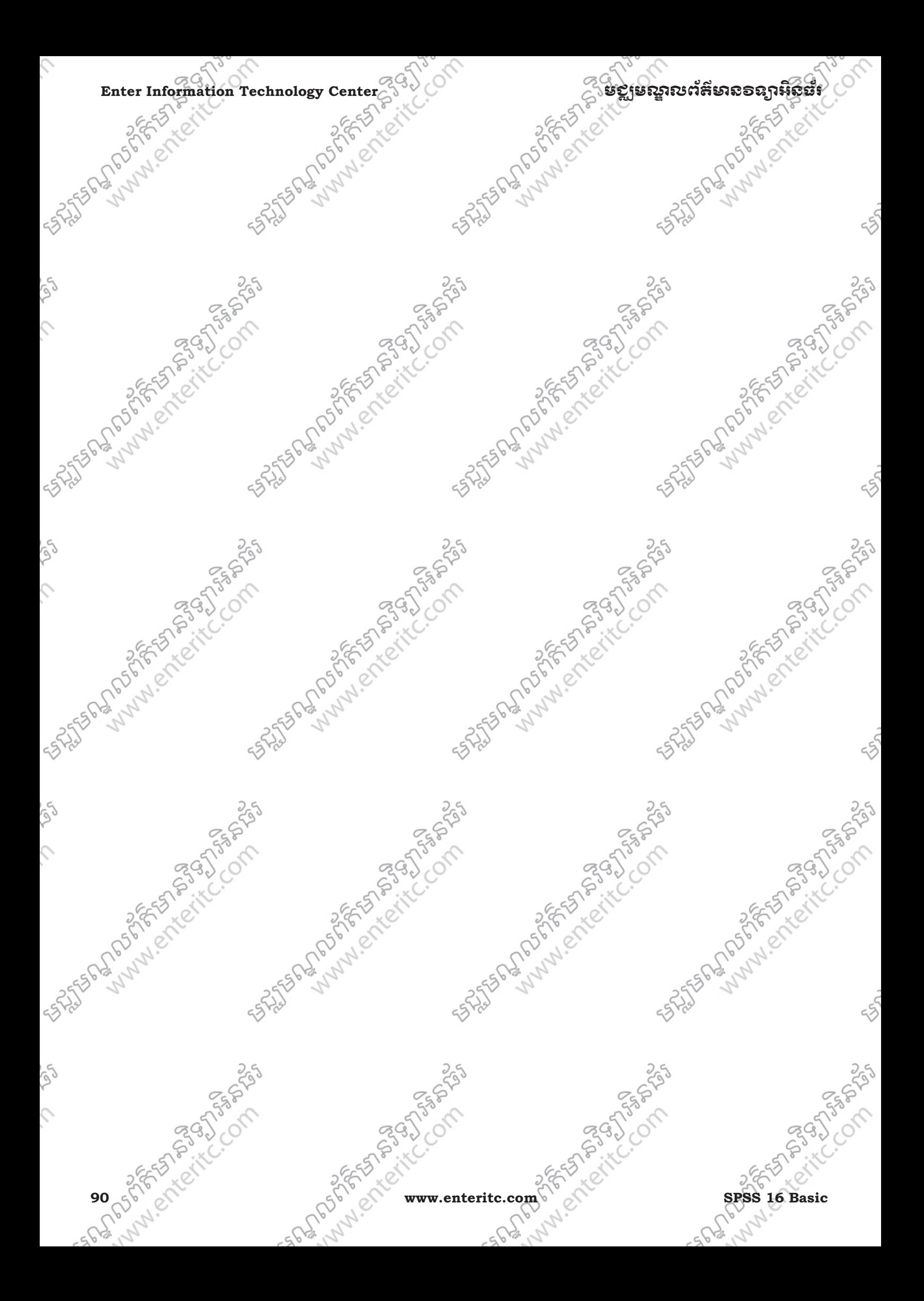

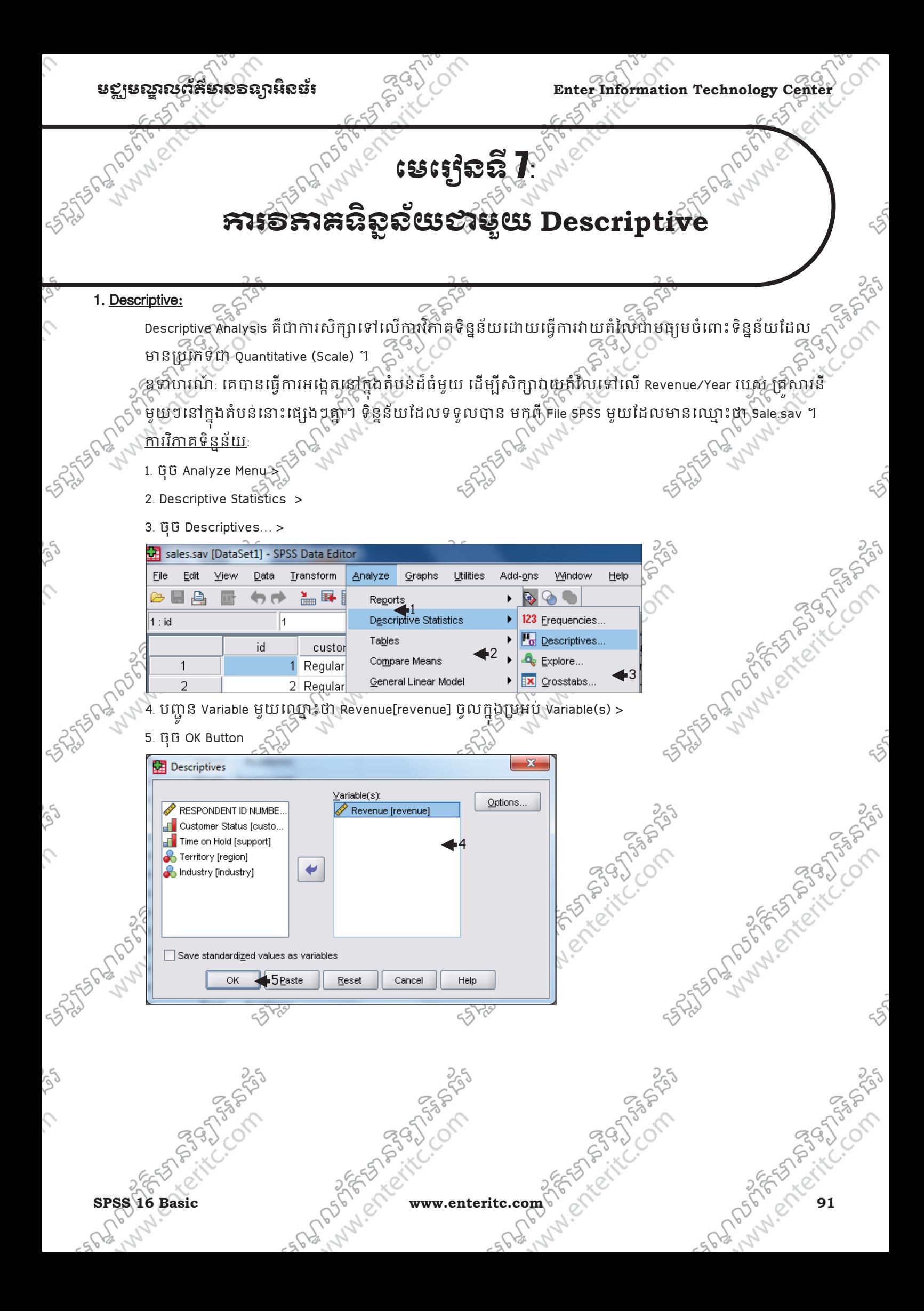

# Enter Information Technology Center $\sim$   $\sim$   $\sim$   $\sim$  នទៀមឈ្លួលព័ត៌មានទន្យាអ៊ីន

<u>ការបក</u>សោយទិនន័យៈ

## **Descriptive Statistics**

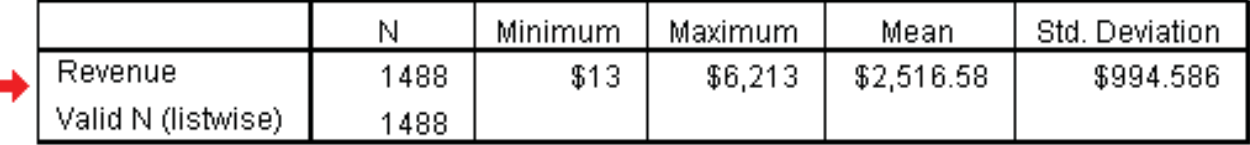

នៅក្នុងការអង្កេឝានៅលើ 1500 គ្រសារ នៅក្នុងតំបន់ដូធនេះ មាន 1488 គ្រសារប៉ុណ្ណោះរដ្ឋលបានផ្តល់ពត៌មានស្តីអំពី Revenue/Year របស់ពួកគេ។ចំនែកឯ គ្រសារ 124ទៀតពុំបានផ្តល់ពត៌មានទេ។

តាមរយៈលទ្ធផលខាងលើដែលយើងបានវិភាគរូចមក យើងអាចវាយតំលៃបានថា គ្រសារនីមួយៗ ដែលរស់នៅក្នុង ុ តំបន់នេះមាន Revenue/Year ទាបបំផុតចំនួន \$13 និងមាន Revenue/Year ខ្ពស់បំផុតចំនួន

\$6,213 ហើយមាន Revenue/Year ជាមធ្យមចំនួន \$2,516.58 ហើយគេអាចដឹងបានទៀតថា នៅក្នុងតំបន់នេះមាន Std. Deviation ចំនួន \$994.586។

– មានន័យថាចំនួលជាមធ្យមគឺចំនួន \$2,516.58 ដែលអាចមានបំរៃបំរុលពី \$994.586 រឺ -\$994.586 ។ – ករណីខ្លះទិន្នន័យខ្លះមានគំលាតធំដែលអាចមានឥទ្ធិពលទៅលើការវិភាគ ដែលយើងត្រូវពិចារណាមុន ពេលវិភាគថាតើគូដេកទិន្នន័យណាចេញ។ឧទាហរណ៍:បើយើងចង់សិក្សាតែក្នុងចន្លោះពី \$50 ទៅ \$5000នោះ ទិន្នន័យដែលនៅក្រៅចន្លោះពី \$50 ទៅ \$5000 គឺត្រូវបានកំនត់ថាជា Outlier

# $2.$  សិភពនៅលើ Options:

ឧទាហរណ៍: បើកយក File SPSS មួយដែលមានឈ្មោះថា sv (Student Vision)។ពេលនេះយើងនឹងធ្វើការវិភាគដោយ ចង់ដឹងពីចំនុចមួយចំនួនដែលទាក់ទងទៅនឹងការចំណាយរបស់និស្សិតទាំងអស់នោះក្នុងការចំណាយ ទៅលើក្នុង

សក្សាភាសាបរទេស។

# <u>ការវិភាគទិនន័យ:</u>

- 1. ចុច Analyze Menu >
- 2. Descriptive Statistics
- 3. ចុច Descriptives… >

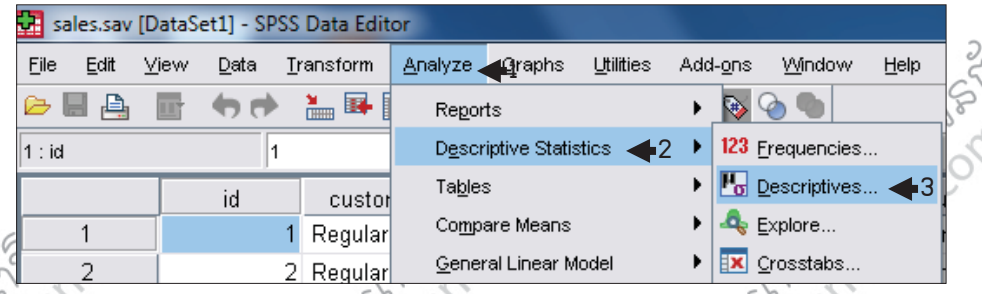

4. បញ្ជូន Variable មួយឈ្មោះថ្មា 15.How much Dollars do you spend per month?[Q15] " ចូលក្នុងប្រអប Variable(s) ុ

5. ចុច Options Button >

>

**92 www.enteritc.com SPSS 16 Basic**

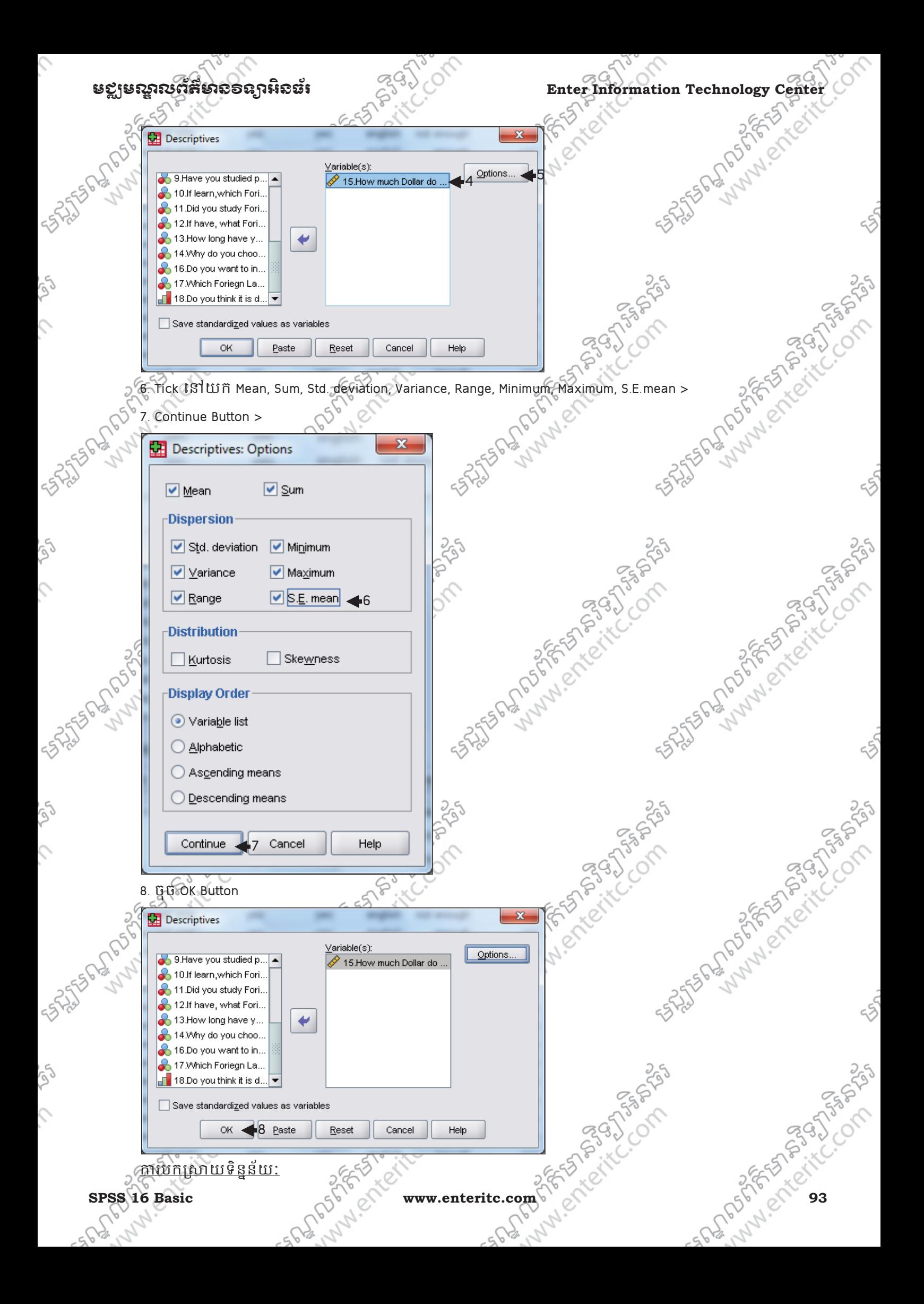

**Enter Information Technology Center** មជមណលពត័ នទអ ៌ នធរ ័

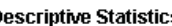

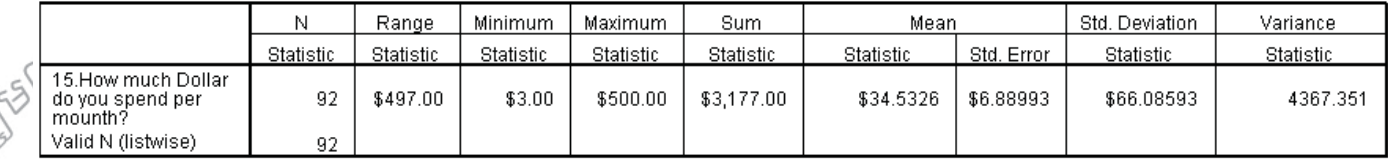

គាមរយៈតារាងខាងលើគឺជាទិនន័យនៃប្រាក់ចំណាយគិតជា ដុល្លារ របស់និស្សិតចំនួន 100នាក់ទៅលើការចំណាយ សរាបការសក្ខអ្នកសាបរទេសហើយ យើងសង្កេតទៅលើនិស្សិត ទាំងអស់នោះឃើញទាំមាន និស្សិតចំនួន ខនាក់ មិនបានចូលរួមក្នុងការឆ្លើយសន្ទរ។យើងអាចវាយតំលៃបានថាក្នុងការសង្កេតនេះយើងអាចដឹងបានថា គំលាត់រវាង ុ ប្រាក់ចំណាយ ព័ត៌ចប់ផុត ទៅច្រើនបំផុត របស់និស្សិតក្នុងការចំនាយប្រចាំខ្មែរទៅលើការសិក្សាភាសាបរទេសគឺមាន ចំនួន \$497.00/ខែ។ចំពោះនិស្សិត វិដលចំណាយប្រាក់សរាបការសិក្សា តាំសាប់រទេសតិចបំផុត គឺមានចំនួន \$3.00/ខែ រិឯនិស្សិតដែលចំណាយប្រាក់សំរាប់ការសិក្សាភាសាបររទស់ច្រើនបំផុតវិញគឺមានចំនួន \$500.00/ខែ។ ចំពោះការចំណាយរបសន៍ស្ស័តសរុបទាំងអស់ មានចំនួន \$3,177.00។នៅក្នុងការអង្កេតនេះផងដៃរនិស្ស័តដែល ចំណាយប្រាក់ជាមធ្យមទៅលើការសិក្សាភាសាបរទេស ភូម៉ានចំនួន \$34.5326/ខែ និងមាន Standard Error of Mean គឺមានចំនួន \$6.88993/ខែ រីឯ Variance វិញគឺមានចំនួន \$4367.351។

# <u>3. សំនួរស្រើសរើស:</u>

1. ចូរឲនិយមន័យ Descriptive Analysis?

 $\Box$ A. Descriptive Analysis គឺជាការសិក្សាទៅលើការវិភាគទិន្នន័យដោយធ្វើការវាយតំលៃជាមធ្យមចំពោះទិន្នន័យ ដែលមានប្រភេទជា Quantitative (Scale) ។

 $\Box$ B. Descriptive Analysis គឺជាការសិក្សាទៅលើការវិភាគទិន្នន័យដោយធ្វើការវាយតំលៃជាមធ្យមចំពោះទិន្នន័យ ដែលមានប្រភេទជា Qualitative (Scale) ។

 $\Box$ c. Descriptive Analysis គឺជាការសិក្សាទៅលើការវិភាគទិន្នន័យដោយធ្វើការវាយតំលៃជាមធ្យមចំពោះទិន្នន័យ ដែលមានប្រភេទជា Qualitative (Nominal & Ordinal) ។

- 2. តើនៅត្រង់ Central Tendency មាន Option អ្វីខ្ល
- $\Box$ A. Quartiles, Cut points for, Percentiles(s)
- -B. Mean, Median, Mode, និង Sum ។
- **D**c. Std. deviation, Variance, Range, Minimum, Maximum, S.E. mean
- 3. នៅក្នុង Descriptives Options មានអ្វីខ្លះ?
- A. Mean, Sum, Std. deviation, Variance, Range, Minimum, Maximum, S.E. mean
- -B. Mean, Sum, Deviation, Variance, Range, Minimum, Maximum, S.E. mean
- $\square$ c. Mean, Sum, Deviation, Variance, Range, Minimum, Maximum, S. mean

**FSTS STS** 

# មេរេះថ្ងៃទី $\boldsymbol{8}$ :

# **<del>ភារទីនាគ</del>នតូនយ**ខាម្ហុយ Compare Mean

# 1. នយមនយ័ **:**

 $\mathbb{R}$ 

Compare Mean គឺជាការសិក្សាទៅលើការវិភាគទិន្នន័យដោយធ្វើការវាយតំលៃជាមធ្យមចំពោះ ទិន្នន័យដែលមាន ប្រភេទជា Quantitative (Scale) ហើយធ្វើការបែងចែកជាក្រមៗ បន្ទាប់មកធ្វើការរាប់ចំនួន រឺ វាយតំលៃទៅតាម ទិន្នន័យប្រភេទ Qualitative Data (Nominal & Ordinal) ។ Compare Mean អាចដំនើការទៅបាន អាស្រ័យដោយ មានការចូលរួមពី Variable ប្រភេទ Quantitative មួយ ជាមួយនឹង Variable ប្រភេទ Qualitative មួយឬច្រើន ។

# **រេបៀបគ្នានាងប្**រសួយស្រ

េបកយក File SPSS មួយដែលមានឈោះថា sv (Student Vision) ។ពេលនេះយើង នឹងធ្វើការរបៀបធៀបរវាង ប្រាក់ ចំណាយទាំងអស់ របស់និស្សិតទៅលើការ សិក្សាភាសាឲបរទេសជាមួយនឹង សាកលវិទ្យាល័យ ដែលពួកគេ ទាំង អស់នោះ បានរៀនដែលមានដូចជា RUPP, RULE, NUM, NORTON និង សាកលវិទ្យាល័យមួយចំនួនដទៃទៀត។

# <u>ការវិភាគទិនន័យ</u>

- 1. ចុច Analyze Menu >
- 2. Compare Means >

>

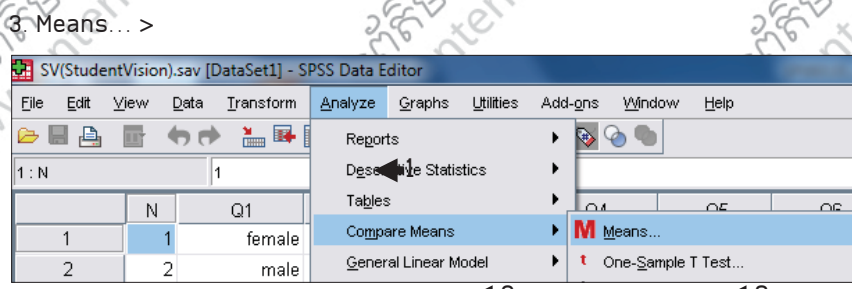

- 4. បhj ន Variable េ>?ះ@ "15. How much Dollars do you spend per month?[Q15] " ចូលក ង&បអប់ Dependent List: 2 3
- 5. បញ្ជូន Variable ឈ្មោះថា "2 Which university are you studying [Q2]? " ចូលក្ន ូ ុ ចូលក្នុងប្រអប់ Independe 6. ចុចOK Button
- **H** Means -Dependent List: Options. 15. How much Dollar do Number INI  $\rightarrow$ 1.Your sex? [Q1] 3. Which faculty are 4  $-1$  aver 1 of 1 4 Which vear are vo... 5.Do your faculties c. Previous Next 6.Do your Programm. Independent List: 7.If have, how many, 5  $\rightarrow$  8.ls it enough? [Q8] → 2 Which university are v a  $\overline{\phantom{0}}$ **A** 9 Have you studied p 10 If learn which Fort OK 6 Paste Reset Cancel Help ការបកសោយទិនន័យៈ 95 **SPSS 16 Basic www.enteritc.com 95**

**Enter Information Technology Center** មជមណលពត័ នទអ ៌ នធរ ័

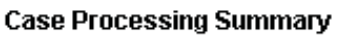

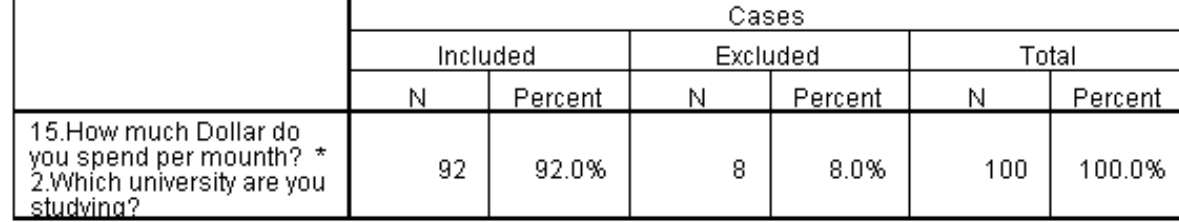

### Report

15. How much Dollar do you spend per mounth?

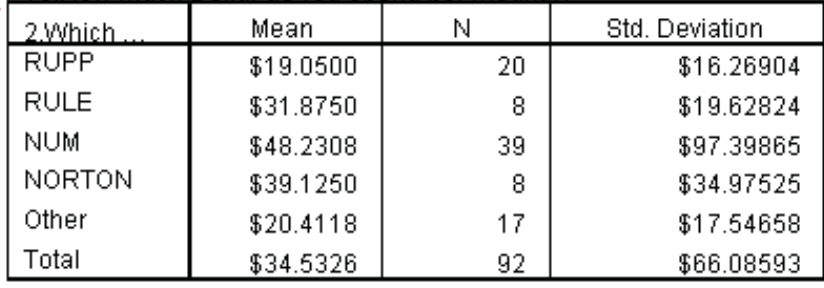

ដូច្នេះ ក្រោយពីទទួលបានលទ្ធផល ដែលបានទាញវិចិញពីតារាងយើងនឹងធ្វើការបកស្រាយ ទៅតាមដំណាក់ៗ ដើម្បី ឲមានភាពងាយស្រលក្នុងការស្វែងយល និង ងាយស្រលក្នុងការសន្និដ្ឋាន។

-និស្សិតវៀននៅសាកលវិទ្យាល័យ ភូមិន្ទភ្នំពេញ (RUPP) ចំនួន 20នាក់បានចំណាយប្រាក់ជាមធ្យមទៅលើការសិក្ស ិ ភាសាបរទេស ចំនួន \$19.0500/ខែ និងមាន std.Deviation ចំនួន \$16.26904/ខែ។

-និស្សិតរៀននៅសាកលវិទ្យាល័យ ភូមិនុ និតិស្រា (RULE) ចំនួន 8នាក់បានចំណាយប្រាក់ជាមធ្យមទៅលើការសិក្សា កាសាបរេទេស ចំនួន \$31.8750/ខែ និងមាន std.Deviation ចំនួន \$19.62824/ខែ។

-និស្សិតរៀននៅសាកលវិទ្យាល័យជាតិគ្រប់គ្រង (NUM) ចំនួន 39នាក់បានចំណាយប្រាក់ជាមធ្យឹមទៅលើការសិក្សា ភាសាបរេទេស ចំនួន \$48.2308/ខែ និងមាន std.Deviation ចំនួន \$97.39865/ខែ។

-និស្សិតរៀននៅសាកលវិទ្យាល័យ ន័រតុន (NORTON) ចំនួន ខនាក់បានចំណាយប្រាក់ជាមធ្យមទៅលើការសិក្សា ភាសាបរេទេស ចំនួន \$39.1250/ខែ និងមាន Std.Deviation ចំនួន \$34.97525/ខែ។

–និស្សិតរឿននៅសាកលវិទ្យាល័យដទៃទៀតចំនួន។7នាក់បានចំណាយប្រាក់ជាមធ្នូរួមទៅលើការសិក្សាភាសា បរេទេស ចំនួន \$20.4118/ខែ និងមាន std.Deviation ចំនួន \$17.54658/ខែ។  $\sim$ 

# 3. រេបបបែនម O % ptions**:**

ឧទាហរណ៍: គេបានធ្វើការអង្ក្រតុំនៅក្នុងតំបន់ដធំមួយ ដើម្បីសិក្សាវាយតិលៃ ទៅលើ Revenue/Year របស់គ្រួសារ និមួយៗនៅក្នុងតបន់នោះផ្សេងៗគ្នា។ទន្ទនយដែលទទួលបាន មកព File SPSS មួយដែលមានឈ្មោះថា Sales.sav ។ <u>ការវិភាគ</u>ទិនន័យ:

- 
- 1. ចុច Analyze Menu 2. Compare Means >
- 3. Means… >

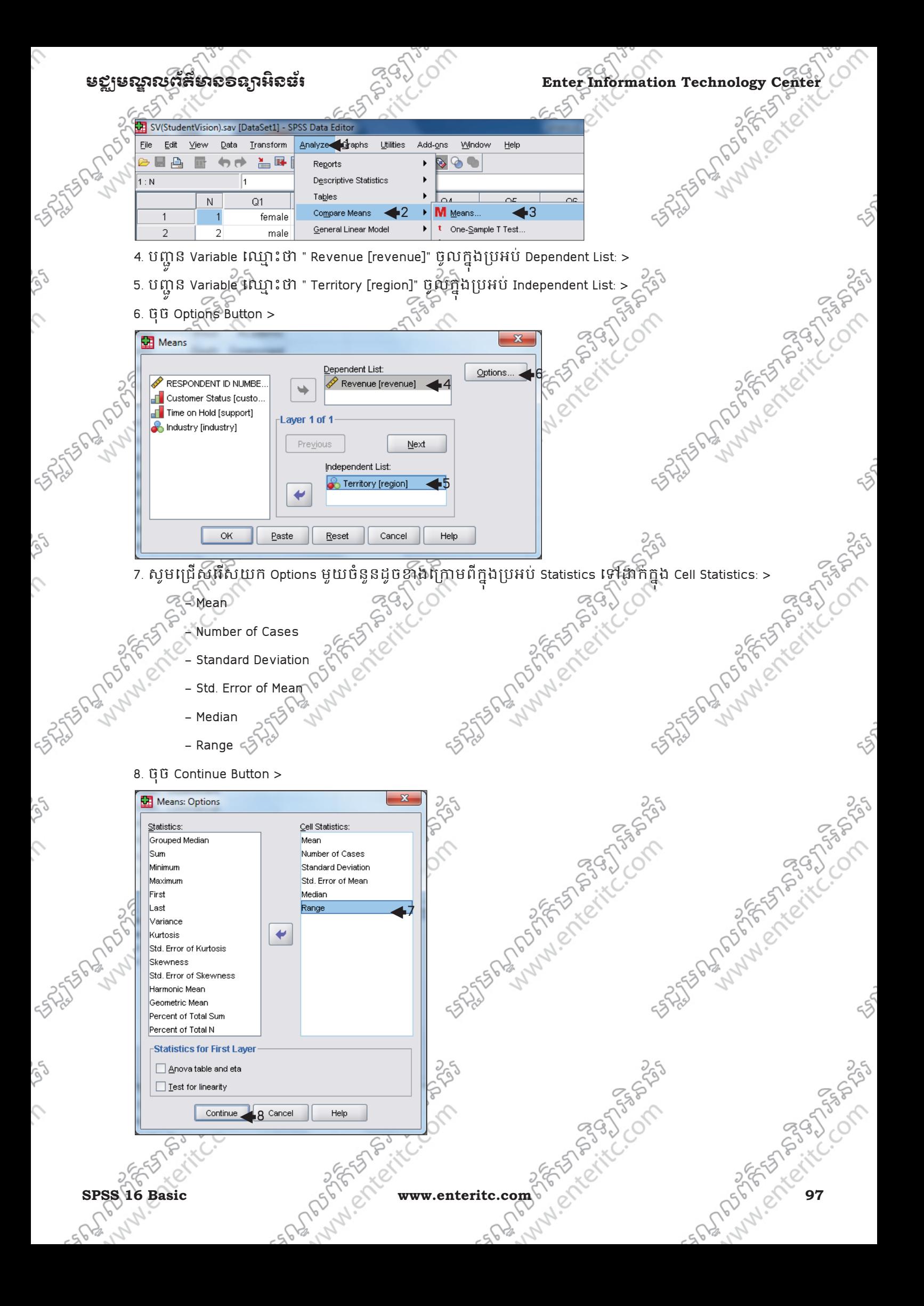

Enter Information Technology Center 25300 Conter 2019<br> **Enter Information Technology Center**<br> **Enter Information Content List**<br> **Enter According Content List**<br> **Enter According Content List**<br> **Enter According Content List** 9.ចុច OKButton Means Dependent List: Options. RESPONDENT ID NUMBE Revenue [revenue] ├┌ Customer Status [custo.. Time on Hold [support] -Laver 1 of ndustry [industry] Previous Next Independent List Territory [region] ↩ 49 Paste Reset Cancel Help ការបកសោយទិនន័យៈ **Case Processing Summary** Cases Included Excluded Total N Percent N Percent N Percent Revenue \* Territory 100.0% 1488 99.2% 1500 12 8%

### Report

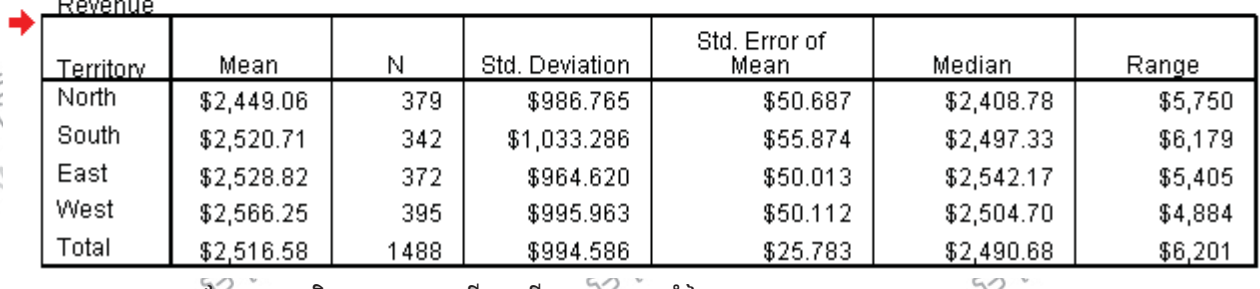

តាមរយៈលទ្ធផលដែលបានវិភាគរូចមក ធ្វើឲយើងអាចវាយតំលៃបានថាៈ

នៅតំបន់ North ដែលមានប្រជាជនចំនួន 379 គ្រសារ មានប្រាក់ចំនូលប្រចាំឆ្នាំ ជាមធ្យម ចំនួន \$2,449.06 និងមាន Std. Error of Mean បិន្ទុន \$50.687 ។ហើយគេដឹងថានៅក្នុងតំបន់នេះមាន Std.Deviation ចំនួន \$986.765 និងមាន គំលាតប្រាក់ចំនួល រវាងគ្រសារដែលមានប្រាក់ចំនូលទាបទៅគ្រសារដែលមានប្រាក់ចំនួលខ្ពស់មានចំនួន \$5,750 ចំនែកគ្រួសារដែលមានប្រាក់ចំនូលនៅកំរិតកណ្តាលមានចំនួន 2,408.78។  $\mathbb{Z}_3^{\mathbb{C}_3}$ 

្សនៅតំបន់ South ដែលមានប្រជាជនចំនួន 342 គ្រសារមានប្រាក់ចំនូលប្រចាំឆ្នាំ ជាមធ្យម ចំនួន \$2,520.71 និងមាន Std. Error of Mean ចំនួន \$55.874។ ហោយគេដឹងថានៅក្នុងតំបន់នេះម៉ាន់ Std.Deviation ចំនួន \$1,033.286 និងមាន គំលាតប្រាក់ចំនូល រវាងគ្រួសារដែលមានប្រាក់ចំនូលទាបទៅគ្រួសារដែលមាន ប្រាក់ចំនូលខ្ពស់មានចំនួន \$6,179។ ចំនែកគ្រសារដែលមានប្រាក់ចំនូលនៅកំរិតកណ្តាលមានចំនួន \$2497.33។

នៅតំបន់ East ដែលមានប្រជាជនចំនួន 372 គ្រសារមានប្រាក់ចំនូលប្រចាំឆ្នាំ ជាមធ្យម ចំនួន \$2,528.82 និងមាន std. Error of Mean ចំនួន \$50.013។លោយគេដងថានៅក្នុងតំបន់នេះ មាន std. Deviation ចំនួន \$964.620 និងគំលាត់ប្រាក់ ុ ចំនូលរវាងគ្រស់អ្វីដែលមានប្រាក់ចំនូលទាបទៅគ្រស់រ ដែលមានប្រាក់ចំនូលខ្ពស់មានចំនួន \$5,405 ។ចំនែកគ្រសារ ដែលមានប្រាក់ចំនូលនៅកំរិតកណ្តាលមានចំនួន \$2,542.17។

នៅតំបន់ West ដែលមានប្រជាជនចំនួន 395 គ្រសារមានប្រាក់ចំនូលប្រចាំឆ្នាំ បាមធ្យម ចំនួន \$2,526.25 និងមាន( Std. Error of Mean ចំនួន \$50.112 1 ហើយគេដឹងថា នៅក្នុងតំបន់នេះ មាន std. Deviation ចំនួន \$995.963 និងគំលាត

# មខ្លាមស្នាលព័ត៌មាំលិខាន្យាអិលឆ័រ នៅ និង<sup>ប្រស</sup>័<sup>ស</sup> Enter Information Technology Cente

CB3 S

ប្រាក់ចំនូលរវាងគ្រសារដែលមានប្រាក់ចំនូលទាបទៅគ្រសារ ដែលមានប្រាក់ចំនូលខ្ពស់មានចំនួន \$4,884 ។ចំនែក គ្រួសារដែលមានប្រាក់ចំនូលនៅកំរិតកណ្តាលមានចំនួន \$2,504.70 ។

សរុបមកនៅក្នុងតបន្ទះសិបូននេះ ដែលមានប្រជាជនចំនួន 1488 គ្រិសារមានប្រាក់ចំនូលប្រធាំឆ្នាំ ជាមធ្យម ចំនួន \$2,516.58 និងមាន Std. Error of Mean ចំនួន \$25.783 ។ហើយគេដឹងថានៅក្នុងតំបន់នេះ មាន Std. Deviation ចំនួន \$994.586 និងគំលាតប្រាក់ចំនូលរវាងគ្រសារដែលមានប្រាក់ចំនូលទាបទៅគ្រសារ ដែលមានប្រាក់ចំនូលខ្ពស់មាន ចំនួន \$6,201 ។ចំនែកគ្រសារដែលមានប្រាក់ចំនួលនៅកំរិតកណ្តាលមានចំនួន \$2,490.68 ។

# 4. ឧ'ហរណ**:** ៍

បើកយក File SPSS មួយដែលមានឈ្មោះថា SV (Student Vision) ។យើងនឹងធ្វើការប្រៀបធៀបមួយទៀត ដោយឈើក យកនូវទិន្នន័យរបសន៍ស្សិតដែលសិក្សា ថាបុពី ឆ្នាំទី1 រហូតដល់ឆ្នាំទី4 ជាមួយនឹងប្រាក់ចំណាយទៅលើការសិក្សា ិ ភ្លាសាបទេសរបស់ពួកគេ។

- <u>ការវិភាគទិនន័យ:</u>
- 1. ចុច Analyze Menu >
- 2. Compare Means
- 3. Means… >

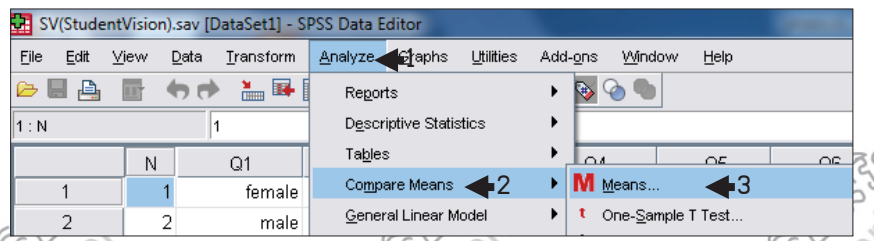

4. បញ្ជាន Variable ឈ្មោះថា " 15. How much Dollars do you spend per month?[Q15] " ចូលក្នុងប្រអប Dependent ូ List: >

5. បញ្ជូន Variable ឈ្មោះថា ន Variable ឈ្មោះថា " 4. Which year are you studying? [Q4] " ចូលក្នុងប្រអប Independent List: >

**SPSS 16 Basic www.enteritc.com 99**

ុ

6. ប៊ប៊ Next Button >

8. ចុច OK Button

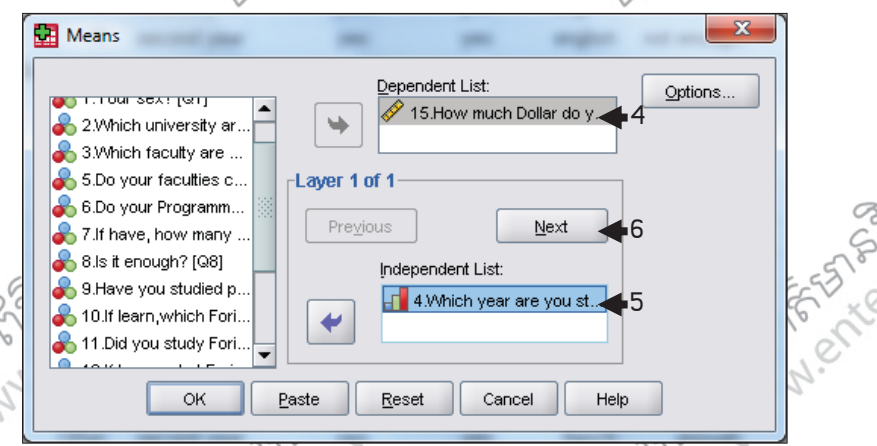

7. បញ្ជូន Variable រយ្យាះថា " 1. You sex?[Q1] " ចូលក្នុងប្រអប Independent List: >

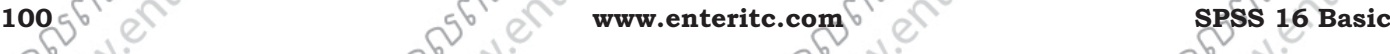

**THE WAY** 

in 251

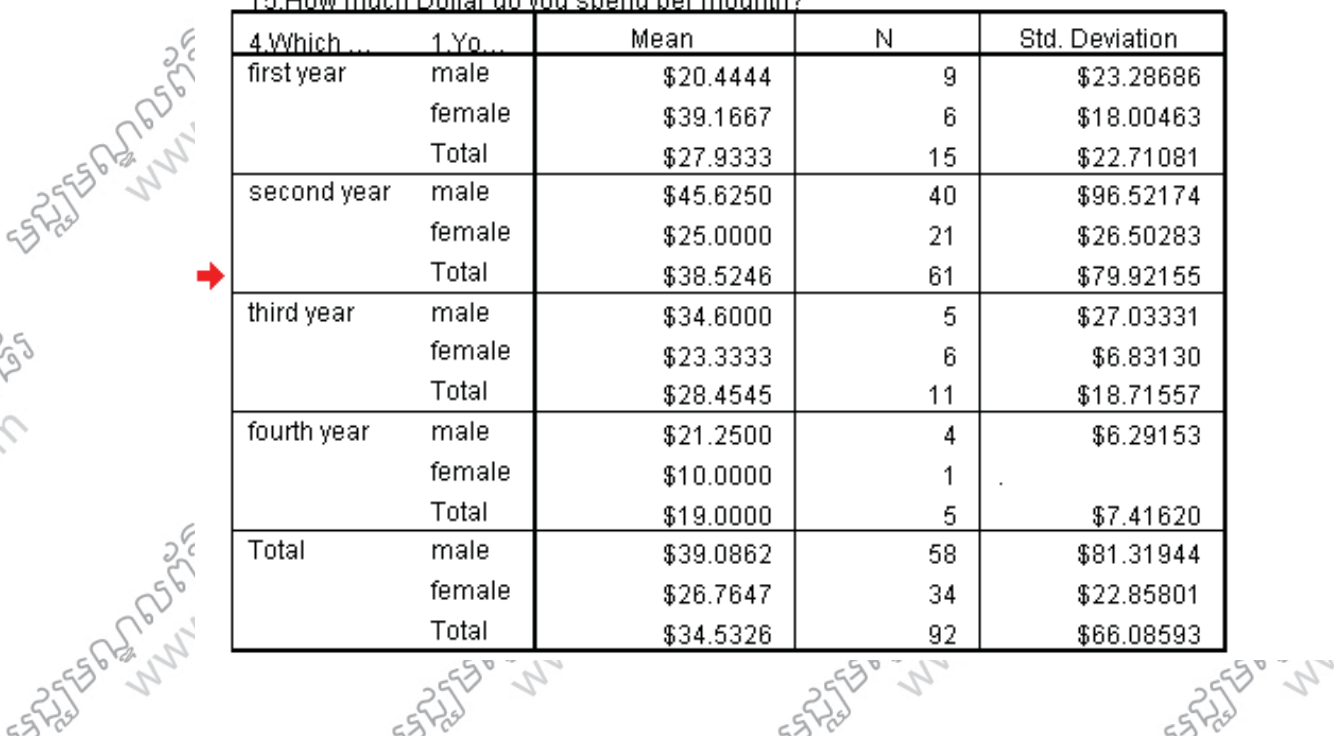

Report

ចូរធ្វេការបកស្រាយទន្ទនយ នៅក្នុងឧទាហរណចនុចទ 4 ឲបានក្បោះក្បាយ។

15. How much Dollar do you spend per mounth?

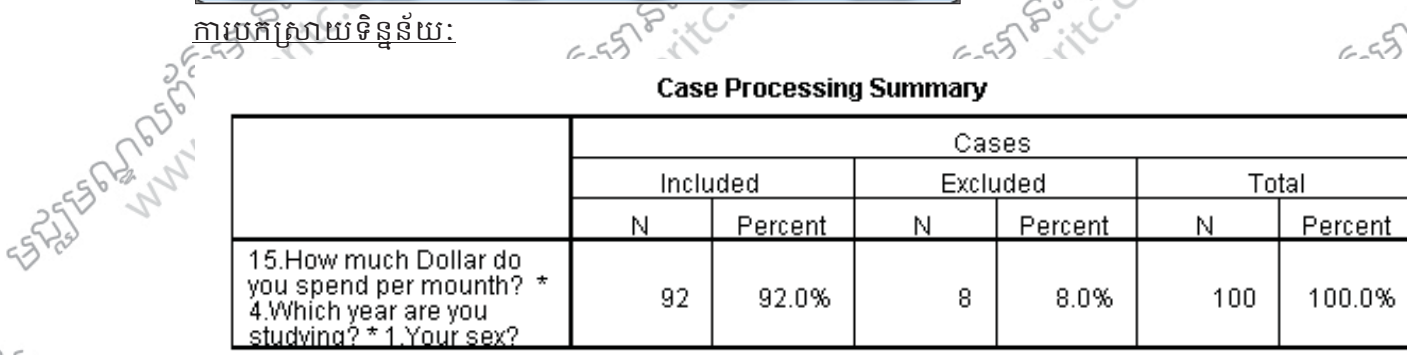

**Case Processing Summary** 

<u>5. លហាត:</u><br>`

 $\mathcal{L}$ 

Enter Information Technology Center 25332<br> **Enter Information Technology Center** 25332<br> **Enter Access of the Context Center Context of the Context of the Context of the Context of the Context of the Context of the Context** AND POSTAGE  $\overline{\mathbf{x}}$ Means Dependent List: Options.  $\hat{\mathscr{D}}$  15.How much Dollar do y... Number [N]  $\frac{1}{2}$ 2. 2. Which university a 3. Which faculty are ... Layer 2 of 2 5.Do your faculties c.. 6.Do your Programm... Previous Next 7 If have, how many Independent List: 8. 8 at enough? [Q8] **8** 1.Your sex? [Q1] 7 9. Have you studied p. € 10.If learn, which Fori.. 11.Did you study Fori.. OK 8 Paste Reset Cancel Help  $655$ 

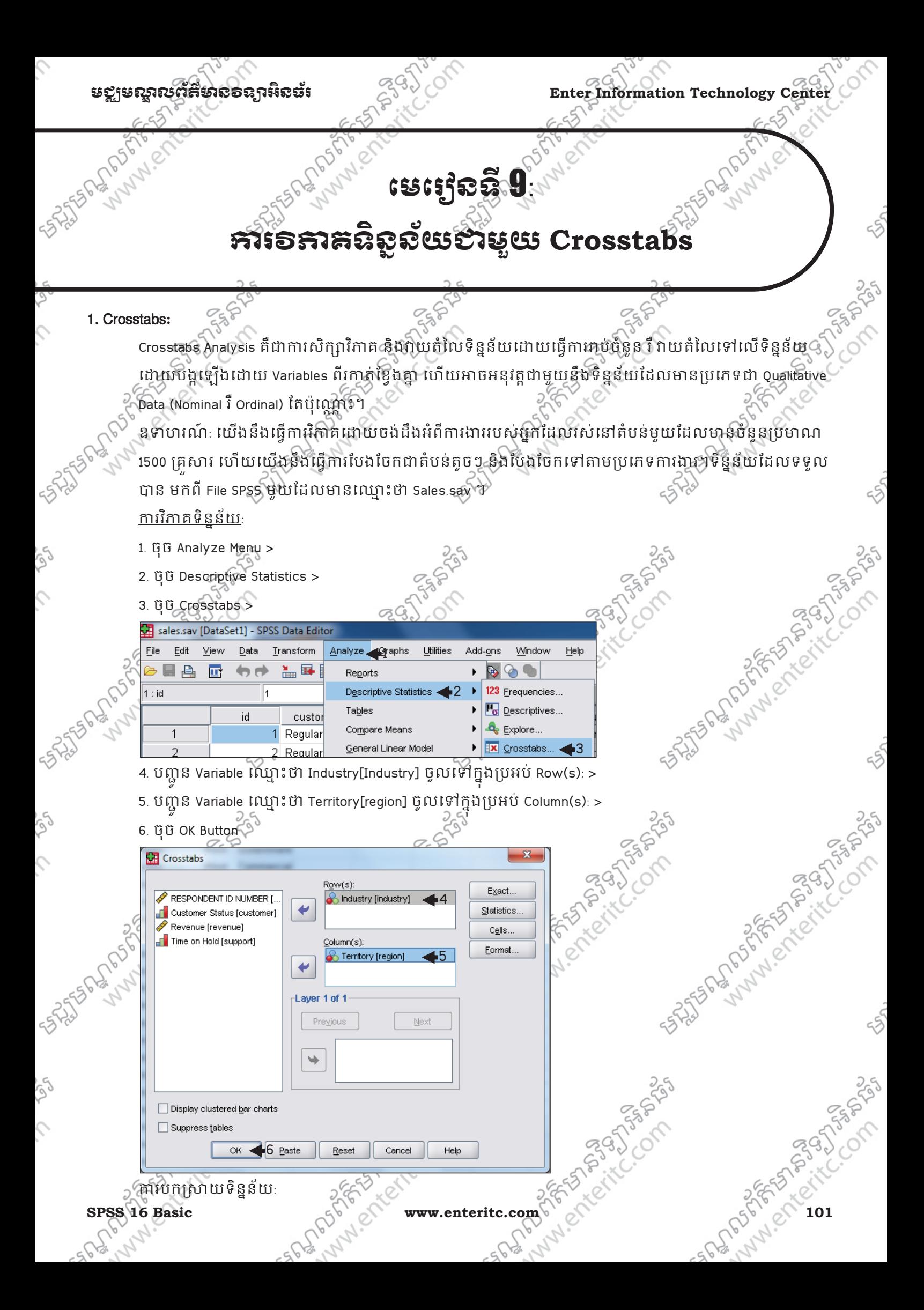

Enter Information Technology Center $\sim$ មជាស្រុក និងមាន របស់ ក្រុម និងស្គាល់ ដូច្នេះ ដូច្នេះ ដូច្នេះ និង បានបង្ក

### **Case Processing Summary**

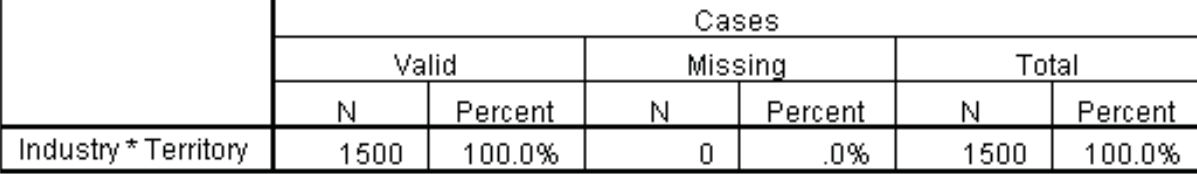

### **Industry \* Territory Crosstabulation**

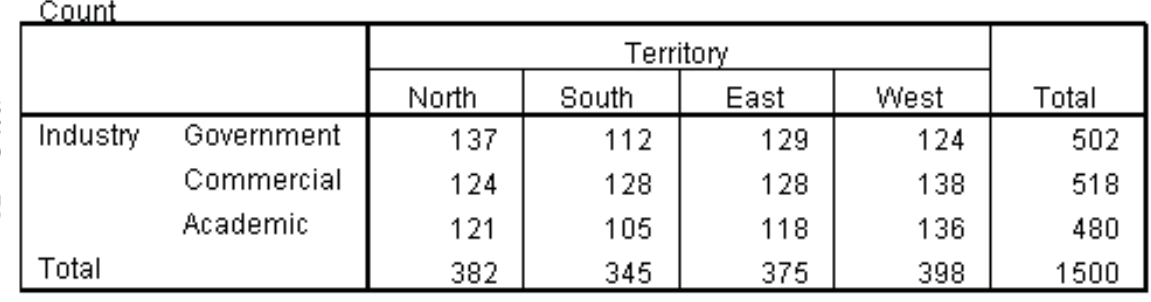

ដោយធ្វើការអង្កេតនៅក្នុងតំបន់ដធំនោះ យើងទទួលបានពត៌មានអំពីកាងារ របស់អ្នកដែលរស់នៅក្នុងតំបន់នោះ ុ ចំនួន រ500គ្រិសអំឡុងនោះដែរ យើងបានបែងចែកដាំគំបន់តូចៗ និងបែងចែកទៅតាមប្រតាំមករងារដែលលទ្ធផល ទទួលបានគឺៈ៍%

- 137 ¶គុំសារ រស់នៅក្នុងតំបន North ហេយបរភារអោយ Government
- 112 គ្រិសារ រស់នៅក្នុងតំបន South ហើយបំរើការអោយ Government . 119 គ្រិសារ រស់នៅក្នុងតំបន East ហើយបំរើការអោយ Government – 114 គ្រិសារ រស់នៅក្នុងតំបន់ West ហើយបំរើការអោយ Government
- សរុបមកមានគ្រសារចំនួន 502 គ្រិសារបានបំរើការងារនៅក្នុង Government ុ
- 124 គ្រិសារ រស់នៅក្នុងតំបន North ហើយបំរើការអោយ Commercial ុ
- 128 គ្រិសារ រស់នៅក្នុងតិបន South ហើយបំរែការអោយ Commercial
- 128 គ្រិសារ រស់នៅក្នុងតំបន់ East ហើយបំរើការអោយ Commercial
- 138 គ្រិសារ រស់នៅក្នុងតំបន West ហើយបំរើការអោយ Commercial
- សរុបមកមានគ្រសារចន្ទន 518 គ្រសារបានបរគោរងារនៅក្នុង Commercial
- 121 គ្រិសារ រស់នៅក្នុងតំបន North ហើយបំរែការអោយ Academic  $\in$  105 គ្រិសារ រស់នៅក្នុងតំបន់ South ហើយបំរើការអោយ Academic
- 118 គ្រិសារ រស់នៅក្នុងតំបន់ East ហើយបំរើការអោយ Academic – 136 គ្រិសារ រស់នៅក្នុងតំបន West ហើយបំរើការអោយ Academic សរុបមកមានគ្រសារចំនួន 480 គ្រិសារបានបំរើការងារនៅក្នុង Academic ដូច្នេះយើងសង្កេតឃើញថានៅក្នុងចំណោម 1500 គ្រីសារមាន:-
- 382 គ្រិសារ រស់នៅក្នុងតំបន North
- 345 គ្រិសារ វស់នៅក្នុងតំបន South
- 375 គ្រិសារ រស់នៅក្នុងតំបន East
- និងមាន 398 គ្រីសាររស់នៅក្នុងតំបន West ុ

# 2. របែនម C " hart**:**

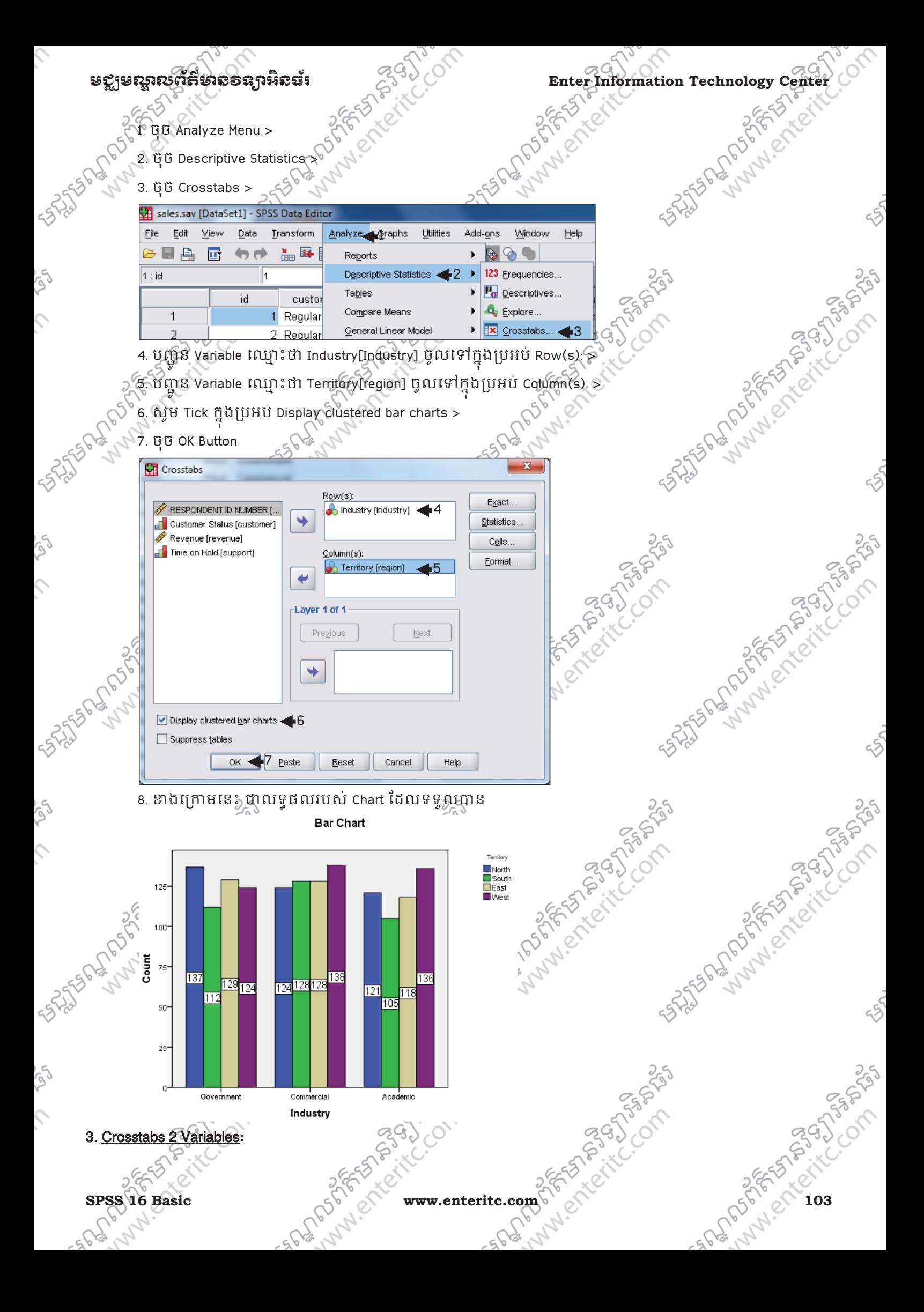

### Enter Information Technology Center $\sim$ សម្រាប់ និងប្រទេសការដែលបានប្រតិភូ**ឌី**៖

្ត<br>{ ឧទាហរណ៍: បើកយក File SPSS មួយដែលមានឈ្មោះថា sv (Student Vision) ។ពេលនេះយើងនឹងធ្វើការវិភាគដោយ ចង់ដឹងពីទស្សនៈរបស់និស្សិតដែលមកពីសាកលវិទ្យាល័យផ្សេង១ ថាតើពួកគេរៀនភាសាបរទេស ដោយសារ ចំនង់ ចំនូលចិត្ត ទាក់ទងនឹងមុខជំនួញ រី ដោយសារទីផ្សារការងារទូលាយ។

<u>ការវិភាគទិនន័យ:</u><5<sup>5</sup>ី

- 1. ចុច Analyze Menu >
- 2. ចុច Descriptive Statistics >
- 3. ចុច Crosstabs >

7. ចុច OK Button

BEL 4.Which year are you st...

5.Do your faculties con... 6. 6. Do your Programmes i..

2.7 If have how many Fo

9. Have you studied part. 10.If learn, which Forieg..

11 Did you study Forieg... 12.If have, what Forieg...

13. How long have you ... 15.How much Dollar do. **A** 16 Do you want to inclu-

17 Which Foriegn Lang... -18.Do you think it is diffi...

Suppress tables

**NU.CITEL** 

Display clustered bar charts

 $\circ$ 

8.Is it enough? [Q8]

**RA** Crosstabs

ESTRESS DROSP

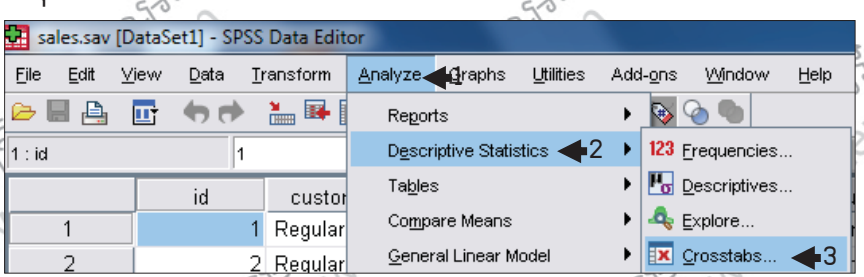

4. បញ្ជូន Variable ឈ្មោះថា 3.Which faculty are you studying?[Q3] ចូលទៅក្នុងប្រអប Row(s): >

5. បញ្ជូន Variable ឈ្មោះថា 14.Why do you choose this Foreign Language?[Q14] ចូលទៅក្នុងប្រអប Column(s): >

52

**FOR DESCRIPTION POST** 

LAD SASSION

Exact.

Statistics

Cells

Eormat.

4

5

Help

Next

6. សូម Tick ក្នុងប្រអប់ Display clustered bar charts >

 $\overline{\phantom{a}}$ 

 $\overline{\mathbf{r}}$ 

Layer 1 of 1

 $\Rightarrow$ 

Previous

Reset

**DAMARY** 

Row(s):

Column(s):

3. Which faculty are you stu.

14. Why do you choose this.

Cancel

 $\begin{array}{c} 6 \\ \text{Paste} \end{array}$ 

ESPEED FOR

7

A SALTER MARIA SALTING
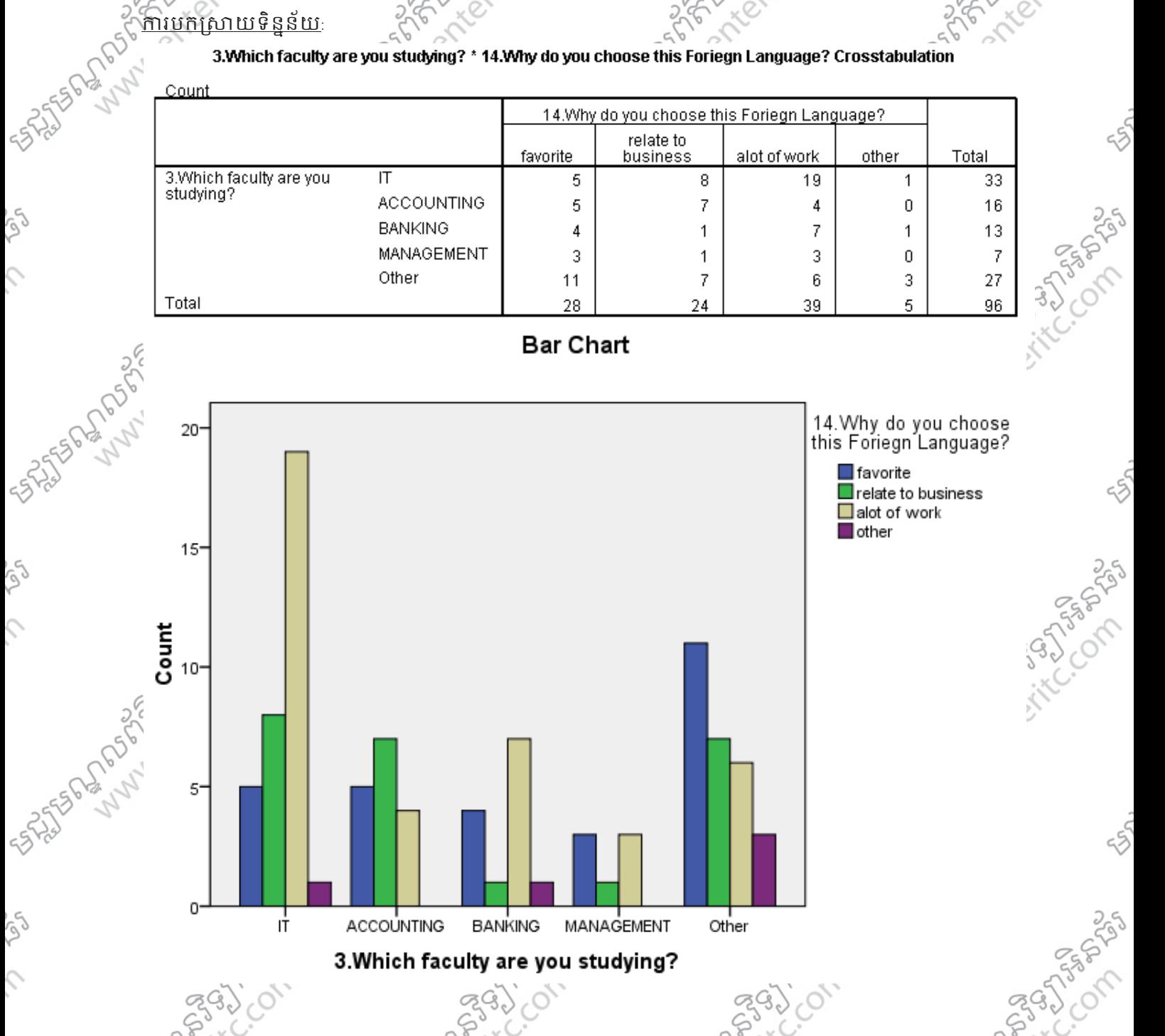

ដោលទ្ធផលដែលយើងទទួលបានស្តីរាប់ការវិភាគទិន្នន័យក្រោមទំរង់ Crosstab Analysis នឹងត្រូវបានបក្សសាយដូច<br>ខាងក្រោម:<br>- កំពូក

- ខាងក្រោម:
- <u>និស្សិតផ្នែក IT</u>
- ចំនួន 5នាក់ សិក្សាភាសាបរទេសដោយសារ ចំណង់ចំណូលចិត្ត
- ចំនួន 8នាក់ សិក្សាភាសាបរទេសដោយសារ ទាក់ទងនឹងមុខជំនួញ
- ចំនួន 19នាក់ សិក្សាភាសាបរទេសដោយសារ ទីផ្សារការងារទូលាយ
- ចំនួន នោក សក្សាភាសាបរទេសដោយសារ មូលហេតុមួយចំនួនផ្សេងៗទៀត
- សរុបចំនួននិស្សតិផ្ទៃក IT ដែលចូលរួមក្នុងការឆ្លេយសន្ទរមានចំនួន 33នាក់។
- និសិតែផក ACCOUNTING
- ចំនួន 5នាក់ សិក្សាភាសាបរទេសដោយសារ ចំណង់ចំណូលចិត្ត

SPS 16 Basic Water Water 105 Basic Water 105 Basic Water 105 Basic Water 105 Basic Water 105 Basic Water 105 Basic Water 105 Basic Water 105 Basic Water 105 Basic Water 105 Basic Water 105 Basic Water 105 Basic Water 105 B

**P395** 

## Enter Information Technology Center $\mathbb{Z}^3$ ဲ ကြားဆောင် အဆိုးမည္အေနာက္ခံ အဆိုးရွိတဲ့ အဆိုးရွိတဲ့ အဆိုးရွိတဲ့ အ

– ចំនួន 7នាក់ សិក្សាភាសាបរទេសដោយសារ ទាក់ទងនឹងមុខជំនួញ – ចំនួន 4នាក់ សក្សាភាសាប់ទេសដោយសារ ទង្សារការងារទូលាយ សរុបចំនួននិស្សិតផ្នែក ACCOUNTING ដែលចូលរួមក្នុងការឆ្លើយសន្ធរមានចំនួន 16នាក់។ និស្សិតផ្នែក BANKING

- ចំនួន 4នាក់ សក្សាភាសាបរទេសដោយសារ ចំណង់ចំណូលចិត្តិ
- ចំនួន នោក សិក្សាភាសាបរទេសដោយសារ ទាក់ទងនឹងមុខជំនួញ
- ចំនួន 7នាក់ សក្សាភាសាបរទេសដោយសារៈទង្សារការងារទូលាយ
- ចំនួន នោក សក្សាភាសាបរទេសដោយសារមូលហេតុមួយចំនួនផ្សេងៗទៀត សរុបចុន្ទននិស្សតិផ្ទៃក៏ BANKING ដែលចូលរួមក្នុងការឆ្លើយសន្ទរមានចំនួន ខេនាក់។ ុ <u>និស្សិតផ្នែក MANAGEME</u>NT
- ចំនួន 3នាក់ សិក្សាភាសាបរទេសដោយសារ ចំណង់ចំណូលចិត្ត
- ចំនួន នោក សិក្សាភាសាប់ទេសដោយសារ ទាក់ទងនឹងមុខជំនួញ
- ចំនួន 3នាក់ សិក្សាភាសាបរទេសដោយសារ ទីផ្សារការងារទូលាយ សរុបចំនួននិស្សិតផ្នែក MANAGEMENT ដែលចូលរួមក្នុងការឆ្លើយសន្ទរមានចំនួន 7នាក់។ <u>និស្សិតផ្នែកដទៃទៀត</u>
- ចំនួន 11នាក់ សុក្សាភាសាបរទេសដោយសារ ចំណង់ចំណូលចិត្ត
- ចំនួន 7នាក់ សិក្សាភាសាបរទេសដោយសារ ទាក់ទងនឹងមុខជំនួញ
- ចំនួន 6នាក់ សក្សាភាសាបរទេសដោយសារ ទង្សារការងារទូលាយ
- ចំនួន 3នាក់ សក្សាភាសាបរទេសដោយសារ មូលហេតុមួយចំនួនផ្សេងៗទៀត
- សរុបចំនួននិស្សិតផ្នែកដទៃទៀត ដែលចូលរួមក្នុងការឆ្លើយសន្ទរមានចំនួន 27នាក់។

4. Crosstabs 3 Variables**:** 

ĺ

ក្នុងករណ៍នេះ គឺមានលក្ខណៈប្រហាកប្រហែលគ្នាទៅនិង Crosstabs 2 Variables ដែរ ឬន្តែវាបានធ្វើការបំបែក ទិន្នន័យរបស់ Variables ឲមានភាពលំអិតជាងនេះទៅទៀត។ ឧទាហរណ៍: បើកយក File SPSS មួយដែលមានឈ្មោះថា sv (Student Vision) ។ពេលនេះយើងនឹងធ្វើការវិភាគដោយ ចង់ដឹងពីទស្សនៈរបស់និស្សិតដែលមកពីសាក្ខល៍វិទ្យាល័យផ្សេងៗ ថាតើពួកគេរៀនភាសាបរទេស ដោយសារ ចំនង់ុ ចំនូលចិត្ត ទាក់ទងនឹងមុខជំនួញ រំដោយសារទង្សារការងារទូលាយ ហើយមិនតែមណ្ណោះ យើងនឹងធ្វើការបែកវិចិត្ត <sub>្</sub>រដាយចង់ដឹងពីចំនួននិស្សិតប្រស និង និស្សិតស្រីថែមទៀតផង។

<u>ការវិភាគទិន</u>ន័យៈ

1. ចុច Analyze Menu >

- 2. ចុច Descriptive Statistics >
- 3. ចុច Crosstabs >

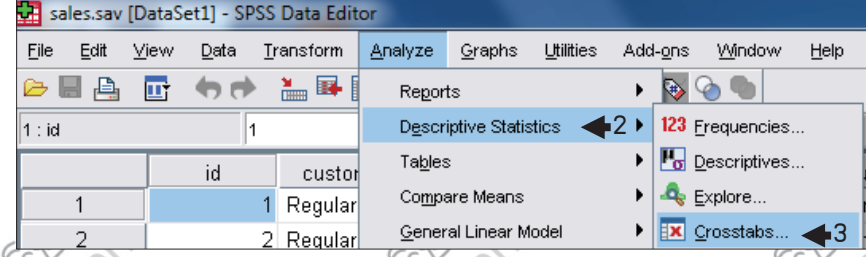

10 www.enterities.com SPSS 16 Basic 16 Basic 16 Basic 16 Basic 16 Basic 16 Basic 16 Basic 16 Basic 16 Basic 16 Basic 16 Basic 16 Basic 16 Basic 16 Basic 16 Basic 16 Basic 16 Basic 16 Basic 16 Basic 16 Basic 16 Basic 16 Bas

- 4. បញ្ជូន Variable ឈ្មោះថា 3.Which faculty are you studying?[Q3] ចូលទៅក្នុងប្រអប Row(s): >
- 5. បញ្ជូន Variable ឈ្មោះថា (4.Why do you choose this Foreign Language?[Q14] ចូលទៅក្នុងប្រអប Column(s): >
- 6. បញ្ជូន Variable ឈ្មោះថា 1.Your sex?[Q1] ចូលទៅក្នុងប្រអប់ Layer >
- 7. ចុច OK Button

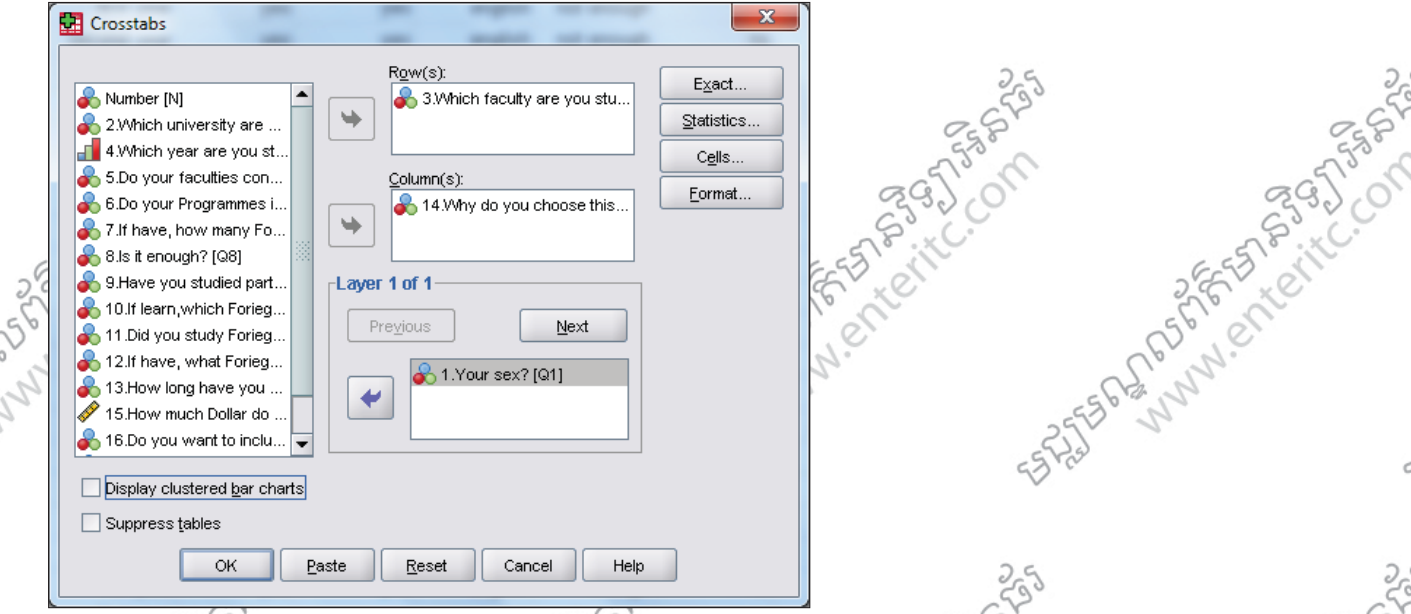

8. ខាងក្រោមនេះជាលទ្ធផលដែលទទួលបាន <mark></mark>្ត្<sub>ន</sub>ក

3. Which faculty are you studying? \* 14. Why do you choose this Foriegn Language? \* 1. Your sex? Crosstabulation

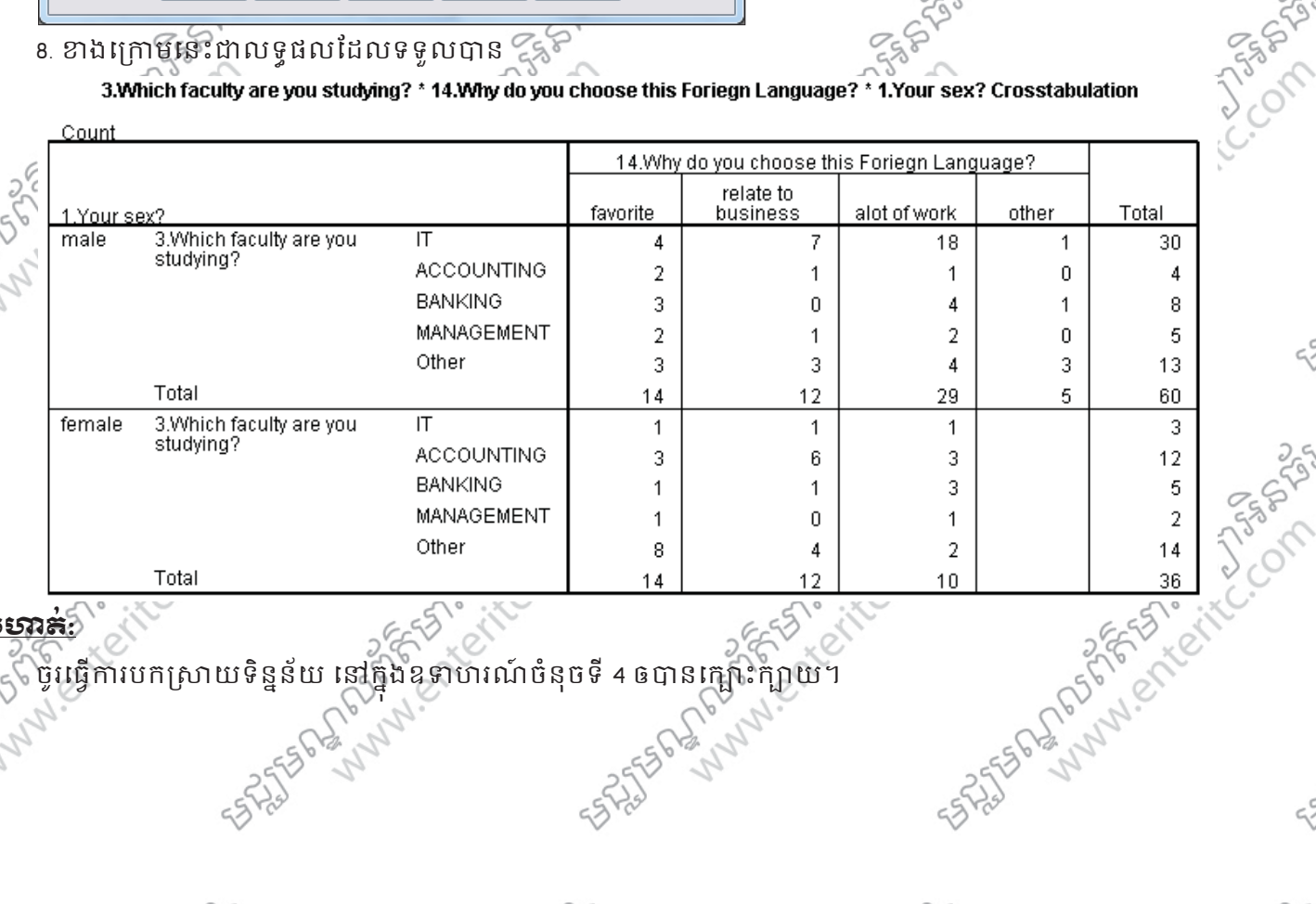

5. លំ\$ត**:**់

ļ

ចូរធ្វេការបកស្រាយទិន្នន័យ នៅក្នុងឧទាហរណ៍ចំនុចទី 4 ឲបានក្បោះក្បាយ។ ុ

-55 3-57 58 8-

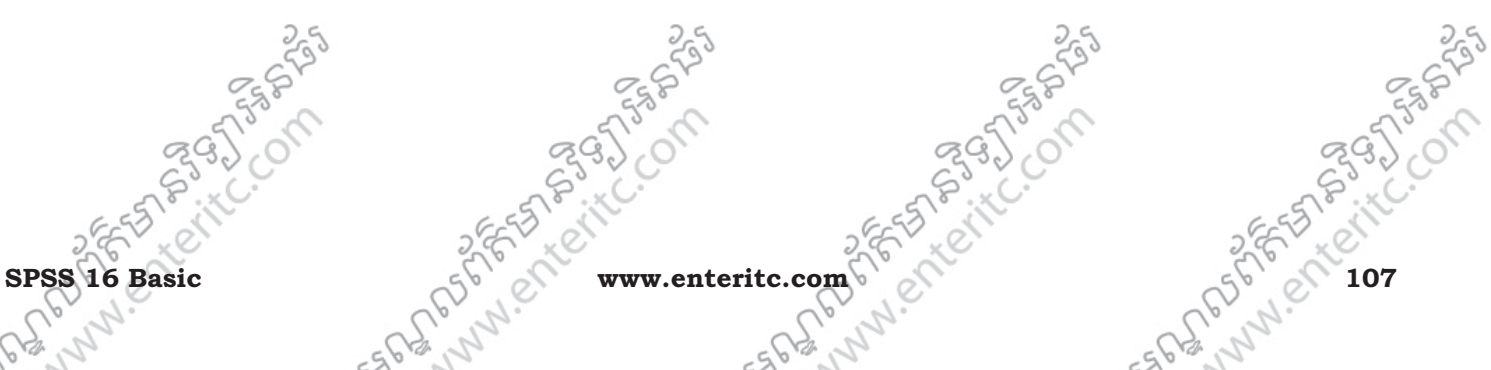

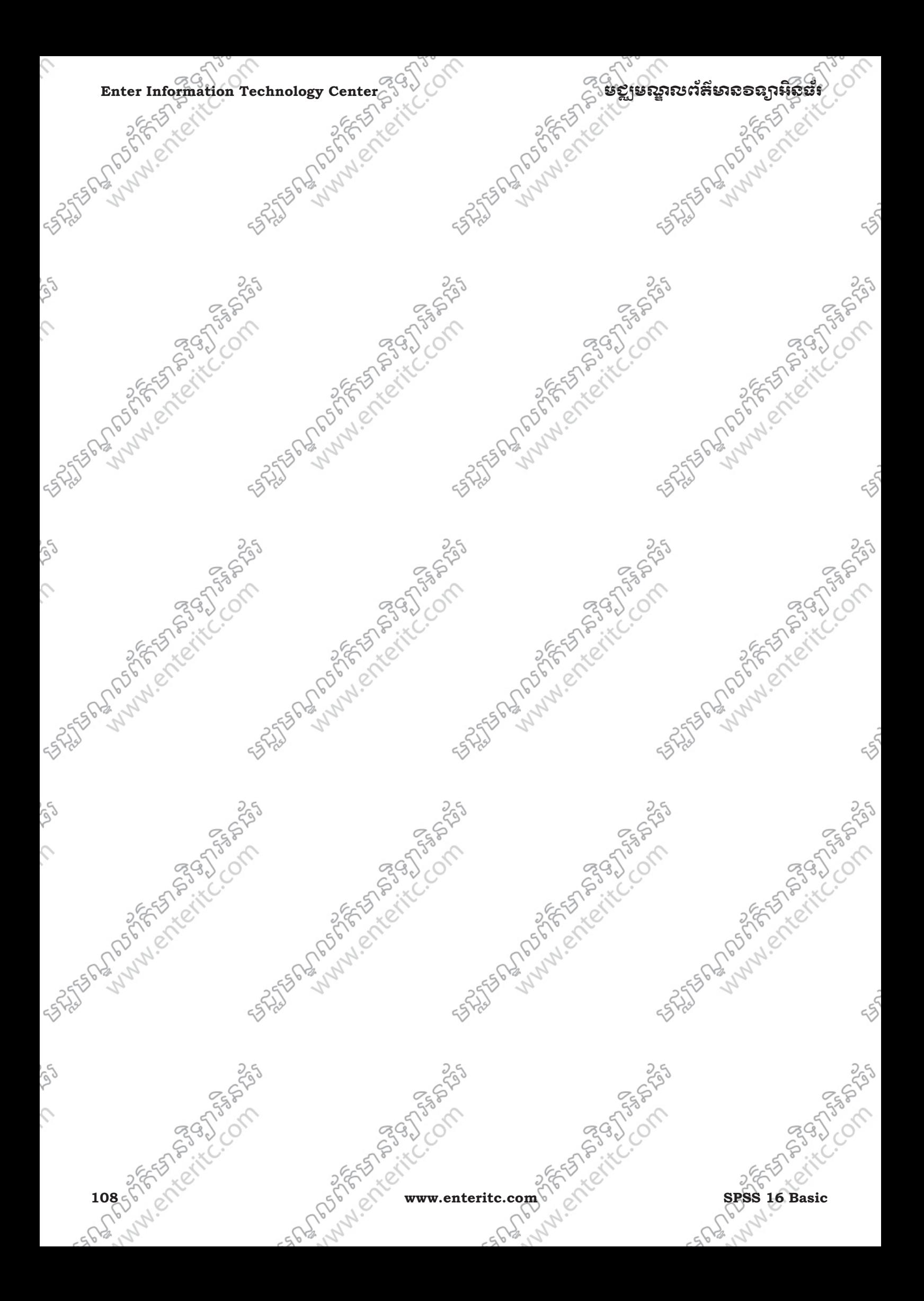

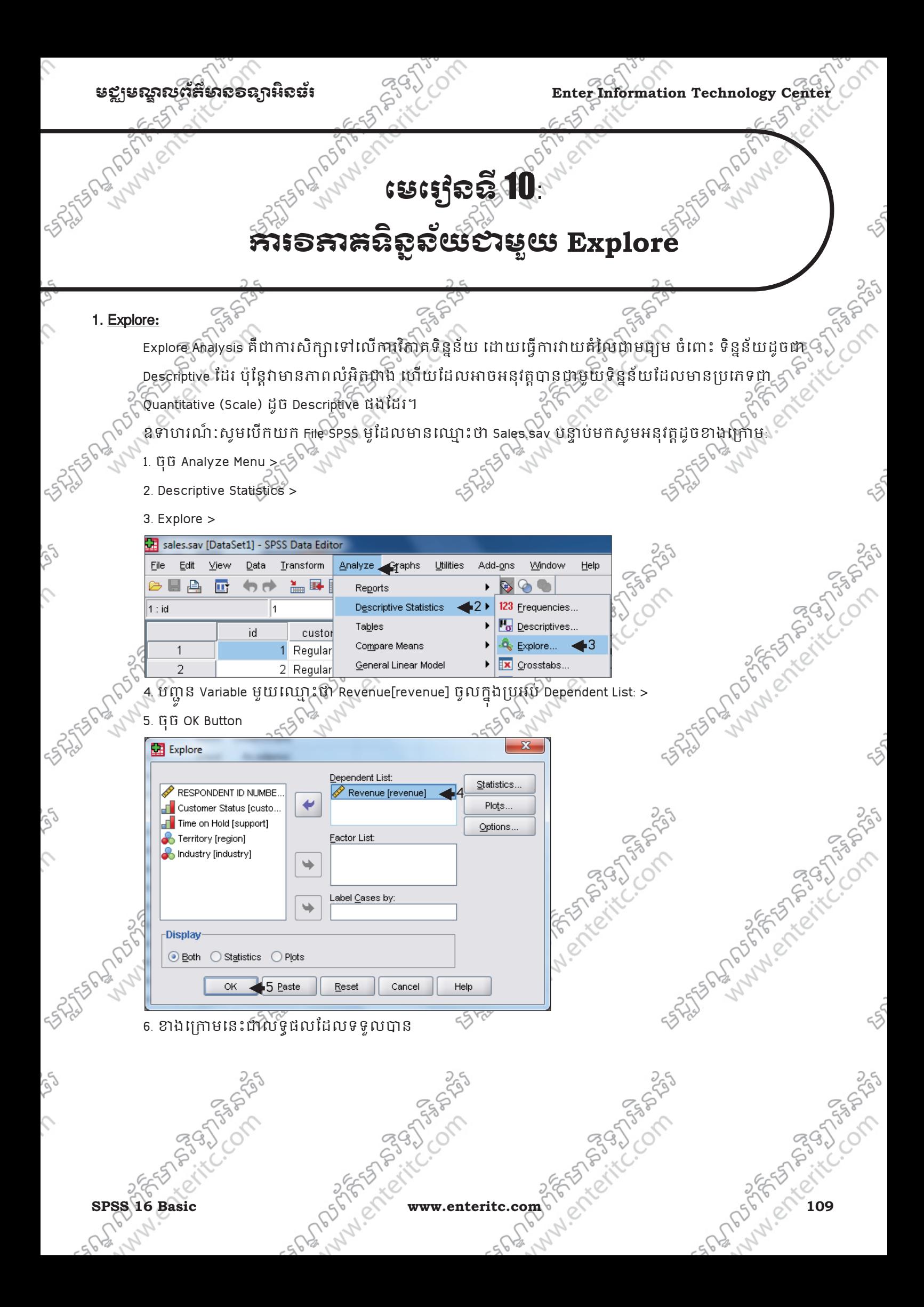

**Enter Information Technology Center** មជមណលពត័ នទអ ៌ នធរ ័

**Case Processing Summary** 

|         | Cases |         |         |         |       |         |                |
|---------|-------|---------|---------|---------|-------|---------|----------------|
|         | Valid |         | Missing |         | Total |         | $\blacksquare$ |
|         | N     | Percent | N       | Percent | Ν     | Percent |                |
| Revenue | 1488  | 99.2%   | 4 O.    | 8%      | 1500  | 100.0%  |                |

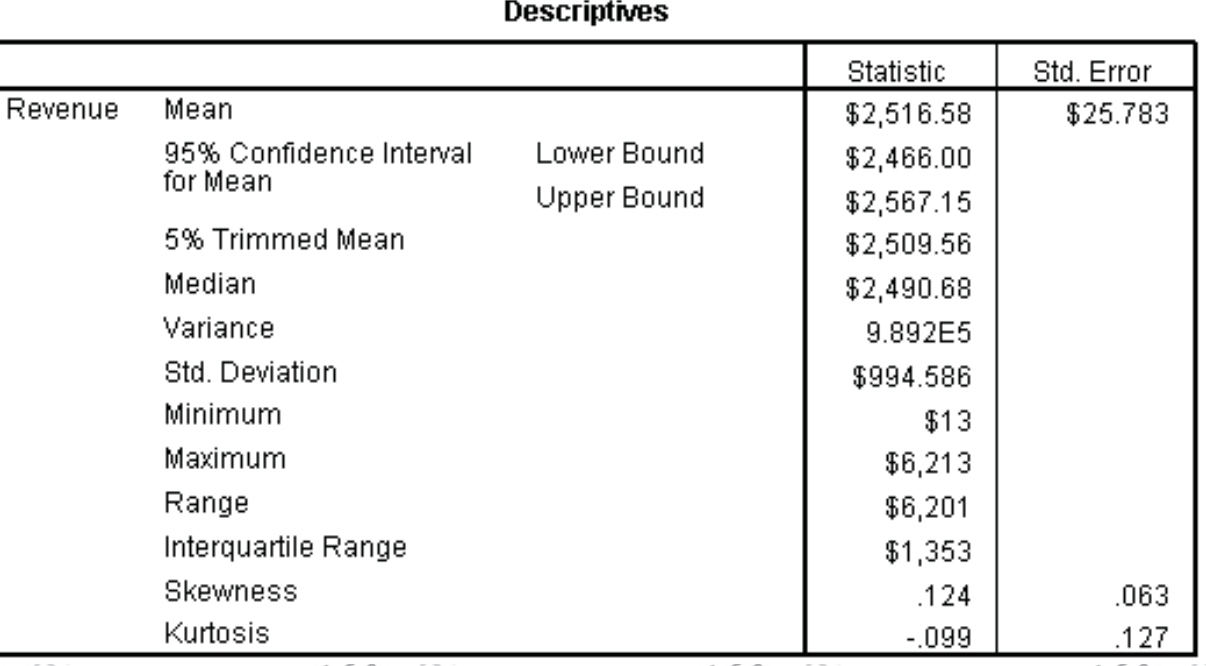

 $Mean = $2,516.58$ 

556-51-05-25

មានន័យថា ប្រាក់ចំនូលជាមធ្យមរបស់គ្រសារនីមួយៗមានចំនួន \$2,516.58។

 $>$  Std. Error = \$25.783.4 $5$ 

មានន័យថាតំលៃ standard Error នៃប្រាក់ចំនូលជាមធ្យមរបស់គ្រួសារនីមួយៗមានចំនួន \$25.783។

> 95% Confidence Interval for Mean

Lower Bound = \$2,466.00

Upper Bound = \$2,567.15

មានន័យថាចន្លោះ 95% នៃប្រាក់ចំនូលជាមធ្យមរបស់គ្រសារនីមួយៗអាចប្រែប្រលពី \$2,466.00 ទៅ \$2,567.15 > 5% Trimmed Mean = \$2,509.56

ម្មានន័យឋា ប្រាក់ចំនូលជាមធ្យមដែលកាត់ Outlier 5% ចេញមានចំនួន \$2,509.56។ 5%Trimmed Mean វត្តវិចាន  $\otimes$ គណនានៅពេលដែលតំលៃធំបំផុតនិងតំលៃតូចបំផុតរបស់ទិន្នន័យត្រវ បានជំរុះចោលហើយបន្ទាប់មកយើងនឹង ទទួលបាននូវលទ្ធផលមួយដែលមានភាពសមស្រប។ ទិន្នន័យដែលជំរុះចោលនោះត្រូវបានកំនត់ថាជា outlier ។

 $>$  Median = \$2,490.68

មានន័យថាប្រាក់ចំនូលរបស់គ្រសារដែលស្ថិតនៅតំលៃកណ្តាលមានចំនួន \$2,490.68។

> Variance = 989201.2

មានន័យថា តំលៃ Variance នៃប្រាក់ចំនួលរបស់គ្រួសារនីមួយៗមានចំនួន \$989201.2

> Std. Deviation = \$994.586

មានន័យថា តំលៃ standard Deviation នៃប្រាក់ចំនូលរបស់គ្រសារនីមួយៗមានចំនួន \$994.586 ។

>

<u>មេសាលព័ត៌មានទនរាអិល</u>

 $2c$ 

```
> Minimum = $13
```
មានន័យថា ប្រាក់ចំនូលរបស់គ្រសារដែលទាបបំផុត មានចំនួន\$13

```
> Maximum = $6,213
```

```
មានន័យថា ប្រាក់ចំនូលរបស់គ្រួសារដែលខ្ពស់បំផុត មានចំនួន$6,213។
```
 $>$  Range = \$6,201

មានន័យថា គំលាតប្រាក់ចំនូលរបស់គ្រសារទាំងអស់ពីទាបបំផុតទៅខ្ពស់បំផុតមានចំនួន \$6,2011

> Interquartile Range = \$1,353

មានន័យថា គំលាតប្រាក់ចំនូលរបស់គ្រសារទាំងអស់ដែលគិតចាប់ពីតំលៃទាប 25% ទៅតំលៃខ្ពស់ 75% មានចំនួន

### <u>អាសាននេទនេះបេះបេរ្ញៈ</u> 2. សក"មយឧ\$ហរណ ួ **:** ៍

\$1,353។

ឧទាហរណៈ សូមបើកយក File SPSS មួយដែលមានឈ្មោះថា SV(Student Vision) ដែលក្នុងពេលនេះយើងនិងធ្វើការ វិភាគដោយចង់ដឹងពីតារាចំនាយរបស់និស្សិតទៅលើការស្មីភ្នំពុភាសាបរទេសតាមរយៈ Explore ។

- 1. ចុច Analyze Menu >
- 2. Descriptive Statistics >

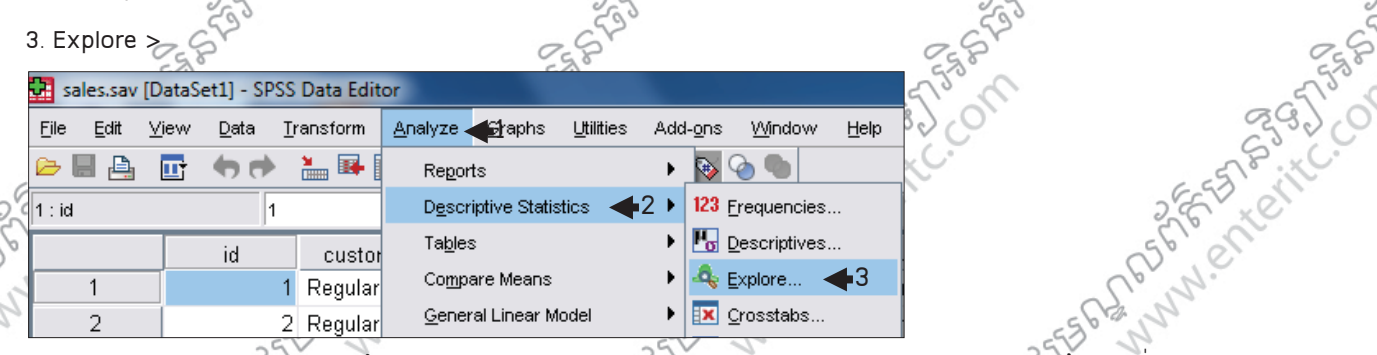

 $2c$ 

4. បញ្ជូន Variable មួយឈ្មោះថា 15 How much Dollars do you spend per month?[Q15] ចូលក្នុងប្រអប់ Dependent ុ List: >

### 5. ចុច OK Button

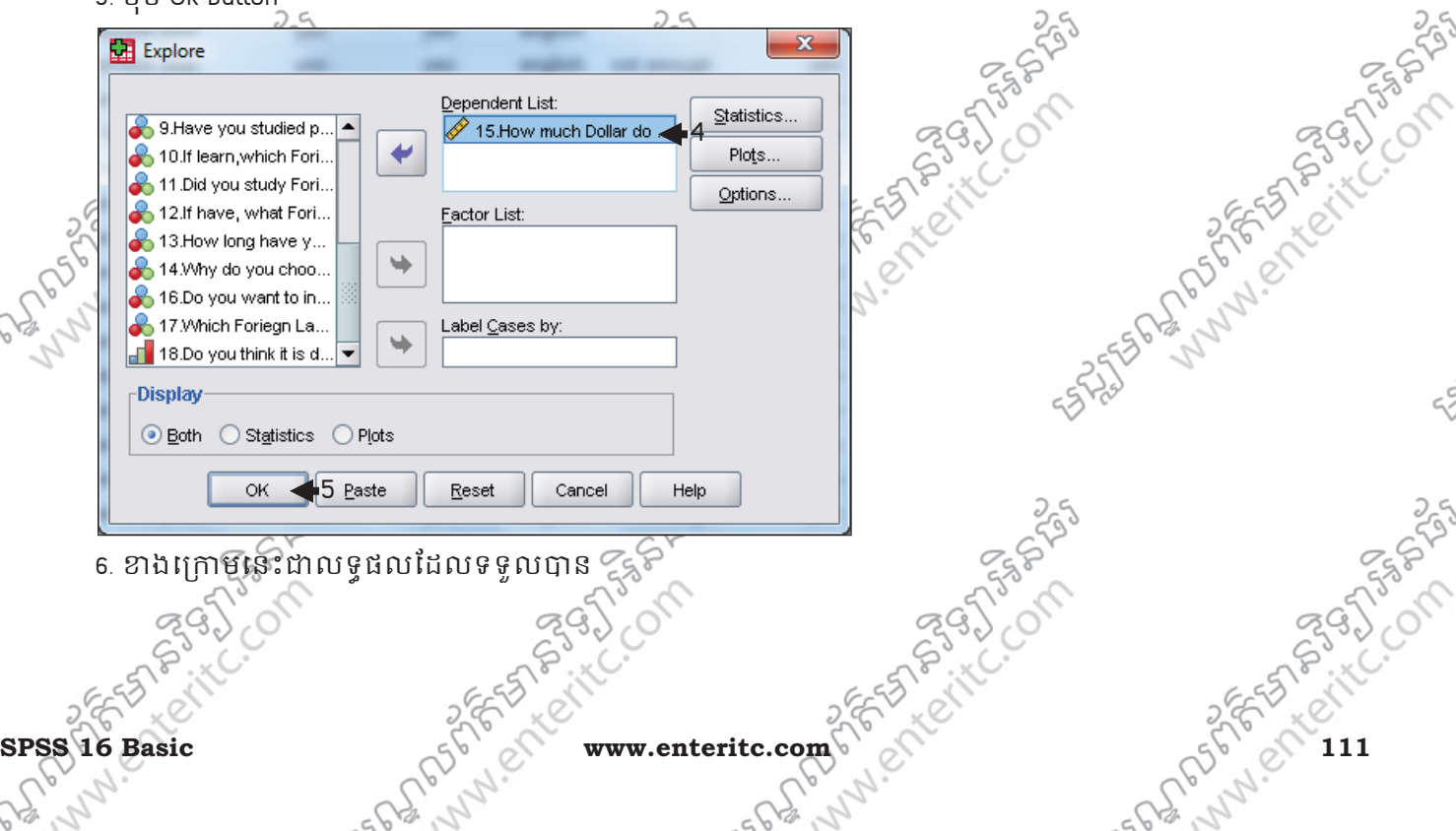

**Enter Information Technology Center** មជមណលពត័ នទអ ៌ នធរ ័

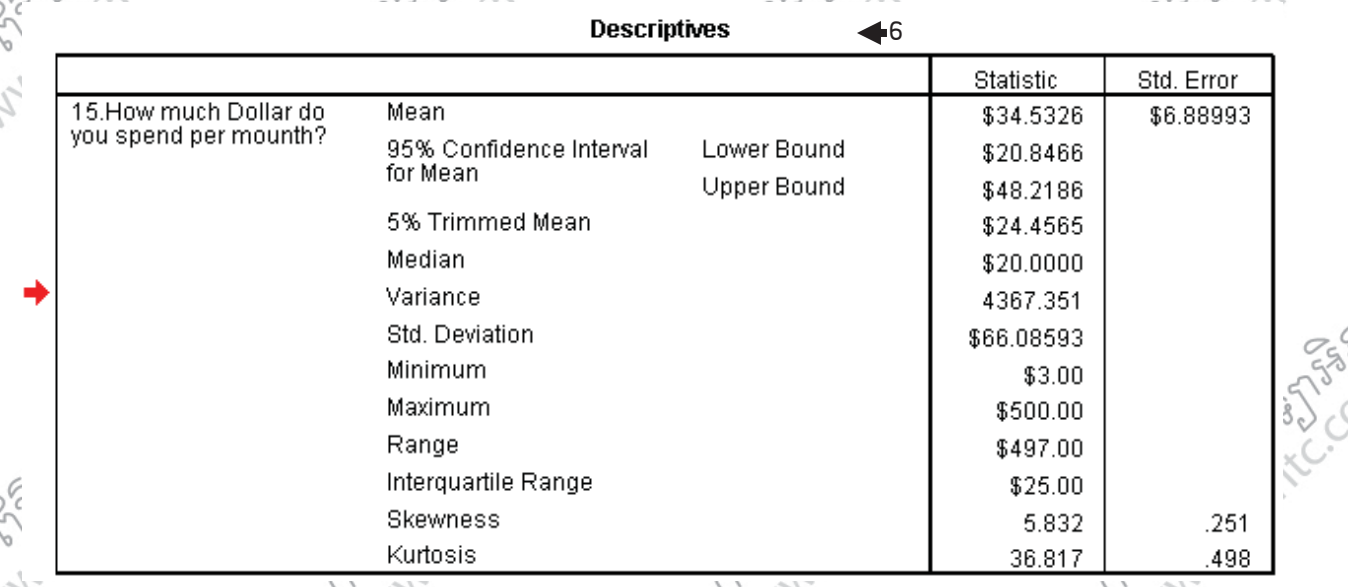

ចំពោះតារាងទិន្នន័យខាងលើនេះ បានបង្ហាញនូវពត៌មានដាច្រើនចំពោះប្រាក់ចំនាយរបស់និស្សិតទៅលើការសិក្សា ភាសាបរេទស។យើងនឹងធ្វើការបកស្រាយនូវអត្ថន័យរបស់ទិន្នន័យខាងលើនេះដូចខាងក្រោម:

- ប្រាក់ចំណាយជាមធ្យមទៅលើការសិក្សាភាសាបរទេសរបស់និស្សិតម្នាក់ៗគឺមានចំនួន \$34.5326/ខែ។
- តំលៃ Standard Error នៃប្រាក់ចំនាយទៅលើការសាក្សាភាសាបរទេសមានចំនួន \$6.88993/ខែ។
- ប្រាក់ចំណាយដាមធ្យមក្នុងរខែរបសន៍ស្ស័តន៍មួយៗប្រែប្រលំ \$20.8466/ខែ ISN \$48.2186/ខែ។
- ប្រាក់ចំណាយជាមធ្យម ដែលកាត់ outlier 5% ចេញ គឺមានចំនួន \$24.4565/ខៃ។
- ប្រាក់ចំណាយដែលស្ថិតនៅតំលៃកណ្តាលគឺមានចំនួន \$20.0000/ខ្មែ $\bar{\gamma}$
- តំលៃ Variance នៃប្រាក់ចំនាយរបសន៍ស្ម័គណេកាសិក្សាភាសាឲ្យរទេសគឺមាន \$4367.351/ខែ។
- តំលៃ Standard Deviation នៃប្រាក់ចំនាយរបស់និស្សិតនីមួយៗ មានចំនួន \$66.08593/ខែ។
- ប្រាក់ចំណាយរបស់និស្សិតទៅលើការសិក្សាភាសាប់អូទសំដែលតិចជាងគេគឺមាន \$3.00/ខ្មែ។
- ប្រាក់ចំណាយរបស់និស្សិតទៅលើសិក្សាភាសាបរទេសដែលច្រើនជាងគេគឺមាន \$500.00/ខែ។
- គំលាត់វវាំង និស្សតិដែលចំណាយប្រាក់ទៅលេការសក្សាភាសាបរទេសពី តិចបំផុតទៅច្រើនបំផុតគឺមានរហូតដល់ \$497.00/ែខ។
- គំលាត់ប្រាក់ចំណាយទៅលើការសិក្សាភាសាបូរទេស ដែលគិតចាប់ពិតលៃទាប 25% ទៅតំលៃខ្ពស់ 75% មានចំនួន  $$25.00/89$

### 3. រគេ'(ម Category**:**

វិធីសាស្រ្តនេះត្រូវបានប្រើប្រាស់ដើម្បីធ្វើការបំបែកទិន្នន័យដែលបាន វិភាគដោយ Explore អោយមានភាពលំអិត ជាងនេះទៅទៀត។ ក្នុងនោះផងដែរ វាទាមទារនូវ Variable មួយដែលមានប្រភេទ Qualitative ជើម្បីដេរតួជាអ្នក ុ បំបែក Variable ប្រភេទ Quantitative ឲមានភាពលំអិតបន្ថែមទៀត។ តាមការសិក្សាទៅលើឧទាហរណ៍ខាងលើគឺយើងទទួលបានលទ្ធផល Revenue/Year របស់គ្រសារដែលរស់នៅក្នុ តំបន់ទាំងមូល។ប្តុំឆ្លែលើកនេះវិញគឺយើងនឹងវិភាគទៅលើទិន្នន័យដដែលដោយឲវាបែងប៉ែកទៅតាមតំបន់ផ្សេងៗគ្នា

1. ចុច Analyze Menu >

។

2. Descriptive Statistics >

**DOMESTICS** 

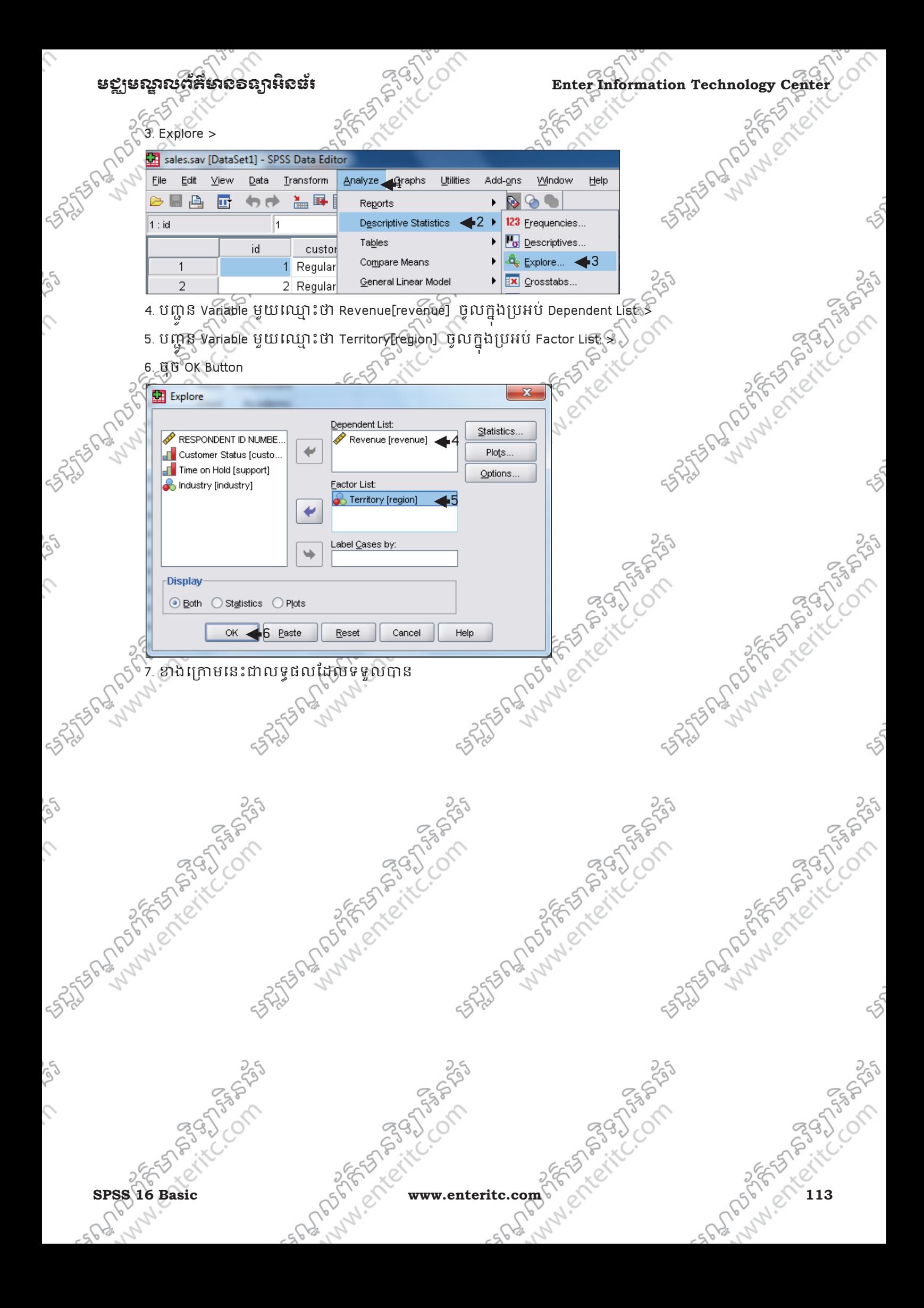

Enter Information Technology Center

LENDROKES FROM 55

 $6 - 55$ 

SPSS 16 Basic

**1552-025 Descriptives** Statistic Std. Error Territory Revenue North Mean \$2,449.0 \$50.687 95% Confidence Interval Lower Bound \$2,349.3 for Mean **Upper Bound** \$2,548.7 5% Trimmed Mean \$2,436.9 -6 Median \$2,408.7 Variance **ISP ROAD CASH** 9.737E5 Std. Deviation  $\cdots$ Minimum \$274 Maximum \$6,024 Range \$5,750 Interquartile Range \$1,352 **Skewness** .218 .125 Kurtosis  $-.076$ .250 South Mean \$2,520.7 \$55.874 95% Confidence Interval Lower Bound \$2,410.8 for Mean **Upper Bound** \$2,630.6 5% Trimmed Mean \$2,506.9 Median \$2,497.3 Variance 1.068E6 Std. Deviation \$1,033.2 86 Minimum \$34 Maximum \$6,213 Range \$6,179 Interquartile Range \$1,382 Skewness .235 .132 32. 32 Kurtosis NESS WWW.C .181

> inhier www.enteritc.com

5390

**WHICH** 

renn656

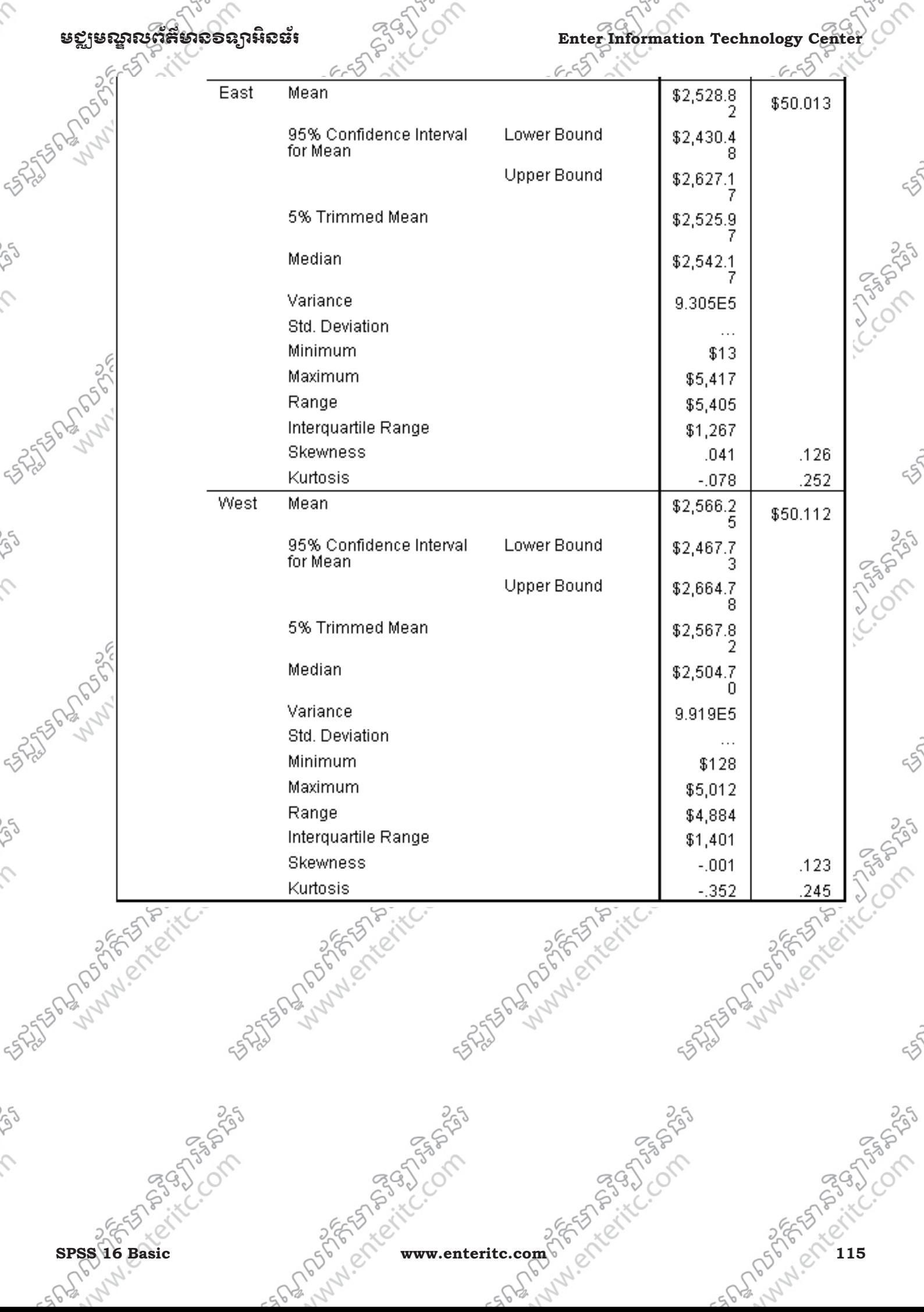

### $\Gamma$ Enter Information Technology Center $\sim$ ា $\sim$ ាននាងនៅក្នុងបានបានជួយស្ថិតនៃស្ថិតនិងជួយ គេនឹងបានបញ្ជាក់នៃបា

# 4. សំនរេ\*ជ ួ ីសេរ,ស**:**

į

1. ចូរឲនិយមន័យ Explore Analysis ?  $\Box$ A. គឺជាការសិក្សាទៅលើការវិភាគទិន្នន័យ ដោយធ្វើការវាយតំលៃជាមធ្យម ចំពោះ ទិន្នន័យដូចជា Descriptive េហីយដែលអាចអនុវត្តិបានជាមួយទិន្នន័យដែលមានប្រភេទដា Qualitative (Nominal & Ordinal) ។  $\Box$ ខ. គឺជាការសិក្សាទៅលើការវិភាគទិន្នន័យ ដោយធ្វើការវាយតំលៃជាមធ្យម ចំពោះ ទិន្នន័យដូចជា Descriptive ដែរ ប៉ុន្តែវាមានភាពលំអិតជាង ហើយដែលអាចអនុវត្តបានជាមួយទិន្នន័យដែលមានប្រភេទដា Qualitative (Nominal & Ordinal) ។

 $\Box$ c. គឺជាការសិក្សាទៅលើការវិភាគទិន្នន័យ ដោយធ្វើការវាយតំលៃជាមធ្យម ចំពោះ ទិន្នន័យដូចជា Descriptive ដែរ ប៉ុន្តែវាមានភាពលំអិតជាង ហើយដែលអាចអនុវត្តបានជាមួយទិន្នន័យដែលមានប្រភេទជា Quantitative (Scale) ដូច Descriptive ផងែដរ។

 $\,$ 2. តើ 5% Trimmed Mean មានន័យដូចម្តេច ចូរបកស្រាយ? $\,$ 5 $\,$ 

 $\Box$ A. ជាមធ្យមដែលកាត់ Outlier 5% ចេញ ហើយ 5%Trimmed Mean ត្រូវបានគណនានៅគ្រាប់ដែលតំលៃធំបំផុតនិង តំលៃតូចបំផុតរបស់ទិន្នន័យត្រវ បានជំរុះចោលហើយបន្ទាប់មកយើងនឹងទទួលបាននូវលទ្ធផលមួយដែលមានភាព សមស្រប។ ទិន្នន័យដែលជំរុះចោលនោះត្រវបានកំនត់ថាជា Outlier ។

 $\Box$ B. ជា 95% Confidence Interval for Mean ដែលគាត់ Outlier 5% ចេញ ហើយទិន្នន័យដែលជំរុះចោលនោះត្រូវបាន កំនត់@ Outlier ។

 $\Box$ c ពាតំលៃកណ្តាលនៃ Variance ដែលកាត់ Outlier 5% ចេញ ហើយទិន្នន័យដែលជំរុះចោលនោះត្រូវបានកំនត់ថា Outlier ។

3. ដើម្បីវិភាគនិងបែងចែក Explore ទៅតាម Category តើគេគ្រប់ប្រភទទិន្នន័យអ្វីខ្លះដើម្បីចូលរួម?  $\Box$ A. វាទាមទារនូវ Variable មួយដែលមានប្រភេទ Qualitative ដើម្បីដើរតួជាអ្នកបំបែក Variable ប្រភេទ Quantitative ឲមានភាពលំអិតបន្ថែមទៀត។

 $\Box$ B. . វាទាមទារនូវ Variable មួយដែលមានប្រភេទ Quantitative ដើម្បីដើរតួជាអ្នកបំបែក Variable ប្រភេទ Qualitative ឲមានភាពលំអិតបន្ថែមទៀត។

 $\Box$ c. វាទាមទាំន្លេវ Variable មួយដែលមានប្រភេទ Quantitative ដើម្បីដើរតួជាអ្នកបំបែក Variable ប្រភេទ Quantitative ខ្លួនឯង ឲមានភាពលអតបន្ថែមទៀត។

# េមេរនទ11:

# $\frac{1}{2}$

## $\frac{1}{2}$

Multiple Response Frequencies គឺជាការវិភ្ជាធិទីន្នន័យ ដោយធ្វើការរាប់ចំនួនឬប៉ុយ្មតំលៃទៅលើ Variable មួយ ដែលវាកេតចេញពីការផ្តួបញ្ចូលគ្នានៃ Variables នៃក្រម Variables ជាច្រើនផ្សេងទៀត។ មូលលោតុនៃការបង្កើត .<br>Variable មួយចេញពី Variables ជាច្រើន ពីព្រោះ Variables ជាច្រើនទាំងអស់នោះ សុទ្ធតែជាចំលើយដែលបាន ទទួលនៅក្នុង សំនួរនៃ Variable តែមួយ។ ដូច្នេះវិធីសាស្ត្រក្នុងការកោគទិន្នន័យជាមួយនឹង Variables ជាច្រើន ដែលបានឆ្លើយទៅកាន់សិន្ធរីតែមួយនោះ គឺត្រូវធ្វើការផ្គុំវាមូរាលគ្នាជាមុនសិន មុននិងធ្វើការវិគាត។

# $\frac{1}{2}$  **a**

Variable ទាំងទ្បាយណាដែលទទួលចំលើយតែមួយគឺជាប្រភេទ Single Response ដែលក្នុងពេលវិភាគគឺអាចប្រើ ប្រាស់ការវិភាគជាមួយនឹង Frequencies បានដោយផ្លាល់តែម្តង។ ឧទាហរណ៍: នៅភ្នំង File SPSS មួយឈ្មោះថា statistics.sav ដែលវិភាគទៅលើប្រធានុមទ ជីវតក្មេងតាមចិញ្ចើម ថ្នល់ ។ ចំពោះសំនូរ (Variable) ខាងក្រោមគឺជាសំនូវដែលសួរទៅហើយទទួលបានចំលើយមកវិញ តែមួយ ប៉ុណ្ណោះ ដូចជ

2. What gender?

Male

Female

5. Where are you from?

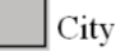

Province

18. Do you eat enough or not every day?

Not enough

Enough

Variable ទាំងទ្បាយណាដែលទទួលចំលើយលើសពីមួយគឺជាប្រភេទ Multiple Response ដែលក្នុងពេលវតាគគិ មិនអាចប្រើប្រាស់ការវិភាគជាមួយនឹង Frequencies បាននោះទេ គឺគ្រូវផ្តុំវាជា Variable Set ជាមុនសិន ហើយ េធ្វីការវិភាគតាម Multiple Response Frequencies វិញ។

ឧទាហរណ៍: នៅក្នុង File SPSS មួយឈ្មោះថា Statistics sav ដែលវភាគទៅលើប្រធានបទ ជុំវត្តក្មេងតាមចិញ្ចើម ថ្នល់ ុ ។ ចំពោះសំនួរ (Variable) ខាងក្រោមគឺជាសំនួរដែលសួរទៅហើយទទួលបានចំលើយមកវិញ លើសពីមួយ

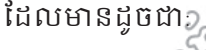

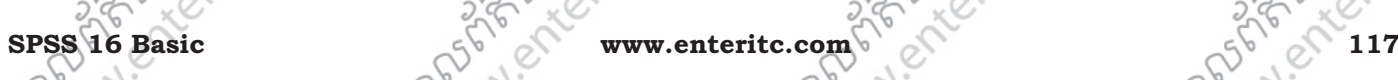

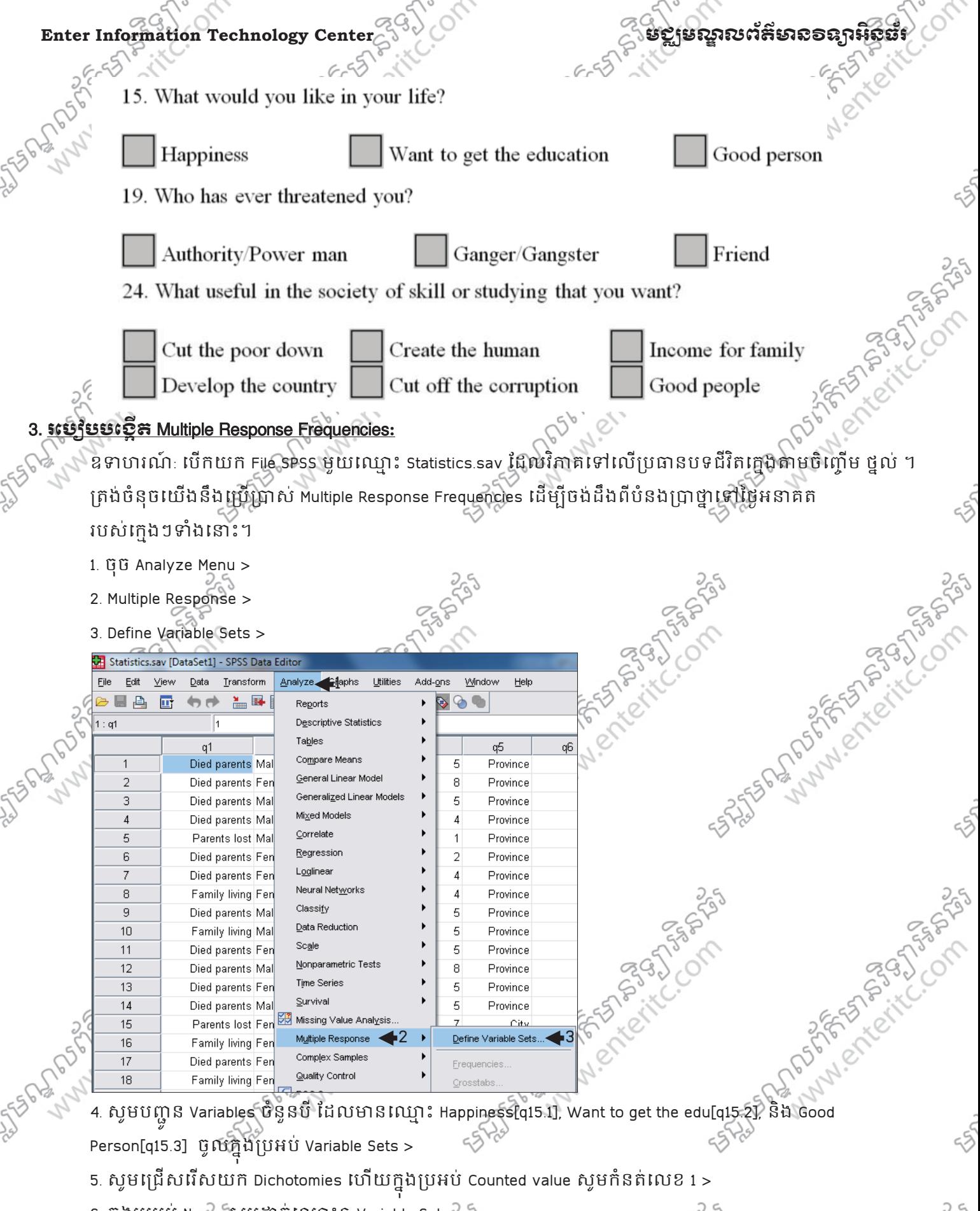

- 6. ក្នុងប្រអប Name សូមដាកល្មោះឲ Variable Set >
- 7. គ្រង់ប្រអប់ Label សូមដាក់ឈ្មោះ Label ឲ Variable Set >
- 8. ចុច Add Button >
- 9. ចុច Close Button >

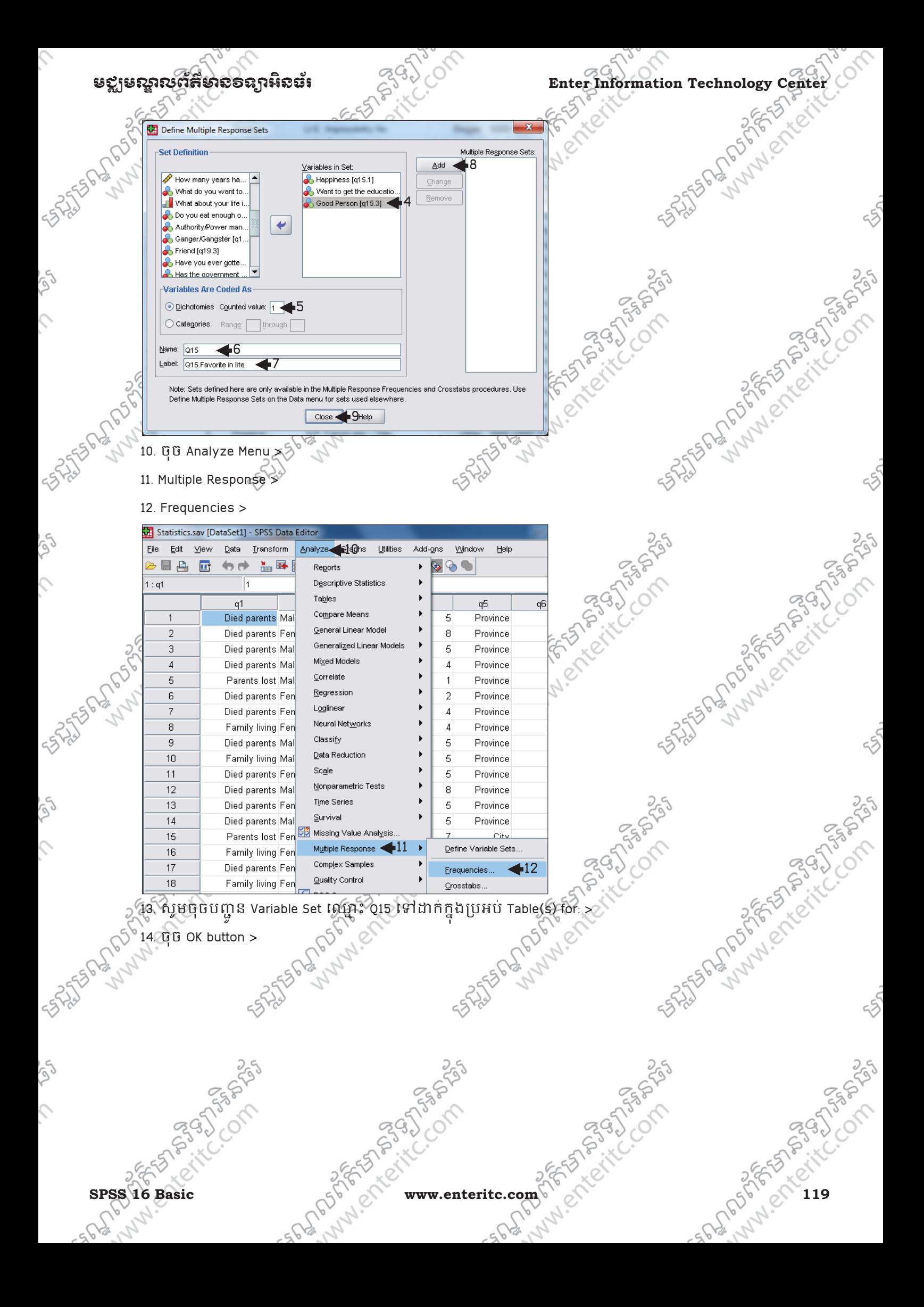

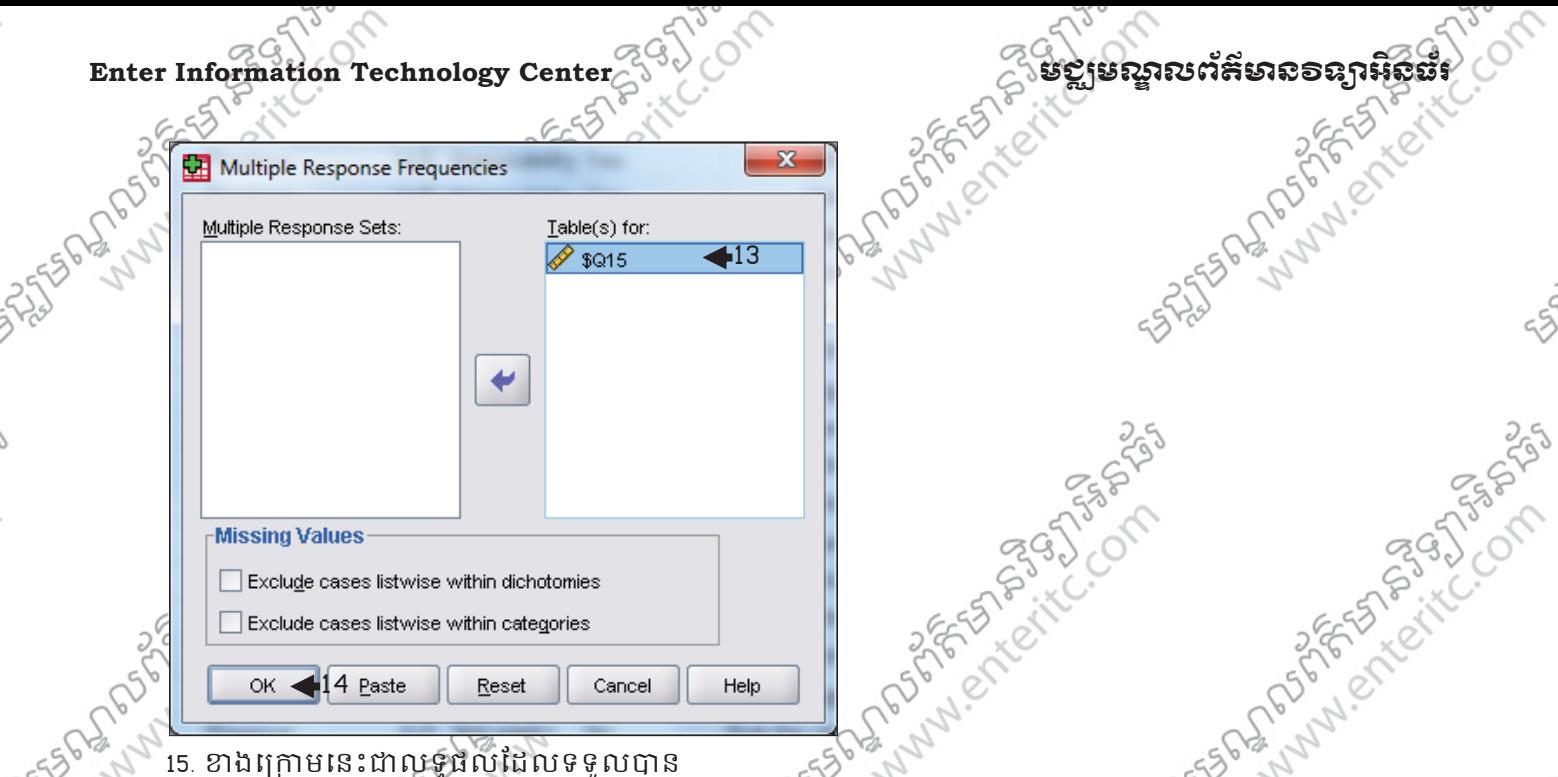

Case Summary

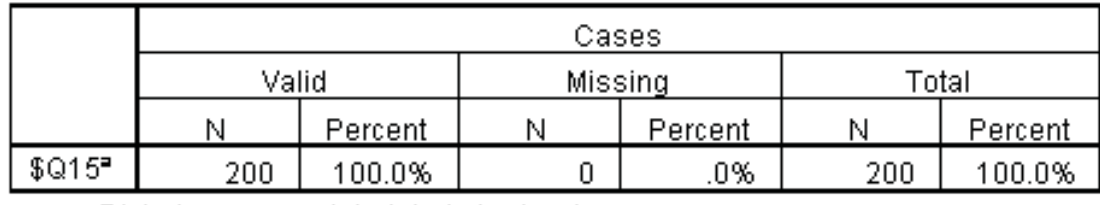

a. Dichotomy group tabulated at value 1.

### \$Q15 Frequencies

 $\triangleleft$ 15

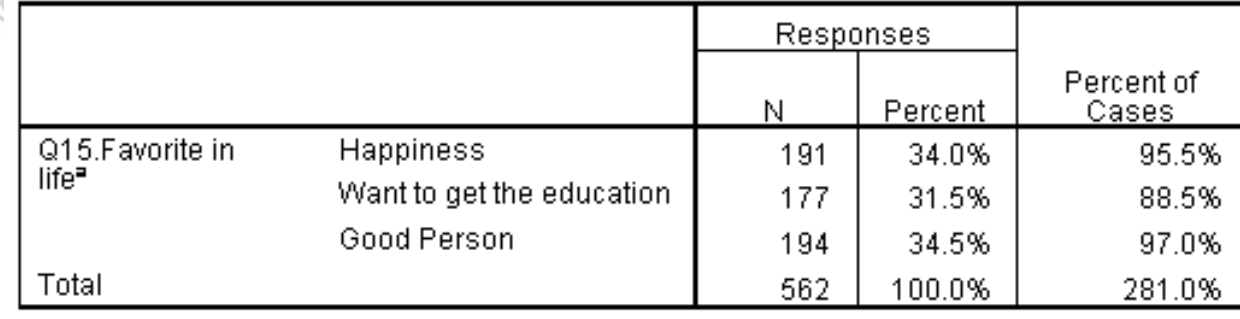

a. Dichotomy group tabulated at value 1.

ឆDងត់\មរអេង6តេេលេក Wងអ<Xចំនួន 200 <ក់សអ)ី ំពីបំនង/>Xេៃថkអ<គត របសេក់ Wងៗ9ំងេ<ះ បានបង្ហាញឲយើញថាៈ

មាន 95.5% ពួកគេចង់ទទួលបាននូវសុភមង្គលសំរាប់ជីវិត $\leq 5^\circ$ មាន 88.5% ពួកគេចង់ទទួលបាននូវការសិក្សាអប់រំ  $55$ មាន 95.5% ពួកគេចង់ក្លាយជាមនុស្សល្អ

ដូច្នេះសរុបមក ភ្លេង១ទាំងអស់នោះ ពួកគេចង់ក្លាយជាមនុស្សល្អច្រើនជាងគេ។

Ĉ,

أوأني

 $\hat{\mathcal{L}}$ 

ig)

 $\hat{c}$ 

ig)

 $\hat{c}$ 

# មជ្ឈមណ្ឌលព័ត៌មាន១ឧត្តរអិនធ<del>័រ</del><br>Enter Information Technology Center

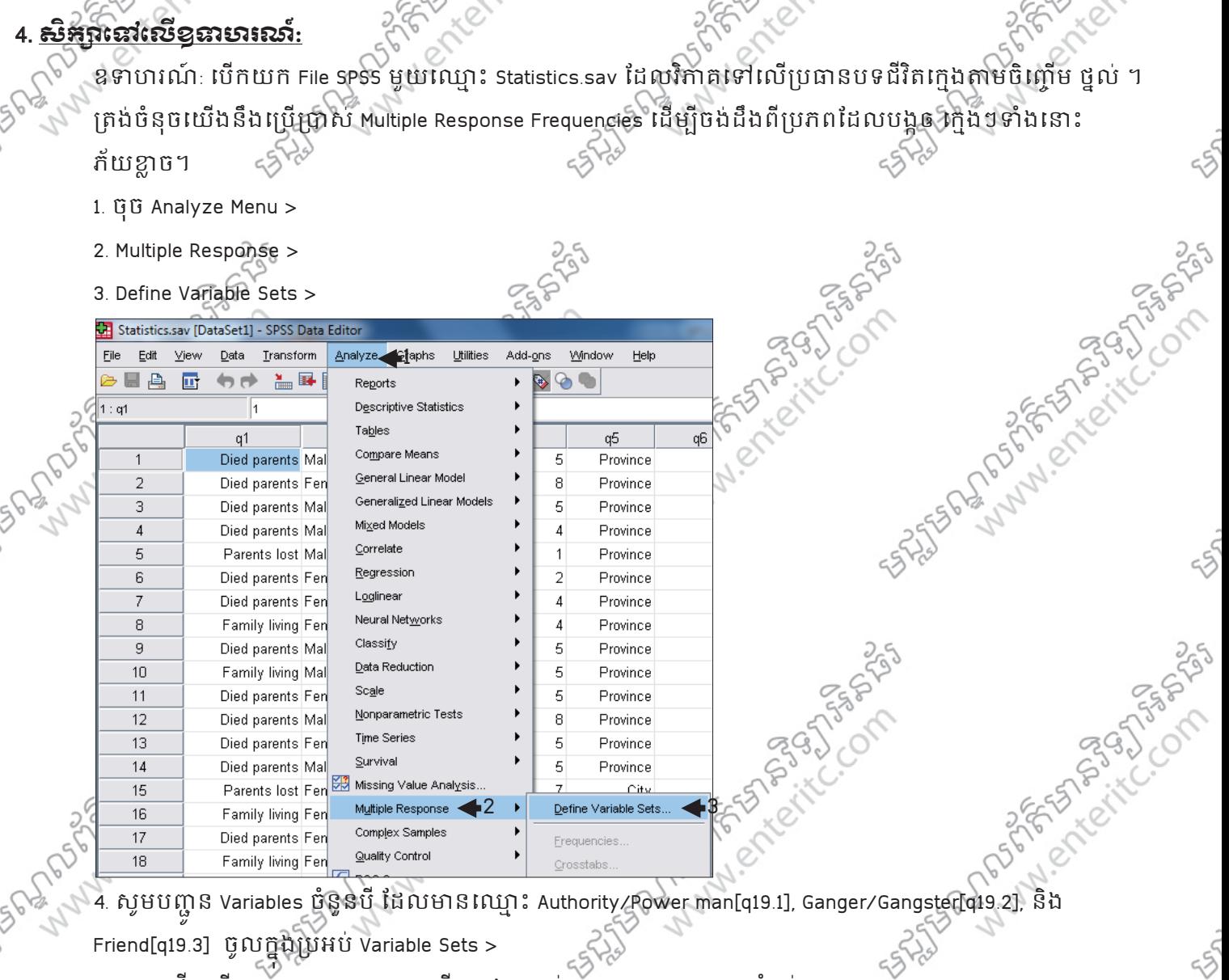

- 5. សូមជ្រើសរើសយ៍ក៏ Dichotomies ហើយក្នុងប្រអប់ Counted value សូមកំនត់លេខ 1 >
- 6. ក្នុងប្រអប Name សូមដាកល្មោះឲ Variable Set >
- 7. In a luming Label with the strainer set >
- 8. ចុច Add Button >
- 9. ចុច Close Button >

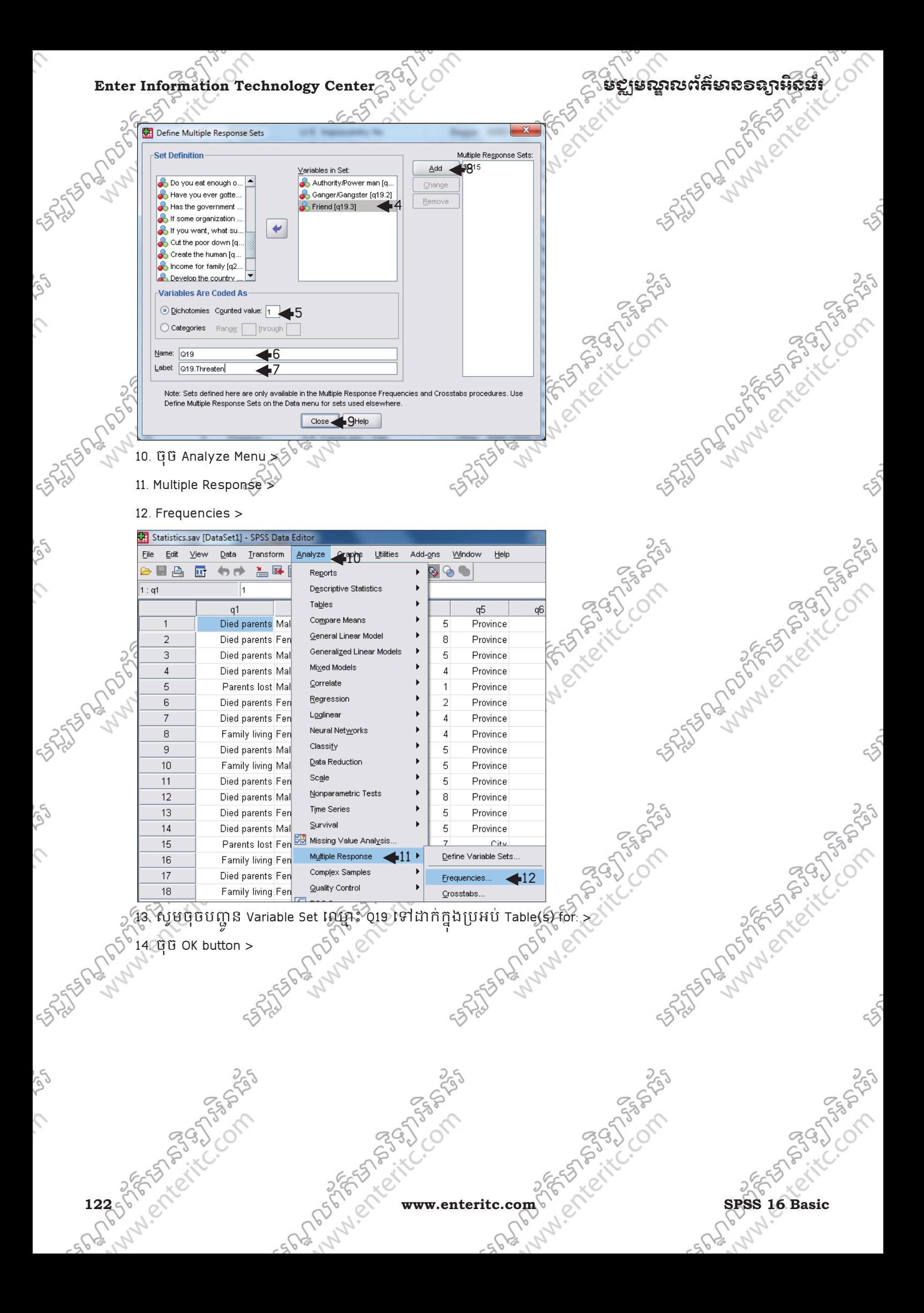

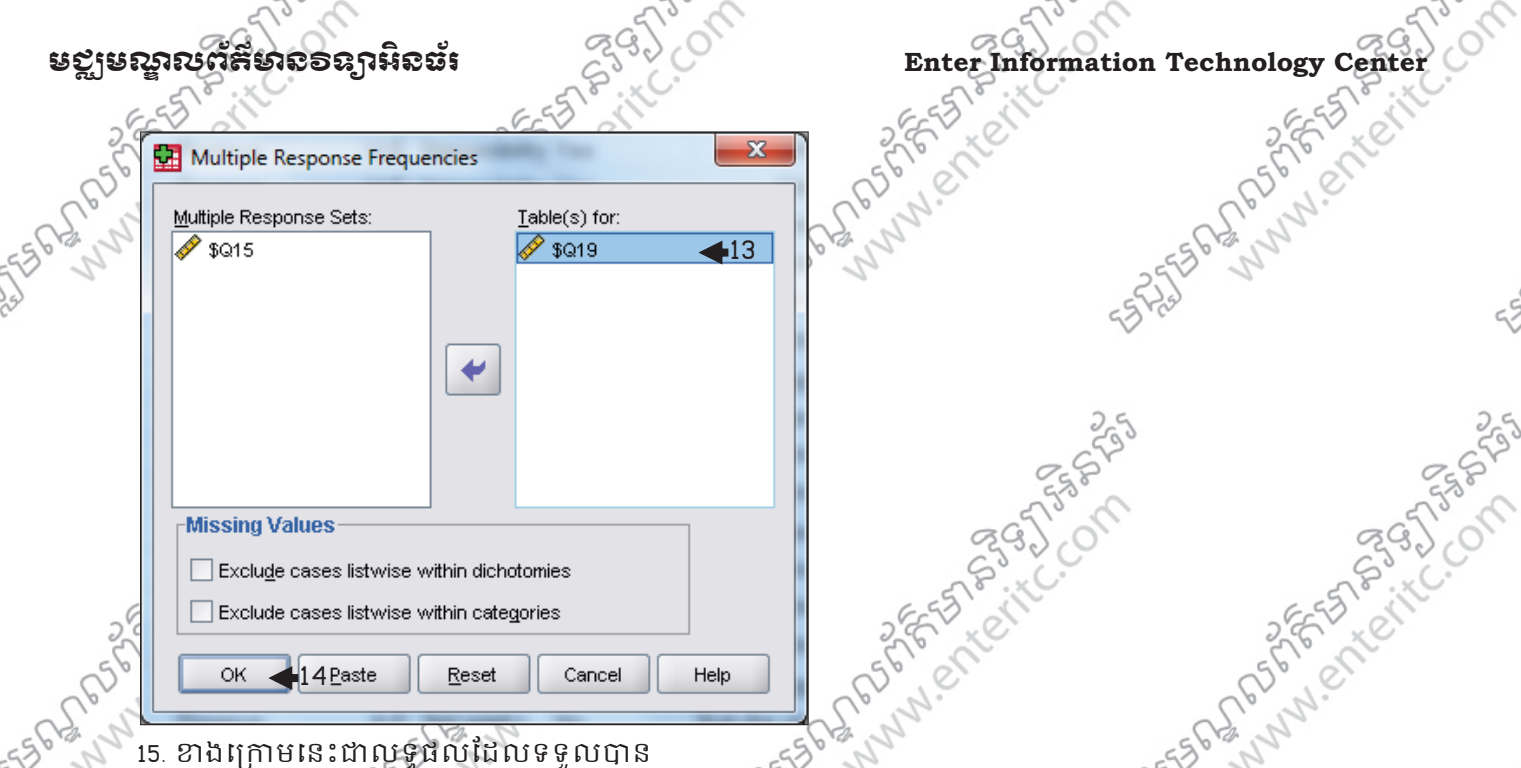

**Case Summary**  $\blacktriangleleft$ 15

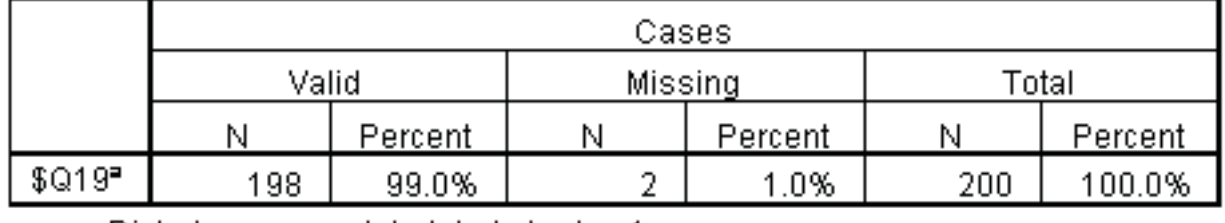

a. Dichotomy group tabulated at value 1.

## \$Q19 Frequencies

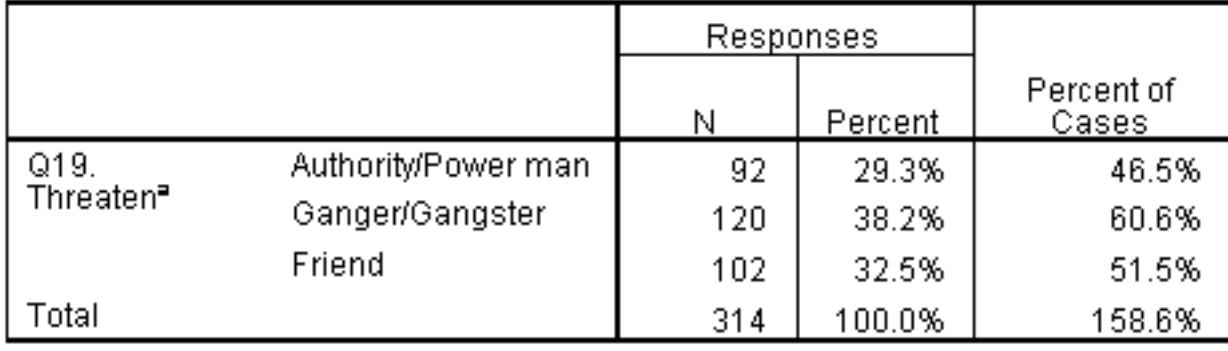

a. Dichotomy group tabulated at value 1.

ឆ្លងកាត់តាមការអង្កេតទៅលើរក្នុងៗចំនួន 200 នាក់ស្តីអំពីការប្រ<mark>គព្</mark>រដែលបង្កឲក្មេងៗទាំងនោះ ភ័យ្**ខ្លាច** បាន

បង្ហាញឲដឹងថា: មាន 46.5% ទទួលបានការគំរាមកំហែងពីអ្នកមានអំនាច $\geq$ មាន 60.6% ទទួលបានការគំរាមកំហែងពីពួកបងធំ

មាន 51.5% ទទួលបានការគំរាមកំហែងពីមិត្តភក្តិ ដូច្នេះសរុបមក រត្ម័ង់ៗទាំងអស់នោះ ទទួលបានការគំរាំមកំហែងពីពួកបងធំ មានចំនួនរបើសគេ។

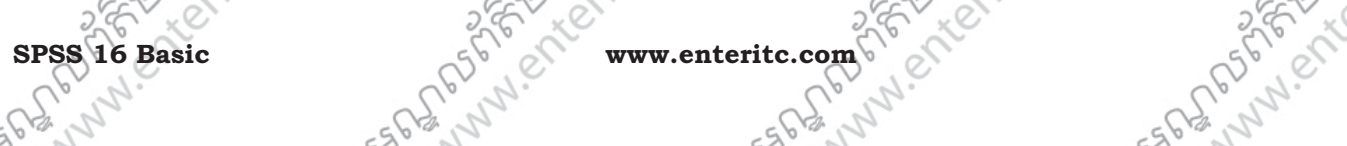

Essente

# Enter Information Technology Center $\epsilon^{(3)}$

on the form of the company of

## $\sigma$ <sup>3</sup>  $\alpha$

ឧទាហរណ៍: បើកយក File SPSS មួយឈ្មោះ Statistics.sav ដែលវិភាគទៅលើប្រធានបទជំវត់ក្មេងតាមចិរញ្ជឹម ថ្នល់ ។ គ្រង់ចំនុចយើងនឹងប្រើប្រាស់ Multiple Response Frequencies ដើម្បីចង់ដឹងពីទស្សនៈរបស់ពួកក្មេងៗ អនាថាទាំងនោះ ទៅលើផលប្រយោជន៍នៃការសិក្សា*ច្រ<sup>9</sup>ំ* 

- 1. ចុច Analyze Menu >
- 2. Multiple Response >
- 3. Define Variable Sets >

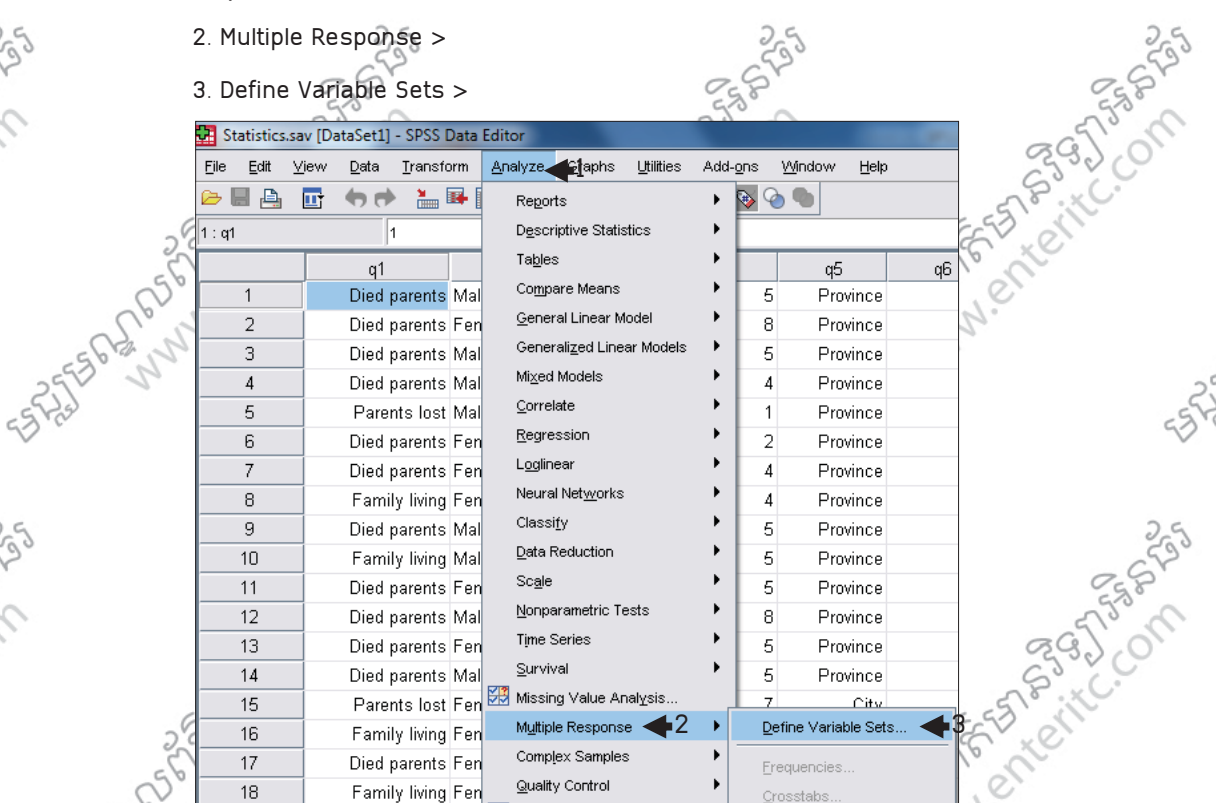

4. សូមបញ្ជូន Variables ចំនួន 6 ដែលមានឈ្មោះ Cut the poor down[q24.1], Create the human[q24.2], Income for family[q24.3], Develop the country[q24.4], Cut off the corruption[q.24.5], និង Good people[q25.6] ចូលក្នុងប្រអប Variable Sets >

- 5. សូមជ្រើសរើសយក Dichotomies ហើយក្នុងប្រអប Counted value សូមកិនិតិលេខ 1 >
- 6. ក្នុងប្រអប Name ស្ទមដាកល្មោះឲ Variable Set $\geq$
- 7. ត្រង់ប្រអប់ Label សូមដាក់ឈ្មោះ Label ឲ Variable Set > **9. STERO POTOMICOSE Button > STERED AND POTOMICOSE BUTTON OF CALIFORNIA CONTROLLER STERED BY STERED BY STERED BY STERED BY STERED BY STERED BY STERED BY STERED BY STERED BY STERED BY STERED BY STERED BY STERED BY STERED B** 
	- 8. ចុច Add Button >
	-

**1839 2588** 

Arena Sideway

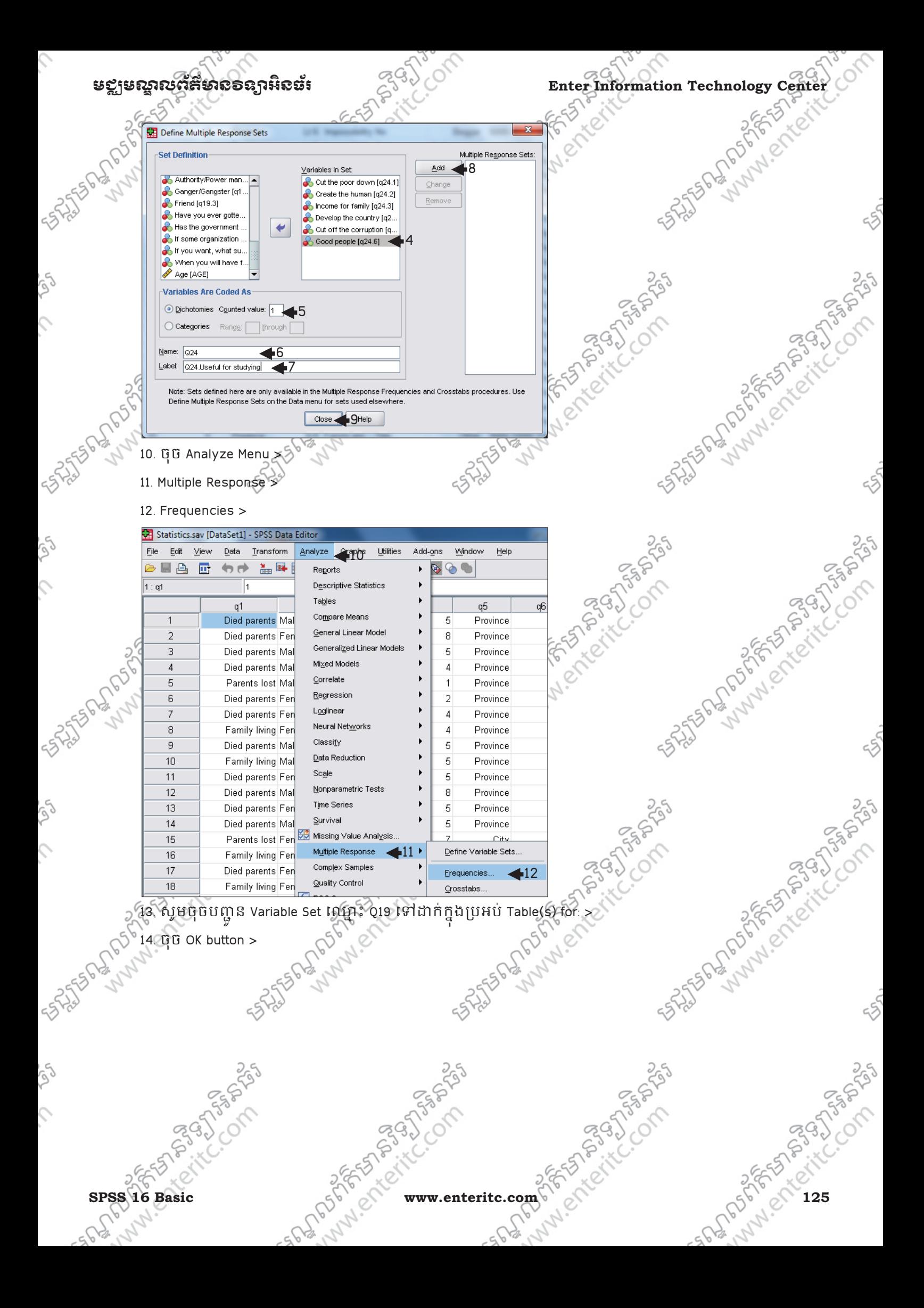

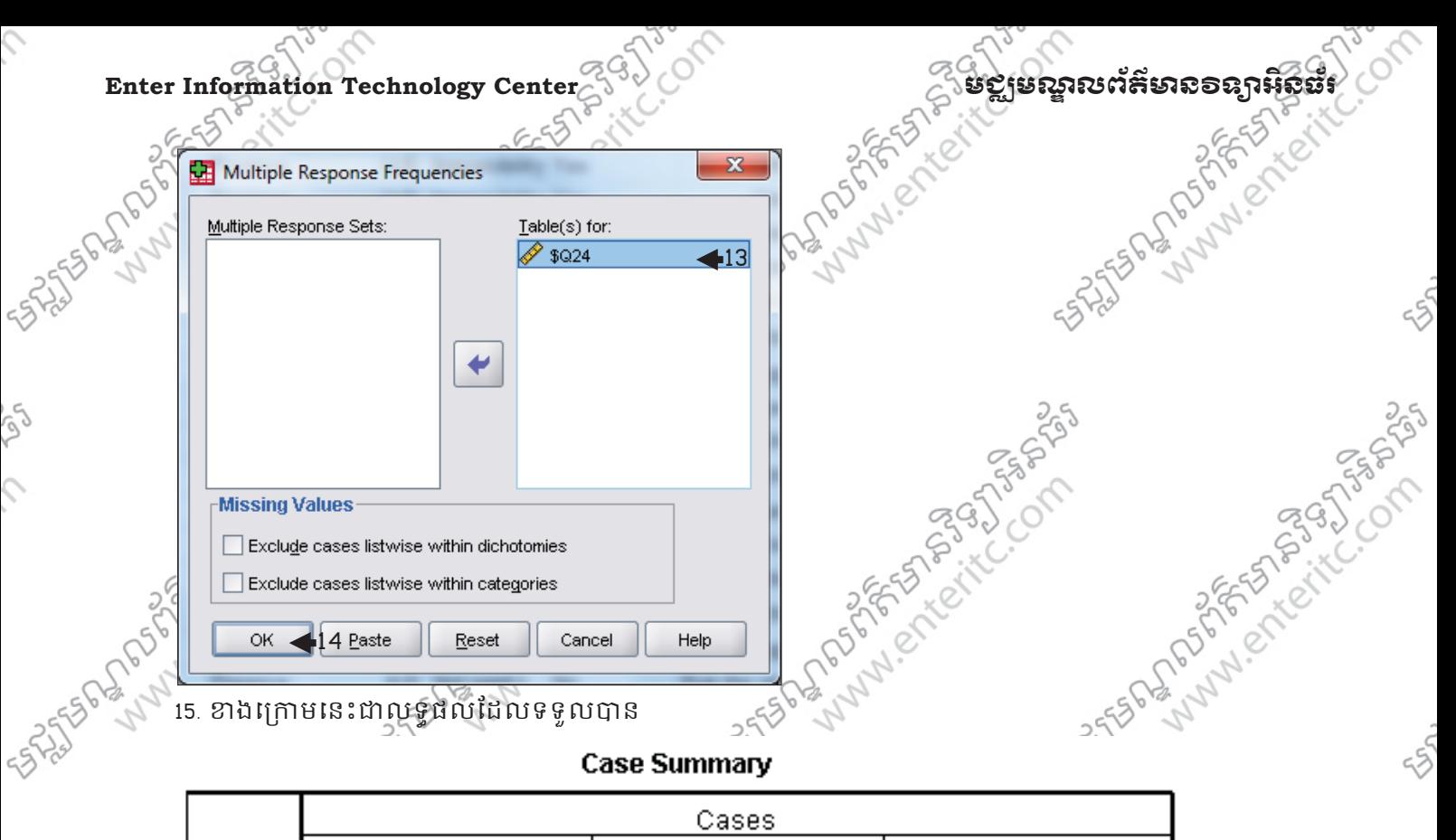

**Case Summary** 

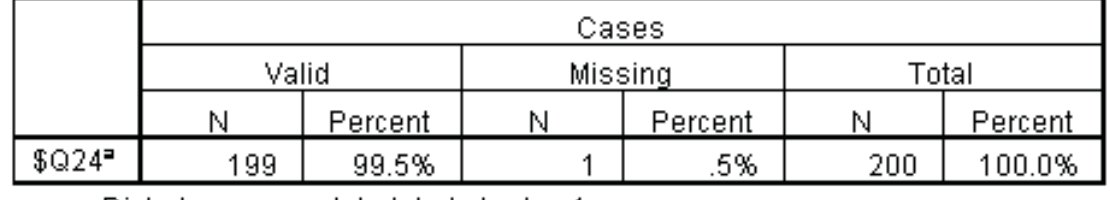

a. Dichotomy group tabulated at value 1.

### \$Q24 Frequencies

interests in

**POSTS** 

SPSS 16 Basic

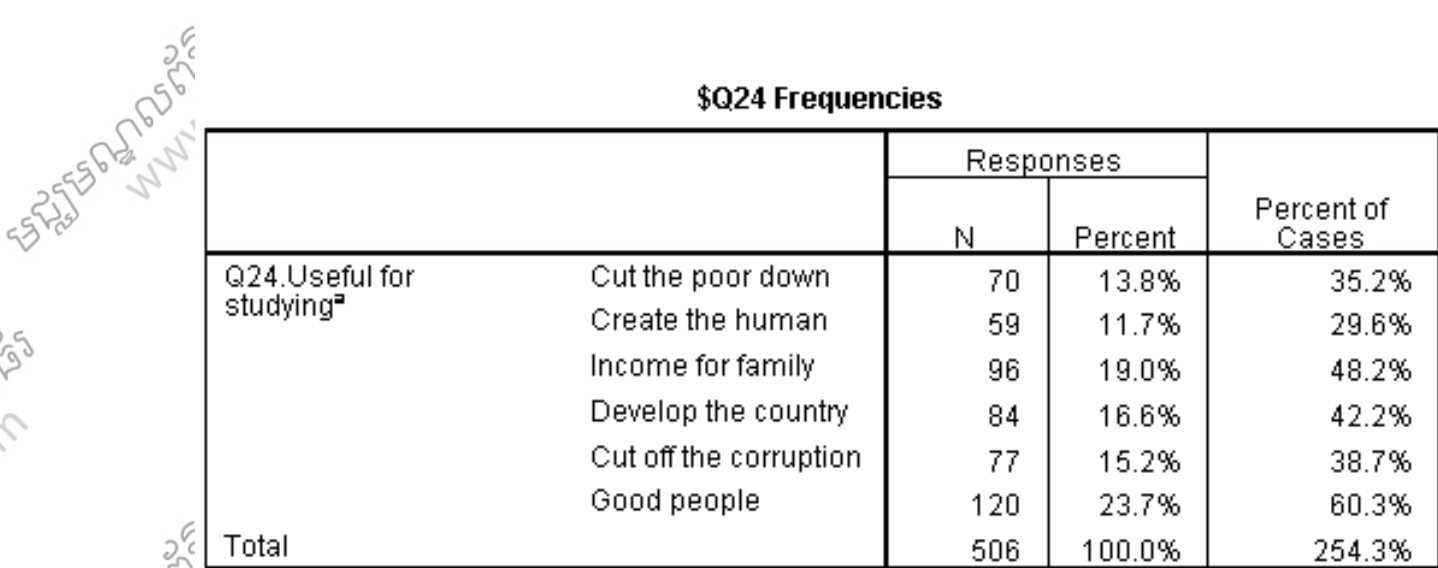

a. Dichotomy group tabulated at value 1.

12655-255-525556-55

# **Example 200 Application Technology Center Information Technology Center Information Technology Center Information**

## ឆ្លងកាត់តាមការអង្កេតទៅលើក្មេងមិនាថាចំនួន 200 នាក់ស្តីអំពីទស្សនៈរបស់ពួកក្មេងៗ អនាថាទាំងនេះវិស័យនេះ<br>ទៅលើផលប្រយោជន៍នៃការសិក្សាបានបង្ហាញឲដឹងថា<br>មាន 35.2% បានយល់ឃើញថាការសិកាអាចសម្រស់ ទៅលើផលប្រយោជន៍នៃការសិក្សាបានបង្ហាញឲដឹងថា: មាន 35.2% បានយល់យើញថាការសិក្សាអាចជួយដល់ការកាត់បន្ថយភាពក្រីក្រ មាន 29.6% បានយល់ឃើញថាការសិក្សាអាចជួយបង្កើននូវធនធានមនុស្ស មាន 48.2% បានយលយេញថាការសក្សាអាចជួយរកប្រាកចន្ទូលក្នុងគ្រសារ ុ មាន 42.2% បានយល់ឃើញថាការសិក្សាអាចជួយអភិវឌ្ឍន៍ប្រទេស មាន 38.7% បានយល់ឃើញថាការសិក្សាអាចជួយតាត់បន្ថយនូវអំពើពុករលួយ មាន ស្ទ.រ% បានយលយេញថាការសក្សាអាចជួយឲមនុស្សក្លាយខ្លួនជាពលរដ្ឋល្អក្នុងសង្គម ុ ដូច្នេះសរុបមកកុមារទាំងអស់ដែលបានយលយេញថាការសិក្សាអាចជួយឲមនុស្សក្លាយខ្លួនជាពលរដ្ឋល្អក្នុ F56 21 M 2020 P. C. T. T. សង្គមគឺមានចំនួនច្រើនលើសគេ។<

### J  $\mathcal{L}_{\mathcal{B}}$  **s**

- 1. ប្រសិនបើ Variable មួយជាប្រភេទ Multiple Response តើគ្រវធ្វើការវិភាគតាមវិធីណា?
- $\Box$ A. ធ្វើការវិភាគតាម Frequencies ជាល់តែម្តង
- $\Box$ ខ ផ្គុំវាបញ្ចូលគ្នាដាមនួសិន ទើបធ្វើការវិភាគតាម Multiple Response Frequencies  $\overline{\phantom{a}}$
- $\Box$ c. ផ្តុំវាបញ្ចូលគ្នាំជាមុនសិន ទើបធ្វើការវិភាគត្បូម Multiple Response ូ
- 2. នៅត្រង់សំនូរ What gender (ចំលើយមានដូចជា  $\Box$ Male  $\ \Box$ Female) តើនេះជាប្រភេទអ្វី?
- -A. Single Response
- -B. Multiple Response
- $\square$ C. Multiple Response Frequencies

 $\,$  3. នៅត្រង់សំនូវ Who has ever threatened you (ចំលើយមានដូចជា  $\Box$ Authority/Power man $\Box$ Ganger/

Altre Library Research

- Gangster $\Box$ Friend) តើនេះជាប្រភេទអ្វី?
- -A. Single Response
- -B. Multiple Response
- -C. Multiple Response Frequencies

TASSA C.

**ASTRASH** 

A Marie Stranger Stranger

STAS STATISTICS AND RESIDENCE

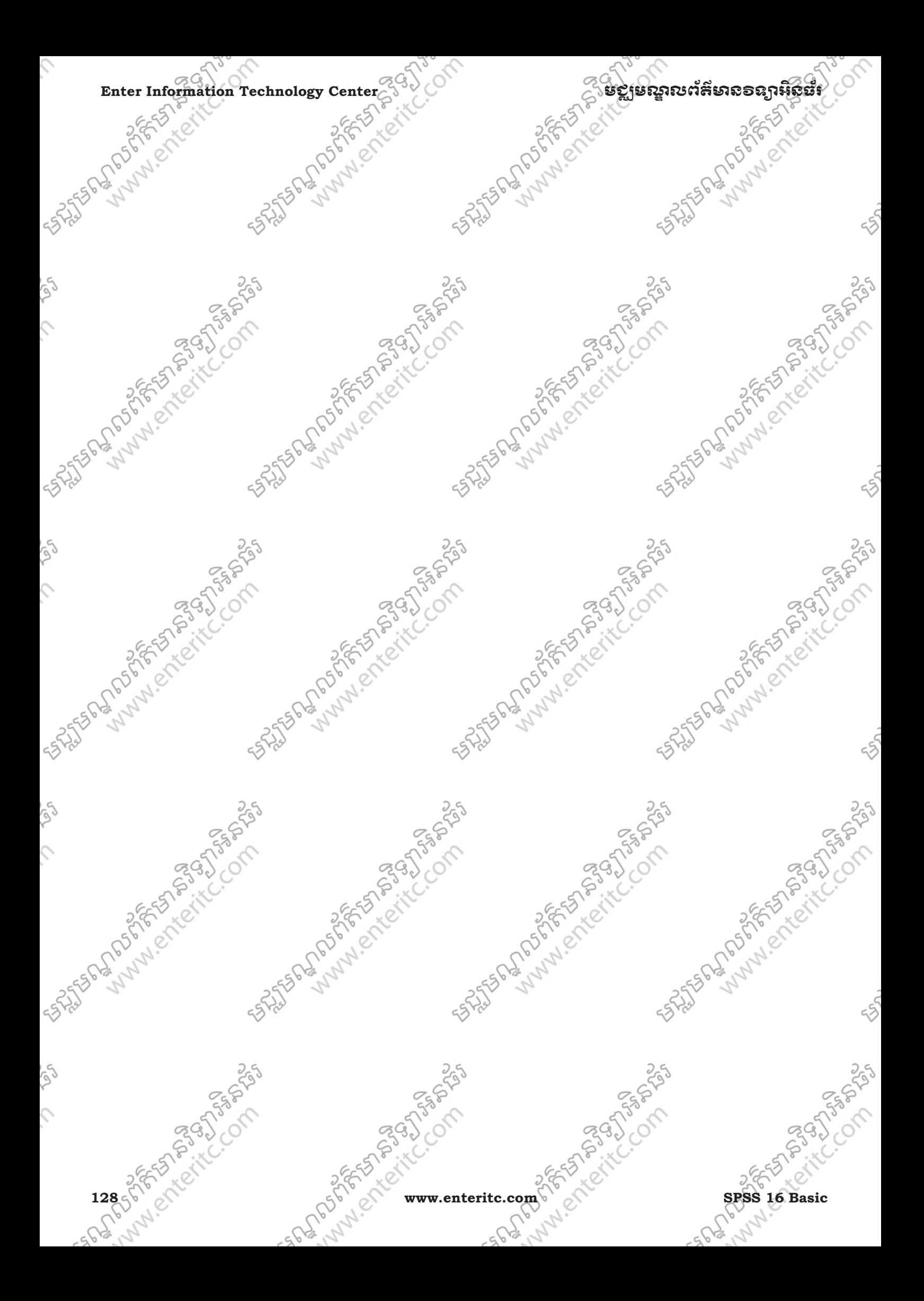

មខ្លាមស្គាលព័ត៌មាល១ន្យាអិលដ៍ *កំឡើង C*hang Enter Information Technology Cente

5753.11C.C.

### សន្ទរនេះស្រុងម្រលេខ ំ ່ເ

# **Final Test**

## <u>1 សំនួរប្រើសរើស:្</u>

- 1. ចូរឲនិយមន័យកមវធិ ី SPSS?
- $\Box$ រ $\wedge$ កម្មវិធីសំរាប់បង្កើត Table
- $\Box$ ខ. កម្មវិធីសំរាប់គ្រប់គ្រងទិន្នន័យ
- $\Box$ c. កម្មវិធីសំរាប់វិភាគទិន្នន័យ

2. ចូររៀបរាបពី Variable Type នៅក្នុង Variable View?

- -A. Numeric, Comma, Dot, Scientific notation, Date Time, Dollar, Custom currency, String
- -B. Numeric, Comma, Dot, Scientific notation, Date, Dollar, Custom currency, String
- -C. Numeric, Comma, Dot, Scientific notation, Date, Dollar, Currency, String

3. ចូរបង្ហាញពីភាពខុសគ្នារវាង Quantitative Data និង Qualitative Data?  $\Box$ A. Quantitative Data មិនអាចធ្វើប្រមាណវិធីពិជគណិតបាន នៅក្នុង SPSS កំនត់យក Scale និង ុ Qualtitative Data អាចធ្វើប្រមាណវិធីពិជគណិតបាននៅក្នុង SPSS ក៏នត់យក Ordinal និង Nominal  $\Box$ B. Quantitative Data អាថិធ្វើប្រមាណវិធីពិជគណិតបាន នៅក្នុង SPSS កំនត់យក Scale និង Qualtitative Data មិនអាចធ្វើប្រមាណវិធីពិជគណិតបាននៅក្នុង SPSS កំនត់យក Ordinal និង Nominal  $\Box$ c. Quantitative Data អាចធ្វើប្រមាណវិធីពិជគណិតបាន នៅក្នុង sPSS កំនត់យក Ordinal និង Nominal និង Qualtitative Data មិនអាចធ្វើប្រមាណវធិពិជគណិតិបាននៅក្នុង SPSS កំនត់យក Scale

4. ដើម្បី Merge ទិន្នន័យបញ្ចូលគ្នាតើត្រវមានលក្ខណៈអ្វីខ្លះ?  $\Box$ A. Variables ទាំងអស់ត្រាវតែធ្វើការ Rename ក្រោយពេលធ្វើការ Merge រួចរាល់  $\Box$ B. Variables ទាំងអស់ត្រវតែមានទំរង់ដូចគ្នា ក្នុងករណីខុសគ្នាត្រវ Rename ក្រោយពេល Merge រូចរាល់ ុ  $\Box$ c. Variables ទាំងអស់ត្រូវតែមានទំរង់ដូចគ្នា ក្នុងករណីខុសគ្នាត្រវ Rename វាមុននឹងធ្វើការ Merge

5. ចូរបង្ហាញពីលក្ខណៈខុសគ្នារវាង Add Cases ជាមួយនឹង Add Variables?

- $\Box$ គ. ចំលើយទាំងពីរខាងក្រោមគឺពិតជាត្រឹមត្រវ
- $\Box$ B. Add Cases ្សប្រ័ប្រាស់ដើម្បីទាញ Cases ចេញពី File ទី2 មកដាក់បញ្ចូលគ្នានៅក្នុង Eile ទី1
- $\Box$ c. Add Variables ប្រើប្រាស់ដើម្បីទាញVariables បើញពី File ទី2 មកដាក់បញ្ចូលឆ្មាំនៅក្នុង File ទី1។ ុ

### $\blacksquare$ Enter Information Technology Center $\sim$ ា $\sim$ ាន់ នៅព្រះស្រួល ជាតិ នៃ នាងព្រះស្រីនិយ

6. ចូររក ម៉ូត ៃនតំៃល 1 ;1 ;2 ;2 ;2 ;3 ;3 ;3 ;3 ;4 ;5 ;5 ;5 ;5 ;5 ;6 ;7 ;7 ;7 ;7 ;7 ។

-A. ម៉ូត = 3  $\Box$ B. ម៉ូត = 5  $\Box$ c. ម៉ូត = 7

7. ចូររក Median ៃនតំៃល 1 ;1 ;2 ;2 ;2 ;3 ;3 ;3 ;3 ;4 ;5 ;5 ;5 ;5 ;5 ;6 ;7 ;7 ;7 ;7 ;7 ។  $\Box$ A. Median $\mathbb{R}$ 5  $\Box$  B. Median = 5  $\n *Re*  $\theta$  *Ne*  $\theta$  *Im*  $\theta$  *Im*  $\theta$  *Im*  $\theta$$ 

8. តើអាំងទែកាទីល (Interquartile Range) មានប៉ុន្មានប្រភេទ? អ្វីខ្ល  $\Box$ A. 3 ប្រភេទដូចជា គ្នាទីល, ដេស៊ីល, និង ពែរសង់ទីល,  $\Box$ ខ. កាទីល, ដេស្មីល, និង ពែរសង់ទីល  $\Box$ c. ចំលើយ A និង B គឺជាចំលើយត្រឹមត្រវ

9. ចូរឲនិយមន័យ Frequencies?

 $\Box$ A. Frequencies គឺវិធីសាស្ត្រក្នុងការវិភាគទិន្នន័យ ដោយធ្វើការរាប់ចំនួន រឺវាយតំលៃ ទៅលើទិន្នន័យដែលមាន ប្រភេទដា Quantitative Data (Scale) ។ និ

ANAMERIC

Filst Mary Research

**Poplar School Kitch** 

**NATIONAL PROPERTY** 

FSPA NV

 $\Box$ B. Frequencies គឺវិធីសាស្ត្រក្នុងការវិភាគទិន្នន័យ ដោយធ្វើការរាប់ចំនួន រឺ វាយតំលៃ ទៅលើទិន្នន័យដែលមាន

បេភទL Qualitative Data (Nominal & Ordinal) ។

 $\Box$ c. Frequencies គឺវិធីសាស្រ្តក្នុងការវិភាគទិន្នន័យ ដោយធ្វើការរាប់ចំនួន រឺ វាយតំលៃ ទៅលើទិន្នន័យដែលមាន ប្រភេទដា Quantitative Data (Nominal & Ordinal) ។ នៅ

- 10. តើនៅត្រង់ Central Tendency មាន Option អ៊ីខ្លះ<u>?</u> <
- -A. Quartiles, Cut points for, Percentiles(s)
- -B. Mean, Median, Mode, និង Sum ។

-C. Std. deviation, Variance, Range, Minimum, Maximum, S.E. mean

11. នៅក្នុង Frequencies មាន Charts ប៉ុន្មានប្រភេទ? អ្វីខ្លះ?  $\Box$ A. មានបីប្រភេទដូចដ្ឋា Bar Chart, Pie Chart, និង Histogram  $\Box$ B. មានពីរប្រភេទដូចដា Bar Chart, និង Pie Chart  $\Box$ c. មានមួយប្រភេទដូចជា Bar Chart

ANANCIACCIA

25556270565555

12. ចូរឲនិយមន័យ Descriptive Analysis?

 $\Box$ A. Descriptive Analysis គឺជាការសិក្សាទៅលើការវិភាគទិន្នន័យដោយធ្វើការវាយតំលៃជាមធ្យមចំពោះទិន្នន័យ ដែលមានប្រភេទជា Quantitative (Scale) ។  $\Box$ B. Descriptive Analysis គឺជាការសិក្សាទៅលើការវិភាគទិន្នន័យដោយធ្វើការវាយតំលៃបាមធ្យមចំពោះទិន្នន័យ ដែលមានប្រភេទជា Qualitative (Scale) ។

 $\Box$ c. Descriptive Analysis គឺជាការសិក្សាទៅលើការវិភាគទិន្នន័យដោយធ្វើការវាយតំណ្តុជាមធ្យមចំពោះទិន្នន័យ ដែលមានប្រវត្តទីដា Qualitative (Nominal & Ordinal) ។

13. េតិ៍នៅត្រង់ Central Tendency មាន Option អ៊ីខ្លះ?  $\Box$  A. Quartiles, Cut points for, Percentiles(s)

-B. Mean, Median, Mode, និង Sum ។

-C. Std. deviation, Variance, Range, Minimum, Maximum, S.E. mean

14. នៅក្នុង Descriptives Options មានអ្វខ្លះ?

 $\Box$ A. Mean, Sum, Std. deviation, Variance, Range, Minimum, Maximum, S.E. mean

-B. Mean, Sum, Deviation, Variance, Range, Minimum, Maximum, S.E. mean

-C. Mean, Sum, Deviation, Variance, Range, Minimum, Maximum, S. mean

15. ចូរឲនិយមន័យ Explore Analysis ?

 $\Box$ A. គឺជាការសិក្សាទៅលើការវិភាគទិន្នន័យ ដោយធ្វើការវាយគំលៃជាមធ្យម ចំពោះ ទិន្នន័យដូចដាំ Descriptive ហើយដែលអាចអនុវត្តបានជាមួយទិន្នន័យដែលមានប្រភេទជា Qualitative (Nominal & Ordinal) ។  $\Box$ ខ. គឺជាការសិក្សាទៅលើការវិភាគទិន្នន័យ ដោយធ្វើភារវាយតំលៃជាមធ្យម ចំពោះ ទិន្នន័យដូចជា Descriptive ដែរ ប៉ុន្តែវាមានភាពលំអិតជាង ហើយដែលអាចអនុវត្តបានជាមួយទិន្នន័យដែលមានប្រភេទជា Qualitative (Nominal & Ordinal) ។

 $\Box$ c. គឺជាការស្នឹក្សាទៅលើការវិភាគទិន្នន័យ ដោយធ្វើការវាយតំលៃជាមធ្យម ចំពោះ ទិន្នន័យដូចជា Descriptive ដែរ ប៉ុន្តែវាមានភាពលំអិតជាង ហើយដែលអាចអនុវត្តបានជាមួយទិន្នន័យដែលមានប្រភេទជា Quantitative (Scale) ដូច Descriptive ផងែដរ។

16. ប្រសិនបើ Variable មួយជាប្រើភេទ Multiple Response តើត្រូវធ្វើការវិភាគតាមវិធីណា?

 $\Box$ A. ធ្វើការវិភាគតាម Frequencies ជាល់តែម្តង

 $\Box$ ខ ផ្គុំវាបញ្ចូលគ្នាដាម្តងសិន ទើបធ្វើការវិភាគតាម Multiple Response Frequencies  $\overline{\phantom{a}}$ 

 $\Box$ c. ផ្គុំវាបញ្ចូលគ្នាជាមុនសិន ទើបធ្វើការវិភាគតាម Multiple Response ូ

17. នៅត្រង់សំនួរ What gender (ចំលើយមានដូចផ្សំ $\hat \square$ Male  $\square$ Female) តើនេះជាប្រភេទអ្វី?

-A. Single Response B. Multiple Response

SPS 16 Basic Water Water 131 Basic Water 131 Basic Water 131 Basic Water 131 Basic Water 131 Basic Water 131 Basic Water 131 Basic Water 131 Basic Water 131 Basic Water 131 Basic Water 131 Basic Water 131 Basic Water 131 B

 $Z_{\rm s}^{\rm s}$ 

Maryla Er

562.05X

## **Enter Information Technology Center** មជមណលពត័ នទអ ៌ នធរ ័

 $\widehat{\Box}$  C. Multiple Response Frequencies

18. នៅត្រង់សំនូវ Who has ever threatened you (ចំលើយមានដូចជា  $\Box$ Authority/Power man $\Box$ Ganger/  $_\mathrm{Gangster}$ Eriend) រតីនេះជាប្រភេទអ្វី? 25 States of the Company of the Company of 25 STATES PLAN AND RESIDENCES OF STATES C. Multiple Response Frequencies -A. Single Response  $\Box$  B. Multiple Response  $\Box$ 

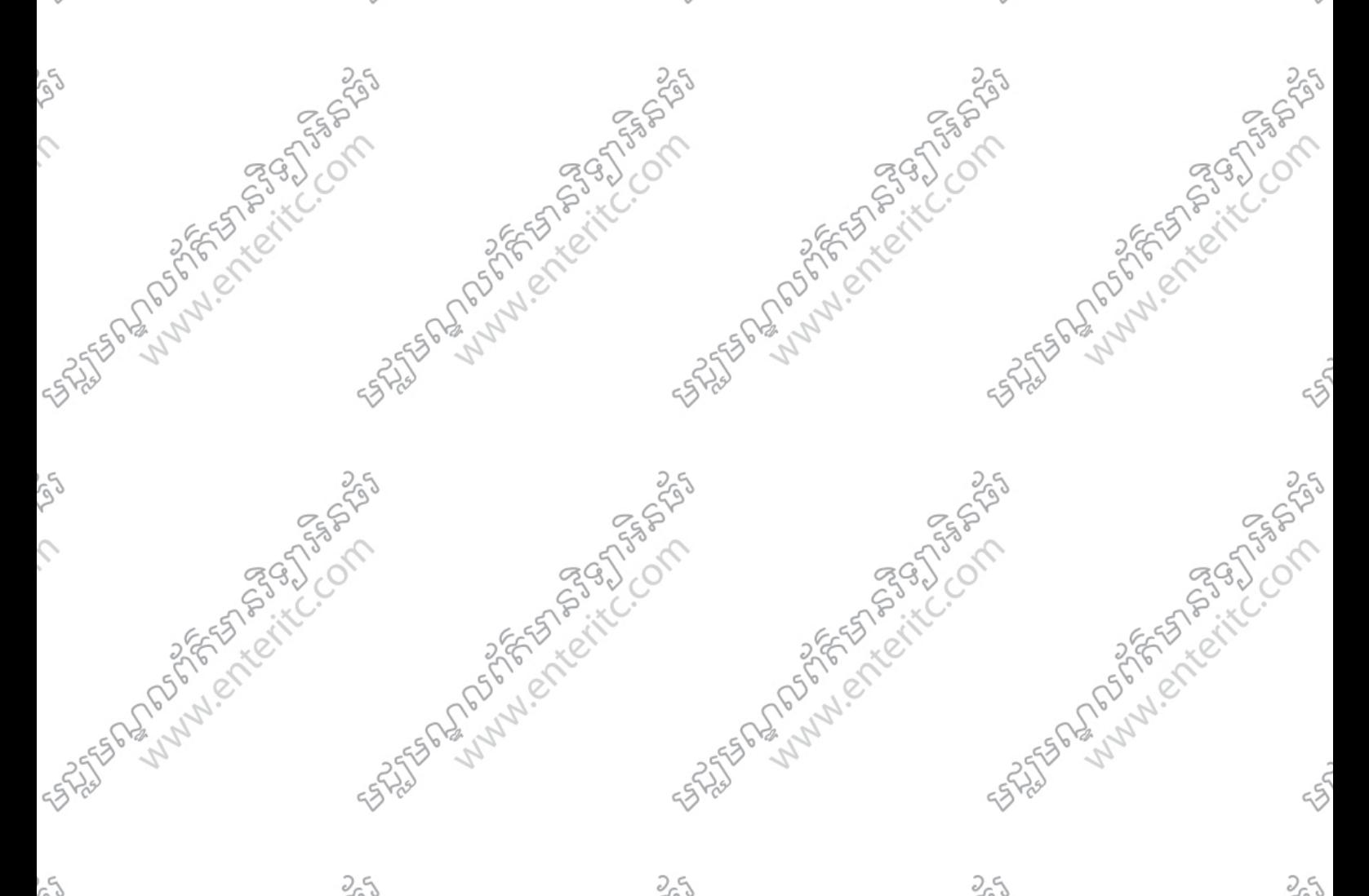

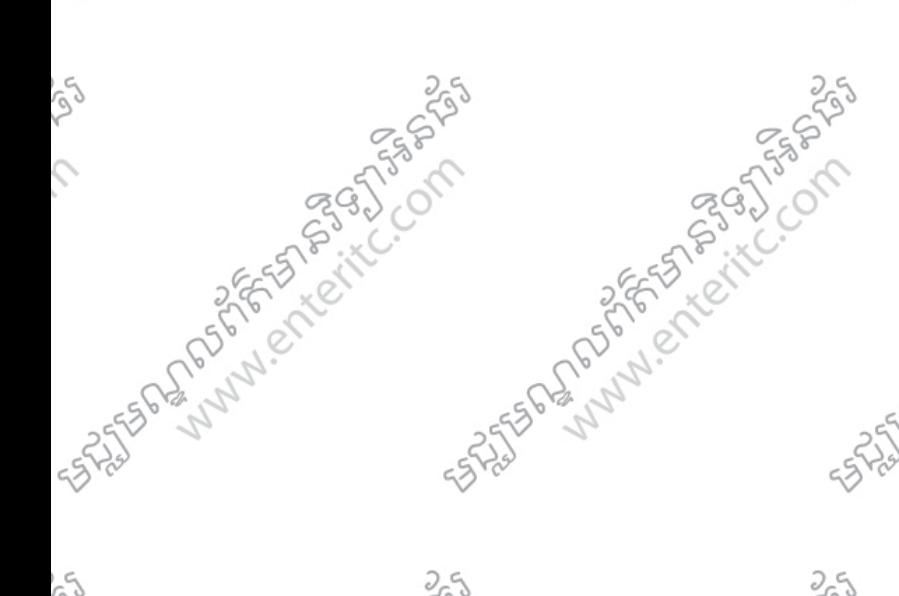

rig

 $\hat{\mathcal{L}}$ 

ico

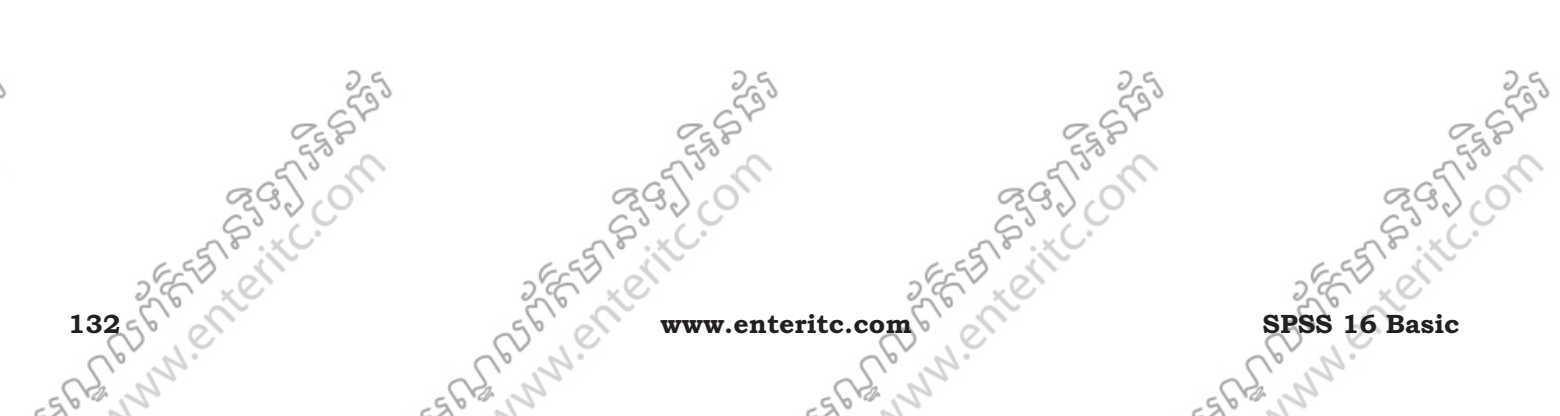

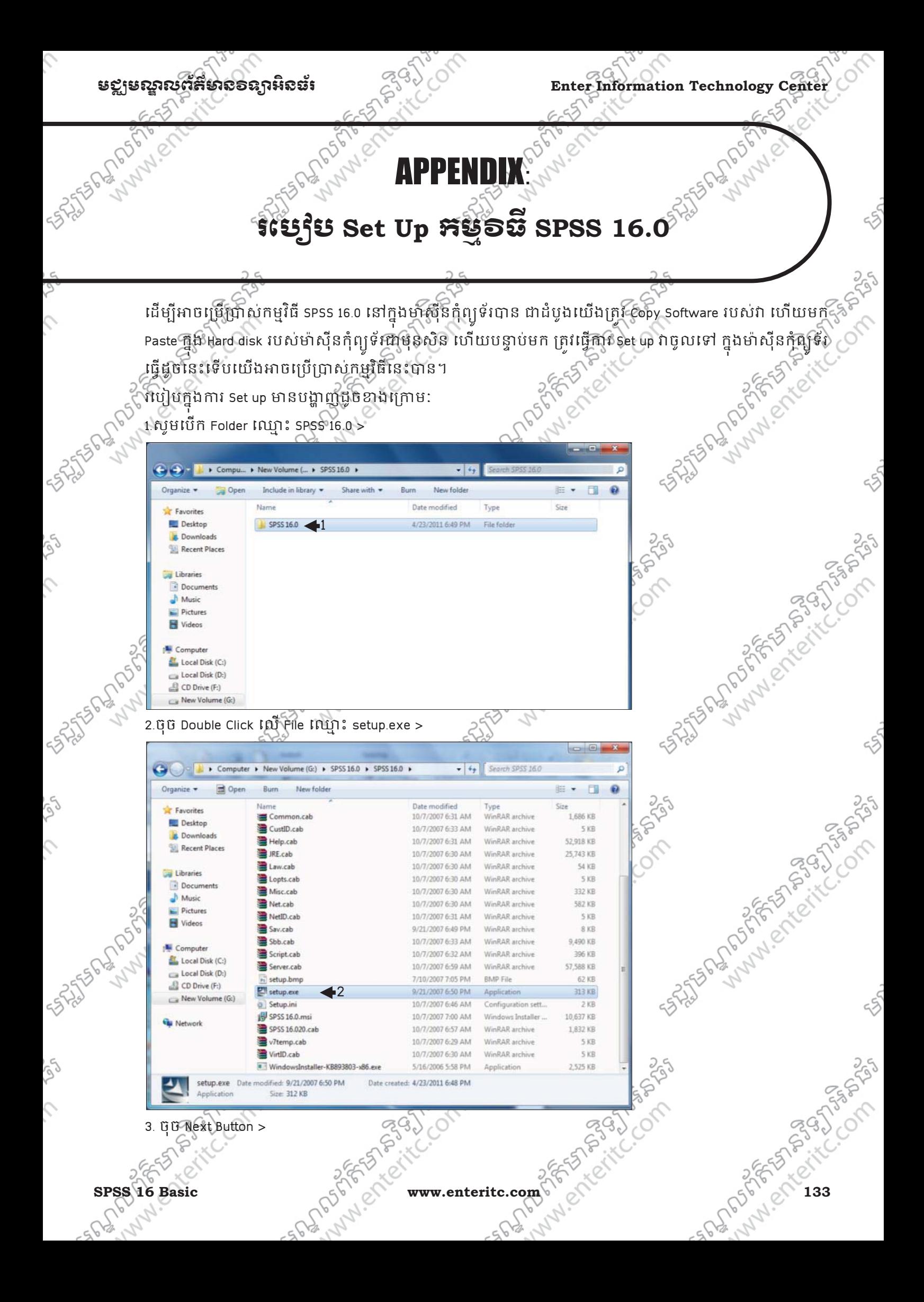

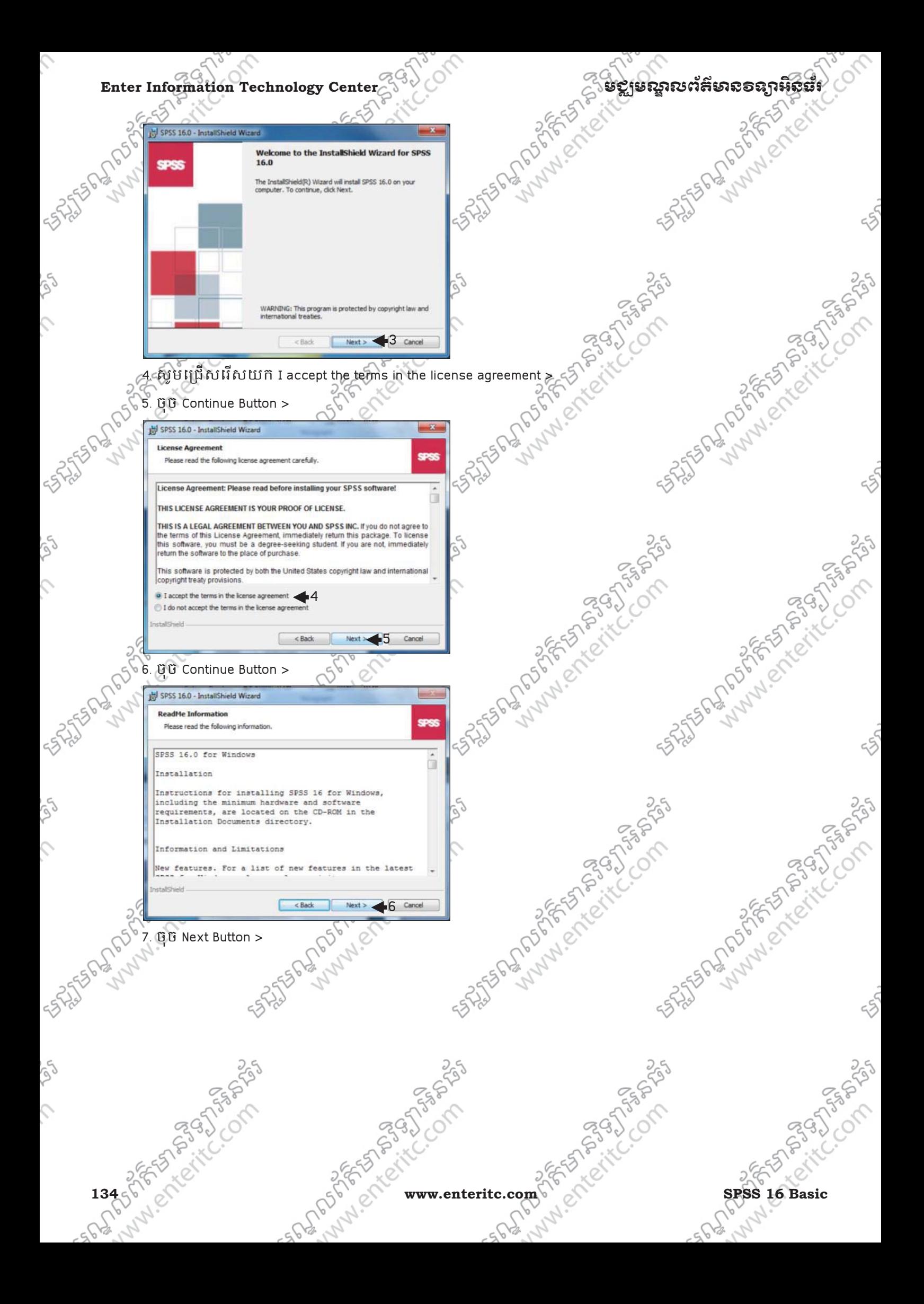

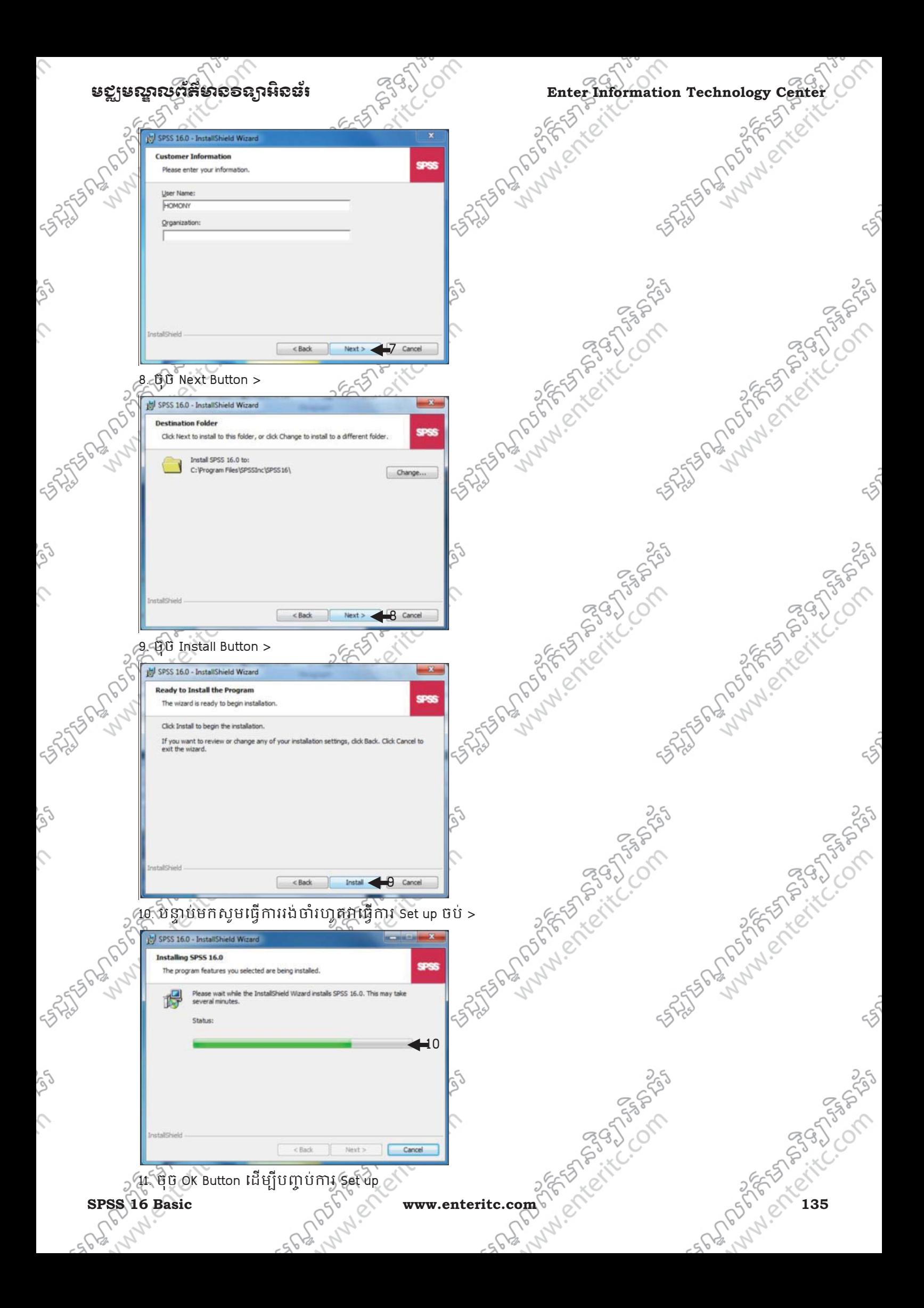

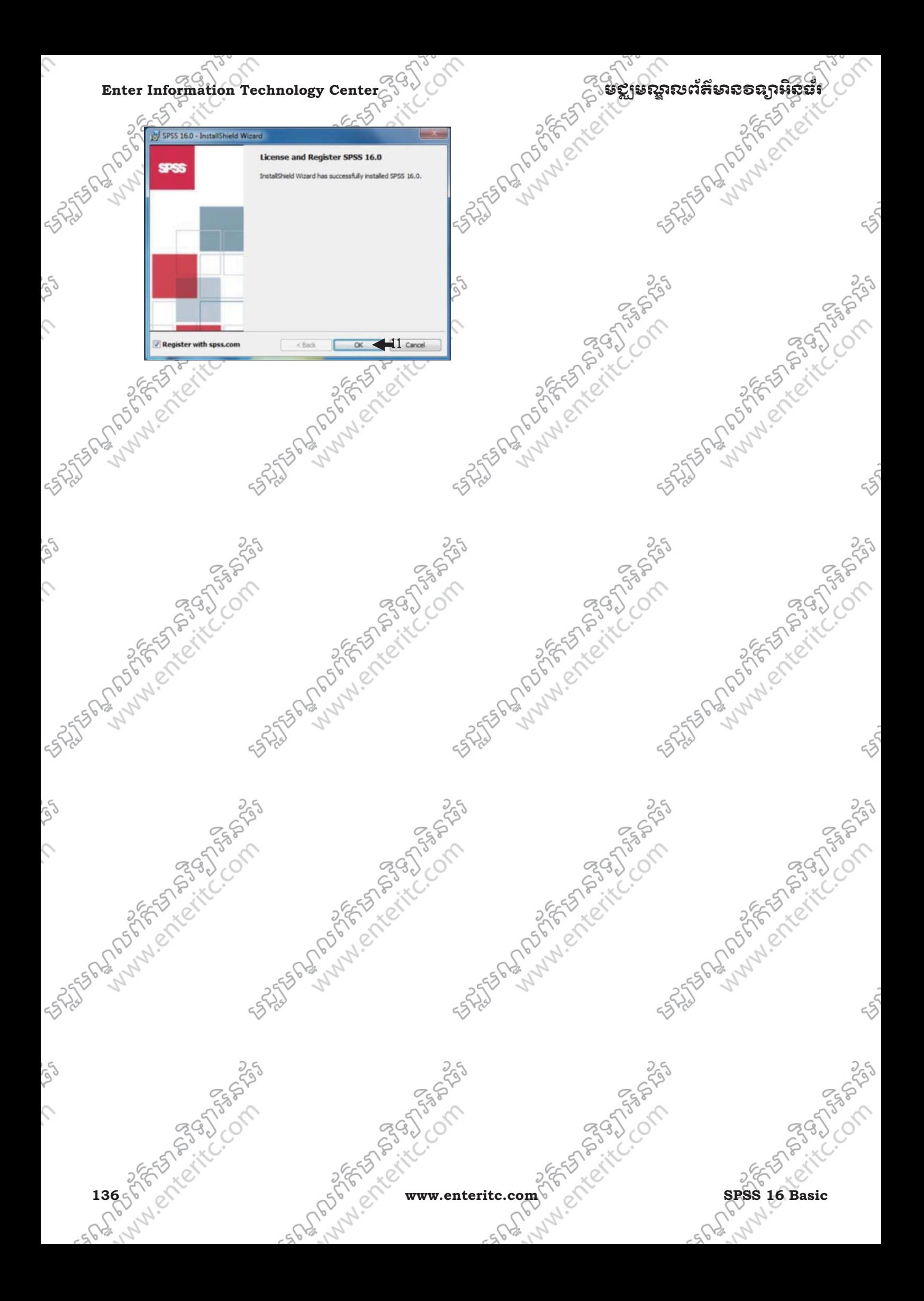